# **Farblaserdrucker**

**Benutzerhandbuch**

# **Juni 2023**

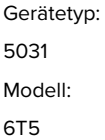

# Inhalt

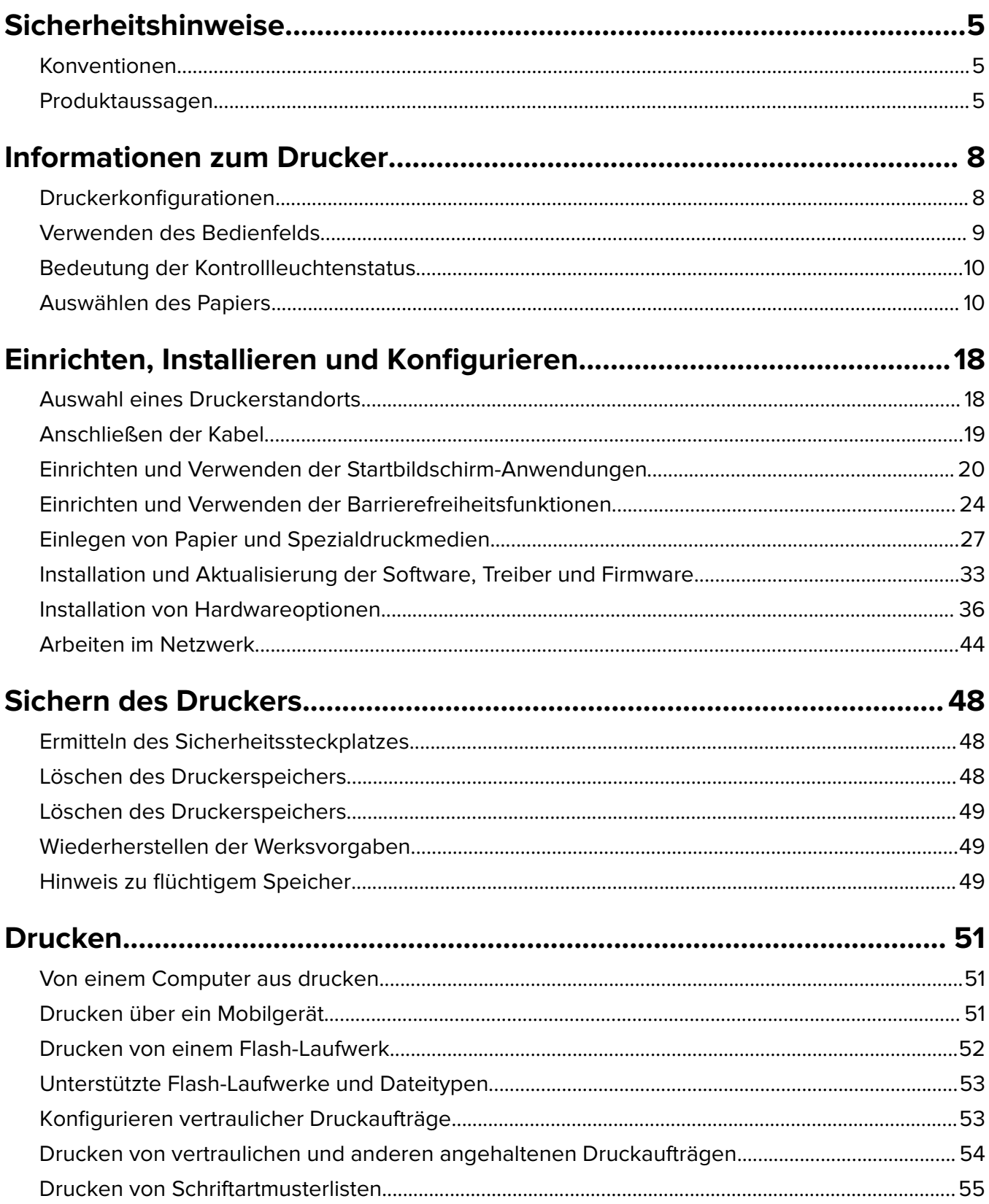

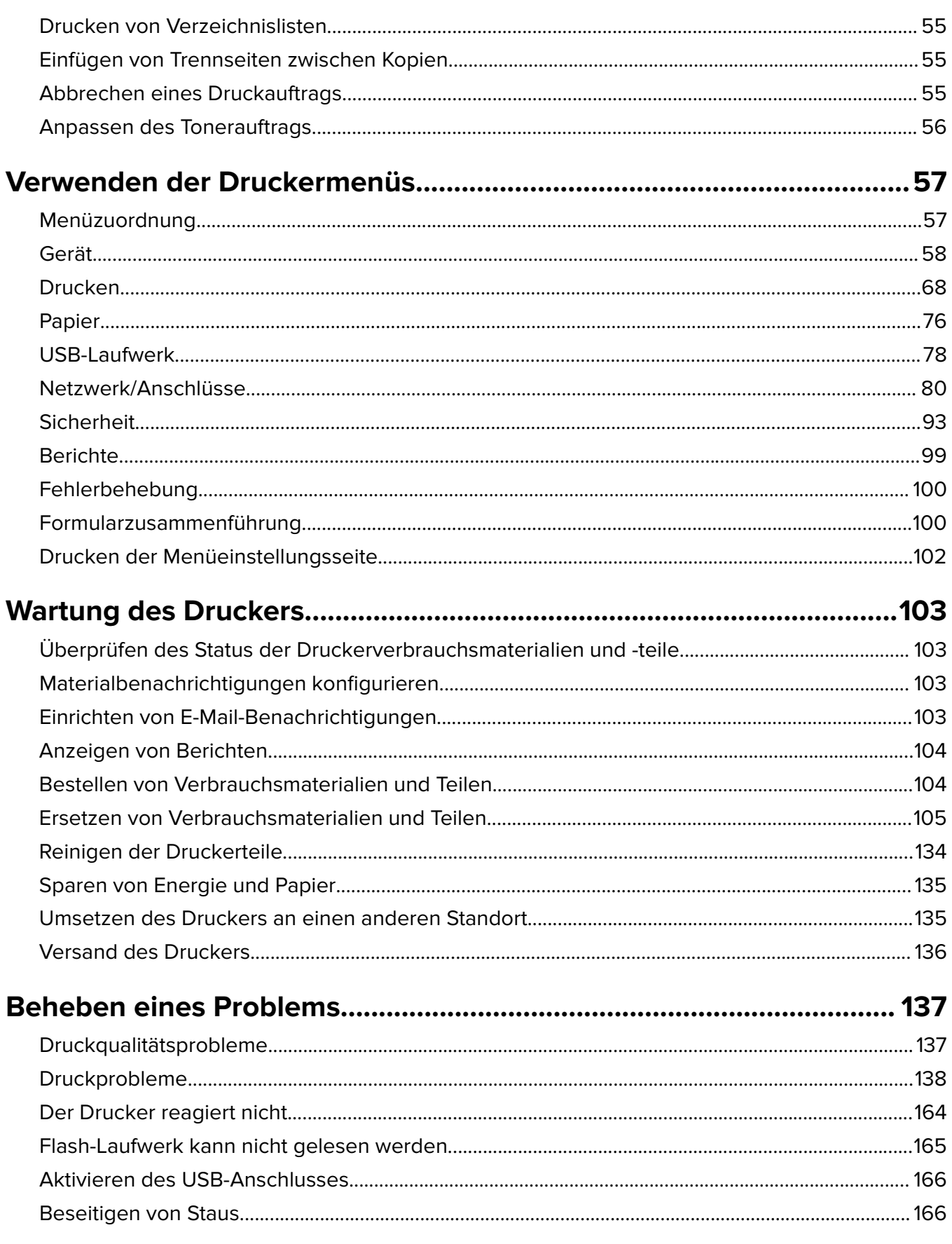

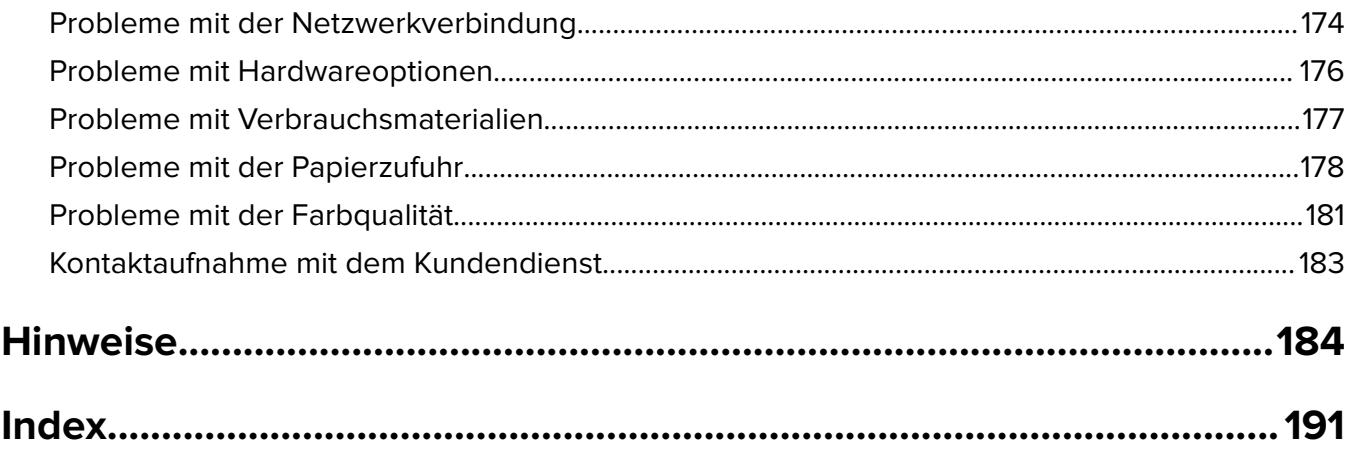

# <span id="page-4-0"></span>**Sicherheitshinweise**

## **Konventionen**

**Hinweis:** Ein Hinweis enthält nützliche Informationen.

**Warnung:** Durch eine Warnung werden Sie auf einen Umstand hingewiesen, durch den die Produkthardware oder -software beschädigt werden könnte.

**VORSICHT**: Vorsicht weist auf eine mögliche gefährliche Situation hin, die ein Verletzungsrisiko birgt.

Verschiedene Vorsichtshinweise:

**VORSICHT – MÖGLICHE VERLETZUNGSGEFAHR** Weist auf ein Verletzungsrisiko hin.

**VORSICHT – STROMSCHLAGGEFAHR:** Weist auf das Risiko eines elektrischen Schlags hin.

**VORSICHT – HEISSE OBERFLÄCHE:** Weist auf das Risiko von Verbrennungen bei Berührung hin.

**VORSICHT – KIPPGEFAHR:** Weist auf Quetschgefahr hin.

**VORSICHT – QUETSCHGEFAHR:** Weist auf das Risiko hin, zwischen beweglichen Komponenten eingequetscht zu werden.

## **Produktaussagen**

**VORSICHT – MÖGLICHE VERLETZUNGSGEFAHR** Um Feuer- und Stromschlaggefahr zu vermeiden, schließen Sie das Netzkabel direkt an eine ordnungsgemäß geerdete Steckdose an, die sich in der Nähe des Geräts befindet und leicht zugänglich ist.

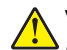

**VORSICHT – MÖGLICHE VERLETZUNGSGEFAHR** Um das Risiko eines Feuers oder elektrischen Schlags zu vermeiden, verwenden Sie ausschließlich das diesem Produkt beiliegende Netzkabel bzw. ein durch den Hersteller zugelassenes Ersatzkabel.

**VORSICHT – MÖGLICHE VERLETZUNGSGEFAHR** Verwenden Sie das Produkt nicht mit Verlängerungskabeln, Mehrfachsteckdosen, Mehrfachverlängerungen oder Geräten für unterbrechungsfreie Stromversorgung. Die Belastbarkeit solcher Zubehörteile kann durch Laserdrucker schnell überschritten werden, was zu Brandgefahr, Beschädigung von Eigentum oder einer eingeschränkten Druckerleistung führen kann.

#### **ACHTUNG — VERLETZUNGSGEFAHR — VERWENDUNG EINES**

**ÜBERSPANNUNGSSCHUTZES:** Überspannungsschutzgeräte, die zur Verwendung mit diesem Drucker getestet wurden, sind bei Ihrem Kundendienstvertreter erhältlich. Die Verwendung von Überspannungsschutzgeräten, deren Spezifikationen nicht mit den Spezifikationen und Anforderungen dieses Druckers kompatibel sind, führt möglicherweise zu Bränden, Eigentumsbeschädigungen, Verletzungen oder schlechter Druckerleistung.

**VORSICHT – STROMSCHLAGGEFAHR:** Um das Risiko eines elektrischen Schlags zu vermeiden, platzieren und verwenden Sie dieses Produkt nicht in der Nähe von Wasser oder an feuchten Standorten.

**VORSICHT – STROMSCHLAGGEFAHR:** Um das Risiko eines elektrischen Schlags zu vermeiden, sollten Sie dieses Produkt während eines Gewitters nicht einrichten, nicht an andere elektronische Geräte anschließen und keine Kabelverbindungen z. B. mit dem Netzkabel, dem Faxgerät oder dem Telefon herstellen.

**VORSICHT – MÖGLICHE VERLETZUNGSGEFAHR** Das Netzkabel darf nicht abgeschnitten, verbogen, eingeklemmt oder gequetscht werden. Außerdem dürfen keine schweren Gegenstände darauf platziert werden. Setzen Sie das Kabel keinem Abrieb und keiner anderweitigen Belastung aus. Klemmen Sie das Netzkabel nicht zwischen Gegenstände wie z. B. Möbel oder Wände. Wenn eine dieser Gefahren vorliegt, besteht Feuer- und Stromschlaggefahr. Prüfen Sie das Netzkabel regelmäßig auf diese Gefahren. Ziehen Sie den Netzstecker aus der Steckdose, bevor Sie das Netzkabel überprüfen.

**VORSICHT – STROMSCHLAGGEFAHR:** Um das Risiko eines elektrischen Schlags zu vermeiden, stellen Sie sicher, dass alle externen Verbindungen wie beispielsweise Ethernet- und Telefonsystemverbindungen ordnungsgemäß an den gekennzeichneten Anschlussbuchsen angeschlossen sind.

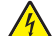

**VORSICHT – STROMSCHLAGGEFAHR:** Wenn Sie nach der Einrichtung des Druckers auf die Steuerungsplatine zugreifen oder optionale Hardware oder Speichermedien installieren möchten, schalten Sie zunächst den Drucker aus und ziehen Sie das Netzkabel aus der Steckdose, um das Risiko eines elektrischen Schlags zu vermeiden. Falls weitere Geräte an den Drucker angeschlossen sind, schalten Sie diese ebenfalls aus und stecken Sie alle Kabel am Drucker aus.

**VORSICHT – STROMSCHLAGGEFAHR:** Um das Risiko eines elektrischen Schlags beim Reinigen des Druckergehäuses zu vermeiden, ziehen Sie das Netzkabel aus der Steckdose, und ziehen Sie alle Kabel vom Drucker ab, bevor Sie fortfahren.

**VORSICHT – MÖGLICHE VERLETZUNGSGEFAHR** Wenn der Drucker mehr als 20 kg wiegt, sind zum sicheren Anheben mindestens zwei Personen notwendig.

**VORSICHT – MÖGLICHE VERLETZUNGSGEFAHR** Befolgen Sie vor dem Umsetzen des Druckers diese Anweisungen, um Verletzungen vorzubeugen und Schäden am Drucker zu vermeiden:

- **•** Stellen Sie sicher, dass alle Klappen und Fächer geschlossen sind.
- **•** Schalten Sie den Drucker aus, und ziehen Sie das Netzkabel aus der Steckdose.
- **•** Ziehen Sie alle Kabel vom Drucker ab.
- **•** Wenn der Drucker mit optionalen separaten Standfächern ausgestattet oder mit Ausgabeoptionen verbunden ist, trennen Sie diese vor dem Umsetzen des Druckers.
- **•** Wenn der Drucker über eine Grundplatte mit Rollen verfügt, rollen Sie ihn vorsichtig an den neuen Standort. Seien Sie beim Passieren von Türschwellen oder Rissen im Boden besonders vorsichtig.
- **•** Wenn der Drucker keine Grundplatte mit Rollen hat, aber mit optionalen Fächern oder Ausgabeoptionen ausgestattet ist, entfernen Sie die Ausgabeoptionen und heben Sie den Drucker aus den Fächern. Versuchen Sie nicht, den Drucker und die Ausgabeoptionen gleichzeitig anzuheben.
- **•** Greifen Sie immer in die seitlichen Griffmulden am Drucker, um diesen anzuheben.
- **•** Wenn Sie zum Umsetzen des Druckers einen Transportwagen verwenden, muss dieser auf seiner Oberfläche die gesamte Standfläche des Druckers tragen können.
- **•** Beim Umsetzen der Hardware-Optionen mit einem Transportwagen muss dessen Oberfläche die Optionen mit ihren gesamten Abmessungen aufnehmen können.
- **•** Achten Sie darauf, dass der Drucker in einer waagerechten Position bleibt.
- **•** Vermeiden Sie heftige Erschütterungen.
- **•** Halten Sie den Drucker beim Absetzen so, dass sich Ihre Finger nicht unter dem Drucker befinden.
- **•** Stellen Sie sicher, dass um den Drucker herum ausreichend Platz vorhanden ist.

**VORSICHT – KIPPGEFAHR:** Wenn Sie mehrere Zuführungsoptionen am Drucker oder MFP angebracht haben, sollten Sie aus Stabilitätsgründen einen Rollunterschrank, ein Möbelstück oder Sonstiges verwenden, um Verletzungsrisiken zu vermeiden. Weitere Informationen zu unterstützten Konfigurationen erhalten Sie beim Fachhändler, bei dem Sie den Drucker erworben haben.

**VORSICHT – KIPPGEFAHR:** Um zu vermeiden, dass die Komponenten instabil werden, legen Sie die Medien in jedes Fach einzeln ein. Alle anderen Fächer sollten bis zu ihrem Einsatz geschlossen bleiben.

**VORSICHT – HEISSE OBERFLÄCHE:** Das Innere des Druckers kann sehr heiß sein. Vermeiden Sie Verletzungen, indem Sie heiße Komponenten stets abkühlen lassen, bevor Sie ihre Oberfläche berühren.

**VORSICHT – QUETSCHGEFAHR:** Um das Risiko einer Quetschung zu vermeiden, gehen Sie in Bereichen, die mit diesem Etikett gekennzeichnet sind, mit Vorsicht vor. Quetschungen können im Bereich von beweglichen Komponenten auftreten, wie z. B. Zahnrädern, Klappen, Fächern und Abdeckungen.

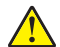

**VORSICHT – MÖGLICHE VERLETZUNGSGEFAHR** Es handelt sich bei diesem Produkt um ein Lasergerät. Die Verwendung von Reglern oder Anpassungen oder die Durchführung von anderen als den im Benutzerhandbuch angegebenen Vorgehensweisen kann zu einer gefährlichen Strahlenbelastung führen.

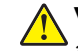

**VORSICHT – MÖGLICHE VERLETZUNGSGEFAHR** Die Lithiumbatterie in diesem Produkt darf nicht ausgetauscht werden. Wird eine Lithiumbatterie nicht ordnungsgemäß ausgetauscht, besteht Explosionsgefahr. Lithiumbatterien dürfen auf keinen Fall wieder aufgeladen, auseinander genommen oder verbrannt werden. Befolgen Sie zum Entsorgen verbrauchter Lithiumbatterien die Anweisungen des Herstellers und die örtlichen Bestimmungen.

Dieses Gerät und die zugehörigen Komponenten wurden für eine den weltweit gültigen Sicherheitsanforderungen entsprechende Verwendung entworfen und getestet. Die sicherheitsrelevanten Funktionen der Bauteile und Optionen sind nicht immer offensichtlich. Sofern Teile eingesetzt werden, die nicht vom Hersteller stammen, so übernimmt dieser keinerlei Verantwortung oder Haftung für dieses Produkt.

Lassen Sie alle Wartungs- und Reparaturarbeiten, die nicht in der Benutzerdokumentation beschrieben sind, ausschließlich von einem Kundendienstvertreter durchführen.

#### **BEWAHREN SIE DIESE ANWEISUNGEN AUF.**

# <span id="page-7-0"></span>**Informationen zum Drucker**

## **Druckerkonfigurationen**

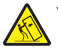

**VORSICHT – KIPPGEFAHR:** Wenn Sie mehrere Zuführungsoptionen am Drucker oder MFP angebracht haben, sollten Sie aus Stabilitätsgründen eine Standbasis mit Rollen, ein Möbelstück oder Sonstiges verwenden, um Verletzungsrisiken zu vermeiden. Weitere Informationen zu unterstützten Konfigurationen erhalten Sie beim Fachhändler, bei dem Sie den Drucker erworben haben.

**VORSICHT – KIPPGEFAHR:** Um zu vermeiden, dass die Komponenten instabil werden, befüllen Sie jedes Fach getrennt. Alle anderen Fächer sollten bis zu ihrem Einsatz geschlossen bleiben.

Sie können den Drucker konfigurieren, indem Sie eine der folgenden Optionen hinzufügen:

- **•** Ein 650-Blatt-Doppelfach
- **•** Ein 650-Blatt-Doppelfach und bis zu zwei 550-Blatt-Fächer
- **•** Bis zu drei 550-Blatt-Fächer

Weitere Informationen finden Sie unter ["Installieren optionaler Fächer" auf Seite 37.](#page-36-0)

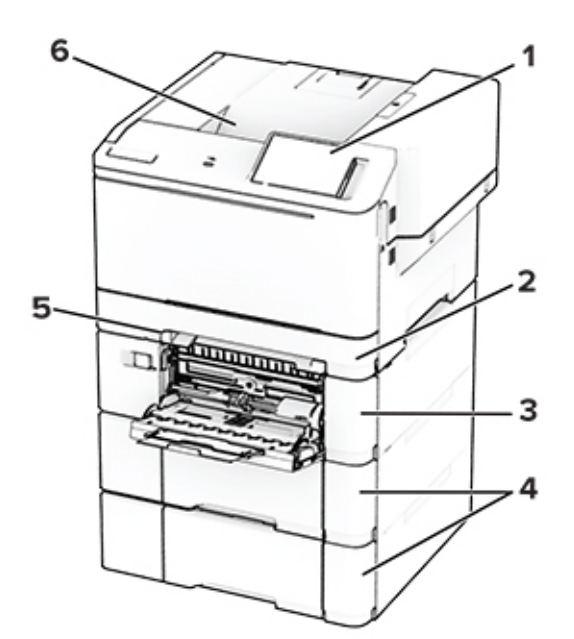

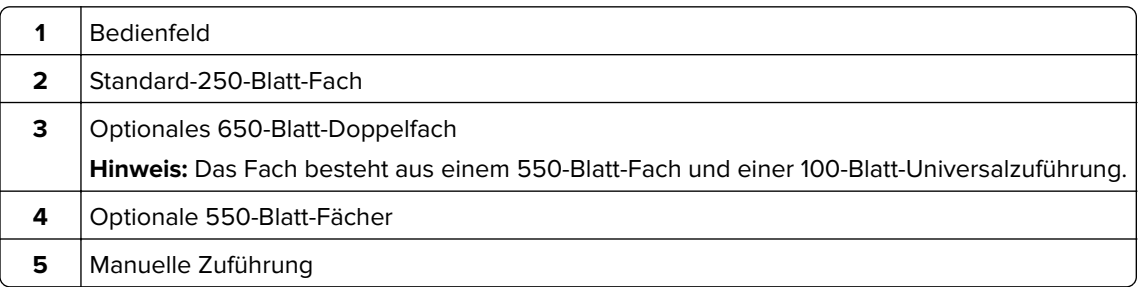

<span id="page-8-0"></span>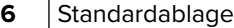

## **Verwenden des Bedienfelds**

**Bedienfeld mit 2,8-Zoll-Touchscreen-Display**

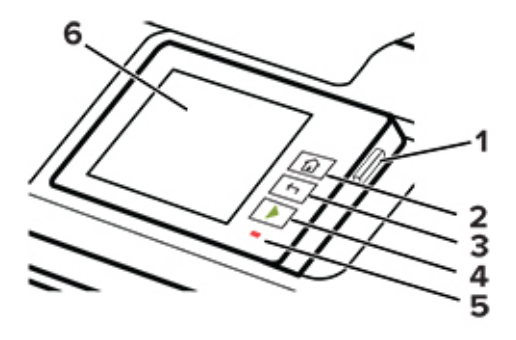

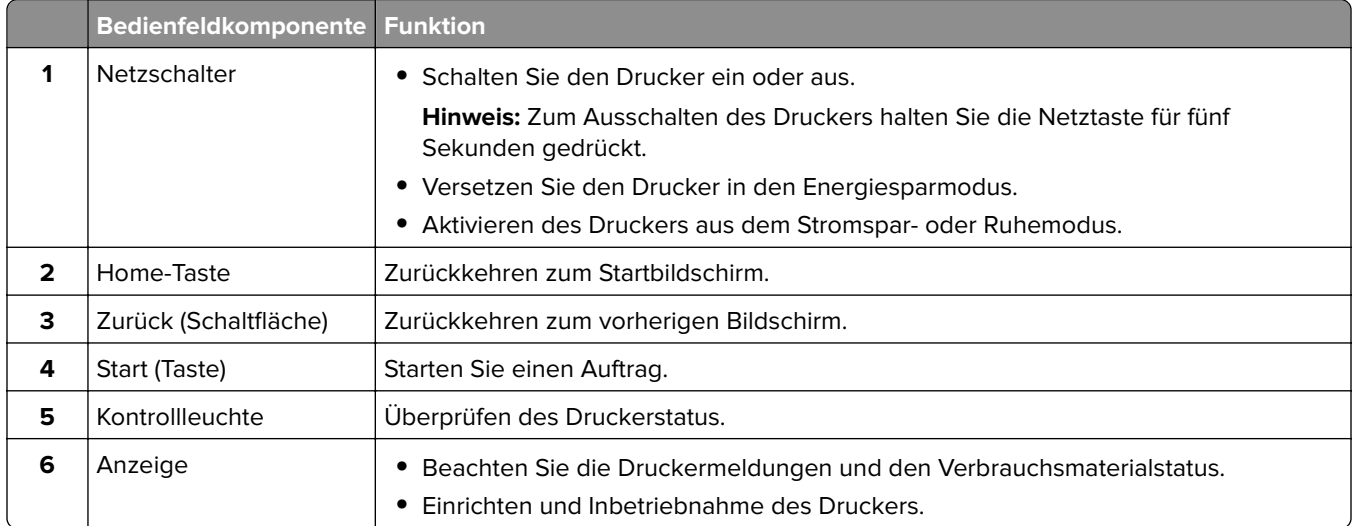

## **Bedienfeld mit 4,3-Zoll-Touchscreen-Display**

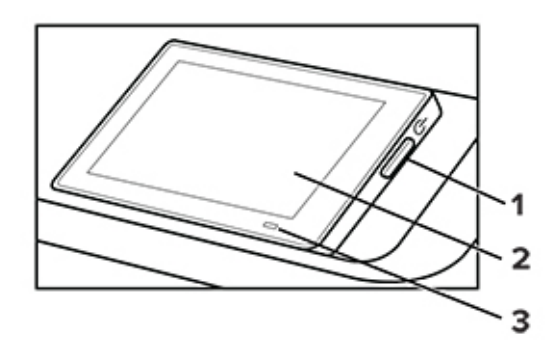

<span id="page-9-0"></span>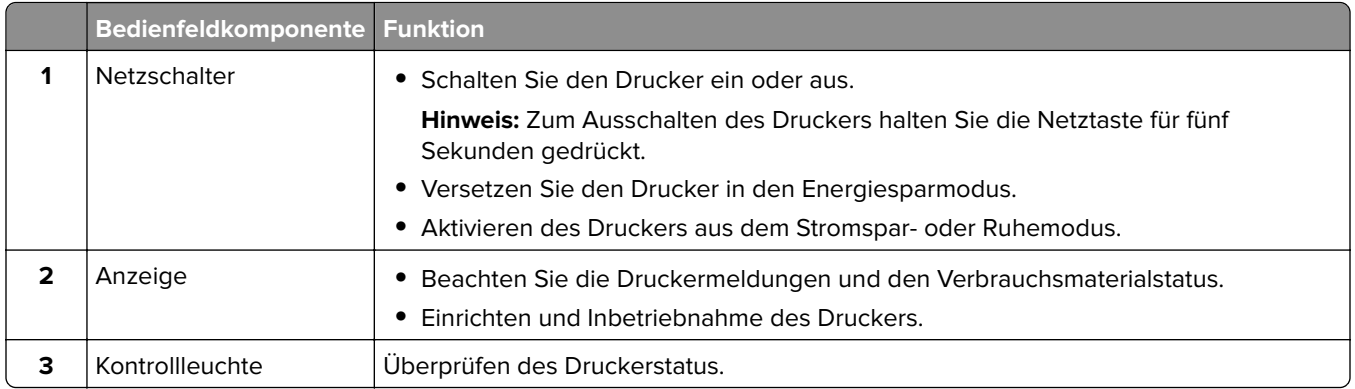

## **Bedeutung der Kontrollleuchtenstatus**

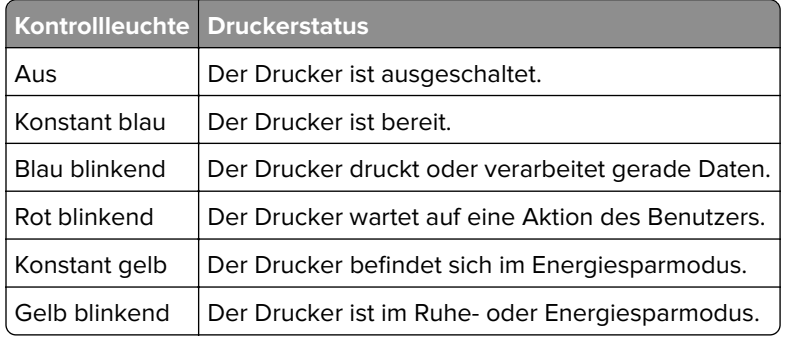

## **Auswählen des Papiers**

## **Richtlinien für Papier**

Verwenden Sie das geeignete Papier, um Papierstaus zu vermeiden und einen störungsfreien Druck zu gewährleisten.

- **•** Verwenden Sie stets neues, unbeschädigtes Papier.
- **•** Achten Sie vor dem Einlegen auf die empfohlene Druckseite des Papiers. Ein entsprechender Hinweis befindet sich normalerweise auf der Verpackung des Papiers.
- **•** Verwenden Sie kein Papier, das manuell zugeschnitten wurde.
- **•** Legen Sie keine unterschiedlichen Papierformate, -sorten und -gewichte in ein Fach ein. Dadurch werden Papierstaus verursacht.
- **•** Verwenden Sie kein beschichtetes Papier, es sei denn, es ist speziell für den elektrofotografischen Druck vorgesehen.

## **Papiereigenschaften**

Die folgenden Papiereigenschaften beeinflussen die Druckqualität und die Zuverlässigkeit des Druckers. Beachten Sie diese Faktoren vor dem Drucken.

### **Gewicht**

Fächer können Papier mit unterschiedlichem Gewicht zuführen. Papier unter 60 g/m2 ist unter Umständen nicht fest genug, um korrekt eingezogen zu werden, sodass Papierstaus verursacht werden. Weitere Informationen finden Sie unter "Unterstützte Papiergewichte".

#### **Wellen**

Unter "gewellt" versteht man die Neigung von Papier, sich an den Kanten zu wellen. Übermäßiges Wellen kann Probleme bei der Papierzufuhr verursachen. Die Wellung kann auftreten, nachdem das Papier den Drucker durchlaufen hat, in dem es hohen Temperaturen ausgesetzt wurde. Wenn Sie Papier unverpackt in einer heißen, feuchten, kalten oder trockenen Umgebung aufbewahren, kann sich das Papier vor dem Druckvorgang wellen, wodurch Einzugsprobleme verursacht werden können.

### **Glätte**

Der Glättegrad von Papier beeinflusst unmittelbar die Druckqualität. Wenn Papier zu rau ist, kann der Toner nicht richtig auf dem Papier fixiert werden. Wenn das Papier zu glatt ist, können Einzugsprobleme oder Probleme hinsichtlich der Druckqualität verursacht werden. Wir empfehlen die Verwendung von Papier mit 50 Sheffield-Punkten.

### **Feuchtigkeitsgehalt**

Der Feuchtigkeitsgehalt des Papiers beeinflusst die Druckqualität und die Fähigkeit des Druckers, das Papier ordnungsgemäß einzuziehen. Bewahren Sie Papier in der Originalverpackung auf, bis Sie es verwenden. Das Aussetzen des Papiers an Feuchtigkeitsschwankungen, kann sich negativ auf die Qualität des Papiers auswirken.

Bewahren Sie das Papier vor dem Drucken 24 bis 48 Stunden in der Originalverpackung auf. Die Umgebung, in der das Papier gelagert wird, muss der des Druckers entsprechen. Dehnen Sie die Zeit auf mehrere Tage aus, wenn die Lager- oder Transportumgebung stark von der Druckerumgebung abweicht. Bei dickem Papier ist möglicherweise ebenfalls ein längerer Aufbereitungszeitraum erforderlich.

### **Faserrichtung**

Die Faserrichtung bezieht sich auf die Ausrichtung der Papierfasern in einem Blatt Papier. Die Faserrichtung ist entweder vertikal, d. h. die Fasern verlaufen in Längsrichtung des Papiers, oder horizontal, d. h. die Fasern verlaufen in Querrichtung des Papiers. Informationen zur empfohlenen Faserrichtung finden Sie unter "Unterstützte Papiergewichte".

#### **Fasergehalt**

Die meisten hochwertigen xerografischen Papiere bestehen aus 100 % chemisch zerfasertem Holz. Dieser Gehalt gibt dem Papier eine hohe Stabilität, sodass weniger Probleme bei der Papierzufuhr auftreten und eine höhere Druckqualität erzielt wird. Papier, das Fasern wie z. B. Baumwolle enthält, kann sich negativ auf die Papierhandhabung auswirken.

## **Unzulässige Papiersorten**

Die folgenden Papiersorten sollten nicht für den Drucker verwendet werden:

- **•** Chemisch behandelte Papiere, die zum Erstellen von Kopien ohne Kohlepapier verwendet werden. Sie werden auch als kohlefreies Papier, selbstdurchschreibendes Kopierpapier (CCP) oder kohlepapierfreies Papier (NCR) bezeichnet.
- **•** Vorgedrucktes Papier, das mit Chemikalien hergestellt wurde, die den Drucker verunreinigen können.
- **•** Vorgedrucktes Papier, das durch die Temperatur in der Druckerfixierstation beeinträchtigt werden kann.
- **•** Vorgedrucktes Papier, bei dem eine Registereinstellung (genaue Druckposition auf der Seite) erforderlich ist, die größer oder kleiner ist als ±2,3 mm (±0,09 Zoll). Zum Beispiel Optical Character Recognition (OCR, optische Zeichenerkennung).

Manchmal kann die Registereinstellung mit einer Softwareanwendung geändert werden, um solche Formulare zu drucken.

- **•** Beschichtetes Papier (korrekturgeeignetes Feinpostpapier), synthetisches Papier, Thermopapier.
- **•** Papier mit rauen Kanten, Papier mit einer rauen oder stark strukturierten Oberfläche sowie gewelltes Papier.
- **•** Recycling-Papier, das nicht EN12281:2002 (europäisch) entspricht.
- **•** Papier mit einem Gewicht unter 60g/m2 (16lb).
- **•** Mehrteilige Formulare oder Dokumente.

## **Aufbewahren von Papier**

Befolgen Sie die folgenden Richtlinien zum Aufbewahren von Papier, um Papierstaus zu vermeiden und eine gleichbleibende Druckqualität sicherzustellen:

- **•** Lagern Sie das Papier 24 bis 48 Stunden in seiner Originalverpackung in der gleichen Umgebung, in der sich auch der Drucker befindet.
- **•** Dehnen Sie die Zeit auf mehrere Tage aus, wenn die Lager- oder Transportumgebung stark von der Druckerumgebung abweicht. Bei dickem Papier ist möglicherweise ebenfalls ein längerer Aufbereitungszeitraum erforderlich.
- **•** Die besten Ergebnisse erzielen Sie, wenn Sie Papier bei einer Temperatur von 21 °C und einer relativen Luftfeuchtigkeit von 40 % aufbewahren.
- **•** Die meisten Hersteller empfehlen, bei Temperaturen zwischen 18 und 24 °C und einer relativen Luftfeuchtigkeit von 40 bis 60 % zu drucken.
- **•** Lagern Sie Kartons mit Papier nicht direkt auf dem Boden, sondern auf einer Palette oder in einem Regal.
- **•** Lagern Sie Einzelpakete auf einer ebenen Fläche.
- **•** Legen Sie keine Gegenstände auf Papierpaketen ab.
- **•** Nehmen Sie das Papier erst aus dem Karton oder der Verpackung, wenn Sie es in den Drucker einlegen möchten. Das Papier bleibt sauber, trocken und plan, wenn Sie es im Karton oder in der Verpackung aufbewahren.

## **Auswählen vorgedruckter Formulare und Briefbögen**

- **•** Verwenden Sie Papier mit vertikaler Faserrichtung.
- **•** Verwenden Sie nur Formulare und Briefbögen, die im Offset-Lithographie-Verfahren oder im Gravurdruckverfahren bedruckt wurden.
- **•** Vermeiden Sie die Verwendung von rauem Papier oder Papier mit stark strukturierter Oberfläche.
- **•** Verwenden Sie Farben, die nicht durch das Harz im Toner beeinträchtigt werden. Farben auf Oxidationsoder Ölbasis erfüllen diese Anforderungen in der Regel; für Latexfarben gilt das möglicherweise nicht.
- **•** Führen Sie stets Testdrucke auf vorgedruckten Formularen und Briefbögen durch, die Sie verwenden möchten, bevor Sie große Mengen kaufen. Damit wird bestimmt, ob die Tinte auf dem vorgedruckten Formular oder Briefbogen die Druckqualität beeinflusst.
- **•** Wenden Sie sich im Zweifelsfall an Ihren Papierlieferanten.
- **•** Legen Sie beim Bedrucken von Briefbögen das Papier in der richtigen Ausrichtung für Ihren Drucker ein.

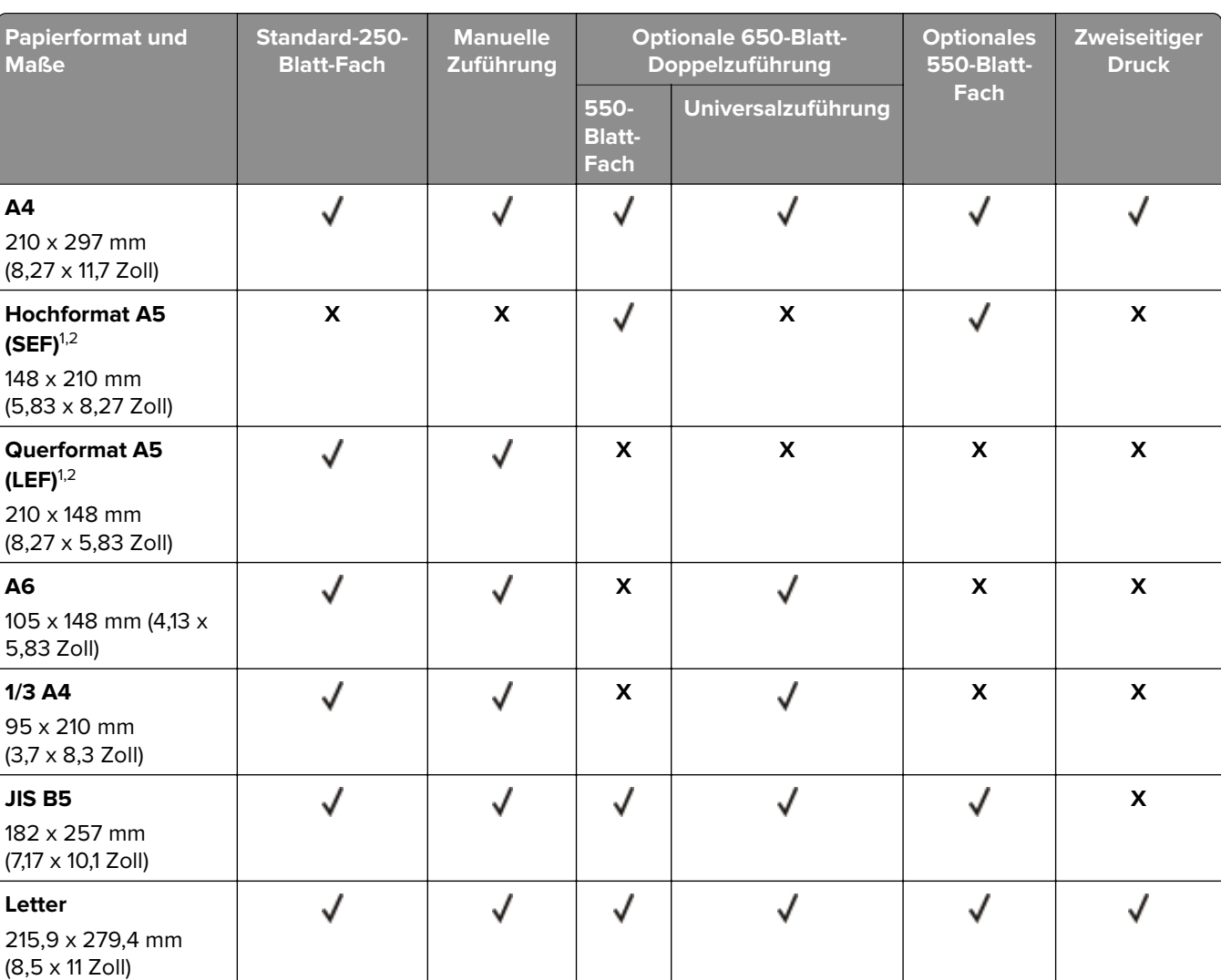

## **Unterstützte Papierformate**

1 Legen dieses Papierformat in das Standardfach und in die manuelle Zufuhr mit der langen Kante voran ein.

<sup>2</sup> Legen dieses Papierformat in das optionale Fach und in die Universalzuführung mit der kurzen Kante voran ein.

<sup>3</sup> Bei Auswahl von "Universal" wird die Seite auf 215,9 x 355,6 mm (8,5 x 14 Zoll) formatiert, sofern die Größe nicht durch die Software-Anwendung bestimmt wird.

4 Legen Sie schmales Papier so ein, dass die Seite mit der kurzen Kante zuerst in den Drucker eingezogen wird.

<sup>5</sup> Bei Auswahl von "Anderer Briefumschlag" wird die Seite auf 215,9 x 355,6 mm (8,5 x 14 Zoll) formatiert, sofern die Größe nicht durch die Software-Anwendung bestimmt wird.

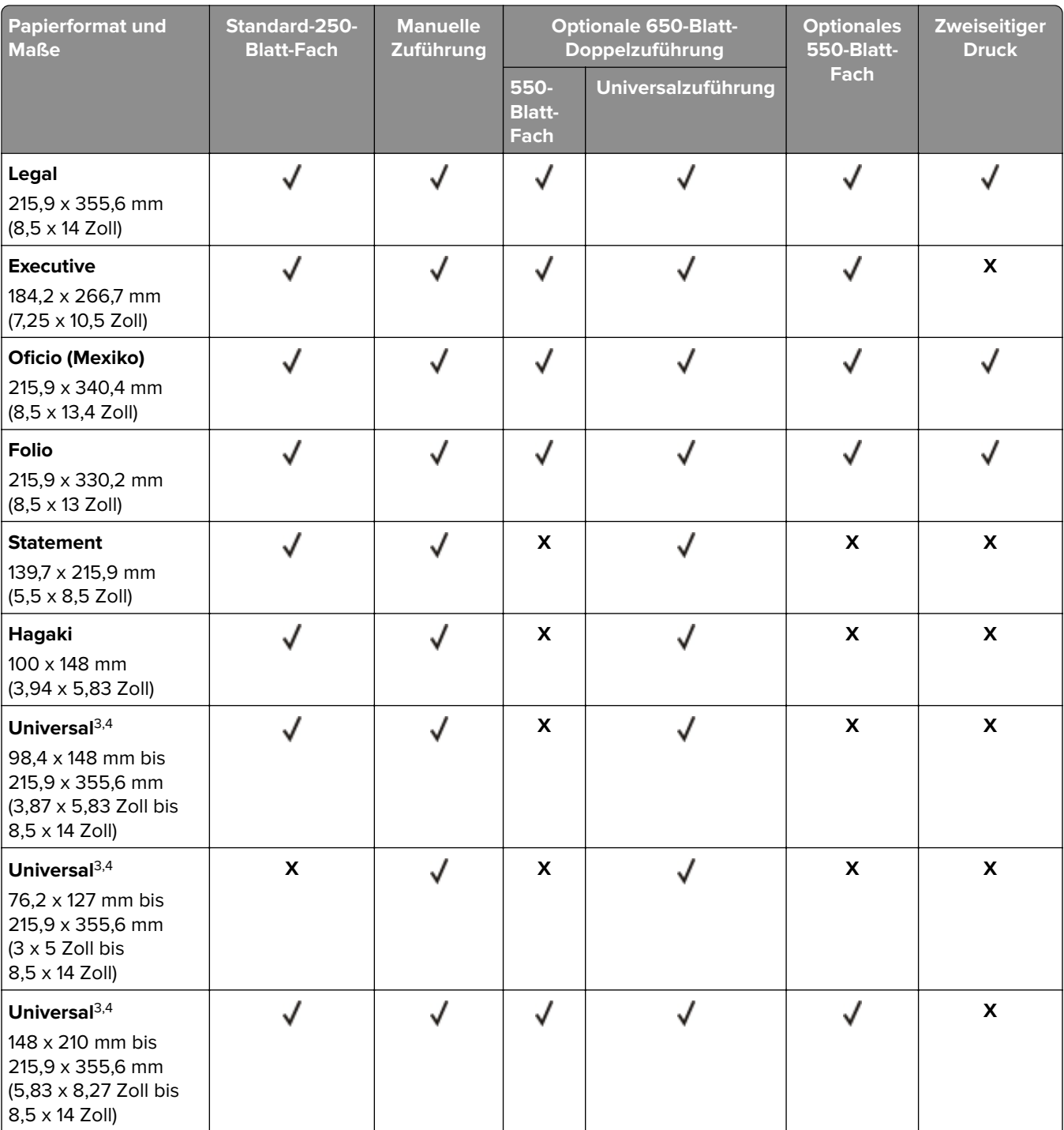

1 Legen dieses Papierformat in das Standardfach und in die manuelle Zufuhr mit der langen Kante voran ein.

<sup>2</sup> Legen dieses Papierformat in das optionale Fach und in die Universalzuführung mit der kurzen Kante voran ein.

3 Bei Auswahl von "Universal" wird die Seite auf 215,9 x 355,6 mm (8,5 x 14 Zoll) formatiert, sofern die Größe nicht durch die Software-Anwendung bestimmt wird.

4 Legen Sie schmales Papier so ein, dass die Seite mit der kurzen Kante zuerst in den Drucker eingezogen wird.

5 Bei Auswahl von "Anderer Briefumschlag" wird die Seite auf 215,9 x 355,6 mm (8,5 x 14 Zoll) formatiert, sofern die Größe nicht durch die Software-Anwendung bestimmt wird.

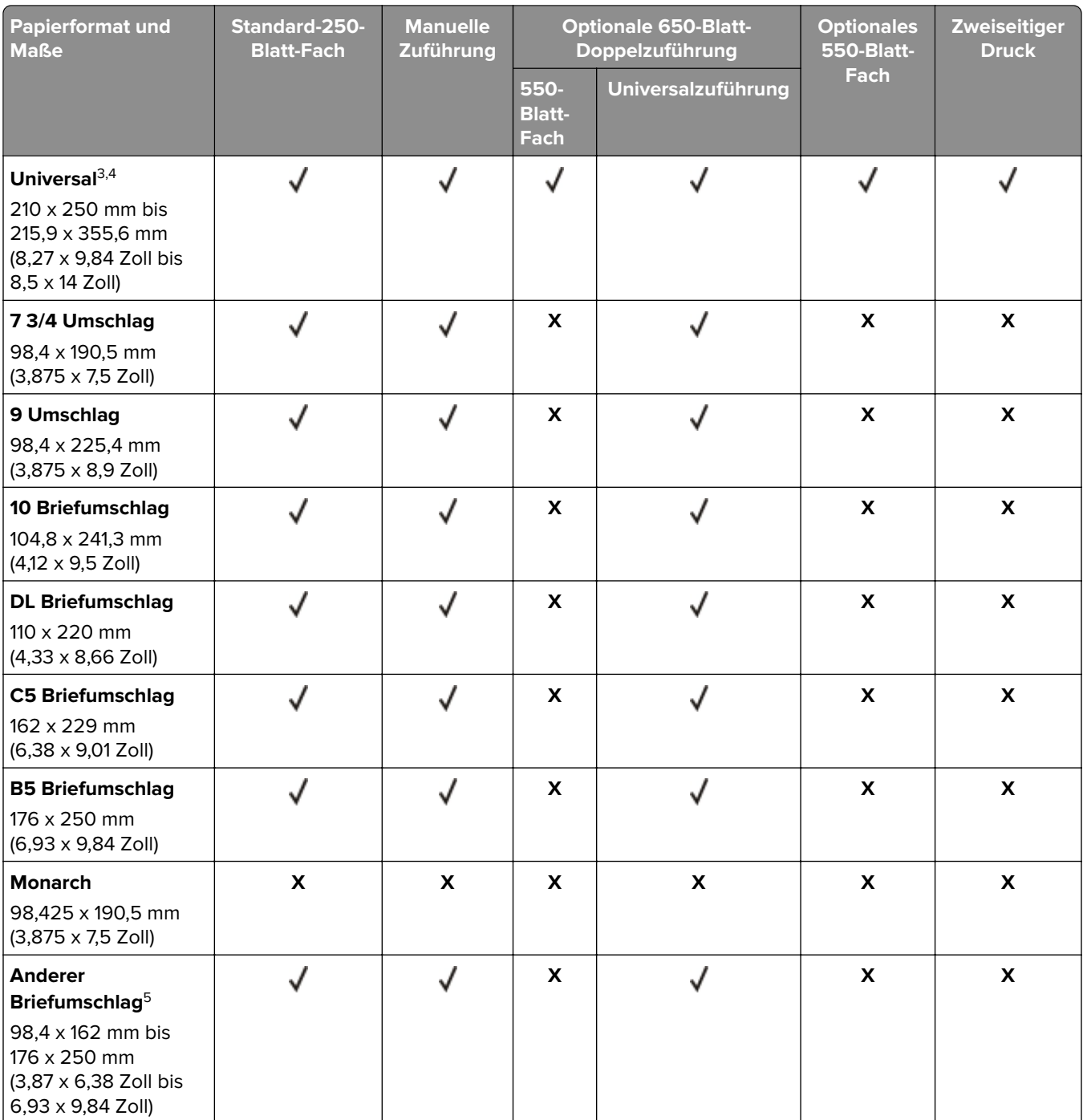

1 Legen dieses Papierformat in das Standardfach und in die manuelle Zufuhr mit der langen Kante voran ein.

<sup>2</sup> Legen dieses Papierformat in das optionale Fach und in die Universalzuführung mit der kurzen Kante voran ein.

3 Bei Auswahl von "Universal" wird die Seite auf 215,9 x 355,6 mm (8,5 x 14 Zoll) formatiert, sofern die Größe nicht durch die Software-Anwendung bestimmt wird.

4 Legen Sie schmales Papier so ein, dass die Seite mit der kurzen Kante zuerst in den Drucker eingezogen wird.

5 Bei Auswahl von "Anderer Briefumschlag" wird die Seite auf 215,9 x 355,6 mm (8,5 x 14 Zoll) formatiert, sofern die Größe nicht durch die Software-Anwendung bestimmt wird.

**Hinweis:** Ihr Druckermodell wird möglicherweise mit einer 650-Blatt-Doppelzuführung geliefert, die aus einem 550-Blatt-Fach und einer integrierten 100-Blatt-Universalzuführung besteht. Das 550-Blatt-Fach der 650-Blatt-Doppelzuführung unterstützt dieselben Papierformate wie das optionale 550-Blatt-Fach. Die integrierte Universalzuführung unterstützt unterschiedliche Papierformate, -sorten und –gewichte.

## **Unterstützte Papiersorten**

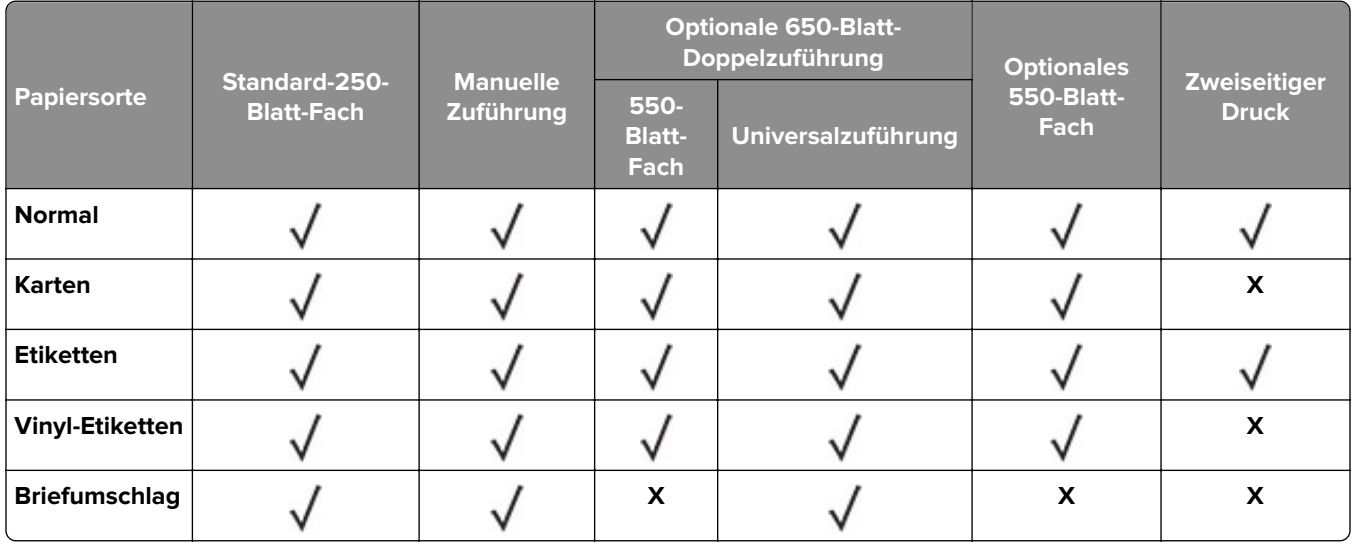

#### **Hinweise:**

- **•** Ihr Druckermodell wird möglicherweise mit einer 650-Blatt-Doppelzuführung geliefert, die aus einem 550-Blatt-Fach und einer integrierten 100-Blatt-Universalzuführung besteht. Das 550-Blatt-Fach der 650- Blatt-Doppelzuführung unterstützt dieselben Papierformate und -sorten wie das 550-Blatt-Fach. Die integrierte Universalzuführung unterstützt unterschiedliche Papierformate, -sorten und –gewichte.
- **•** Etiketten, Briefumschläge und Karten werden immer mit einer niedrigeren Druckgeschwindigkeit gedruckt.
- **•** Vinyletiketten werden für den gelegentlichen Gebrauch unterstützt und müssen auf Akzeptanz geprüft werden. Einige Vinyletiketten können zuverlässiger als andere aus der Universalzuführung eingezogen werden.

## **Unterstütztes Papiergewicht**

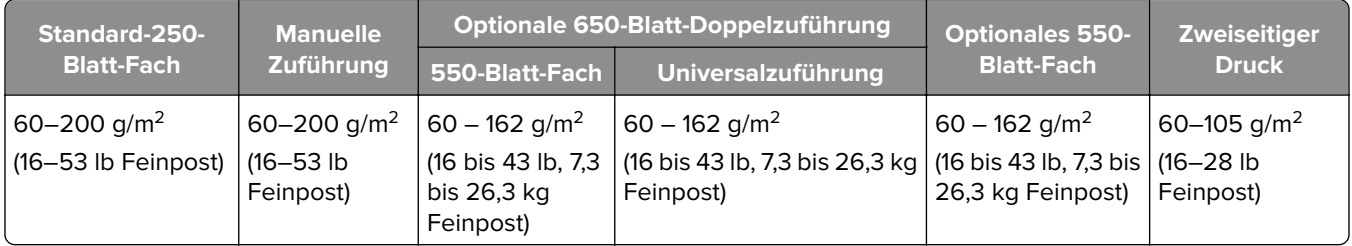

#### **Hinweise:**

**•** Ihr Druckermodell wird möglicherweise mit einer 650-Blatt-Doppelzuführung geliefert, die aus einem 550-Blatt-Fach und einer integrierten 100-Blatt-Universalzuführung besteht. Das 550-Blatt-Fach der 650- Blatt-Doppelzuführung unterstützt dieselben Papierformate und -sorten wie das 550-Blatt-Fach. Die integrierte Universalzuführung unterstützt unterschiedliche Papierformate, -sorten und –gewichte.

- **•** Für Papier mit einem Gewicht von 60 bis 162 g/m2 (16–43 lb Feinpost) wird eine vertikale Faserrichtung empfohlen.
- **•** Für Papier mit weniger als 75 g/m2 muss als Papiersorte Leichtes Papier eingestellt werden. Andernfalls kann es zu einer starken Welligkeit kommen, was wiederum zu Fehlern beim Einzug führen kann, besonders in Umgebungen mit einer höheren Luftfeuchtigkeit.

# <span id="page-17-0"></span>**Einrichten, Installieren und Konfigurieren**

## **Auswahl eines Druckerstandorts**

- **•** Lassen Sie ausreichend Platz zum Öffnen von Papierfächern, Abdeckungen und Klappen sowie für das Installieren von Hardwareoptionen.
- **•** Stellen Sie den Drucker in der Nähe einer Steckdose auf.

**VORSICHT – MÖGLICHE VERLETZUNGSGEFAHR** Um Feuer- und Stromschlaggefahr zu vermeiden, schließen Sie das Netzkabel direkt an eine ordnungsgemäß geerdete Steckdose an, die sich in der Nähe des Geräts befindet und leicht zugänglich ist.

**VORSICHT – STROMSCHLAGGEFAHR:** Um das Risiko eines elektrischen Schlags zu vermeiden, platzieren und verwenden Sie dieses Produkt nicht in der Nähe von Wasser oder an feuchten Standorten.

- **•** Stellen Sie sicher, dass der Luftstrom am Aufstellort der aktuellen Richtlinie ASHRAE 62 bzw. Norm 156 des Europäischen Komitees für Normung (CEN) entspricht.
- **•** Der Drucker muss auf einer flachen, robusten und stabilen Fläche stehen.
- **•** Halten Sie den Drucker
	- **–** sauber, trocken und staubfrei.
	- **–** frei von Heft- und Büroklammern.
	- **–** weg vom direkten Luftzug von Klimaanlagen, Heizungen oder Ventilatoren.
	- **–** weg von direkter Sonneneinstrahlung und extremer Feuchtigkeit.
- **•** Halten Sie die empfohlenen Temperaturen ein und vermeiden Sie Temperaturschwankungen:

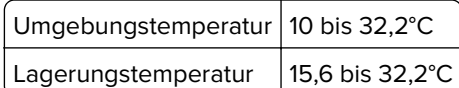

**•** Folgender Platzbedarf ist für eine ausreichende Belüftung erforderlich:

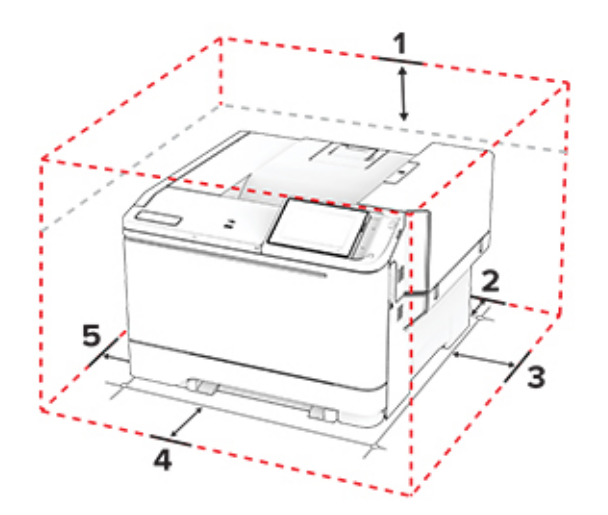

<span id="page-18-0"></span>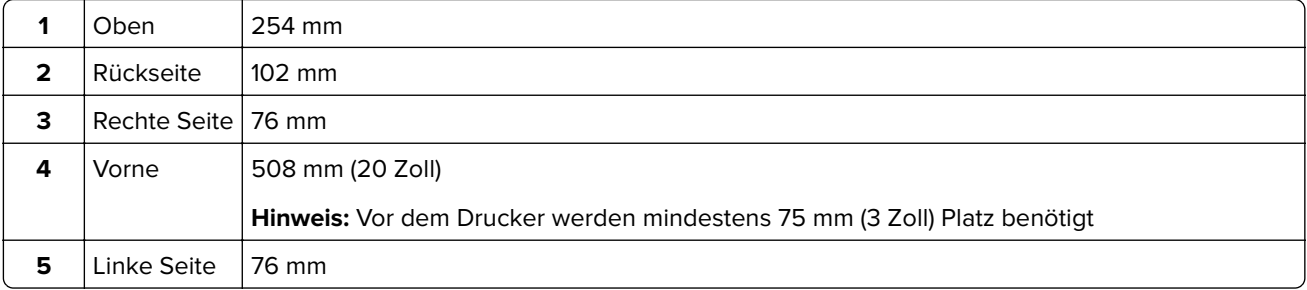

## **Anschließen der Kabel**

**VORSICHT – STROMSCHLAGGEFAHR:** Um das Risiko eines elektrischen Schlags zu vermeiden, sollten Sie dieses Produkt während eines Gewitters nicht einrichten, nicht an andere elektronische Geräte anschließen und keine Kabelverbindungen z. B. mit dem Netzkabel, dem Faxgerät oder dem Telefon herstellen.

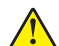

**VORSICHT – MÖGLICHE VERLETZUNGSGEFAHR** Um Feuer- und Stromschlaggefahr zu vermeiden, schließen Sie das Netzkabel direkt an eine ordnungsgemäß geerdete Steckdose an, die sich in der Nähe des Geräts befindet und leicht zugänglich ist.

**VORSICHT – MÖGLICHE VERLETZUNGSGEFAHR** Um das Risiko eines Feuers oder elektrischen Schlags zu vermeiden, verwenden Sie ausschließlich das diesem Produkt beiliegende Netzkabel bzw. ein durch den Hersteller zugelassenes Ersatzkabel.

**Warnung—Mögliche Schäden:** Berühren Sie das USB-Kabel, einen WLAN-Adapter oder einen der angezeigten Druckbereiche während eines Druckvorgangs nicht, um einen Datenverlust oder eine Störung zu vermeiden.

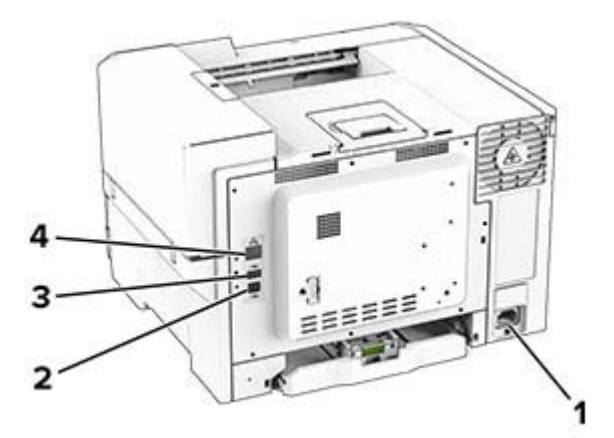

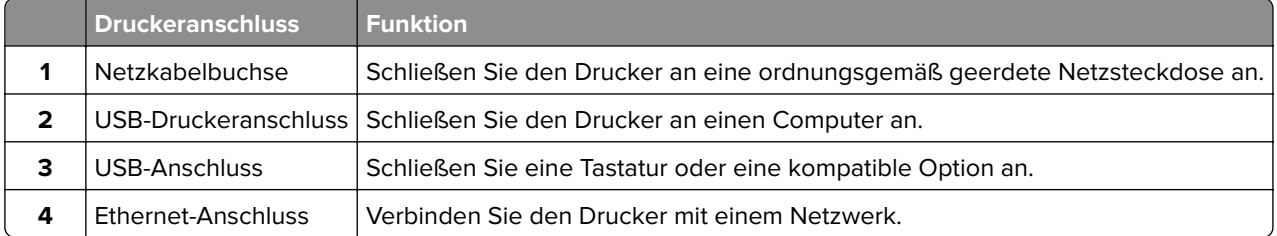

## <span id="page-19-0"></span>**Einrichten und Verwenden der Startbildschirm-Anwendungen**

## **Verwenden des Startbildschirms**

**Hinweis:** Der Startbildschirm kann je nach Anpassungseinstellungen, Verwaltungskonfiguration und aktiven eingebetteten Lösungen unterschiedlich aussehen.

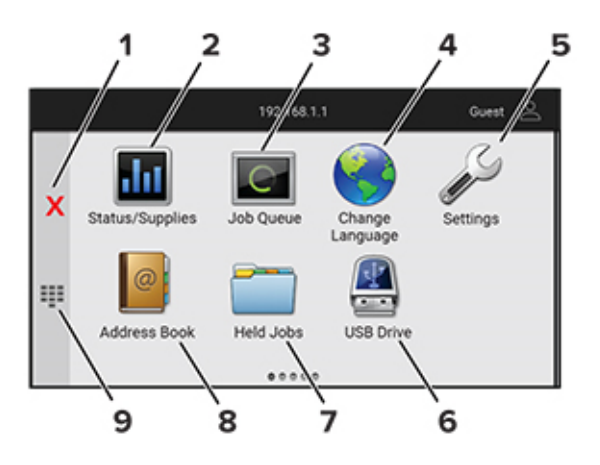

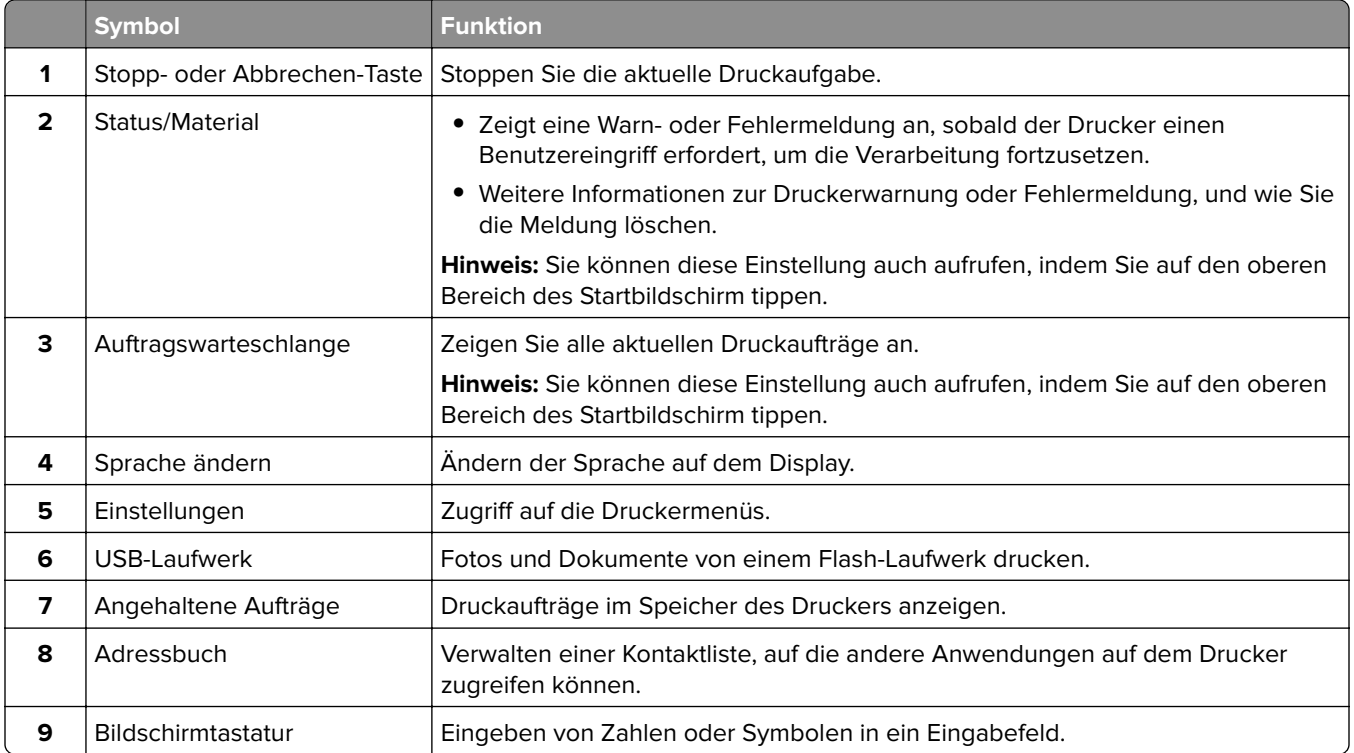

## **Anpassen des Startbildschirms**

**1** Öffnen Sie einen Webbrowser, und geben Sie die IP-Adresse des Druckers in das Adressfeld ein.

#### **Hinweise:**

- **•** Zeigen Sie die IP-Adresse des Druckers auf dem Startbildschirm des Druckers an. Die IP-Adresse wird in vier Zahlengruppen angezeigt, die durch Punkte voneinander abgetrennt sind. Beispiel: 123.123.123.123.
- **•** Wenn Sie einen Proxy verwenden, deaktivieren Sie ihn vorübergehend, um die Webseite ordnungsgemäß zu laden.
- **2** Klicken Sie auf **Einstellungen** > **Gerät** > **Anpassen des Startbildschirms**.
- **3** Führen Sie eine oder mehrere der folgenden Methoden aus:
	- Um dem Startbildschirm ein Symbol hinzuzufügen, klicken Sie auf +, wählen Sie den App-Namen aus und klicken Sie anschließend auf **Hinzufügen**.
	- **•** Um ein Startsymbol zu entfernen, wählen Sie den App-Namen aus, und klicken Sie anschließend auf **Entfernen**.
	- **•** Um einen App-Namen anzupassen, wählen Sie den App-Namen aus, klicken Sie auf **Bearbeiten** und weisen Sie anschließend einen Namen zu.
	- **•** Um den Namen einer App wiederherzustellen, wählen Sie den App-Namen aus, klicken Sie auf **Bearbeiten** und wählen Sie anschließend **App-Bezeichnung wiederherstellen** aus.
	- **•** Um einen Raum zwischen Apps hinzuzufügen, klicken Sie auf  $\frac{1}{\cdot}$ , wählen Sie einen LEEREN **BEREICH**aus und klicken Sie anschließend auf **Hinzufügen**.
	- **•** Um die Apps anzuordnen, ziehen Sie die App-Namen in die gewünschte Reihenfolge.
	- **•** Um die Standardansicht des Startbildschirms wiederherzustellen, klicken Sie auf **Startbildschirm wiederherstellen**.
- **4** Übernehmen Sie die Änderungen.

### **Verwenden der Anzeigenanpassung**

Stellen Sie vor der Verwendung der Anwendung sicher, dass Sie die Einstellungen für Bildschirmschoner, Diashow und Hintergrundbild über den Embedded Web Server aktivieren und konfigurieren.

#### **Verwalten der Bilder für Bildschirmschoner und Diashow**

- **1** Klicken Sie im Embedded Web Server auf **Apps** > **Anzeigenanpassung** > **Konfigurieren**.
- **2** Im entsprechenden Abschnitt für Bildschirmschoner und Diashow können Sie Bilder hinzufügen, bearbeiten oder löschen.

#### **Hinweise:**

- **•** Es können bis zu zehn Bilder hinzugefügt werden.
- **•** Wenn diese Option aktiviert ist, werden die Statussymbole nur dann auf dem Bildschirmschoner angezeigt, wenn Fehler, Warnungen oder cloudbasierte Benachrichtigungen auftreten.
- **3** Übernehmen Sie die Änderungen.

#### **Ändern des Hintergrundbilds**

- **1** Berühren Sie auf dem Startbildschirm **Hintergrundbild ändern**.
- **2** Wählen Sie ein zu verwendendes Bild aus.
- **3** Übernehmen Sie die Änderungen.

#### **Anzeigen einer Diashow von einem Flash-Laufwerk**

- **1** Schließen Sie ein Flash-Laufwerk an den vorderen USB-Anschluss an.
- **2** Berühren Sie auf dem Startbildschirm **Diashow**.

**Hinweis:** Sie können das Flash-Laufwerk entfernen, nachdem die Diashow gestartet wurde, aber die Bilder werden nicht im Drucker gespeichert. Wenn die Diashow stoppt, müssen Sie das Flash-Laufwerk erneut anschließen, um die Bilder anzuzeigen.

## **Verwendung von Customer Support**

#### **Hinweise:**

- **•** Diese Anwendung ist nur auf einigen Druckermodellen verfügbar.
- **•** Informationen zur Konfiguration der Anwendungseinstellungen finden Sie im Kundensupport-Administratorhandbuch.
- **1** Tippen Sie auf dem Startbildschirm auf **Customer Support**.
- **2** Informationen drucken oder per E-Mail senden.

## **"Gerätekontingente" einrichten**

#### **Hinweise:**

- **•** Diese Anwendung ist nur auf einigen Druckermodellen verfügbar.
- **•** Informationen zum Konfigurieren der Anwendung finden Sie im Administratorhandbuch für Device Quotas.
- **1** Öffnen Sie einen Webbrowser, und geben Sie die IP-Adresse des Druckers in das Adressfeld ein.

#### **Hinweise:**

- **•** Zeigen Sie die IP-Adresse des Druckers auf dem Startbildschirm des Druckers an. Die IP-Adresse wird in vier Zahlengruppen angezeigt, die durch Punkte voneinander abgetrennt sind. Beispiel: 123.123.123.123.
- **•** Wenn Sie einen Proxy verwenden, deaktivieren Sie ihn vorübergehend, um die Webseite ordnungsgemäß zu laden.
- **2** Klicken Sie auf **Apps** > **Gerätekontingente** > **Konfigurieren**.
- **3** Fügen Sie im Abschnitt Benutzerkonten einen Benutzer hinzu bzw. bearbeiten Sie vorhandene Benutzer und legen Sie dann die Benutzerkontingente fest.
- **4** Übernehmen Sie die Änderungen.

## <span id="page-22-0"></span>**Verwalten von Lesezeichen**

#### **Erstellen von Lesezeichen**

Verwenden Sie Lesezeichen, um häufig verwendete Dokumente zu drucken, die auf Servern oder im Internet gespeichert sind.

**1** Öffnen Sie einen Webbrowser, und geben Sie die IP-Adresse des Druckers in das Adressfeld ein.

#### **Hinweise:**

- **•** Zeigen Sie die IP-Adresse des Druckers auf dem Startbildschirm des Druckers an. Die IP-Adresse wird in vier Zahlengruppen angezeigt, die durch Punkte voneinander abgetrennt sind. Beispiel: 123.123.123.123.
- **•** Wenn Sie einen Proxy verwenden, deaktivieren Sie ihn vorübergehend, um die Webseite ordnungsgemäß zu laden.
- **2** Klicken Sie auf **Lesezeichen** > **Lesezeichen hinzufügen**, und geben Sie dann einen Namen für das Lesezeichen ein.
- **3** Wählen Sie einen Protokolltyp für die Adresse aus, und gehen Sie anschließend wie folgt vor:
	- **•** Geben Sie bei HTTP und HTTPS die URL ein, für die Sie ein Lesezeichen setzen wollen.
	- **•** Stellen Sie sicher, dass Sie für HTTPS den Hostnamen anstelle der IP-Adresse verwenden. Geben Sie z. B. **myWebsite.com/sample.pdf** anstatt **123.123.123.123/sample.pdf** ein. Stellen Sie sicher, dass der Hostname auch mit dem gemeinsamen Namen (CN) auf dem Serverzertifikat übereinstimmt. Weitere Informationen zur Ermittlung des CNs auf dem Serverzertifikat finden Sie in den Hilfeinformationen zu Ihrem Webbrowser.
	- **•** Geben Sie bei FTP die FTP-Adresse ein. Zum Beispiel: **myServer/myDirectory**. Geben Sie die FTP-Portnummer ein. Port 21 ist der Standardport für das Senden von Befehlen.
	- **•** Für KMUS: Geben Sie die Netzwerkordneradresse ein. Beispiel: **myServer\myShare\ myFile.pdf**. Geben Sie den Namen der Netzwerkdomäne ein.
	- **•** Falls erforderlich, wählen Sie den Typ der Authentifizierung für FTP und SMB aus.

Um den Zugriff auf das Lesezeichen zu beschränken, geben Sie eine PIN ein.

**Hinweis:** Die Anwendung unterstützt nur die folgenden Dateitypen: PDF, JPEG und TIFF. Anderen Dateitypen wie DOCX und XLSX werden von einigen Druckermodellen unterstützt.

**4** Klicken Sie auf **Speichern**.

#### **Erstellen von Ordnern**

**1** Öffnen Sie einen Webbrowser, und geben Sie die IP-Adresse des Druckers in das Adressfeld ein.

#### **Hinweise:**

**•** Zeigen Sie die IP-Adresse des Druckers auf dem Startbildschirm des Druckers an. Die IP-Adresse wird in vier Zahlengruppen angezeigt, die durch Punkte voneinander getrennt sind. Beispiel: 123.123.123.123.

- <span id="page-23-0"></span>**•** Wenn Sie einen Proxy verwenden, deaktivieren Sie ihn vorübergehend, um die Webseite ordnungsgemäß zu laden.
- **2** Klicken Sie auf **Lesezeichen** > **Ordner hinzufügen**, und geben Sie dann einen Namen für den Ordner ein.

**Hinweis:** Zur Beschränkung des Zugriffs auf den Ordner können Sie eine PIN eingeben.

**3** Klicken Sie auf **Speichern**.

**Hinweis:** Sie können innerhalb eines Ordners Lesezeichen oder weitere Ordner erstellen. Für weitere Informationen zur Erstellung eines Lesezeichens, siehe ["Erstellen von Lesezeichen" auf Seite 23.](#page-22-0)

### **Verwalten von Kontakten**

- **1** Berühren Sie auf dem Startbildschirm **Einstellungen**.
- **2** Führen Sie eine oder mehrere der folgenden Methoden aus:
	- Um einen Kontakt hinzuzufügen, berühren Sie oben auf dem Bildschirm und anschließend **Kontakt erstellen**. Geben Sie gegebenenfalls eine Methode für die Anmeldung an und erlauben Sie so der Anwendung den Zugriff.
	- **•** Zum Löschen eines Kontakts berühren Sie oben auf dem Bildschirm , anschließend **Kontakte löschen** und wählen Sie schließlich den Kontakt aus.
	- **•** Um Kontaktinformationen zu bearbeiten, berühren Sie den Kontaktnamen.
	- Um eine Gruppe zu erstellen, berühren Sie oben auf dem Bildschirm · und anschließend Gruppe **erstellen**. Geben Sie gegebenenfalls eine Methode für die Anmeldung an und erlauben Sie so der Anwendung den Zugriff.
	- **•** Um eine Gruppe zu löschen, berühren Sie oben auf dem Bildschirm , anschließend **Gruppen löschen** und wählen Sie schließlich die Gruppe aus.
	- **•** Um eine Kontaktgruppe zu bearbeiten, berühren Sie **GRUPPEN** > wählen Sie einen Gruppennamen aus > > > und wählen Sie die gewünschte Aktion aus.
- **3** Übernehmen Sie die Änderungen.

## **Einrichten und Verwenden der Barrierefreiheitsfunktionen**

### **Sprachsteuerung wird aktiviert**

#### **Über den Startbildschirm**

**1** Wischen Sie mit einer Bewegung eines Fingers langsam nach links und dann nach oben auf dem Display, bis Sie eine Sprachnachricht hören.

**Hinweis:** Verwenden Sie bei Druckermodellen ohne integrierte Lautsprecher Kopfhörer, um die Nachricht zu hören.

**2** Berühren Sie mit zwei Fingern **OK**.

**Hinweis:** Wenn die Geste nicht funktioniert, üben Sie mehr Druck aus.

#### <span id="page-24-0"></span>**Auf der Tastatur**

**1** Halten Sie Taste **5** gedrückt, bis eine Sprachnachricht wahrgenommen wird.

**Hinweis:** Verwenden Sie bei Druckermodellen ohne integrierte Lautsprecher Kopfhörer, um die Nachricht zu hören.

**2** Drücken Sie **Tab**, um den Bildfokus-Cursor zur OK-Taste zu navigieren, und drücken Sie dann **Enter**.

**Hinweise:**

- **•** Wenn die Sprachsteuerung aktiviert ist, immer mit zwei Fingern ein beliebiges Element auf dem Display auswählen.
- **•** Die Sprachsteuerung hat nur eine begrenzte Sprachunterstützung.

## **Deaktivieren der Sprachsteuerung**

**1** Wischen Sie mit einer Bewegung eines Fingers langsam nach links und dann nach oben auf dem Display, bis Sie eine Sprachnachricht hören.

**Hinweis:** Verwenden Sie bei Druckermodellen ohne integrierte Lautsprecher Kopfhörer, um die Nachricht zu hören.

- **2** Führen Sie mit zwei Fingern einen der folgenden Schritte aus:
	- **•** Berühren Sie **Sprachsteuerung**, und berühren Sie dann **OK**.
	- **•** Berühren Sie **Abbrechen**.

**Hinweis:** Wenn die Geste nicht funktioniert, üben Sie mehr Druck aus.

Sie können die Sprachsteuerung auch deaktivieren, indem Sie einen der folgenden Schritte ausführen:

- **•** Tippen Sie mit zwei Fingern doppelt auf den Startbildschirm.
- **•** Drücken Sie die Leistungstaste, um den Ruhe- oder Energiesparmodus zu beenden.

## **Navigieren auf dem Bildschirm mit Gesten**

#### **Hinweise:**

- **•** Die meisten Gesten können nur verwendet werden, wenn die Sprachsteuerung aktiviert ist.
- **•** Aktivieren Sie die Vergrößerungsfunktion, um den Zoom und die Schwenkgesten zu verwenden.
- **•** Verwenden Sie eine physikalische Tastatur, um die Zeichen einzugeben und bestimmte Einstellungen anzupassen.

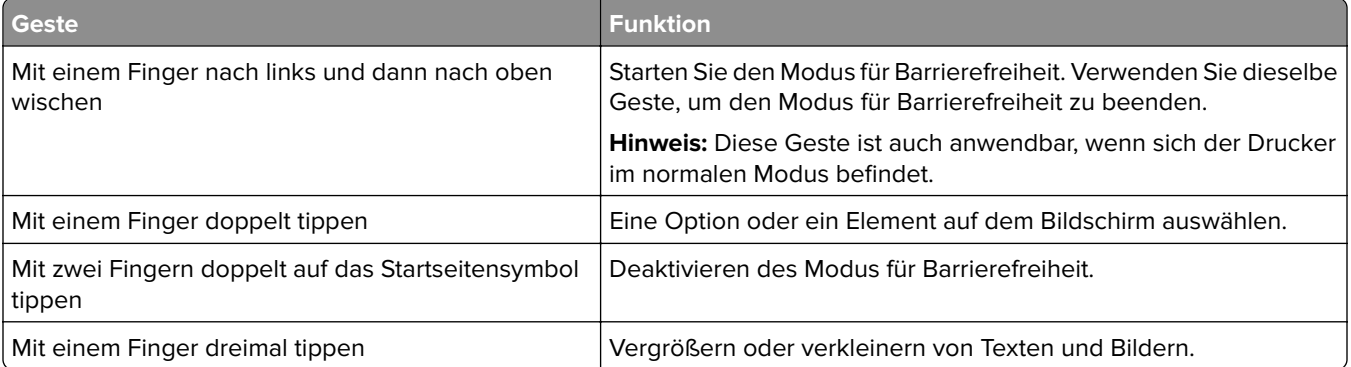

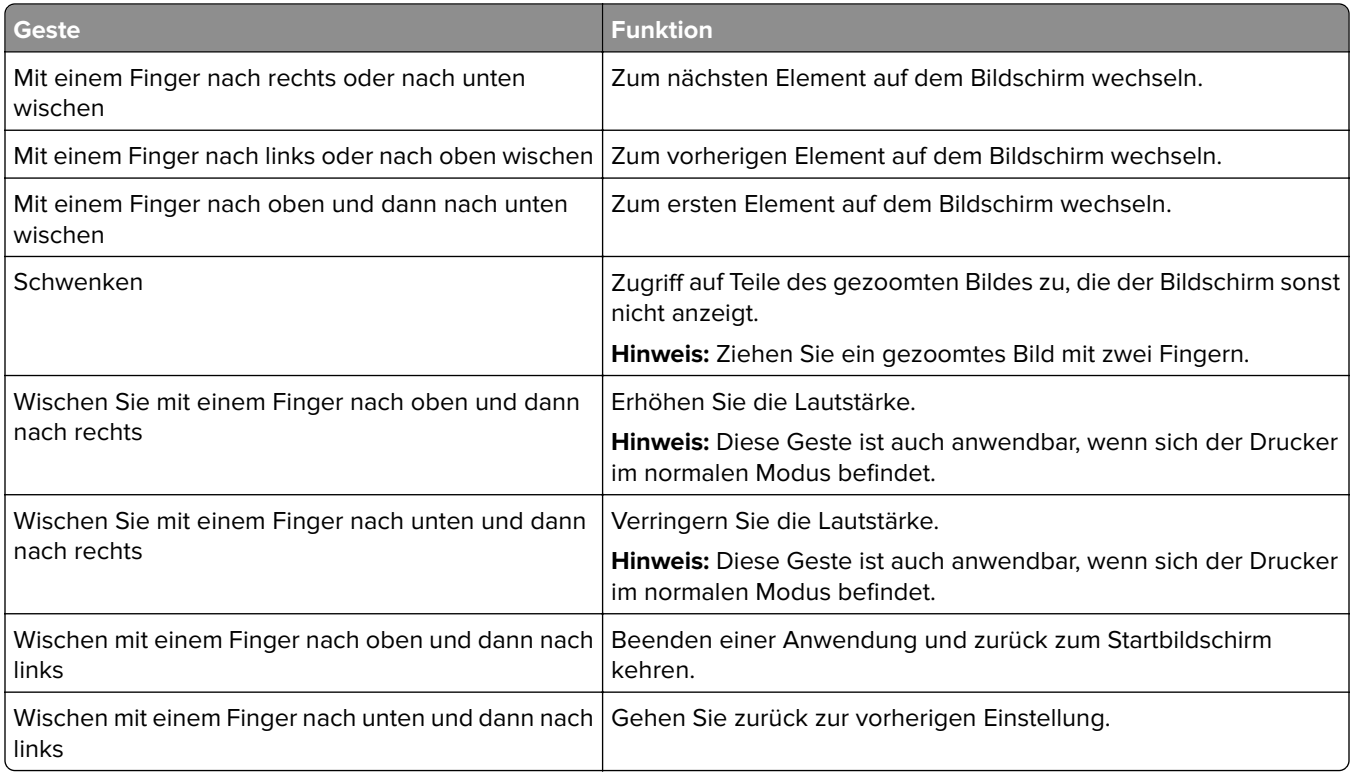

## **Verwendung der Bildschirmtastatur**

Wenn die Bildschirmtastatur angezeigt wird, führen Sie einen oder mehrere der folgenden Schritte aus:

- **•** Berühren Sie eine Taste, um anzukündigen, und geben Sie das Zeichen in das Feld ein.
- **•** Ziehen Sie einen Finger über verschiedene Zeichen, um anzukündigen, und geben Sie das Zeichen in das Feld ein.
- **•** Berühren Sie ein Textfeld mit zwei Fingern, um die Zeichen im Feld anzukündigen.
- **•** Drücken Sie die **Rücktaste**, um Zeichen zu löschen.

## **Aktivieren des Vergrößerungsmodus**

**1** Wischen Sie mit einer Bewegung eines Fingers langsam nach links und dann nach oben auf dem Display, bis Sie eine Sprachnachricht hören.

**Hinweis:** Verwenden Sie bei Druckermodellen ohne integrierte Lautsprecher Kopfhörer, um die Nachricht zu hören.

- **2** Führen Sie mit zwei Fingern Folgendes aus:
	- **a** Berühren Sie **Vergrößerungsmodus**.
	- **b** Drücken Sie **OK**.

**Hinweis:** Wenn die Geste nicht funktioniert, üben Sie mehr Druck aus.

Für weitere Informationen zur Navigation auf einem vergrößerten Bildschirm siehe ["Navigieren auf dem](#page-24-0) [Bildschirm mit Gesten" auf Seite 25](#page-24-0).

## <span id="page-26-0"></span>**Einlegen von Papier und Spezialdruckmedien**

## **Einstellen von Papierformat und Papiersorte**

- **1** Berühren Sie auf dem Startbildschirm die Optionen **Einstellungen** > **Papier** > **Fachkonfiguration** > **Papierformat/-sorte** > , und wählen Sie einen Papiereinzug aus.
- **2** Legen Sie das Papierformat und die Papiersorte fest.

## **Konfigurieren des Papierformats "Universal"**

- **1** Berühren Sie auf dem Startbildschirm die Option **Einstellungen** > **Papier** > **Medienkonfiguration** > **Konfiguration Universal**.
- **2** Konfigurieren Sie die Einstellungen.

## **Laden der Fächer**

**VORSICHT – KIPPGEFAHR:** Um zu vermeiden, dass die Komponenten instabil werden, befüllen Sie jedes Fach getrennt. Alle anderen Fächer sollten bis zu ihrem Einsatz geschlossen bleiben.

**1** Ziehen Sie das Fach heraus.

**Hinweis:** Zur Vermeidung von Papierstaus nehmen Sie keine Fächer heraus, während der Drucker belegt ist.

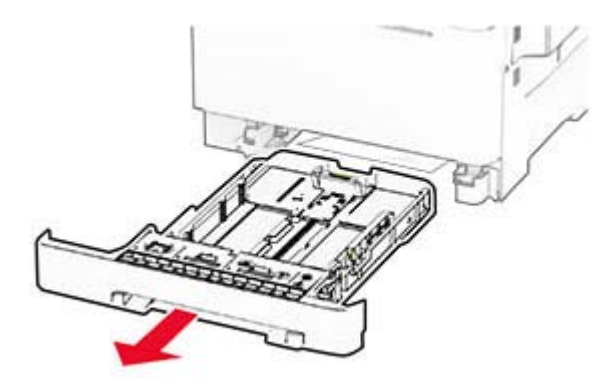

**2** Passen Sie die Führungen so an, dass sie dem Format des eingelegten Papiers entsprechen.

**Hinweis:** Schieben Sie die Führungen mithilfe der Markierungen unten im Fach in die richtige Position.

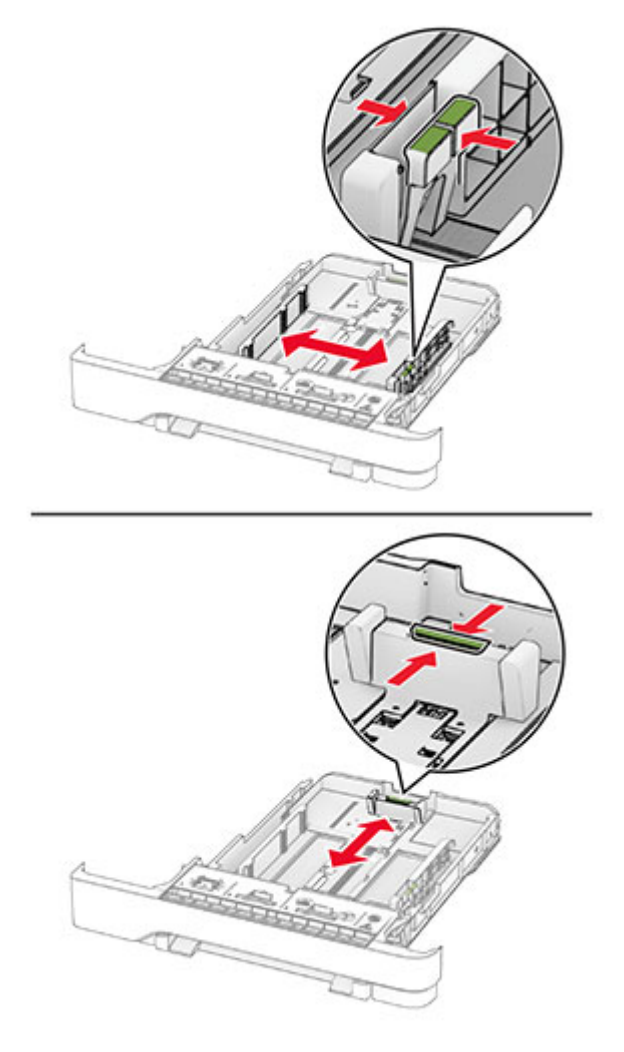

**3** Biegen Sie das Papier vor dem Einlegen in beide Richtungen, fächern Sie es auf, und gleichen Sie die Kanten an.

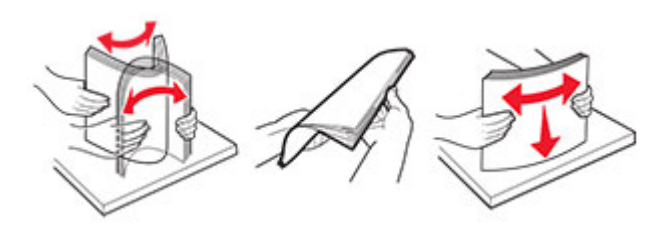

- **4** Legen Sie den Papierstapel mit der Druckseite nach oben ein.
	- **•** Für einseitigen Druck legen Sie Briefbögen mit der Druckseite nach oben und dem Briefkopf nach vorn in das Fach ein.
	- **•** Für beidseitigen Druck legen Sie Briefbögen mit der Druckseite nach unten und dem Briefkopf nach vorn in das Fach ein.
	- **•** Schieben Sie das Papier nicht in das Fach.

**•** Stellen Sie sicher, dass die Stapelhöhe die Markierung für maximale Papierfüllung nicht überschreitet. Durch Überladen des Fachs können Papierstaus entstehen.

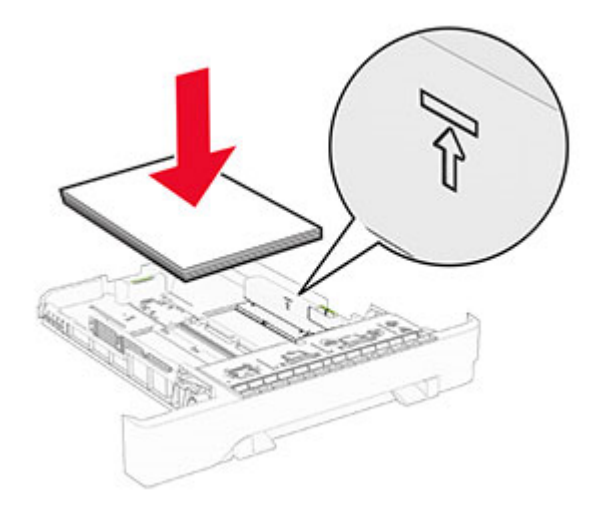

**5** Schieben Sie das Fach in den Drucker.

Stellen Sie bei Bedarf im Menü "Papier" sicher, dass die Einstellungen "Papierformat" und "Papiersorte" mit dem im Fach eingelegten Papier übereinstimmen.

### **Einlegen von Papier in die manuelle Zufuhr**

**1** Passen Sie die Führungen so an, dass sie der Breite des eingelegten Papiers entsprechen.

**Hinweis:** Stellen Sie sicher, dass die Führungen eng am Papier anliegen, aber nicht zu fest sitzen, um ein Knicken des Papiers zu vermeiden.

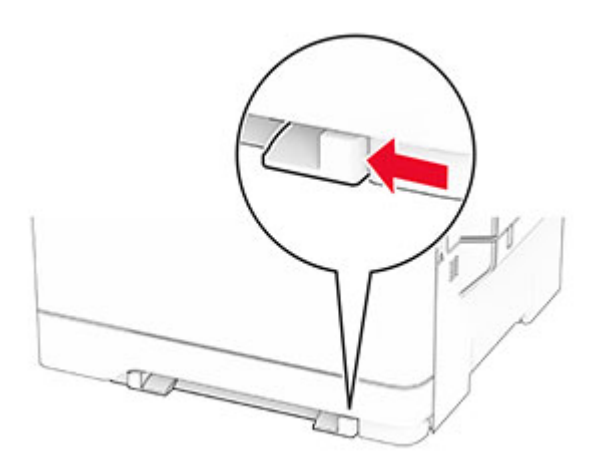

**2** Legen Sie ein Blatt Papier mit der Druckseite nach unten ein.

**Hinweis:** Stellen Sie sicher, dass das Papier gerade eingelegt ist, um einen schiefen oder verzerrten Ausdruck zu vermeiden.

**•** Legen Sie für einseitiges Drucken Briefbögen mit der Druckseite nach unten und der Vorderkante zuerst in den Drucker ein.

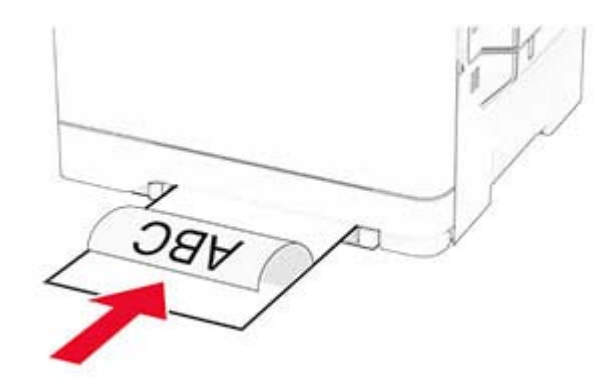

**•** Legen Sie für zweiseitiges Drucken Briefbögen mit der Druckseite nach oben und der Vorderkante nach hinten in den Drucker ein.

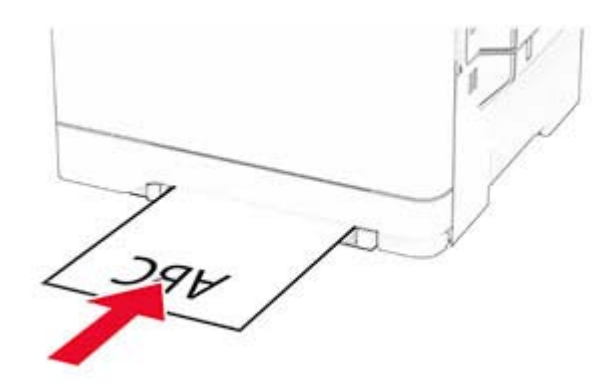

**•** Legen Sie Briefumschläge so ein, dass die Umschlagklappe nach oben und zur rechten Seite der Papierführung zeigt.

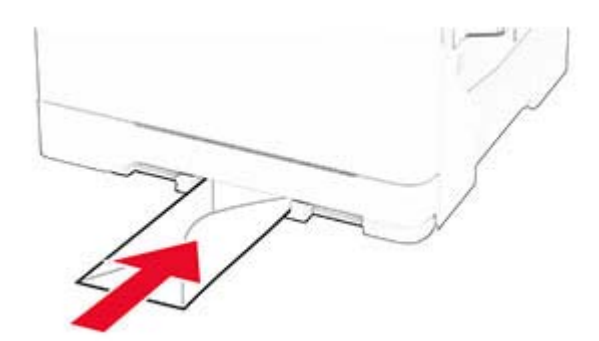

**3** Legen Sie Papier ein, bis die Führungskante eingezogen wird.

**Warnung—Mögliche Schäden:** Schieben Sie das Papier nicht zu weit in die manuelle Zufuhr, um Papierstaus zu vermeiden.

## **Einlegen von Druckmedien in die Universalzuführung**

**Hinweis:** Die Universalzuführung ist nur verfügbar, wenn eine optionale 650-Blatt-Doppelzuführung installiert ist.

**1** Öffnen Sie die Universalzuführung.

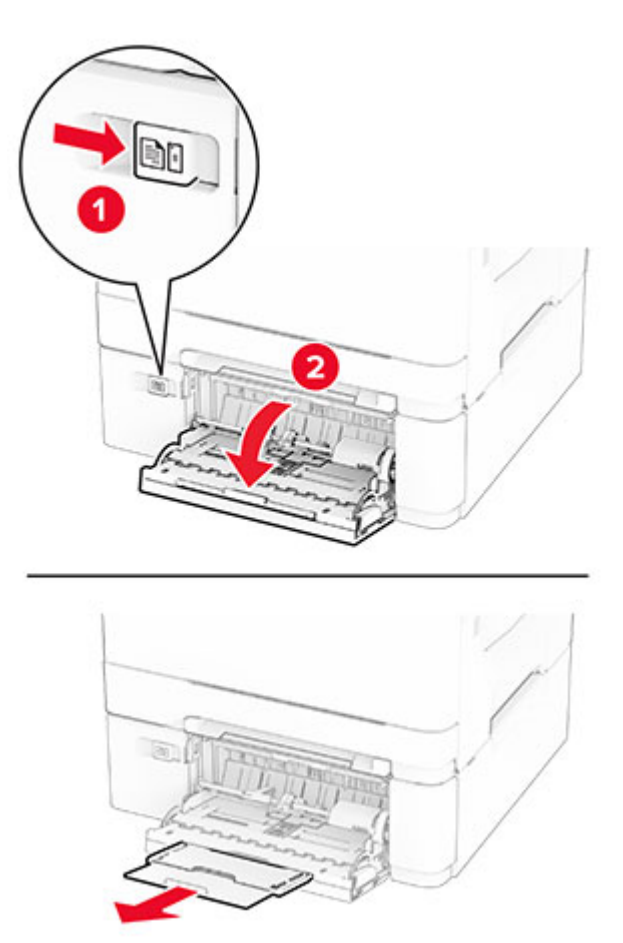

**2** Passen Sie die Papierführung so an, dass sie dem Format des eingelegten Papiers entspricht.

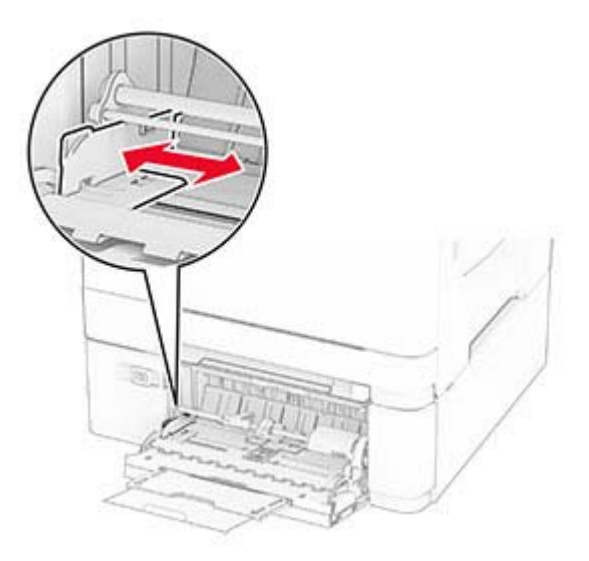

**3** Biegen Sie das Papier vor dem Einlegen in beide Richtungen, fächern Sie es auf, und gleichen Sie die Kanten an.

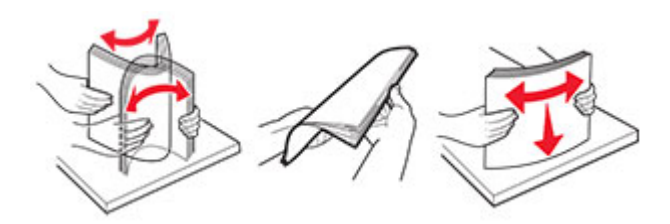

- **4** Legen Sie das Papier ein.
	- **•** Legen Sie für einseitiges Drucken Briefbögen mit dem Druckseite nach unten und der Vorderkante zuerst in den Drucker ein.

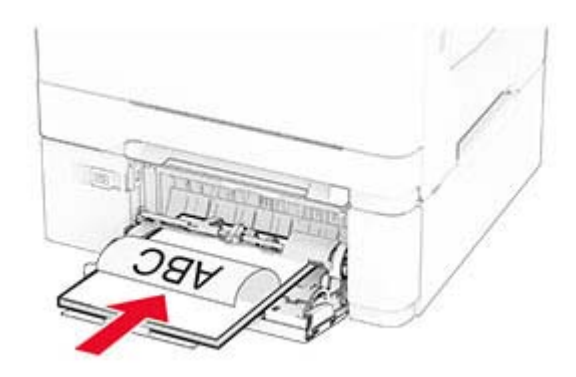

**•** Legen Sie für zweiseitiges Drucken Briefbögen mit der Druckseite nach oben und der Vorderkante nach hinten in den Drucker ein.

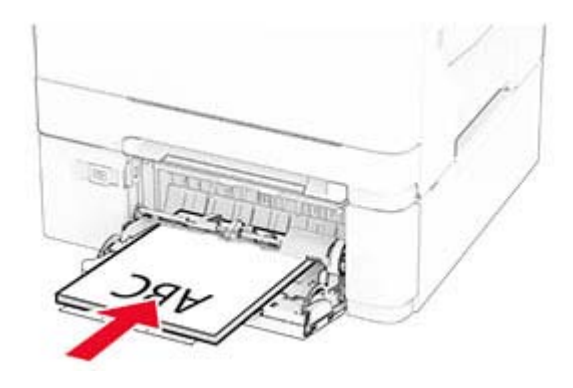

<span id="page-32-0"></span>**•** Legen Sie Briefumschläge so ein, dass die Umschlagklappe nach oben und zur rechten Seite der Papierführung zeigt.

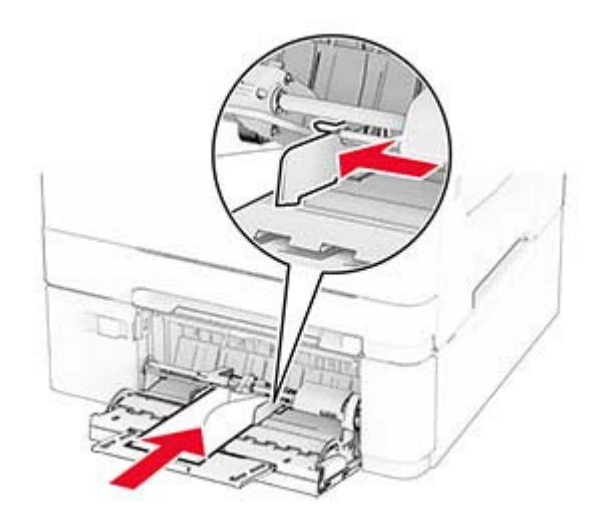

**Warnung—Mögliche Schäden:** Es dürfen keine Umschläge mit Briefmarken, Metallklammern, Haken, Fenstern, Fütterung oder selbstklebenden Klebeflächen verwendet werden.

**5** Stellen Sie Papierformat und -sorte auf dem Bedienfeld entsprechend dem in die Universalzuführung eingelegten Papier ein.

## **Verbinden von Fächern**

- **1** Berühren Sie auf dem Startbildschirm die Option **Einstellungen** > **Papier** > **Fachkonfiguration** > Papierzuführung auswählen.
- **2** Legen Sie bei den Fächern, die Sie verbinden, das gleiche Papierfomat und die gleiche Papiersorte fest.
- **3** Berühren Sie auf dem Startbildschirm **Einstellungen** > **Gerät** > **Wartung** > **Konfigigurationsmenü** > **Fachkonfiguration** > **Fachverbindung**.
- **4** Berühren Sie **Automatisch**.

Stellen Sie beim Trennen der Fachverbindung sicher, dass keine Fächer die gleichen Einstellungen für Papierformat oder Papiersorte haben.

**Warnung—Mögliche Schäden:** Die Temperatur der Fixierstation variiert je nach angegebener Papiersorte. Prüfen Sie zur Vermeidung von Druckproblemen, ob die Einstellung für die Papiersorte im Drucker dem im Fach eingelegten Papier entspricht.

## **Installation und Aktualisierung der Software, Treiber und Firmware**

### **Installation der Druckersoftware**

#### **Hinweise:**

**•** Der Druckertreiber ist im Software-Installationspaket enthalten.

- **•** Bei Macintosh-Computern mit macOS-Version 10.7 oder höher müssen Sie den Treiber nicht installieren, um auf einem AirPrint-zertifizierten Drucker zu drucken. Wenn Sie benutzerdefinierte Druckfunktionen wünschen, laden Sie den Druckertreiber herunter.
- **1** Sie benötigen eine Kopie des Softwareinstallationspakets.
	- **•** Von der im Lieferumfang des Druckers enthaltenen Software-CD.
	- **•** Von unserer Website oder von dem Fachhändler, bei dem Sie den Drucker erworben haben.
- **2** Führen Sie das Installationsprogramm aus, und folgen Sie den Anweisungen auf dem Computerbildschirm.

## **Hinzufügen von Druckern zu einem Computer**

Führen Sie vor Beginn einen der folgenden Schritte aus:

- **•** Schließen Sie den Drucker und den Computer an dasselbe Netzwerk an. Weitere Informationen zum Anschließen des Druckers an ein Netzwerk finden Sie unter ["Verbinden des Druckers mit einem Wi-Fi-](#page-43-0)[Netzwerk" auf Seite 44.](#page-43-0)
- **•** Verbinden Sie den Computer mit dem Drucker. Weitere Informationen finden Sie unter ["Anschließen des](#page-45-0) [Computers an den Drucker" auf Seite 46.](#page-45-0)
- **•** Schließen Sie den Drucker mit einem USB-Kabel an den Computer an. Weitere Informationen finden Sie unter ["Anschließen der Kabel" auf Seite 19](#page-18-0).

**Hinweis:** Das USB-Kabel ist nicht im Lieferumfang enthalten.

#### **Für Windows-Benutzer**

**1** Installieren Sie den Druckertreiber auf einem Computer.

**Hinweis:** Weitere Informationen finden Sie unter ["Installation der Druckersoftware" auf Seite 33](#page-32-0).

- **2** Öffnen Sie den Druckerordner, und klicken Sie auf **Drucker oder Scanner hinzufügen**.
- **3** Führen Sie je nach Druckerverbindung einen der folgenden Schritte aus:
	- **•** Wählen Sie den Drucker aus der Liste aus, und klicken Sie dann auf **Gerät hinzufügen**.
	- **•** Klicken Sie auf **Wi-Fi Direct-Drucker anzeigen**, wählen Sie einen Drucker aus, und klicken Sie dann auf **Gerät hinzufügen**.
	- **•** Klicken Sie auf **Der gewünschte Drucker ist nicht aufgeführt**, und führen Sie dann im Fenster Drucker hinzufügen die folgenden Schritte aus:
		- **a** Wählen Sie **Drucker mit einer TCP/IP-Adresse oder Host-Name hinzufügen** und klicken Sie auf **Weiter**.
		- **b** Geben Sie im Feld Hostname oder IP-Adresse die IP-Adresse des Druckers ein, und klicken Sie dann auf **Weiter**.

#### **Hinweise:**

- **–** Zeigen Sie die IP-Adresse des Druckers auf dem Startbildschirm des Druckers an. Die IP-Adresse wird in vier Zahlengruppen angezeigt, die durch Punkte voneinander abgetrennt sind. Beispiel: 123.123.123.123.
- **–** Wenn Sie einen Proxy verwenden, deaktivieren Sie ihn vorübergehend, um die Webseite ordnungsgemäß zu laden.
- **c** Wählen Sie einen Druckertreiber aus, und klicken Sie dann auf **Weiter**.
- **d** Wählen Sie **Druckertreiber verwenden, der derzeit installiert ist (empfohlen)**, und klicken Sie dann auf **Weiter**.
- **e** Geben Sie einen Druckernamen ein, und klicken Sie dann auf **Weiter**.
- **f** Wählen Sie eine Option zur Druckerfreigabe aus, und klicken Sie dann auf **Weiter**.
- **g** Klicken Sie auf **Fertig stellen**.

#### **Für Macintosh-Benutzer**

- **1** Öffnen Sie auf einem Computer **Drucker & Scanner**.
- **2** Klicken Sie auf **+**, und wählen Sie dann einen Drucker aus.
- **3** Wählen Sie im Menü Verwenden einen Druckertreiber aus.

#### **Hinweise:**

- **•** Um den Macintosh-Druckertreiber zu verwenden, wählen Sie entweder **AirPrint** oder **Secure AirPrint** aus.
- **•** Wenn Sie benutzerdefinierte Druckfunktionen wünschen, wählen Sie den Druckertreiber des Herstellers aus. Informationen zum Installieren des Treibers finden Sie unter ["Installation der](#page-32-0) [Druckersoftware" auf Seite 33.](#page-32-0)
- **4** Fügen Sie den Drucker hinzu.

## **Firmware-Aktualisierung**

Zur Verbesserung der Druckerleistung und zum Beheben von Problemen sollten Sie die Drucker-Firmware regelmäßig aktualisieren.

Weitere Informationen zum Aktualisieren der Firmware erhalten Sie von Ihrem Händler.

**1** Öffnen Sie einen Webbrowser, und geben Sie die IP-Adresse des Druckers in das Adressfeld ein.

#### **Hinweise:**

- **•** Zeigen Sie die IP-Adresse des Druckers auf dem Startbildschirm des Druckers an. Die IP-Adresse wird in vier Zahlengruppen angezeigt, die durch Punkte voneinander abgetrennt sind. Beispiel: 123.123.123.123.
- **•** Wenn Sie einen Proxy verwenden, deaktivieren Sie ihn vorübergehend, um die Webseite ordnungsgemäß zu laden.
- **2** Klicken Sie auf **Einstellungen** > **Gerät** > **Firmware aktualisieren**.
- **3** Führen Sie einen der folgenden Schritte aus:
	- **•** Klicken Sie auf **Jetzt nach Aktualisierungen suchen** > **Ich stimme zu, Aktualisierung starten**.
	- **•** Laden Sie die Flash-Datei hoch.
		- **a** Navigieren Sie zur Flash-Datei.
		- **b** Klicken Sie Auf **Hochladen** > **Start**.

## **Exportieren oder Importieren einer Konfigurationsdatei**

Sie können die Konfigurationseinstellungen Ihres Druckers in eine Textdatei exportieren, die dann importiert werden können, um die Einstellungen auf andere Drucker anzuwenden.

**1** Öffnen Sie einen Webbrowser, und geben Sie die IP-Adresse des Druckers in das Adressfeld ein.

#### <span id="page-35-0"></span>**Hinweise:**

- **•** Zeigen Sie die IP-Adresse des Druckers auf dem Startbildschirm des Druckers an. Die IP-Adresse wird in vier Zahlengruppen angezeigt, die durch Punkte voneinander abgetrennt sind. Zum Beispiel: 123.123.123.123.
- **•** Wenn Sie einen Proxyserver verwenden, deaktivieren Sie ihn vorübergehend, um die Webseite ordnungsgemäß zu laden.
- **2** Klicken Sie im Embedded Web Server auf **Konfiguration exportieren** oder **Konfiguration importieren**.
- **3** Befolgen Sie dann die Anweisungen auf dem Bildschirm.
- **4** Wenn der Drucker Anwendungen unterstützt, gehen Sie wie folgt vor:
	- **a** Klicken Sie auf **Apps** > und wählen Sie die Anwendung > **Konfigurieren**.
	- **b** Klicken Sie auf **Exportieren** oder **Importieren**.

## **Hinzufügen verfügbarer Optionen im Druckertreiber**

### **Für Windows-Benutzer**

- **1** Öffnen Sie den Druckerordner.
- **2** Wählen Sie den Drucker, den Sie aktualisieren möchten aus, und gehen Sie wie folgt vor:
	- **•** Wählen Sie unter Windows 7 oder höher **Druckereigenschaften** aus.
	- **•** Wählen Sie unter früheren Versionen **Eigenschaften** aus.
- **3** Navigieren Sie zu der Registerkarte "Konfiguration", und wählen Sie dann **Jetzt aktualisieren Drucker fragen**.
- **4** Wenden Sie die Änderungen an.

### **Für Macintosh-Benutzer**

- **1** Navigieren Sie über die Systemeinstellungen im Apple-Menü zu Ihrem Drucker, und wählen Sie **Optionen und Verbrauchsmaterialien**.
- **2** Navigieren Sie zur Liste der Hardware-Optionen, und fügen Sie dann alle installierten Optionen hinzu.
- **3** Wenden Sie die Änderungen an.

## **Installation von Hardwareoptionen**

## **Verfügbare interne Optionen**

- **•** Intelligenter Speicher (ISD)
	- **–** Schriften
		- **•** Vereinfachtes Chinesisch
		- **•** Traditionelles Chinesisch
		- **•** Japanisch
- **•** Koreanisch
- **•** Arabisch
- **–** Massenspeicher
- **•** Festplatte
- **•** Lizenzierte Funktionen
	- **–** IPDS
	- **–** Barcode

### **Hinweise:**

- **•** Zur Aktivierung der Formularzusammenführung und einiger IPDS-Funktionen ist ein ISD oder eine Festplatte erforderlich.
- **•** Einige Optionen sind nur bei bestimmten Druckermodellen verfügbar. Wenn Sie weitere Informationen benötigen, wenden Sie sich an den Fachhändler, bei dem Sie den Drucker erworben haben.

## **Installieren optionaler Fächer**

- **VORSICHT STROMSCHLAGGEFAHR:** Wenn Sie nach der Einrichtung des Druckers auf die Steuerungsplatine zugreifen oder optionale Hardware oder Speichermedien installieren möchten, schalten Sie zunächst den Drucker aus, und ziehen Sie das Netzkabel aus der Steckdose, um das Risiko eines elektrischen Schlags zu vermeiden. Wenn andere Geräte an den Drucker angeschlossen sind, schalten Sie diese auch aus, und ziehen Sie alle Kabel vom Drucker ab.
- **1** Schalten Sie den Drucker aus.
- **2** Entfernen Sie das Netzkabel von der Steckdose und anschließend vom Drucker.
- **3** Nehmen Sie das optionale Fach aus der Verpackung, und entfernen Sie das gesamte Verpackungsmaterial.
- **4** Richten Sie den Drucker am optionalen Fach aus und setzen Sie den Drucker auf das Fach.

**VORSICHT – MÖGLICHE VERLETZUNGSGEFAHR** Wenn der Drucker mehr als 20 kg (44 lb) wiegt, sind zum sicheren Anheben mindestens zwei geschulte Personen notwendig.

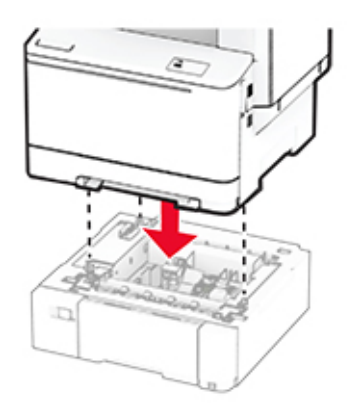

**Hinweis:** Um eine ungültige Konfiguration zu vermeiden, legen Sie das 550-Blatt-Fach immer unter das 650-Blatt-Fach, wenn beide Fächer installiert werden.

**5** Schließen Sie das Netzkabel an den Drucker und anschließend an eine Steckdose an.

**VORSICHT – MÖGLICHE VERLETZUNGSGEFAHR** Um Feuer- und Stromschlaggefahr zu vermeiden, schließen Sie das Netzkabel direkt an eine ordnungsgemäß geerdete Steckdose an, die sich in der Nähe des Geräts befindet und leicht zugänglich ist.

**6** Schalten Sie den Drucker ein.

Fügen Sie das Fach im Druckertreiber hinzu, um es für Druckaufträge zur Verfügung zu stellen. Weitere Informationen finden Sie unter ["Hinzufügen verfügbarer Optionen im Druckertreiber" auf Seite 36](#page-35-0).

### **Installation des intelligenten Speichers**

**VORSICHT – STROMSCHLAGGEFAHR:** Wenn Sie nach der Einrichtung des Druckers auf die Steuerungsplatine zugreifen oder optionale Hardware oder Speichermedien installieren möchten, schalten Sie zunächst den Drucker aus, und ziehen Sie das Netzkabel aus der Steckdose, um das Risiko eines elektrischen Schlags zu vermeiden. Wenn andere Geräte an den Drucker angeschlossen sind, schalten Sie diese auch aus, und ziehen Sie alle Kabel vom Drucker ab.

- **1** Schalten Sie den Drucker aus.
- **2** Entfernen Sie das Netzkabel von der Steckdose und anschließend vom Drucker.
- **3** Verwenden Sie einen Flachkopf-Schraubendreher, und entfernen Sie die Abdeckung der Steuerungsplatine.

**Warnung—Mögliche Schäden:** Die elektrischen Komponenten der Steuerungsplatine können leicht durch statische Entladung beschädigt werden. Berühren Sie einen Metallgegenstand am Drucker, bevor Sie Komponenten oder Anschlüsse auf der Steuerungsplatine berühren.

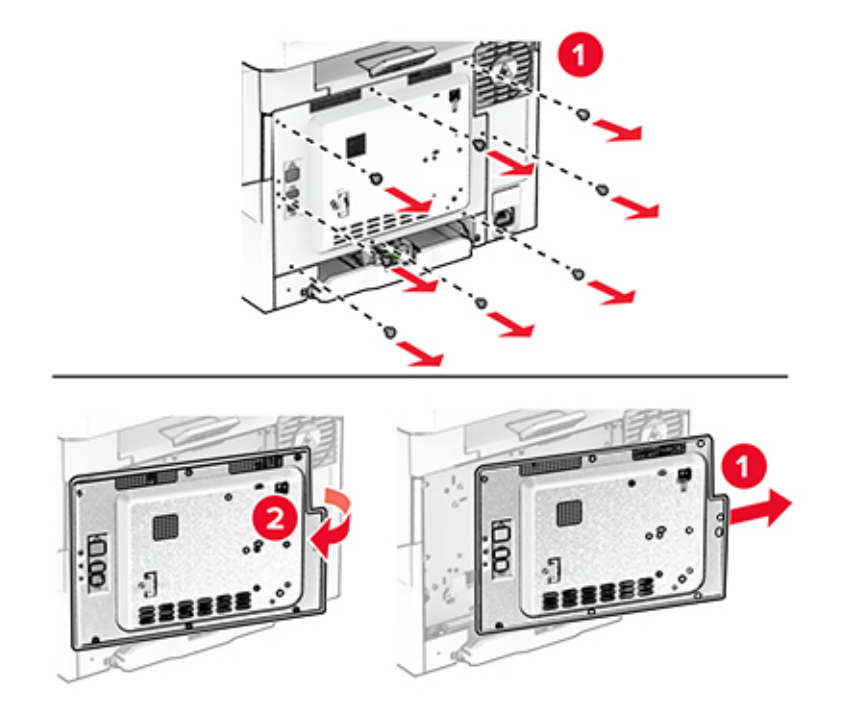

**4** Packen Sie den intelligenten Speicher (ISD) aus.

**Warnung—Mögliche Schäden:** Vermeiden Sie jede Berührung mit den Kontakten an der Kante der Karte.

**5** Suchen Sie den ISD-Anschluss.

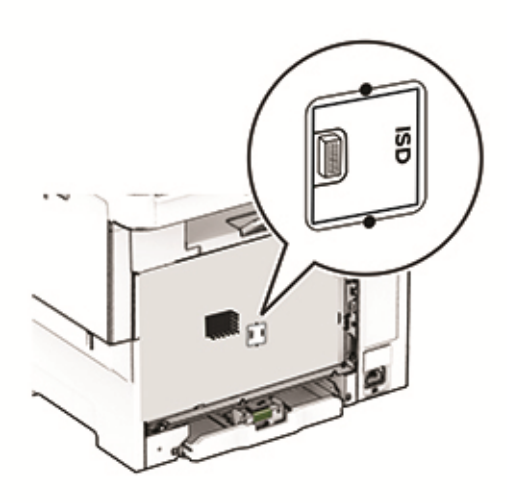

**6** Stecken Sie den Speicher in den ISD-Anschluss ein.

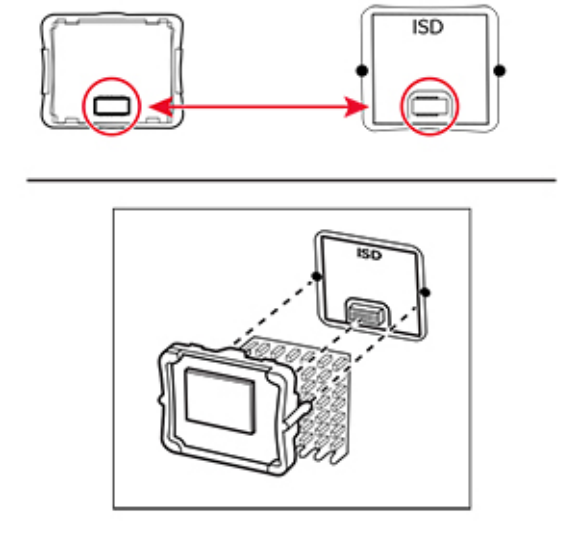

- 
- **7** Bringen Sie die Abdeckung der Steuerungsplatine an, und setzen Sie dann die Schrauben ein.

- **8** Schließen Sie das Netzkabel an den Drucker und anschließend an eine Steckdose an.
	- **VORSICHT MÖGLICHE VERLETZUNGSGEFAHR** Um das Risiko eines Feuers oder eines elektrischen Schlags zu vermeiden, schließen Sie das Netzkabel an eine ordnungsgemäß geerdete Steckdose an, die sich in der Nähe des Geräts befindet und leicht zugänglich ist.
- **9** Schalten Sie den Drucker ein.

### **Installation einer Festplatte**

**VORSICHT – STROMSCHLAGGEFAHR:** Wenn Sie nach der Einrichtung des Druckers auf die Steuerungsplatine zugreifen oder optionale Hardware oder Speichermedien installieren möchten, schalten Sie zunächst den Drucker aus, und ziehen Sie das Netzkabel aus der Steckdose, um das Risiko eines elektrischen Schlags zu vermeiden. Wenn andere Geräte an den Drucker angeschlossen sind, schalten Sie diese auch aus, und ziehen Sie alle Kabel vom Drucker ab.

**Hinweis:** Hierfür benötigen Sie einen Schlitzschraubendreher.

- **1** Schalten Sie den Drucker aus.
- **2** Entfernen Sie das Netzkabel von der Steckdose und anschließend vom Drucker.
- **3** Entfernen Sie die Controller-Platinenabdeckung.

**Warnung—Mögliche Schäden:** Die elektrischen Komponenten der Steuerungsplatine können leicht durch statische Entladung beschädigt werden. Berühren Sie einen Metallgegenstand am Drucker, bevor Sie Komponenten oder Anschlüsse auf der Steuerungsplatine berühren.

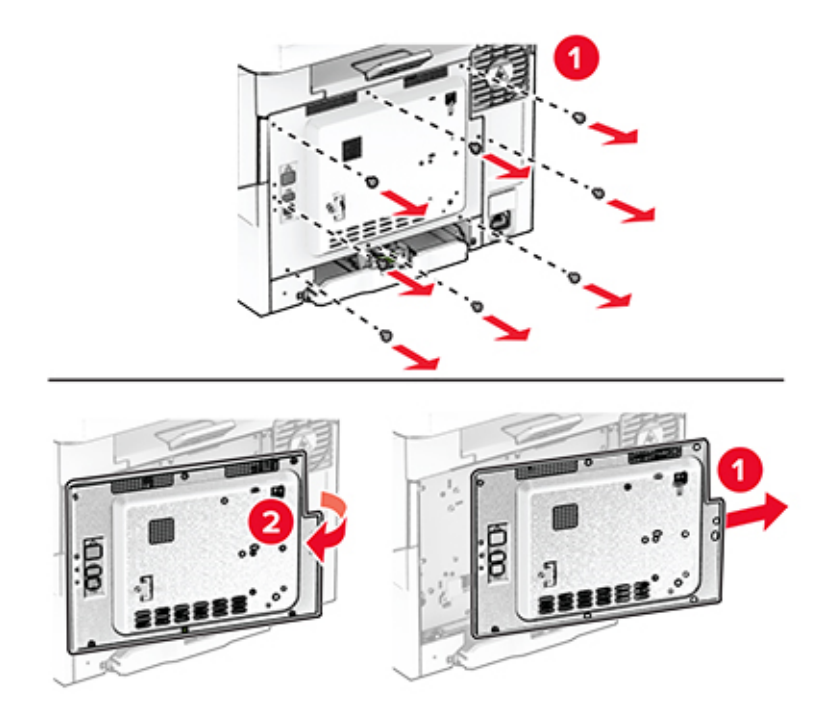

**4** Entfernen Sie die Abdeckung des Festplattenports von der Abdeckung der Steuerungsplatine.

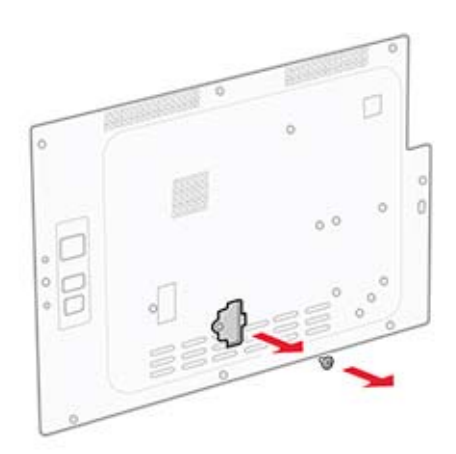

Packen Sie die Festplatte aus, und bauen Sie sie zusammen.

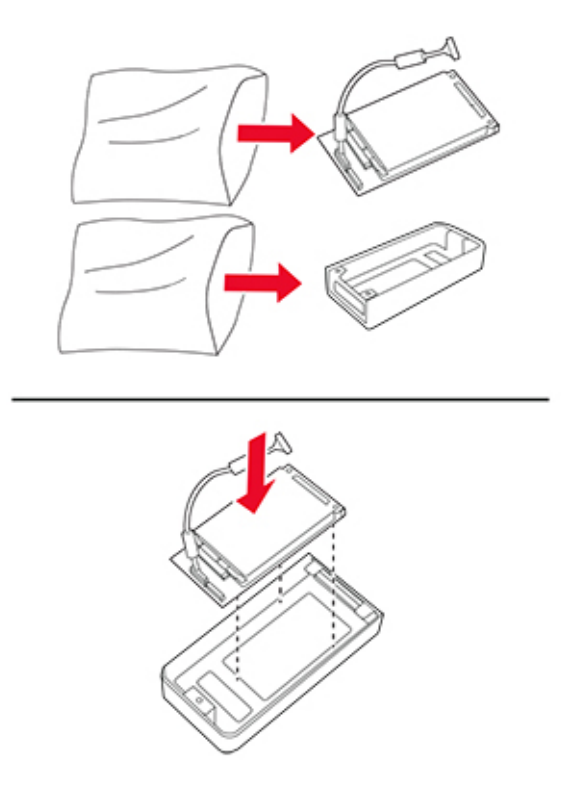

Befestigen Sie die Festplatte an der Abdeckung der Steuerungsplatine.

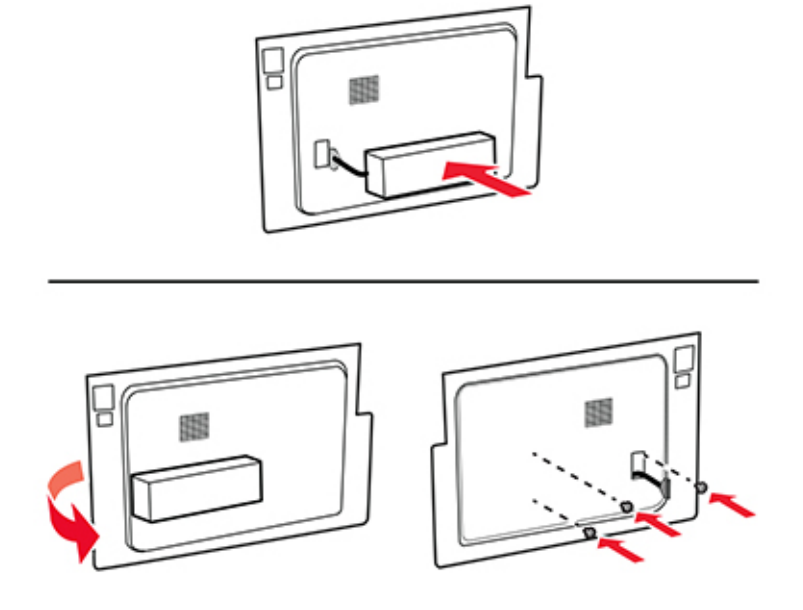

Schließen Sie das Schnittstellenkabel der Festplatte an die Steuerungsplatine an.

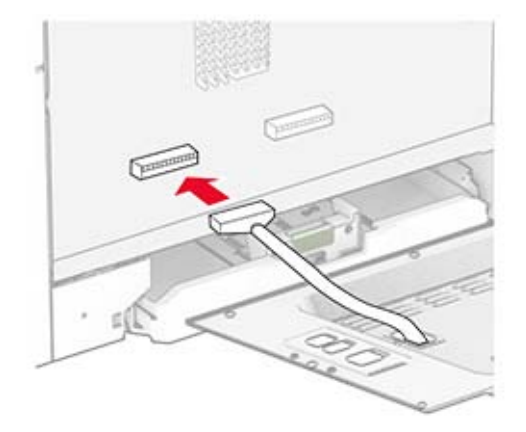

Bringen Sie die Abdeckung der Steuerungsplatine an, und setzen Sie dann die Schrauben ein.

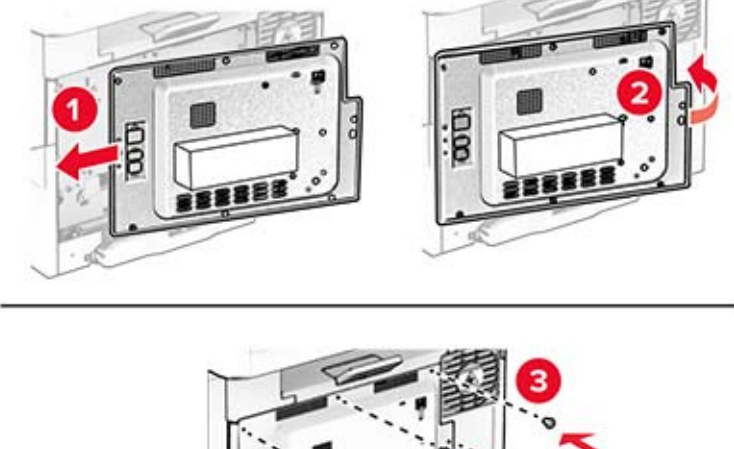

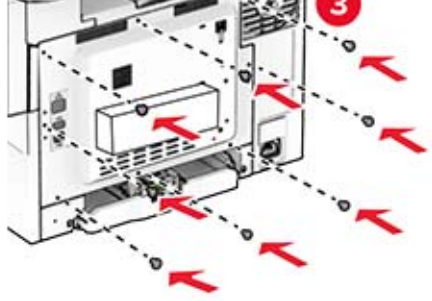

**9** Schließen Sie das Netzkabel an den Drucker und anschließend an eine Steckdose an.

**VORSICHT – MÖGLICHE VERLETZUNGSGEFAHR** Um das Risiko eines Feuers oder eines elektrischen Schlags zu vermeiden, schließen Sie das Netzkabel an eine ordnungsgemäß geerdete Steckdose an, die sich in der Nähe des Geräts befindet und leicht zugänglich ist.

**10** Schalten Sie den Drucker ein.

# **Arbeiten im Netzwerk**

### **Verbinden des Druckers mit einem Wi-Fi-Netzwerk**

Stellen Sie sicher, dass die Option Aktiver Adapter auf Auto eingestellt ist. Berühren Sie auf dem Startbildschirm **Einstellungen** > **Netzwerk/Anschlüsse** > **Netzwerkübersicht** > **Aktiver Adapter**.

- **1** Berühren Sie im Startbildschirm **Einstellungen** > **Netzwerk/Anschlüsse** > **WLAN** > **Installation auf Druckerbedienfeld** > **Netzwerk auswählen**.
- **2** Wählen Sie ein WLAN-Netzwerk aus, und geben Sie dann das Netzwerkkennwort ein.

**Hinweis:** Bei Wi-Fi-fähigen Druckermodellen erscheint bei der Ersteinrichtung eine Aufforderung zur Wi-Fi-Netzwerkeinrichtung.

## **Verbinden des Druckers mit einem WLAN mithilfe von Wi-Fi Protected Setup (WPS)**

Stellen Sie zu Beginn Folgendes sicher:

- **•** Der Zugriffspunkt (WLAN-Router) ist WPS-zertifiziert oder WPS-kompatibel. Weitere Informationen finden Sie im Handbuch für den Zugriffspunkt.
- **•** In Ihrem Drucker ist ein WLAN-Adapter installiert. Weitere Informationen finden Sie in der Kurzanleitung des Adapters.
- **•** Aktiver Adapter ist auf Auto festgelegt. Berühren Sie auf dem Startbildschirm **Einstellungen** > **Netzwerk/Anschlüsse** > **Netzwerkübersicht** > **Aktiver Adapter**.

### **Verwenden der Tastendruckmethode**

- **1** Berühren Sie auf dem Startbildschirm **Einstellungen** > **Netzwerk/Anschlüsse** > **WLAN** > **Wi-Fi Protected Setup** > **Tastendruck-Methode starten** .
- **2** Befolgen Sie die Anweisungen auf dem Display.

### **Verwenden der persönlichen Identifikationsnummer (PIN)-Methode**

- **1** Berühren Sie auf dem Startbildschirm **Einstellungen** > **Netzwerk/Anschlüsse** > **WLAN** > **Wi**‑**Fi Protected Setup** > **PIN-Methode starten**.
- **2** Kopieren Sie die achtstellige WPS-PIN.
- **3** Öffnen Sie einen Webbrowser, und geben Sie die IP-Adresse Ihres Zugriffspunkts in das Adressfeld ein.

#### **Hinweise:**

**•** Um die IP-Adresse zu ermitteln, lesen Sie die dem Zugriffspunkt beigelegte Dokumentation.

- <span id="page-44-0"></span>**•** Wenn Sie einen Proxy verwenden, deaktivieren Sie ihn vorübergehend, um die Webseite ordnungsgemäß zu laden.
- **4** Rufen Sie die WPS-Einstellungen auf. Weitere Informationen finden Sie im Handbuch für den Zugriffspunkt.
- **5** Geben Sie die achtstellige PIN ein und speichern Sie die Änderung.

### **Konfigurieren von Wi**‑**Fi Direct**

Wi-Fi Direct® – eine WLAN-basierte Peer-to-Peer-Technologie, die WLAN-Geräten die direkte Verbindung mit einem Wi-Fi Direct-fähigen Drucker ermöglicht, ohne dass ein WLAN-Zugriffspunkt (WLAN-Router) nötig ist.

- **1** Berühren Sie auf dem Startbildschirm die Option **Einstellungen** > **Netzwerk/Anschlüsse** > **Wi-Fi Direct aktivieren**.
- **2** Konfigurieren Sie die Einstellungen.
	- **• Wi-Fi Direct aktivieren**: Ermöglicht es dem Drucker, sein eigenes Wi-Fi Direct-Netzwerk zu übertragen.
	- **• WiFi Direct-Name**: Weist dem Wi‑Fi Direct-Netzwerk einen Namen zu.
	- **• WiFi Direct-Kennwort festlegen**: Weist das Kennwort für die Verhandlung der WLAN-Sicherheit bei Verwendung der Peer-to-Peer-Verbindung zu.
	- **• Kennwort auf Einrichtungsseite anzeigen**: Anzeigen des Kennworts auf der Netzwerk-Konfigurationsseite.
	- **• Tastendruckanforderungen autom. best.**: Der Drucker akzeptiert automatisch Verbindungsanforderungen.

**Hinweis:** Das automatische Akzeptieren von Tastendruckanforderungen ist nicht sicher.

#### **Hinweise:**

- **•** Standardmäßig wird das Wi-Fi Direct-Netzwerkkennwort auf dem Druckerdisplay nicht angezeigt. Damit das Kennwort angezeigt wird, aktivieren Sie das Symbol zum Anzeigen des Kennworts. Berühren Sie auf dem Startbildschirm **Einstellungen** > **Sicherheit** > **Verschiedenes** > **Anzeige von Kennwort/PIN aktivieren**.
- **•** Um das Kennwort des Wi-Fi Direct-Netzwerks zu ermitteln, ohne es auf dem Druckerdisplay anzuzeigen, berühren Sie auf dem Startbildschirm **Einstellungen** > **Berichte** > **Netzwerk** > **Netzwerk-Konfigurationsseite**.

### **Verbinden eines Mobilgeräts mit dem Drucker**

Stellen Sie vor dem Verbinden des mobilen Geräts sicher, dass Wi-Fi Direct konfiguriert wurde. Weitere Informationen finden Sie unter "Konfigurieren von Wi‑Fi Direct" auf Seite 45.

### **Verbindung herstellen mit Wi**‑**Fi Direct**

**Hinweis:** Diese Anweisungen gelten nur für Android-Mobilgeräte.

- **1** Gehen Sie auf dem Mobilgerät zum Menü "Einstellungen".
- **2** Aktivieren Sie das **WLAN**, und tippen Sie dann auf **Wi**‑**Fi Direct**.
- **3** Wählen Sie den Wi-Fi Direct-Namen des Druckers aus.
- **4** Bestätigen Sie die Verbindung auf dem Bedienfeld des Druckers.

#### **Verbindung mit WLAN herstellen**

- **1** Gehen Sie auf dem Mobilgerät zum Menü "Einstellungen".
- **2** Tippen Sie auf **WLAN**, und wählen Sie den WI-FI Direct-Namen des Druckers aus.

**Hinweis:** Die Zeichenfolge DIRECT-xy (wobei x und y zwei zufällige Zeichen sind) wird vor dem WI-FI Direct-Namen hinzugefügt.

**3** Geben Sie das Wi-Fi Direct-Kennwort ein.

### **Anschließen des Computers an den Drucker**

Stellen Sie vor dem Verbinden des Computers sicher, dass Wi-Fi Direct konfiguriert wurde. Weitere Informationen finden Sie unter ["Konfigurieren von Wi](#page-44-0)-Fi Direct" auf Seite 45.

#### **Für Windows-Benutzer**

- **1** Öffnen Sie den Druckerordner, und klicken Sie auf **Drucker oder Scanner hinzufügen**.
- **2** Klicken Sie auf **Wi-Fi Direct-Drucker anzeigen**, und wählen Sie dann den Wi-Fi Direct-Namen des Druckers aus.
- **3** Notieren Sie die achtstellige PIN des Druckers auf dem Druckerdisplay.
- **4** Geben Sie die PIN auf dem Computer ein.

**Hinweis:** Wenn der Druckertreiber noch nicht installiert ist, lädt Windows den entsprechenden Treiber herunter.

#### **Für Macintosh-Benutzer**

**1** Klicken Sie auf das WLAN-Symbol, und wählen Sie dann den Wi-Fi Direct-Namen des Druckers aus.

**Hinweis:** Die Zeichenfolge DIRECT-xy (wobei x und y zwei zufällige Zeichen sind) wird vor dem WI-FI Direct-Namen hinzugefügt.

**2** Geben Sie das Wi-Fi Direct-Kennwort ein.

**Hinweis:** Sie können Ihren Computer nach dem Trennen der Wi-Fi Direct-Verbindung wieder mit dem vorherigen Netzwerk verbinden.

### **Deaktivieren des Wi-Fi-Netzwerks**

- **1** Berühren Sie auf dem Startbildschirm **Einstellungen** > **Netzwerk/Anschlüsse** > **Netzwerkübersicht** > **Aktiver Adapter** > **Standard-Netzwerk**.
- **2** Befolgen Sie die Anweisungen auf dem Display.

## **Überprüfen der Druckerverbindung**

- **1** Berühren Sie auf dem Startbildschirm die Option **Einstellungen** > **Berichte** > **Netzwerk** > **Netzwerk-Konfigurationsseite**.
- **2** Überprüfen Sie im ersten Abschnitt der Netzwerk-Konfigurationsseite, ob als Status "Verbunden" angegeben ist.

Wenn der Status "Nicht verbunden" lautet, ist möglicherweise der LAN-Drop nicht aktiv oder das Netzwerkkabel fehlerhaft. Wenden Sie sich an den Administrator, um das Problem zu beheben.

# **Sichern des Druckers**

# **Ermitteln des Sicherheitssteckplatzes**

Der Drucker verfügt über eine Sicherheitssperrfunktion. Der Drucker kann mit einem gängigen, für Laptops geeigneten Sicherheitsschloss an seinem Standort gesichert werden (Anbringungsort siehe Abbildung).

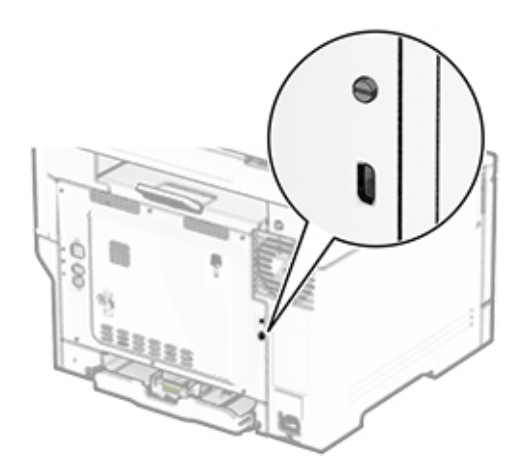

# **Löschen des Druckerspeichers**

Zum Löschen des flüchtigen Speichers oder in Ihrem Drucker zwischengespeicherter Daten schalten Sie den Drucker aus.

Zum Löschen des nicht flüchtigen Speichers, der Geräte-, Netzwerk- und Sicherheitseinstellungen und embedded solutions gehen Sie wie folgt vor:

- **1** Berühren Sie auf dem Startbildschirm die Option **Einstellungen** > **Gerät** > **Wartung** > **Löschen außer Betrieb**.
- **2** Berühren Sie das Kontrollkästchen **Alle Infos im permanenten Speicher bereinigen**, und berühren Sie dann **Löschen**.
- **3** Berühren Sie **Assistent für Ersteinrichtung starten** oder **Drucker offline belassen**, und berühren Sie dann **Weiter**.
- **4** Starten Sie den Vorgang.

**Hinweis:** Mit diesem Vorgang wird auch der Kodierungsschlüssel zerstört, der zum Schutz der Benutzerdaten verwendet wird. Nach dem Zerstören des Kodierungsschlüssels sind die Daten nicht wiederherstellbar.

# **Löschen des Druckerspeichers**

- **1** Berühren Sie auf dem Startbildschirm die Option **Einstellungen** > **Gerät** > **Wartung** > **Löschen außer Betrieb**.
- **2** Führen Sie je nach dem Speicherlaufwerk, das auf Ihrem Drucker installiert ist, einen der folgenden Schritte aus:
	- **•** Für die Festplatte berühren Sie das Kontrollkästchen **Alle Festplatteninformationen bereinigen**, wählen Sie **LÖSCHEN**, und wählen Sie eine Methode zum Löschen der Daten aus.

**Hinweis:** Der Vorgang zum Bereinigen der Festplatte kann von wenigen Minuten bis zu mehr als einer Stunde dauern. In dieser Zeit steht der Drucker nicht für andere Aufgaben zur Verfügung.

- **•** Für das intelligente Speicherlaufwerk (ISD) drücken Sie auf **Intelligentes Speicherlaufwerk löschen** und berühren Sie **LÖSCHEN**, um alle Benutzerdaten zu löschen.
- **3** Starten Sie den Vorgang.

# **Wiederherstellen der Werksvorgaben**

- **1** Berühren Sie auf dem Startbildschirm **Einstellungen** > **Gerät** > **Werksvorgaben wiederherstellen**.
- **2** Wählen Sie im Menü "Einstellungen wiederherstellen" die Einstellungen aus, die Sie wiederherstellen möchten.
- **3** Berühren Sie **WIEDERHERSTELLEN**.
- **4** Befolgen Sie die Anweisungen auf dem Display.

# **Hinweis zu flüchtigem Speicher**

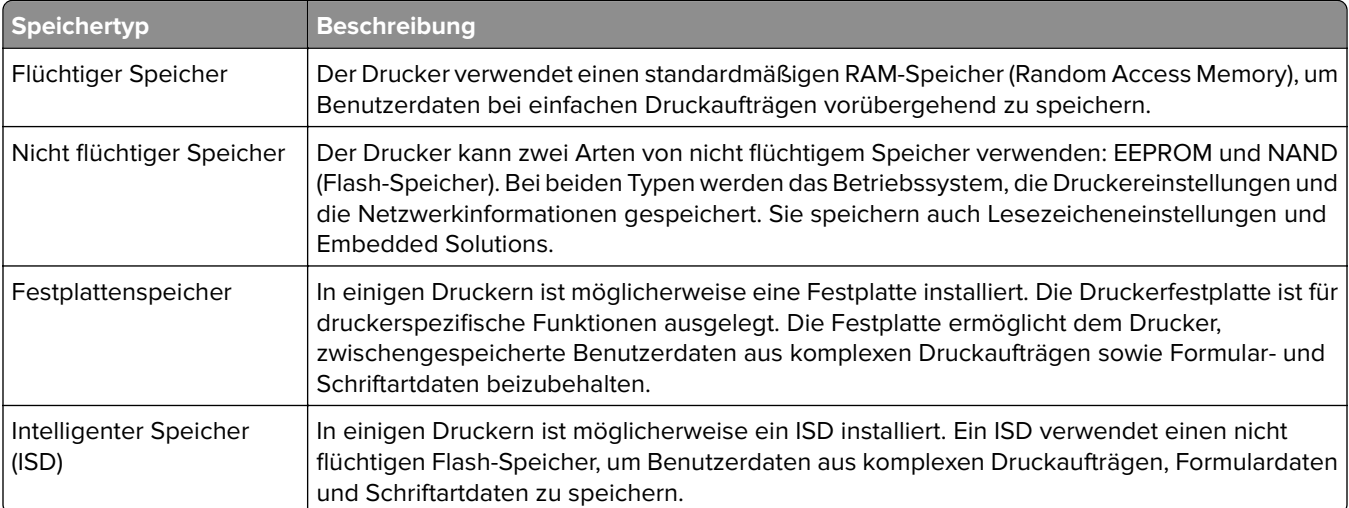

Unter folgenden Umständen sollte der Inhalt des installierten Druckerspeichers gelöscht werden:

- **•** Der Drucker wird ausgemustert.
- **•** Die Druckerfestplatte oder der ISD wird ausgetauscht.
- **•** Der Drucker wird in eine andere Abteilung oder an einen anderen Standort verlegt.
- **•** Der Drucker wird von einem Techniker gewartet, der nicht dem Unternehmen angehört.
- **•** Der Drucker wird aus Wartungsgründen aus den Firmenräumen entfernt.
- **•** Der Drucker wird an ein anderes Unternehmen veräußert.

**Hinweis:** Befolgen Sie zum Entsorgen eines Speicherlaufwerks die Richtlinien und Verfahren Ihres Unternehmens.

# **Drucken**

# **Von einem Computer aus drucken**

**Hinweis:** Für Etiketten, Karten und Umschläge müssen das Papierformat und die Papiersorte im Drucker vor dem Senden des Druckauftrags festgelegt werden.

- **1** Öffnen Sie im Dokument, das Sie drucken möchten, das Dialogfeld "Drucken".
- **2** Passen Sie nach Bedarf die Einstellungen an.
- **3** Drucken Sie das Dokument.

# **Drucken über ein Mobilgerät**

## **Drucken über ein Mobilgerät mithilfe von AirPrint**

Die AirPrint-Softwarefunktion ist eine mobile Drucklösung, mit der Sie direkt von Apple-Geräten auf einem AirPrint-zertifizierten-Drucker drucken können.

#### **Hinweise:**

- **•** Stellen Sie sicher, dass das Apple-Gerät und der Drucker mit demselben Netzwerk verbunden sind. Wenn das Netzwerk über mehrere drahtlose Hubs verfügt, stellen Sie sicher, dass beide Geräte mit demselben Subnetz verbunden sind.
- **•** Diese Anwendung wird nur von einigen Apple-Geräten unterstützt.
- **1** Wählen Sie auf Ihrem Mobilgerät ein Dokument aus Ihrem Dateimanager aus, oder starten Sie eine kompatible Anwendung.
- **2** Tippen Sie auf  $\begin{bmatrix} 1 \\ 1 \end{bmatrix}$  > **Drucken**.
- **3** Wählen Sie einen Drucker aus, und passen Sie die Einstellungen ggf. an.
- **4** Drucken Sie das Dokument.

## **Drucken über ein Mobilgerät mithilfe von Wi**‑**Fi Direct®**

Wi-Fi Direct ist ein Druckdienst, mit dem Sie auf jedem Wi-Fi Direct-fähigen Drucker drucken können.

**Hinweis:** Stellen Sie sicher, dass das Mobilgerät an das WLAN des Druckers angeschlossen ist. Weitere Informationen finden Sie unter ["Verbinden eines Mobilgeräts mit dem Drucker" auf Seite 45.](#page-44-0)

- **1** Öffnen Sie auf Ihrem Mobilgerät eine kompatible Anwendung, oder wählen Sie ein Dokument aus dem Dateimanager.
- **2** Abhängig von Ihrem Mobilgerät befolgen Sie einen der folgenden Schritte:
	- **•** Tippen Sie auf > **Drucken**.
	- **•** Tippen Sie auf  $\widehat{[}^T$  > **Drucken**.
	- **•** Tippen Sie auf  $\cdots$  > Drucken.
- **3** Wählen Sie einen Drucker aus, und passen Sie die Einstellungen ggf. an.
- **4** Drucken Sie das Dokument.

# **Drucken von einem Flash-Laufwerk**

**1** Setzen Sie das Flash-Laufwerk ein.

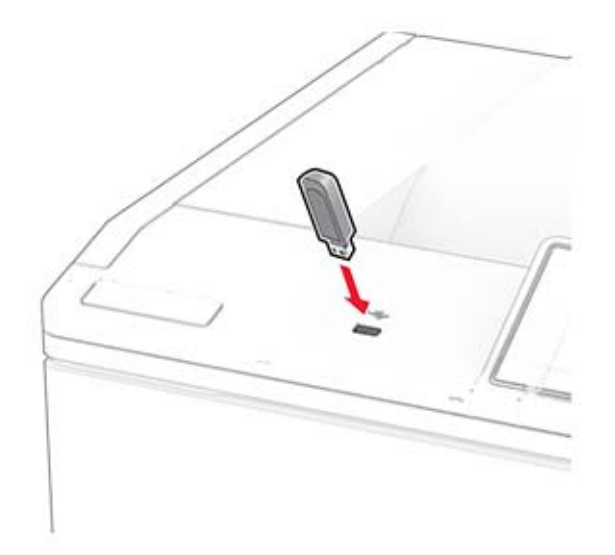

#### **Hinweise:**

- **•** Wenn Sie ein Flash-Laufwerk anschließen und eine Fehlermeldung angezeigt wird, dann ignoriert der Drucker das Flash-Laufwerk.
- **•** Wenn Sie ein Flash-Laufwerk anschließen, während der Drucker andere Aufträge verarbeitet, wird die Meldung **Belegt** auf dem Display angezeigt.
- **2** Berühren Sie auf dem Display das Dokument, das Sie drucken möchten.

Passen Sie gegebenenfalls die Druckeinstellungen an.

**3** Drucken Sie das Dokument.

Zum Drucken eines weiteren Dokuments berühren Sie **USB-Laufwerk**.

**Warnung—Mögliche Schäden:** Flash-Laufwerk oder Drucker sollten im angezeigten Bereich während eines Druck-, Lese- oder Schreibvorgangs mittels Speichermedium nicht berührt werden, um einen Datenverlust oder eine Störung zu vermeiden.

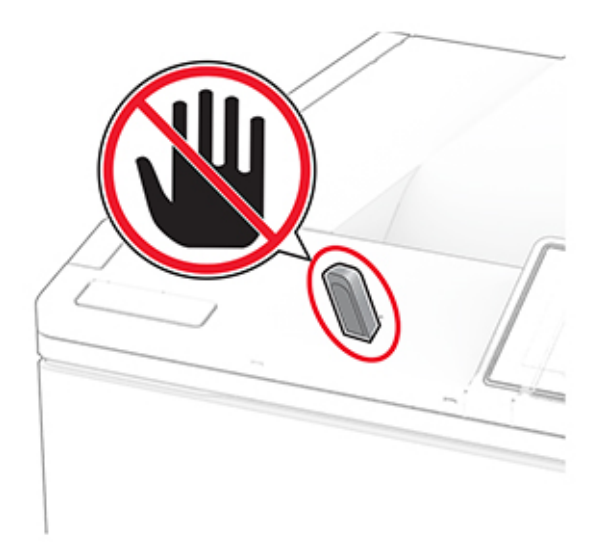

# **Unterstützte Flash-Laufwerke und Dateitypen**

## **Flash-Laufwerke**

### **Hinweise:**

- **–** Der Drucker unterstützt High-Speed-Flash-Laufwerke mit Full-Speed-Standard. Low-Speed-USB-Geräte werden nicht unterstützt.
- **–** Flash-Laufwerke müssen das FAT-Dateisystem (File Allocation Tables) unterstützen.
- **–** Geräte, die mit dem NTFS-System (New Technology File System) oder anderen Dateisystemen formatiert sind, werden nicht unterstützt.

## **Dateitypen**

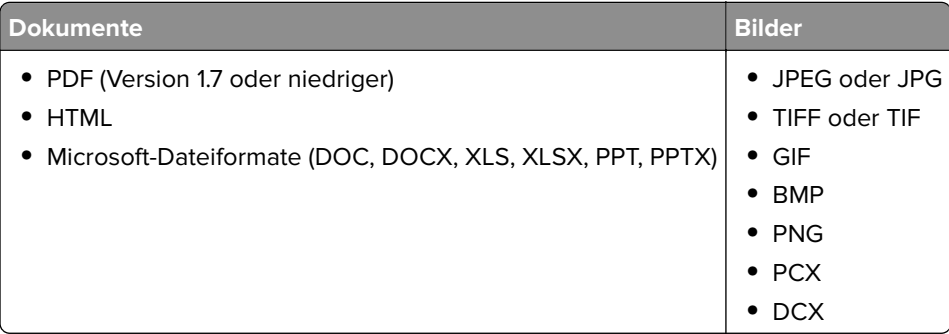

# **Konfigurieren vertraulicher Druckaufträge**

- **1** Berühren Sie auf dem Startbildschirm die Option **Einstellungen** > **Sicherheit** > **Druckeinrichtung für vertrauliche Jobs**.
- **2** Konfigurieren Sie die Einstellungen.

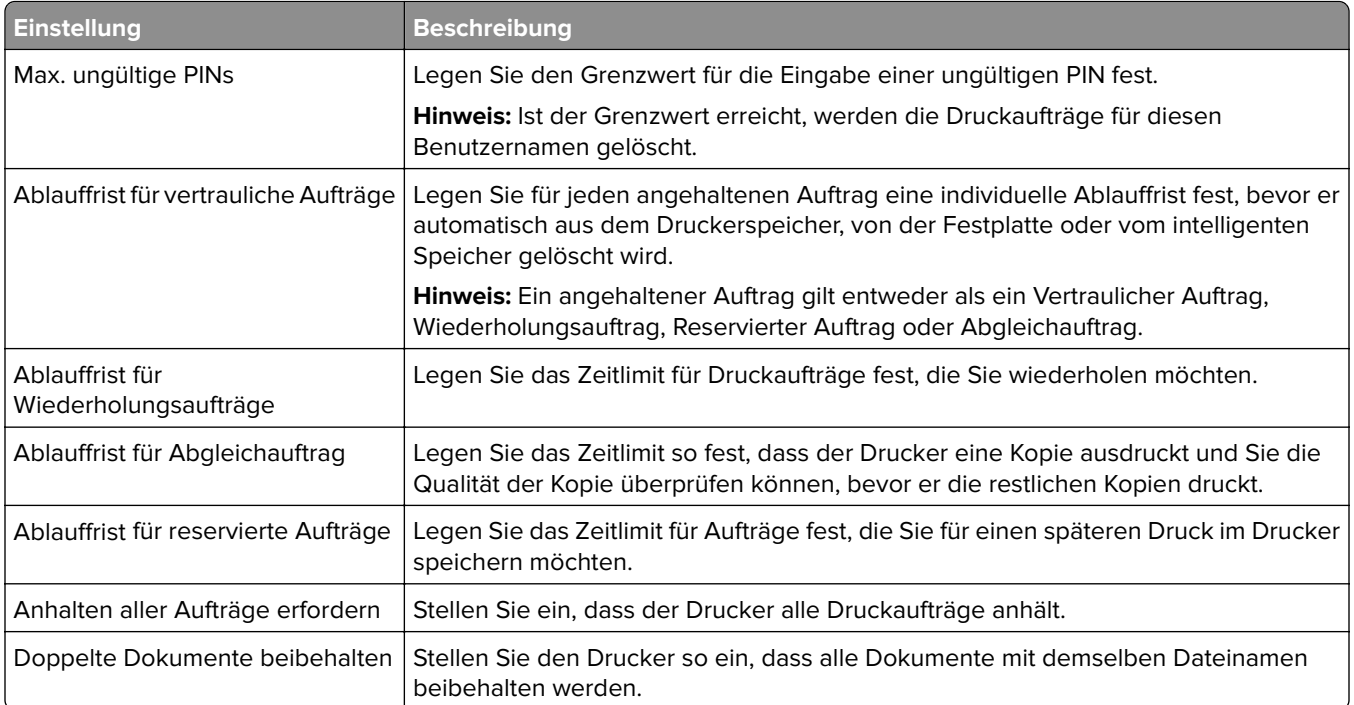

# **Drucken von vertraulichen und anderen angehaltenen Druckaufträgen**

### **Für Windows-Benutzer**

- **1** Klicken Sie bei einem geöffneten Dokument auf **Datei** > **Drucken**.
- **2** Wählen Sie einen Drucker aus, und klicken Sie anschließend auf **Eigenschaften**, **Einstellungen**, **Optionen** oder **Einrichtung**.
- **3** Klicken Sie auf **Drucken und Zurückhalten**.
- **4** Wählen Sie **"Drucken und Zurückhalten" verwenden** aus, und weisen Sie dann einen Benutzernamen zu.
- **5** Wählen Sie den Druckauftragstyp aus (vertraulich, wiederholt, reserviert oder bestätigt).

Wenn Sie **Vertraulich** auswählen, sichern Sie den Druckauftrag mit einer persönlichen Identifikationsnummer (PIN).

- **6** Klicken Sie auf **OK** oder **Drucken**.
- **7** Geben Sie den Druckauftrag vom Startbildschirm des Druckers frei.
	- **•** Tippen Sie für vertrauliche Druckaufträge auf **Angehaltene Aufträge** > Benutzernamen auswählen > **Vertraulich** > PIN eingeben > Druckauftrag auswählen > Einstellungen konfigurieren > **Drucken**
	- **•** Tippen Sie für andere Druckaufträge auf **Angehaltene Aufträge** > Benutzernamen auswählen > Druckauftrag auswählen > Einstellungen konfigurieren > **Drucken**.

### **Für Macintosh-Benutzer**

### **Verwenden von AirPrint**

- **1** Wählen Sie bei geöffnetem Dokument **Datei** > **Drucken** aus.
- **2** Wählen Sie einen Drucker aus, und wählen Sie anschließend im Dropdown-Menü hinter dem Menü Ausrichtung die Option **PIN-Druck** aus.
- **3** Aktivieren Sie **Drucken mit PIN**, und geben Sie dann eine vierstellige PIN ein.
- **4** Klicken Sie auf **Drucken**.
- **5** Geben Sie den Druckauftrag vom Startbildschirm des Druckers frei. Tippen Sie auf **Angehaltene Aufträge** > Computernamen auswählen > **Vertraulich** > PIN eingeben > Druckauftrag auswählen > **Drucken**.

### **Verwenden des Druckertreibers**

- **1** Wählen Sie bei geöffnetem Dokument **Datei** > **Drucken** aus.
- **2** Wählen Sie einen Drucker aus, und wählen Sie anschließend im Dropdown-Menü hinter dem Menü Ausrichtung die Option **Drucken und Zurückhalten** aus.
- **3** Wählen Sie **Vertraulicher Druck** aus, und geben Sie anschließend eine vierstellige PIN ein.
- **4** Klicken Sie auf **Drucken**.
- **5** Geben Sie den Druckauftrag vom Startbildschirm des Druckers frei. Berühren Sie die Option **Angehaltene Aufträge** > Computer auswählen > **Vertraulich** > Druckauftrag auswählen > PIN eingeben > **Drucken**.

# **Drucken von Schriftartmusterlisten**

- **1** Berühren Sie auf dem Startbildschirm die Option **Einstellungen** > **Berichte** > **Drucken** > **Schriftarten drucken**.
- **2** Berühren Sie **PCL-Schriftarten** oder **PS-Schriftarten**.

# **Drucken von Verzeichnislisten**

Berühren Sie auf dem Startbildschirm die Option **Einstellungen** > **Berichte** > **Drucken** > **Verzeichnis drucken**.

# **Einfügen von Trennseiten zwischen Kopien**

- **1** Tippen Sie auf dem Startbildschirm auf **Einstellungen** > **Drucken** > **Layout** > **Trennseiten** > **Zwischen Kopien**.
- **2** Drucken Sie das Dokument.

# **Abbrechen eines Druckauftrags**

- **1** Drücken Sie auf dem Startbildschirm .
- **2** Wählen Sie den abzubrechenden Auftrag aus.
- **Hinweis:** Sie können einen Auftrag auch abbrechen, indem Sie auf **Auftragswarteschlange** drücken.

# **Anpassen des Tonerauftrags**

- **1** Berühren Sie auf dem Startbildschirm die Option **Einstellungen** > **Druck-** > **qualität** > **Tonerauftrag**.
- **2** Wählen Sie eine Einstellung aus.

# **Verwenden der Druckermenüs**

# **Menüzuordnung**

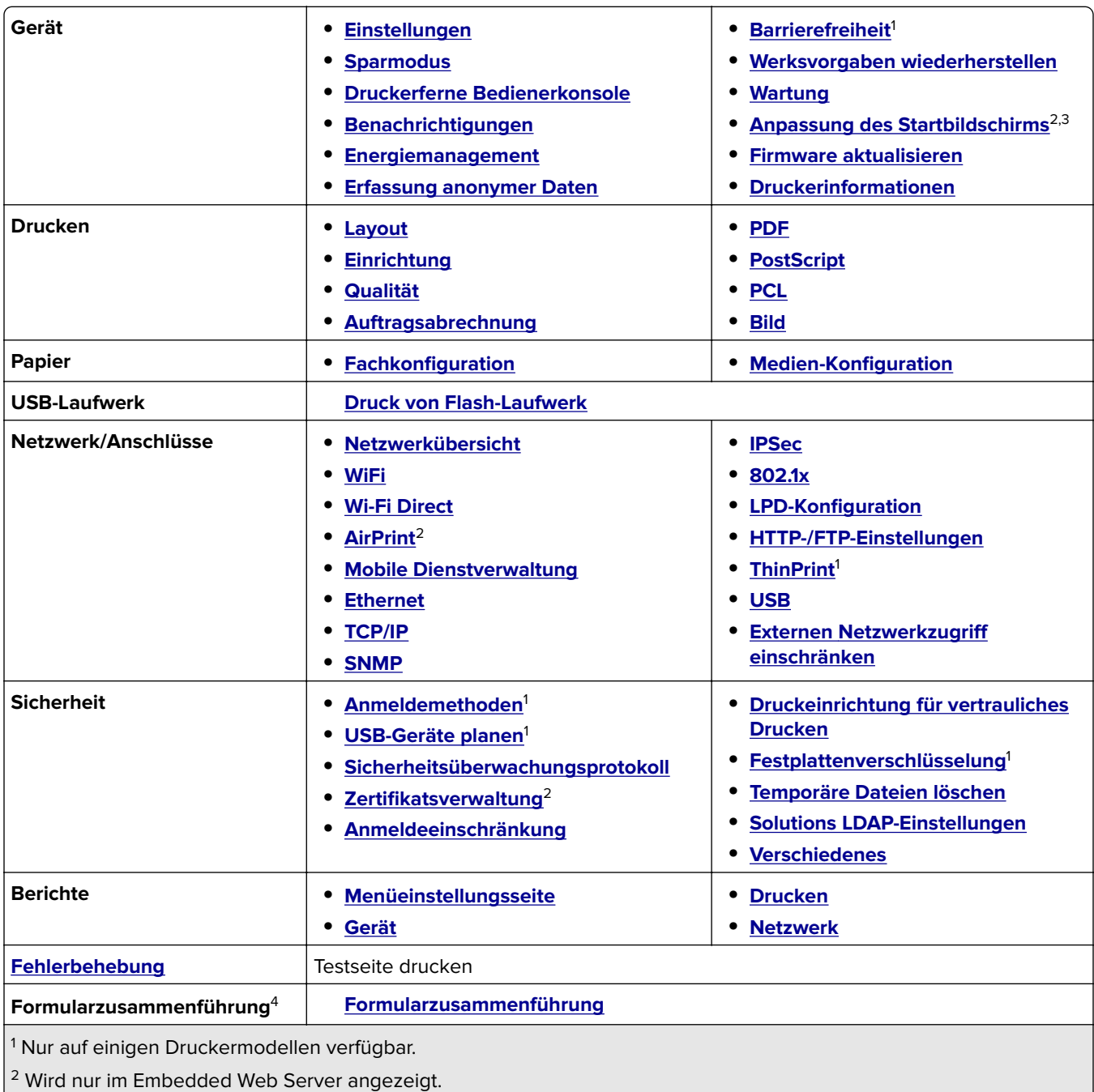

3 Bei einigen Druckermodellen wird dieses Menü als Sichtbare Startbildschirm-Symbole angezeigt.

4 Wird nur angezeigt, wenn eine Festplatte oder ein intelligenter Speicher installiert ist.

# <span id="page-57-0"></span>**Gerät**

## **Einstellungen**

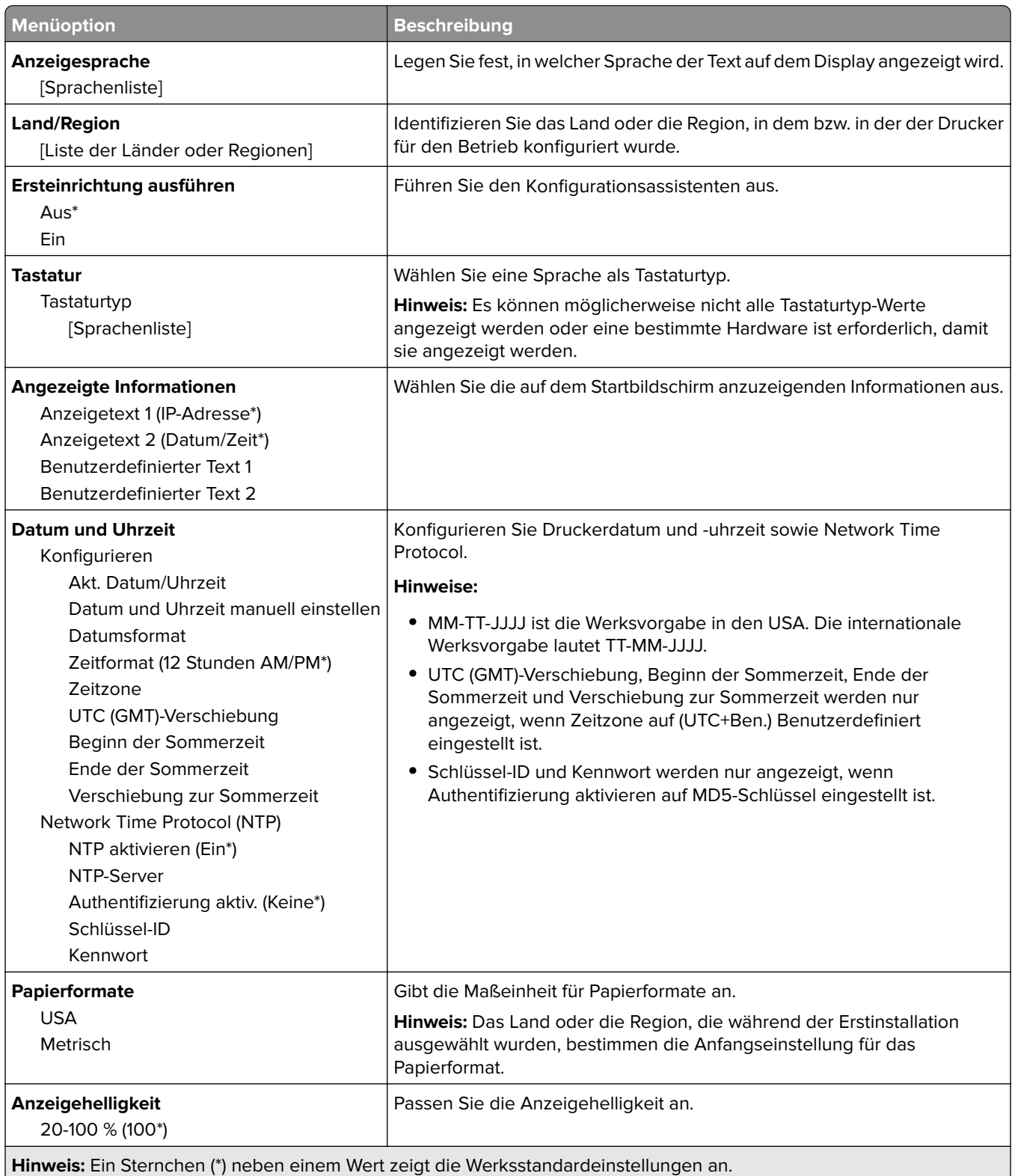

<span id="page-58-0"></span>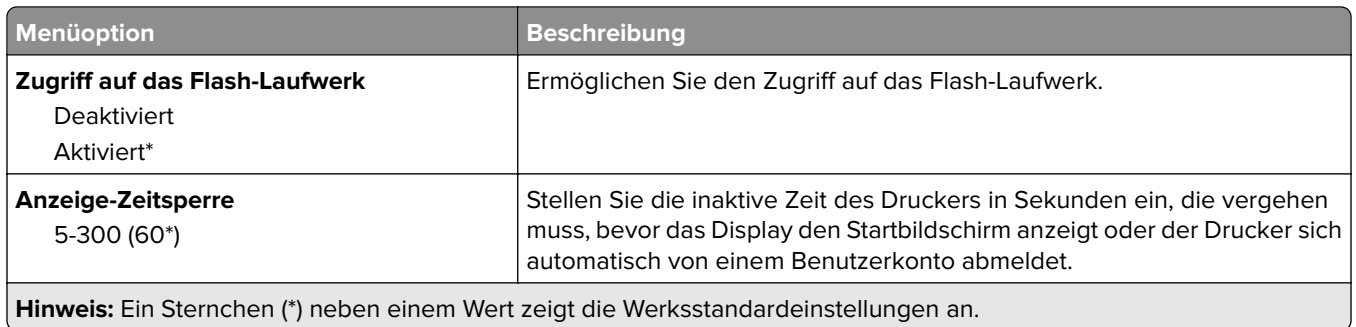

## **Eco-Modus**

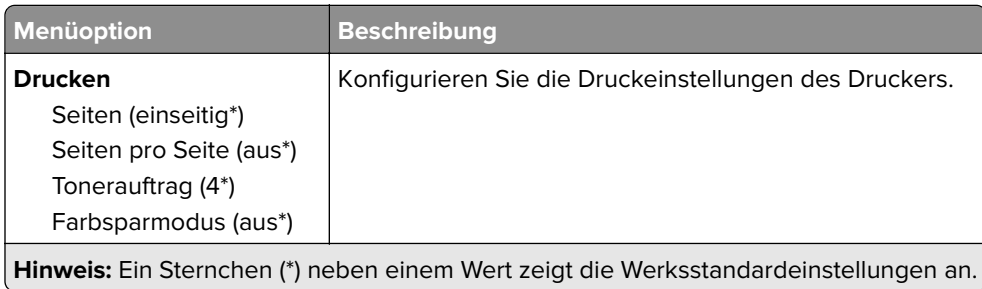

## **Druckerferne Bedienerkonsole**

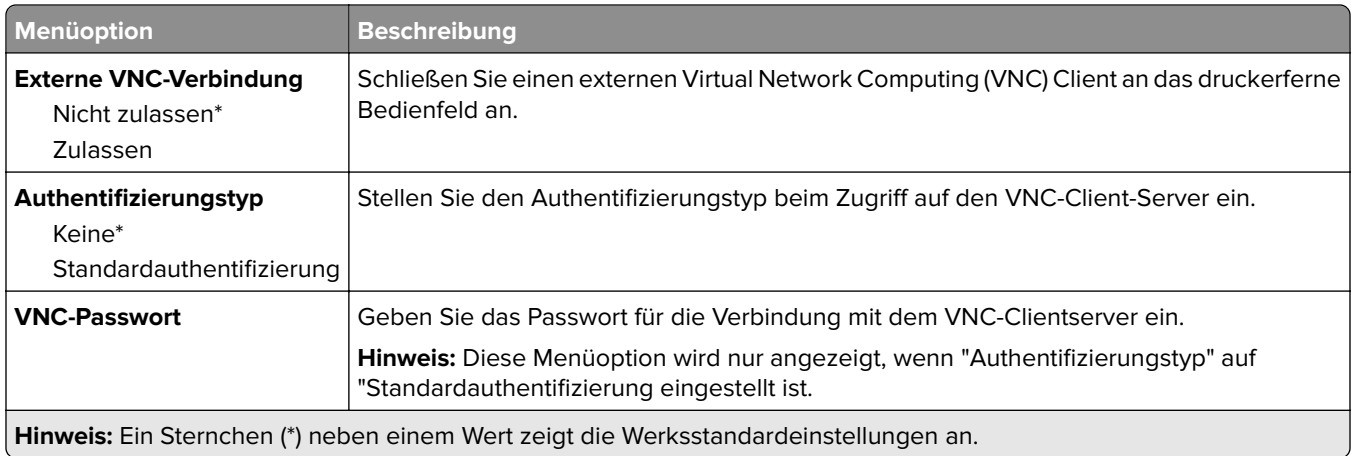

## **Benachrichtigungen**

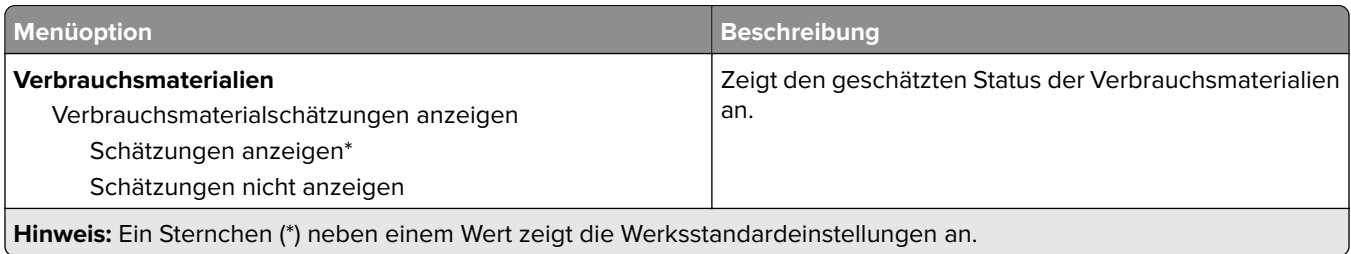

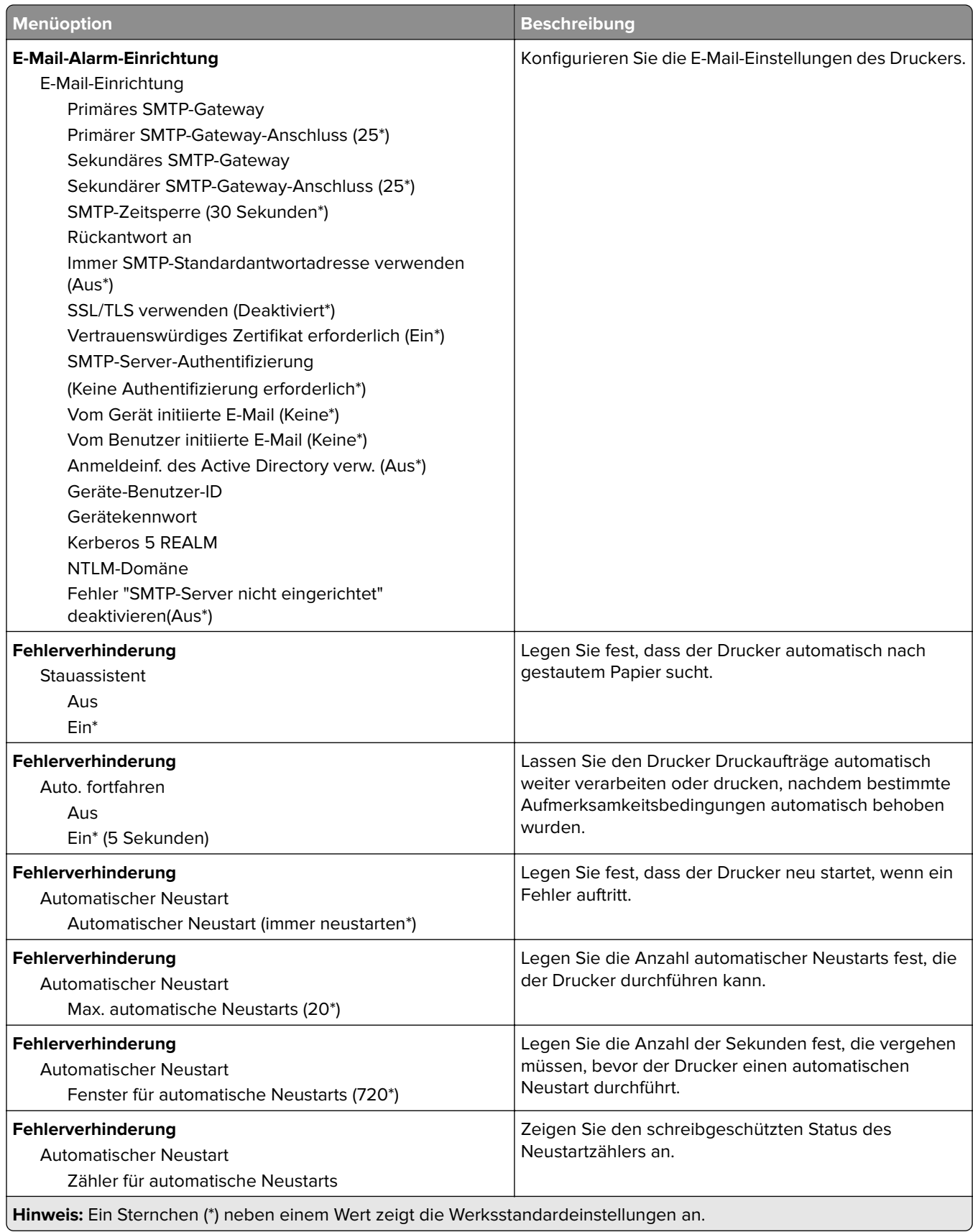

<span id="page-60-0"></span>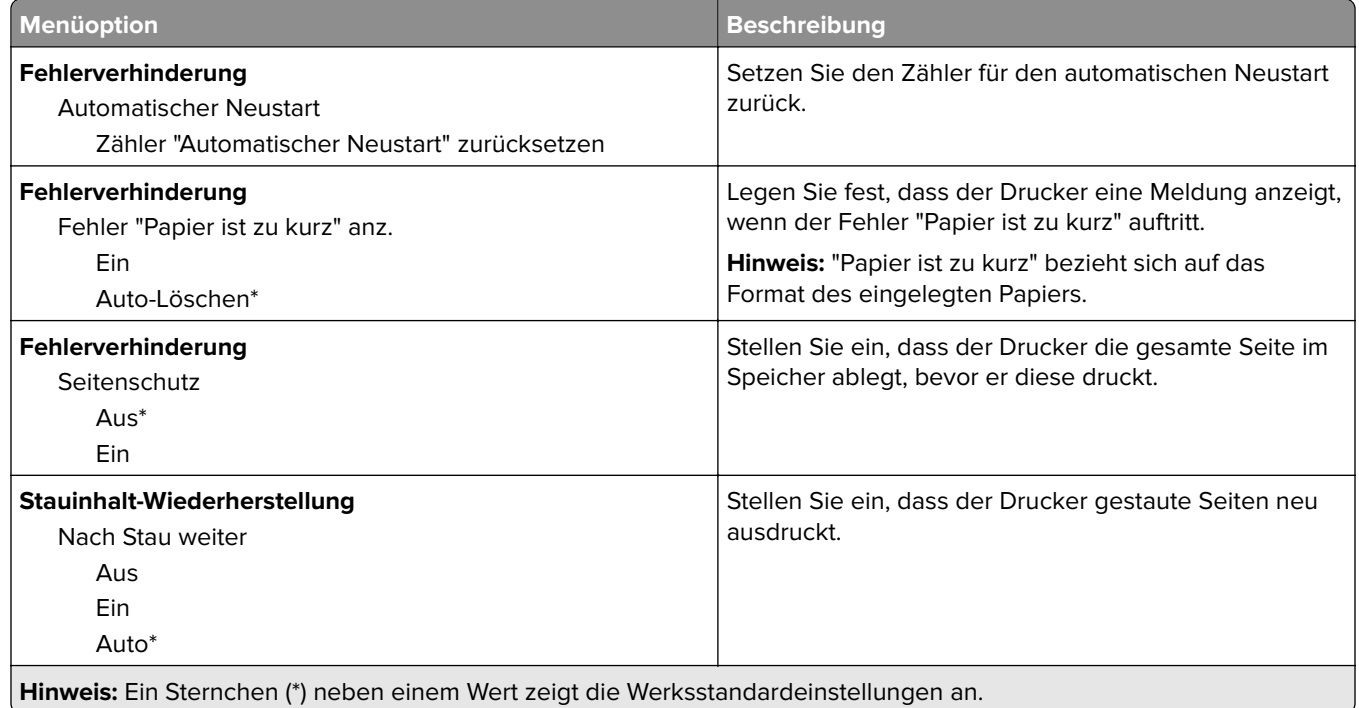

## **Energiemanagement**

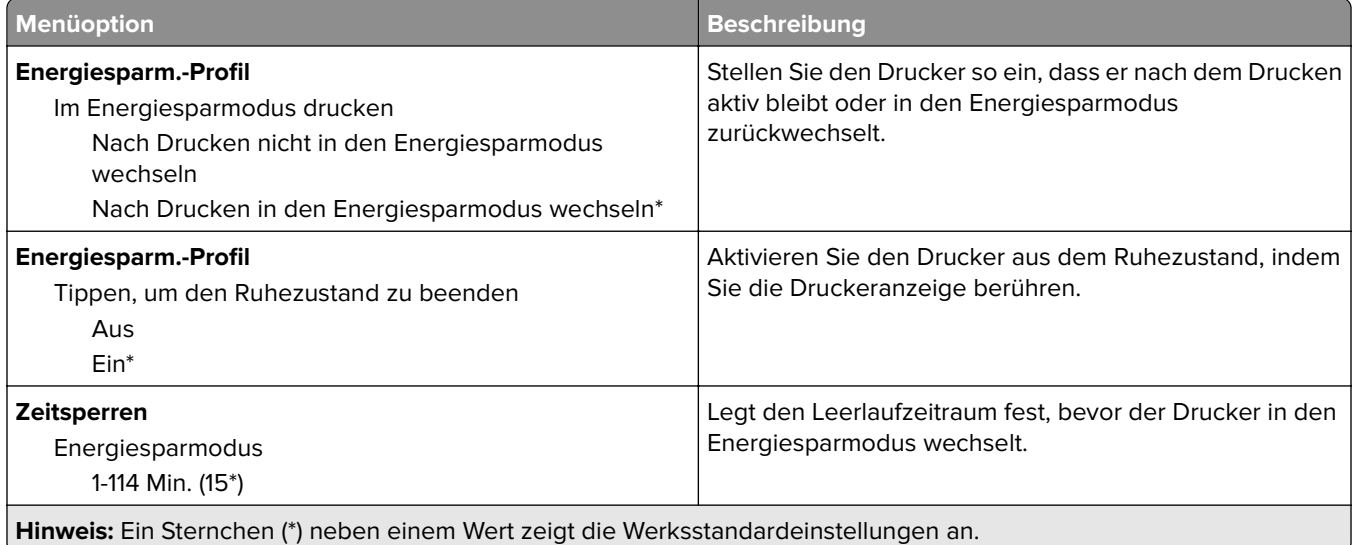

<span id="page-61-0"></span>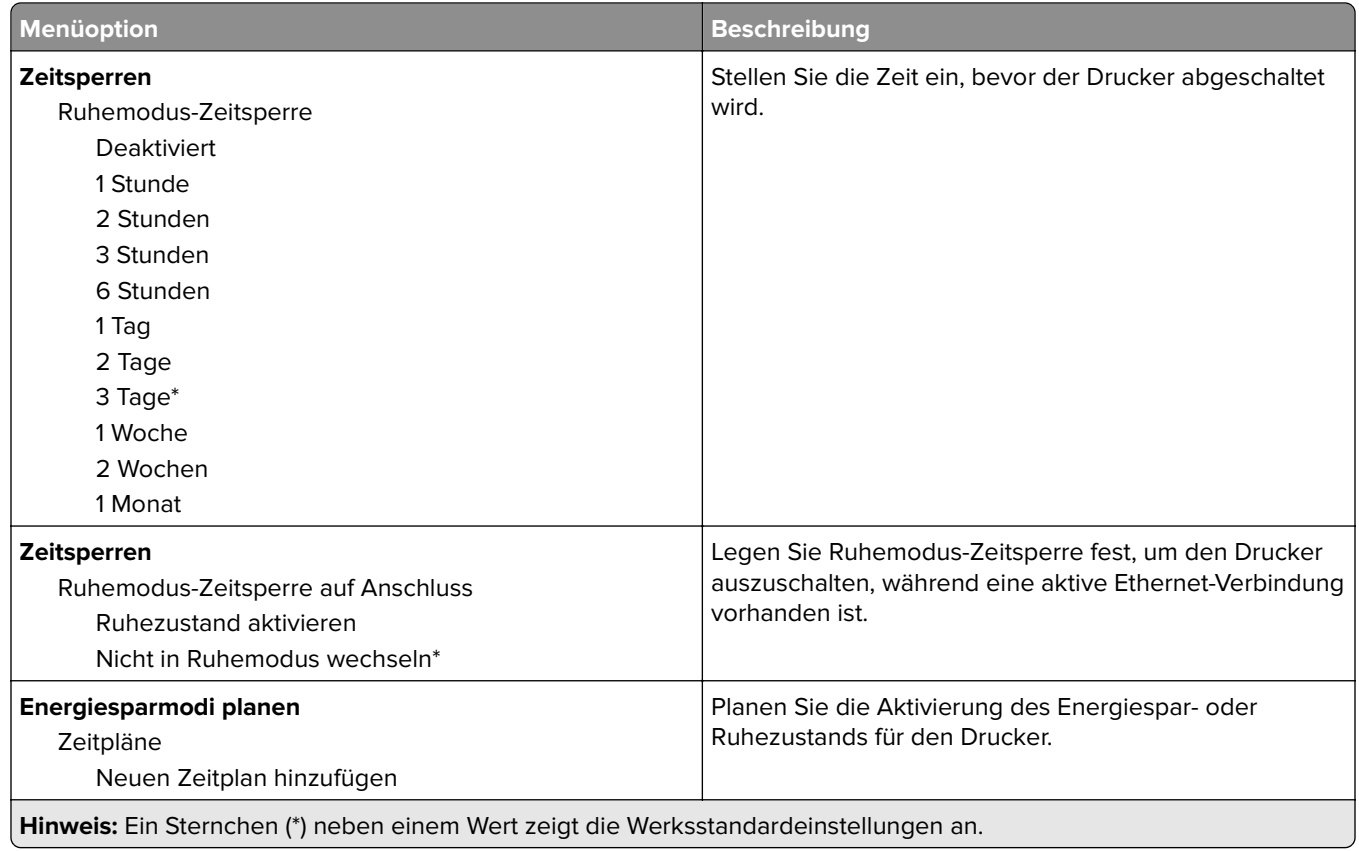

## **Erfassung anonymer Daten**

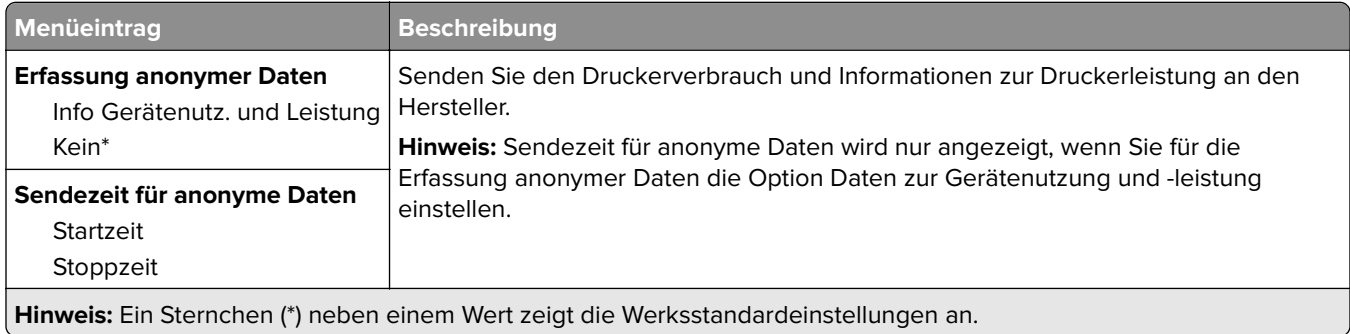

# **Zugriff**

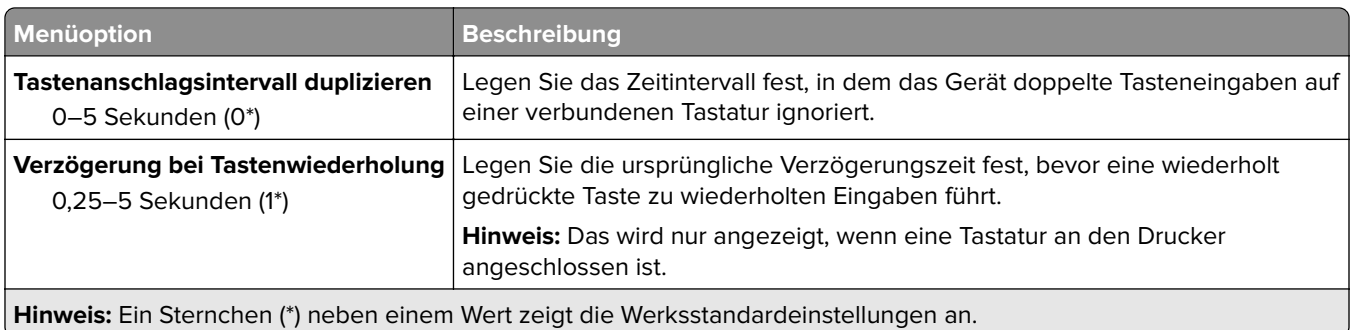

<span id="page-62-0"></span>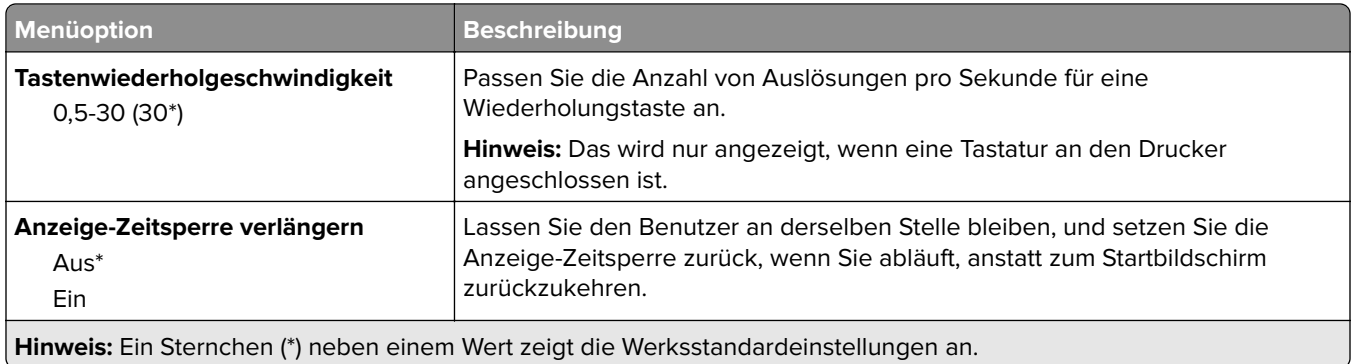

# **Werkseinstellungen wiederherstellen**

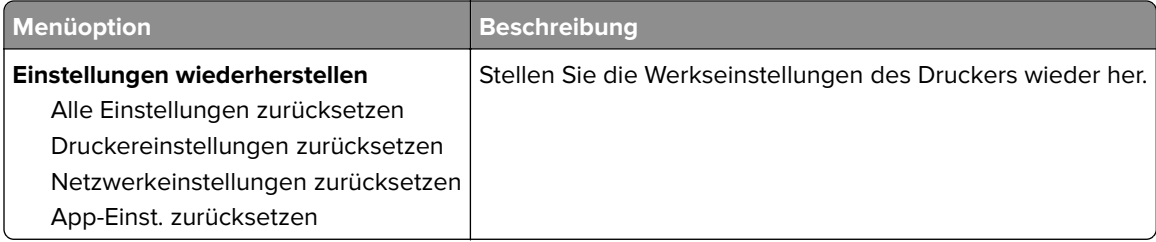

## **Wartung**

### **Konfigurationsmenü**

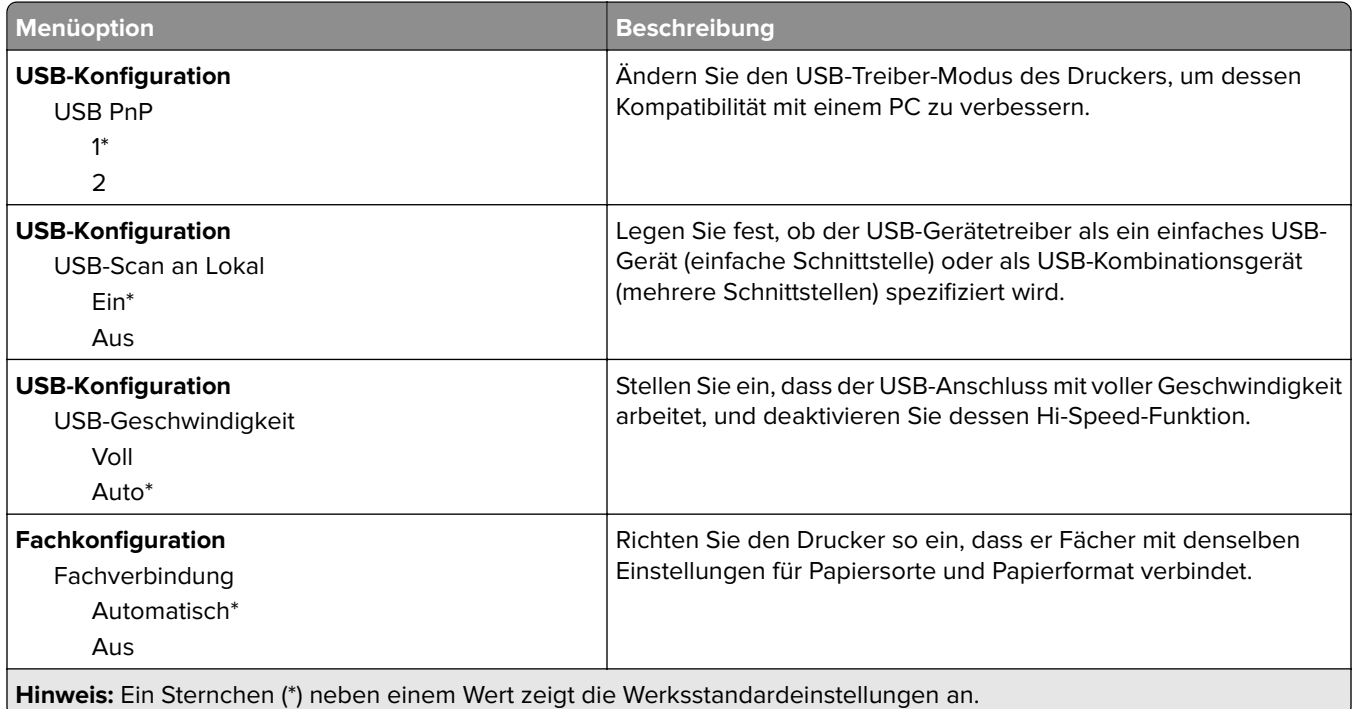

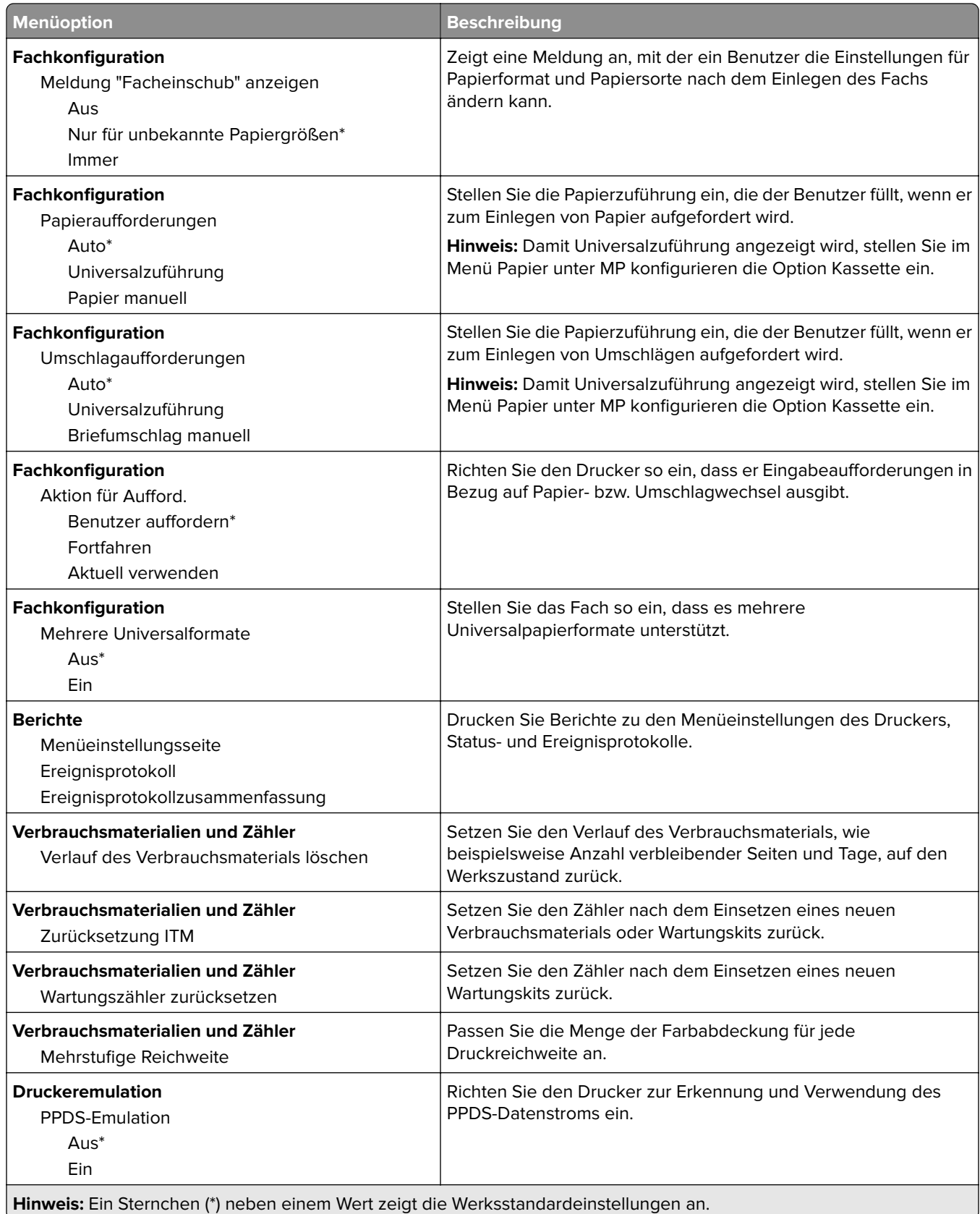

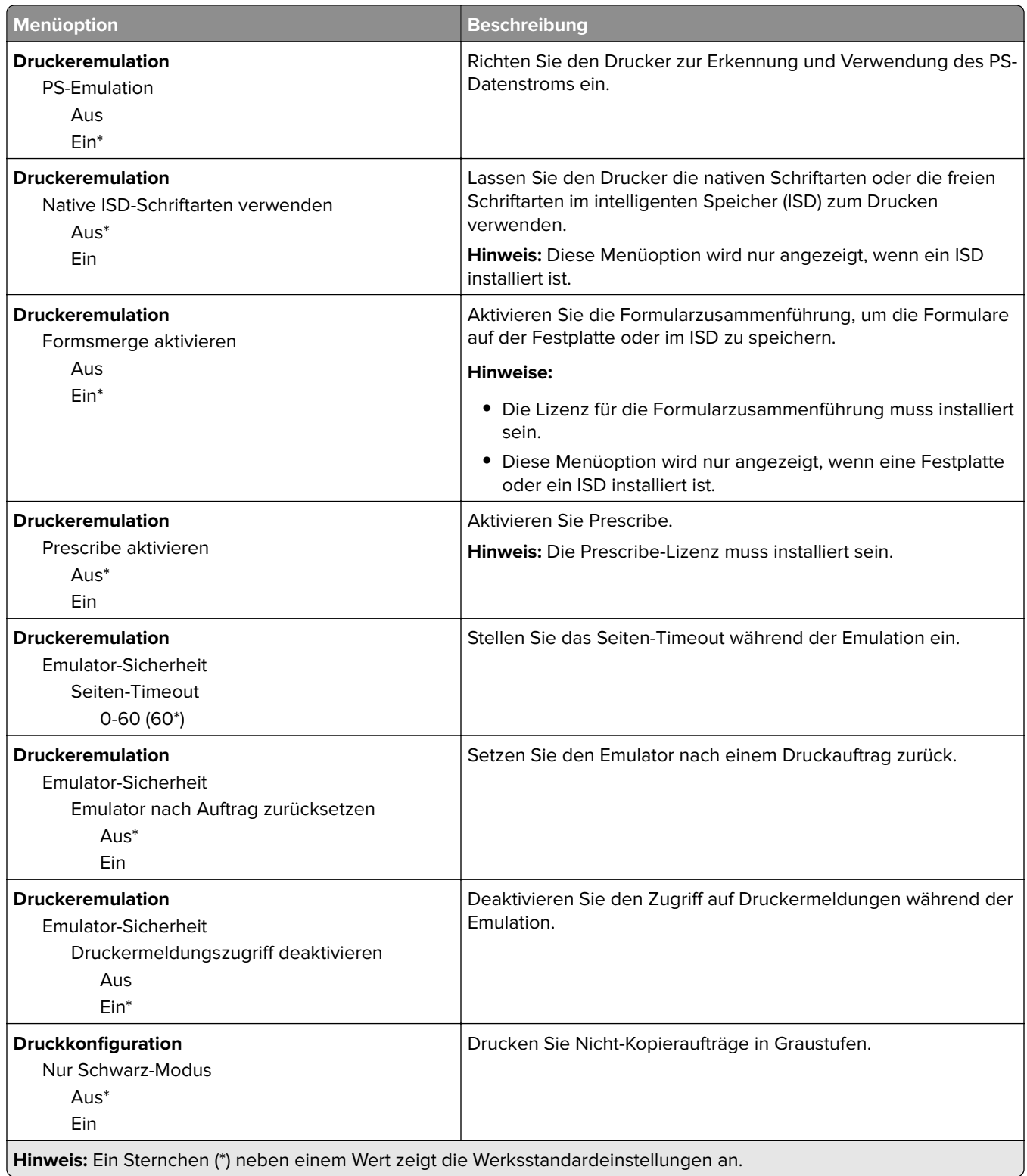

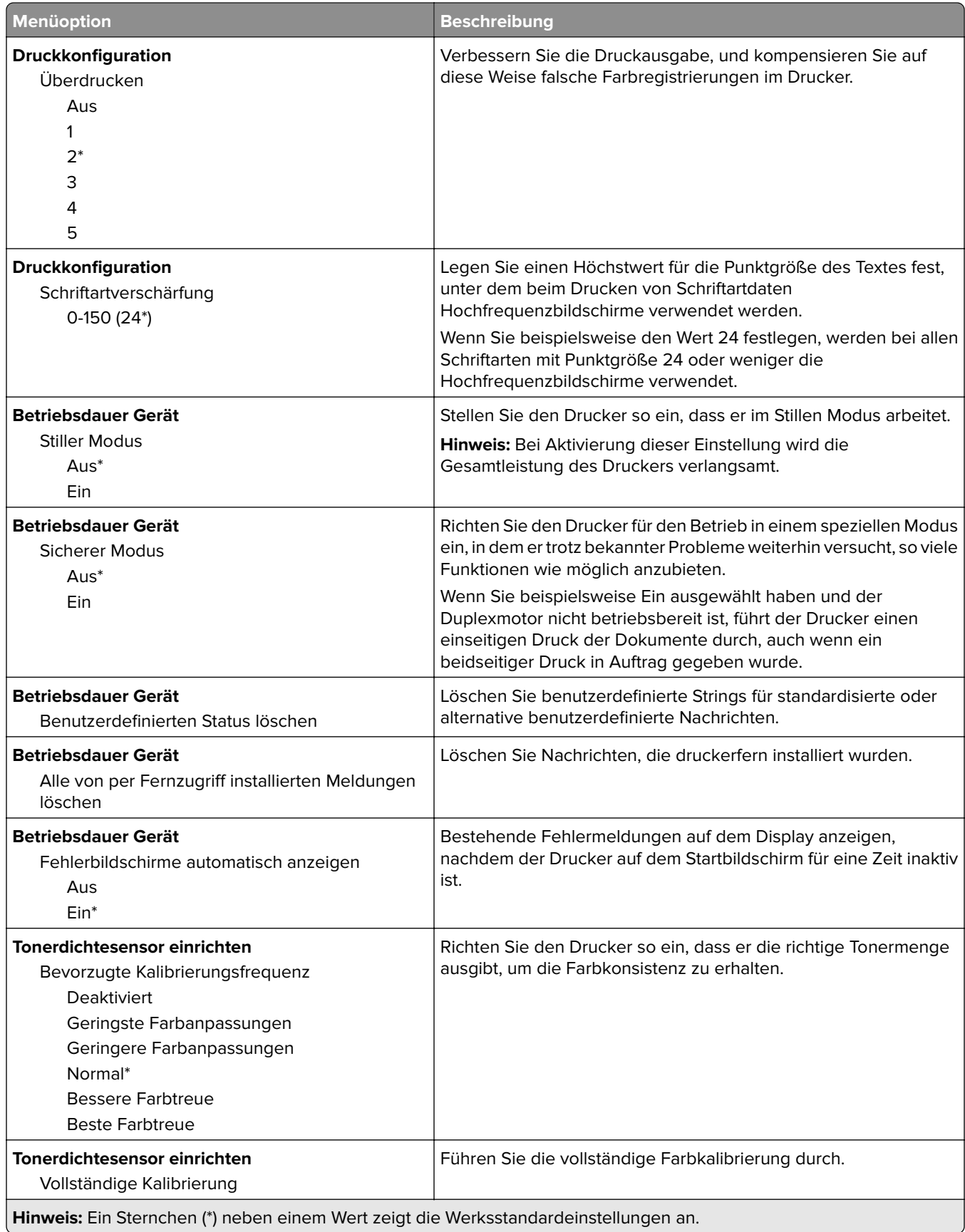

<span id="page-66-0"></span>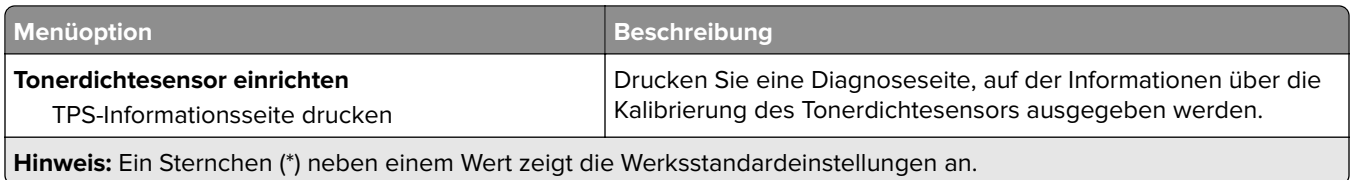

### **Löschen außer Betrieb**

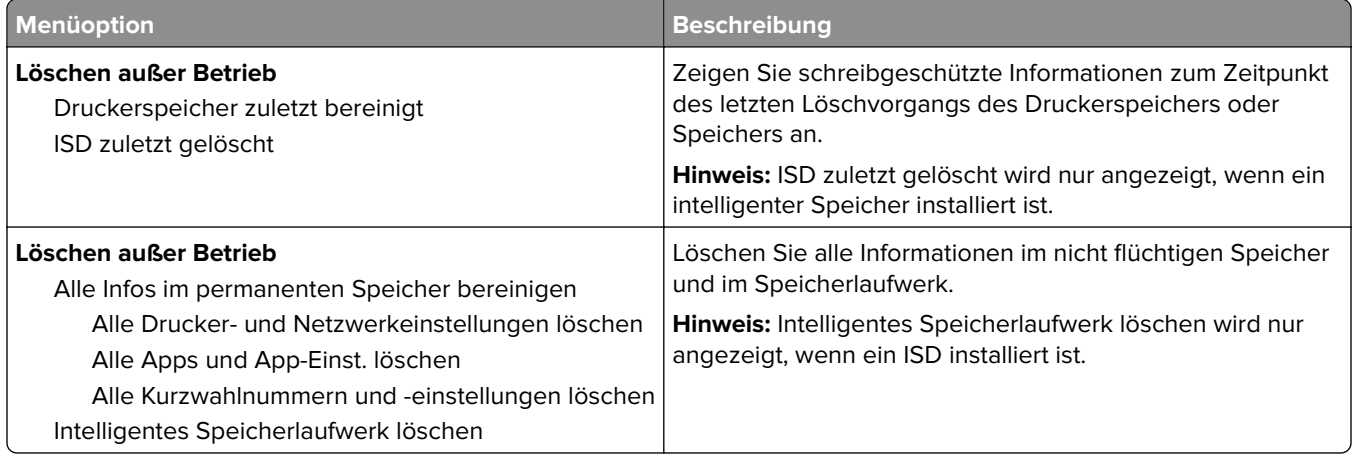

## **Anpassung der Startseite**

**Hinweis:** Dieses Menü ist nur im Embedded Web Server verfügbar.

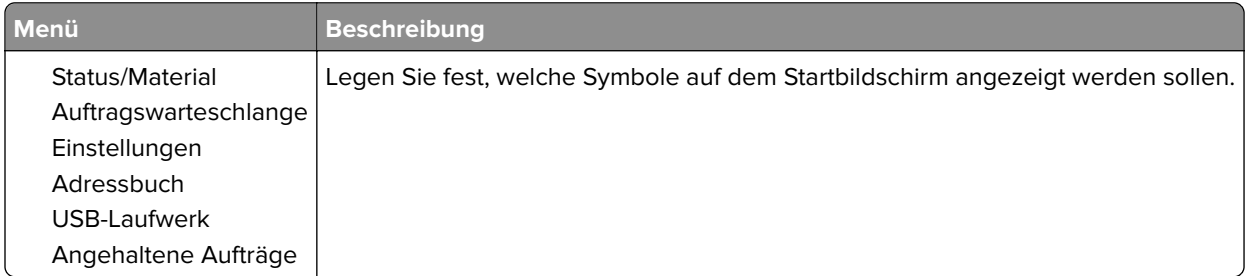

## **Firmware aktualisieren**

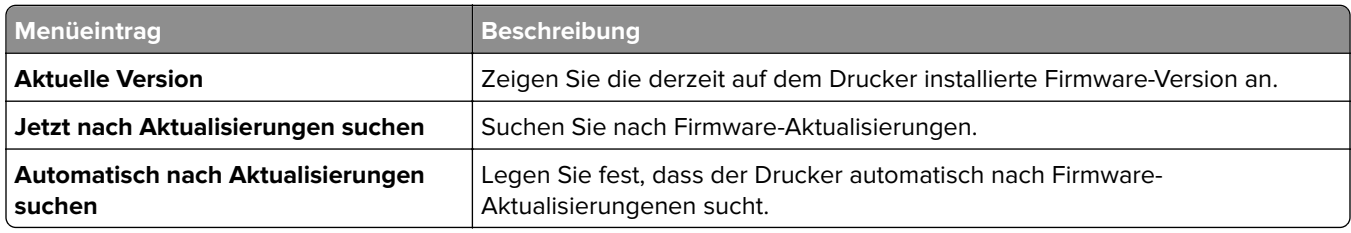

## **Druckerinformationen**

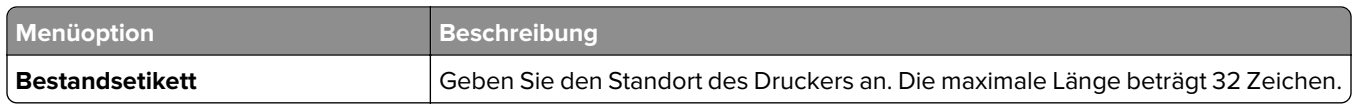

<span id="page-67-0"></span>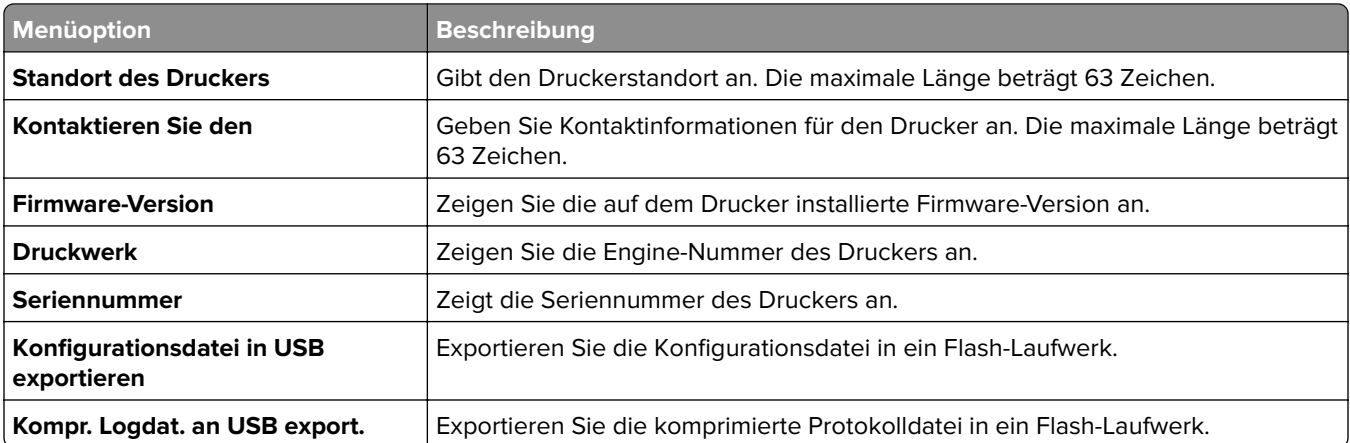

# **Drucken**

## **Layout**

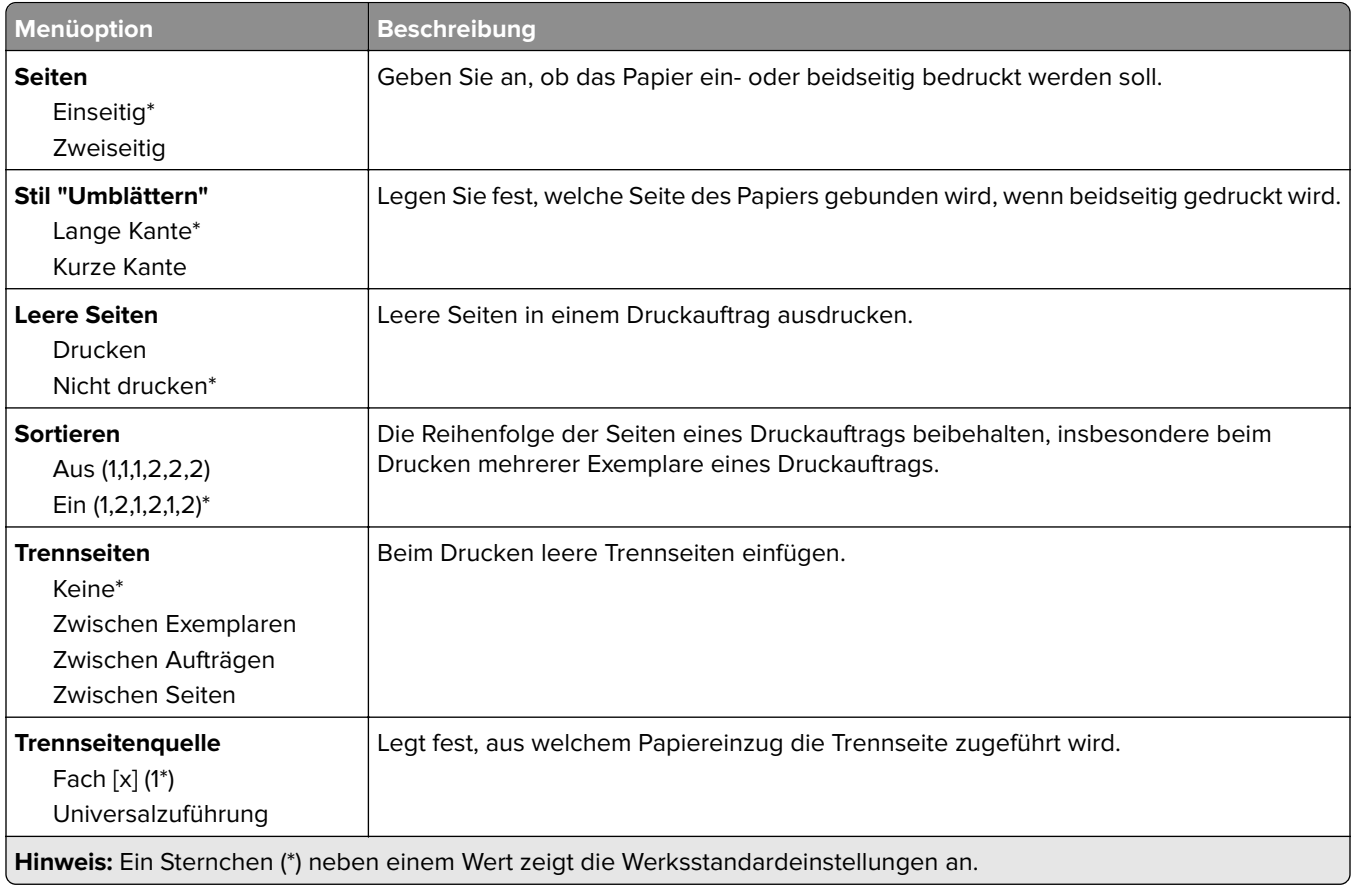

<span id="page-68-0"></span>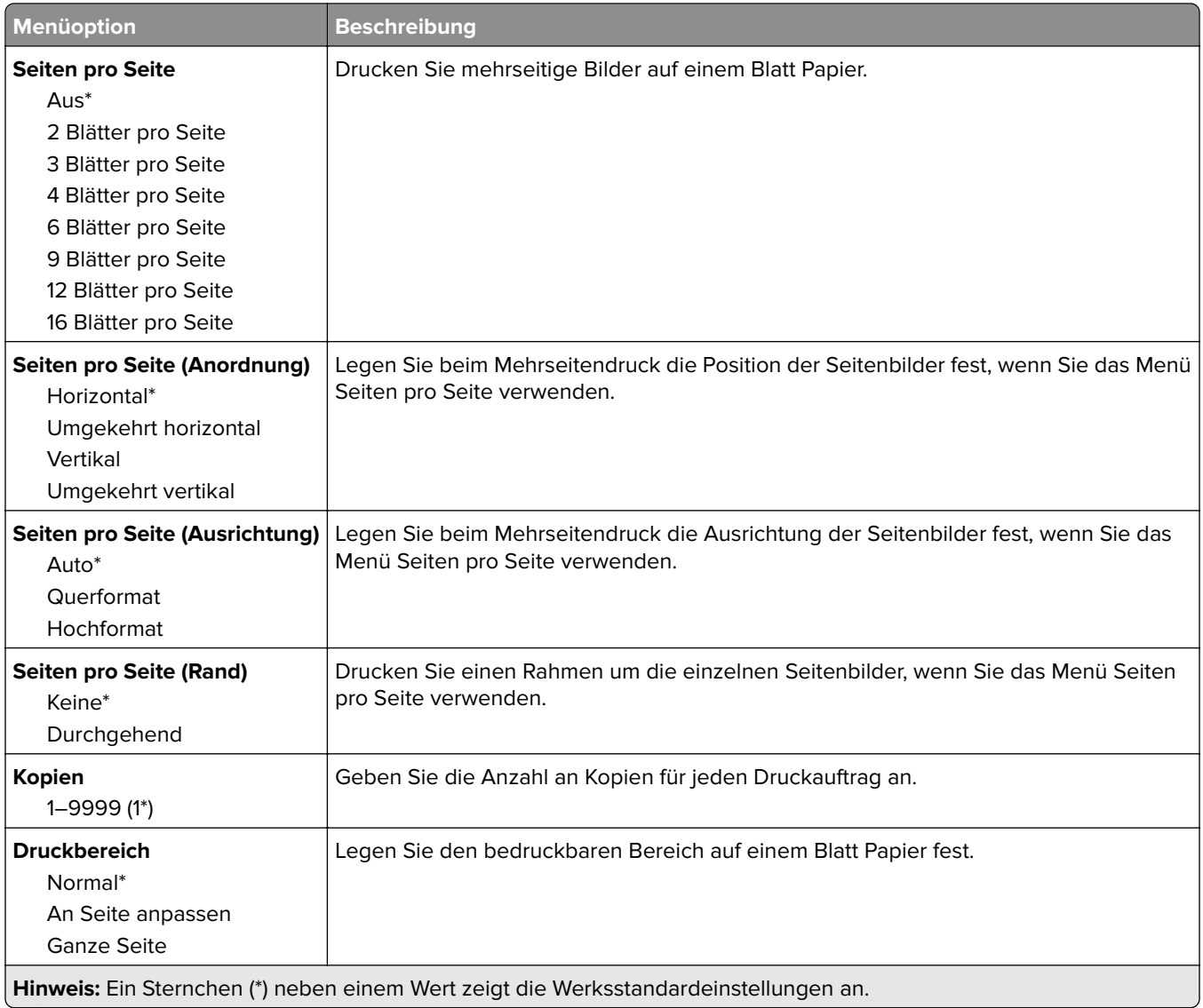

## **Einrichtung**

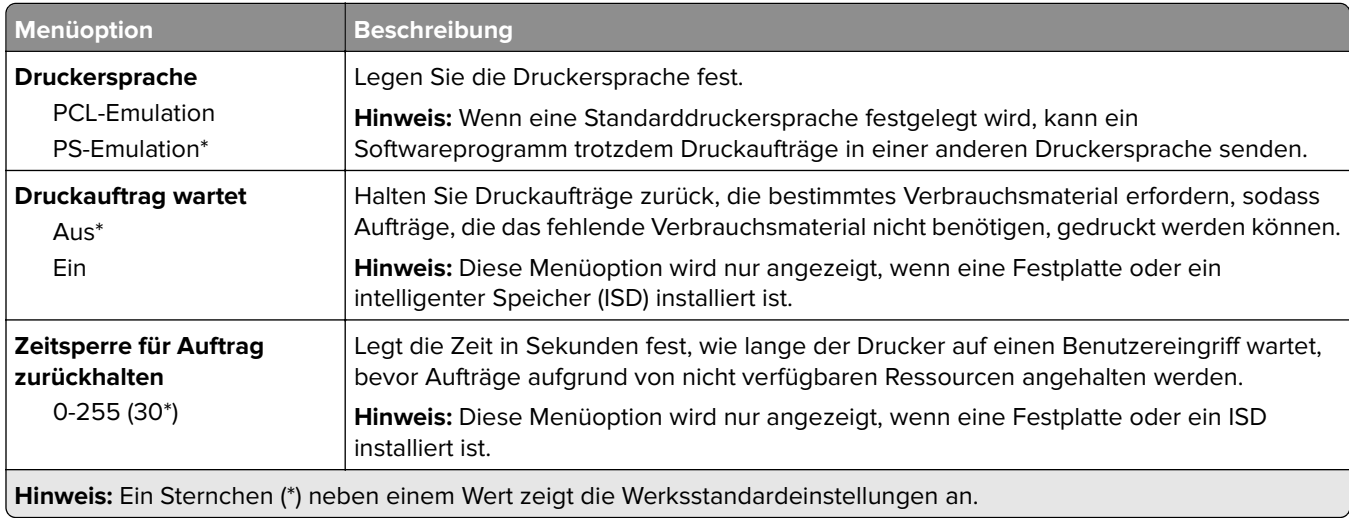

<span id="page-69-0"></span>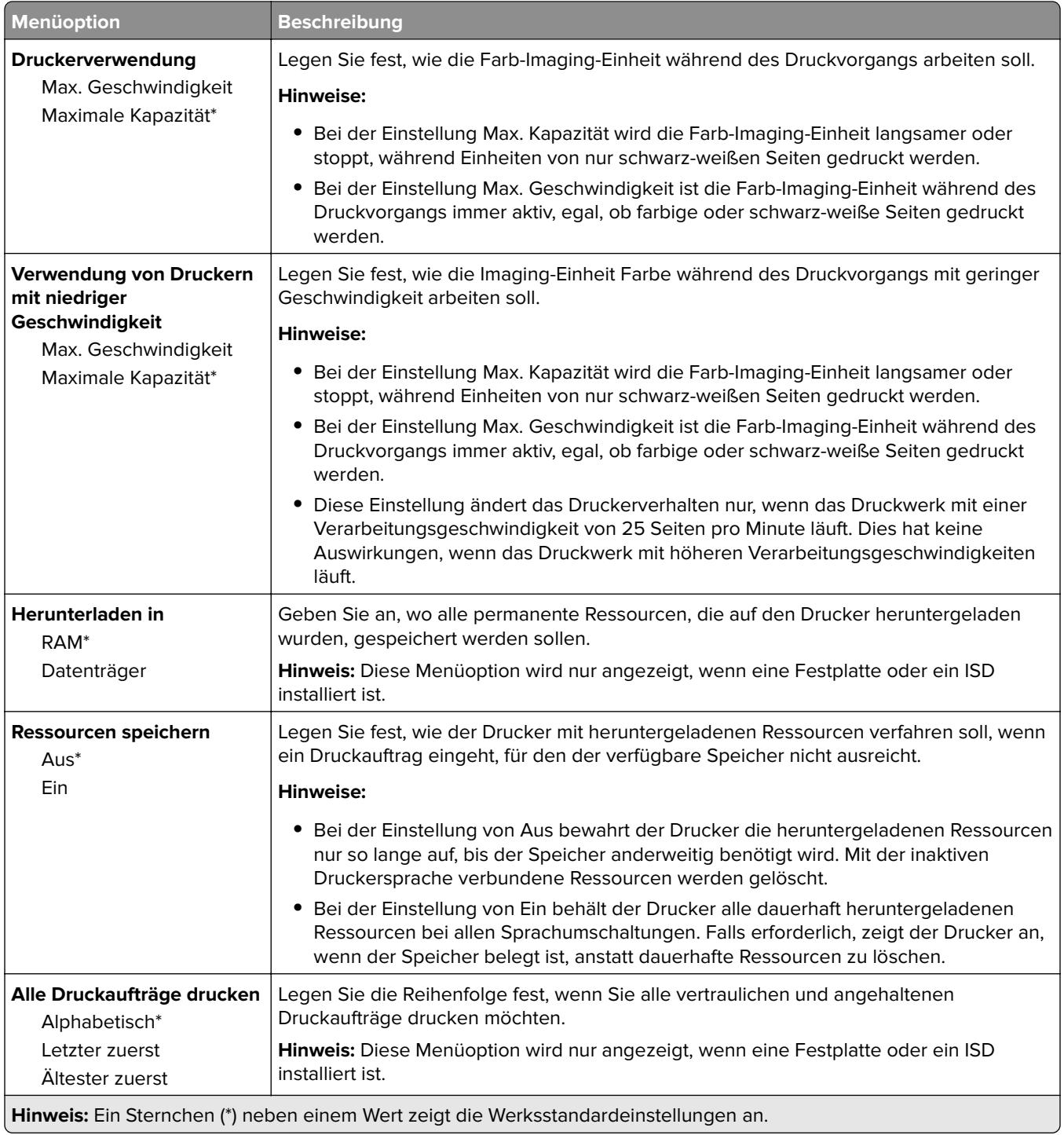

## **Qualität**

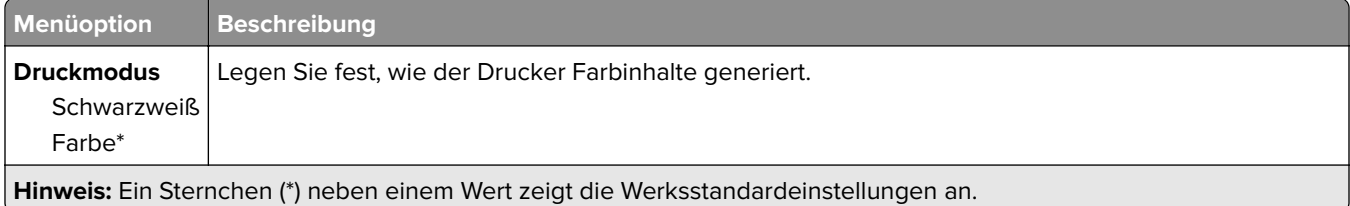

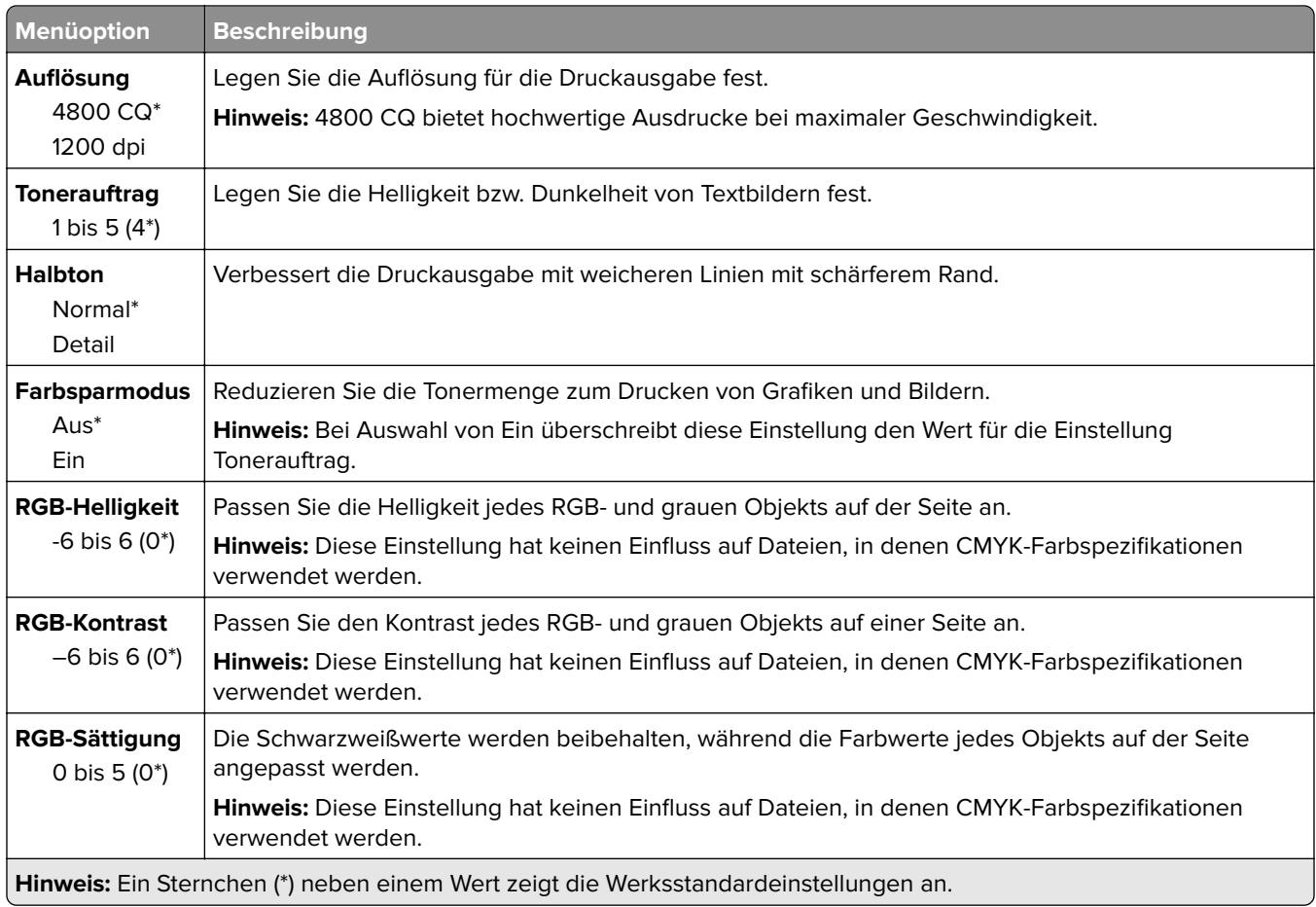

### **Erweiterte Bildfunktionen**

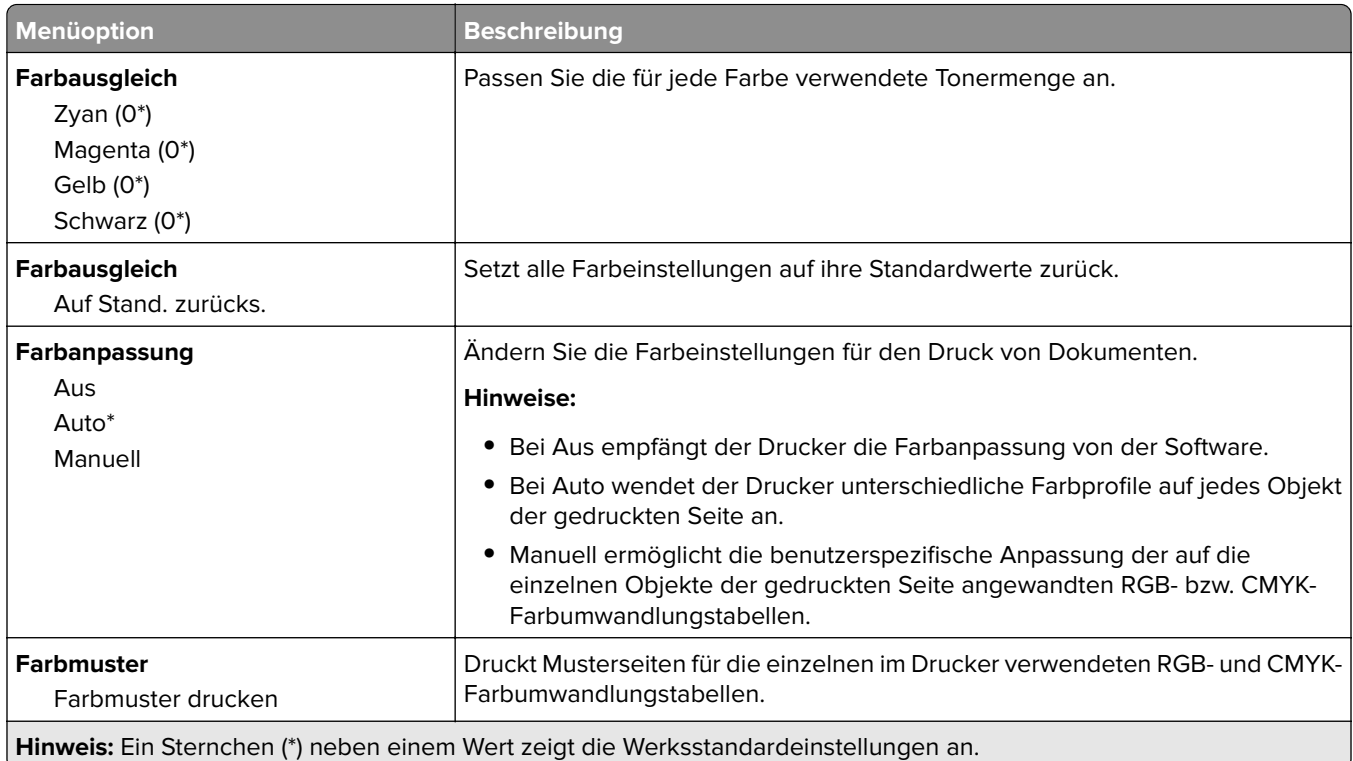

<span id="page-71-0"></span>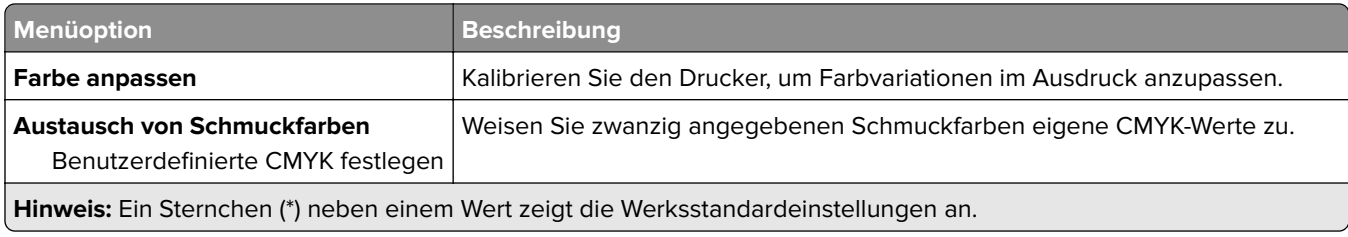

## **Auftragsabrechnung**

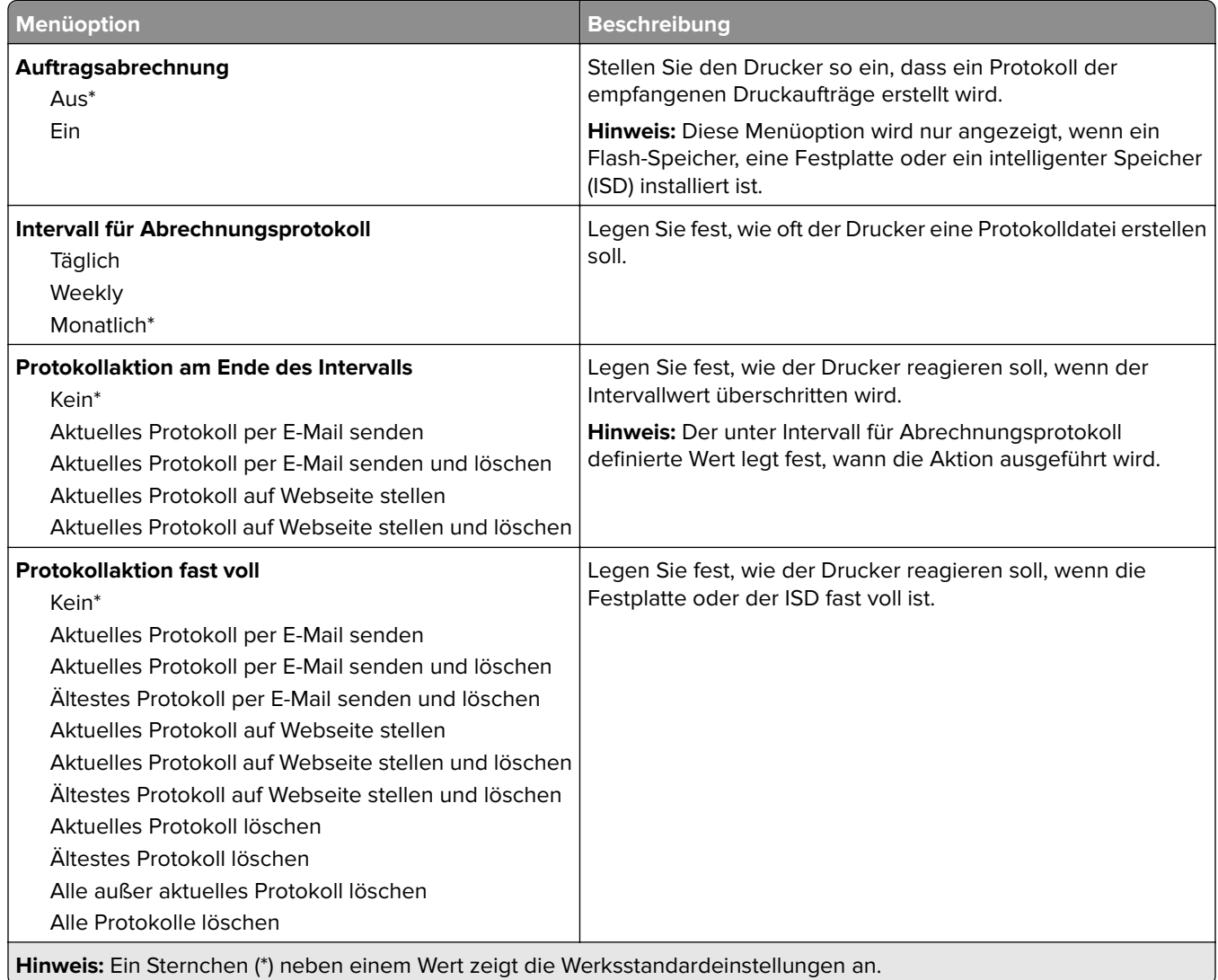
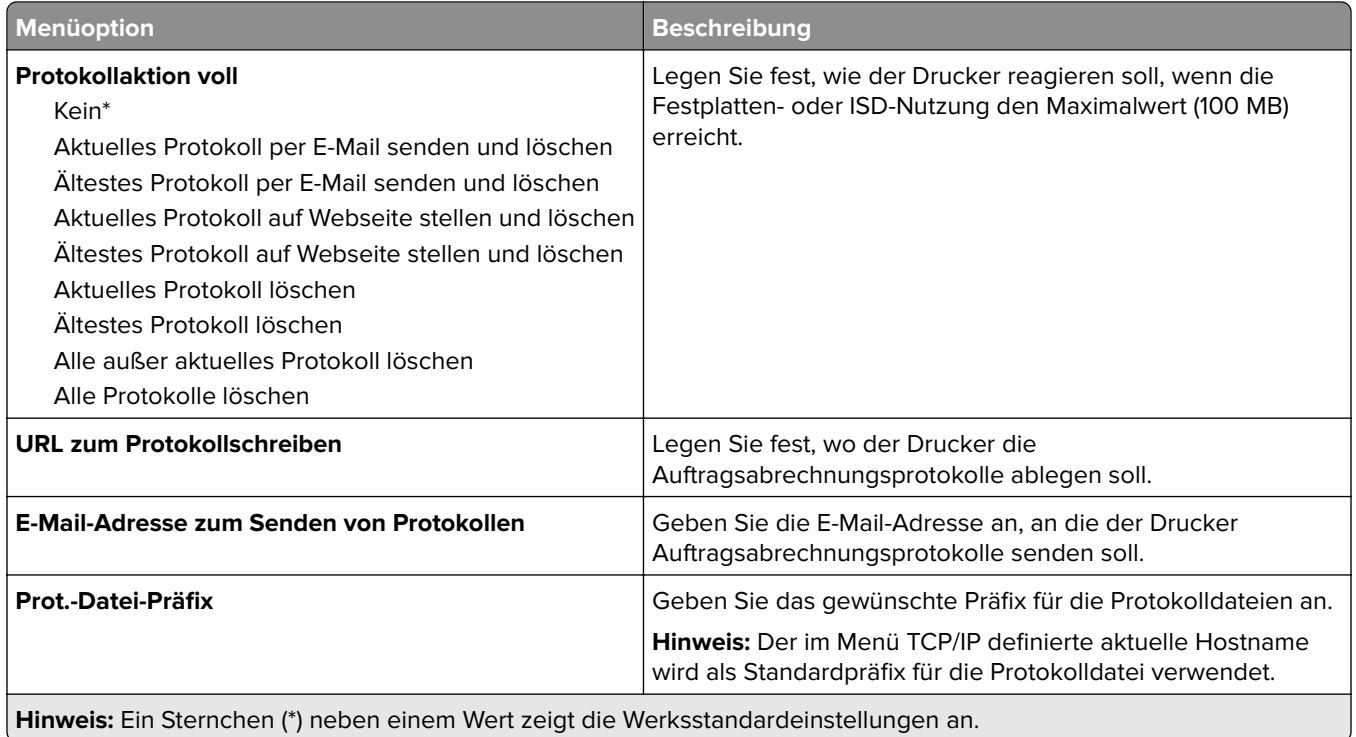

### **PDF**

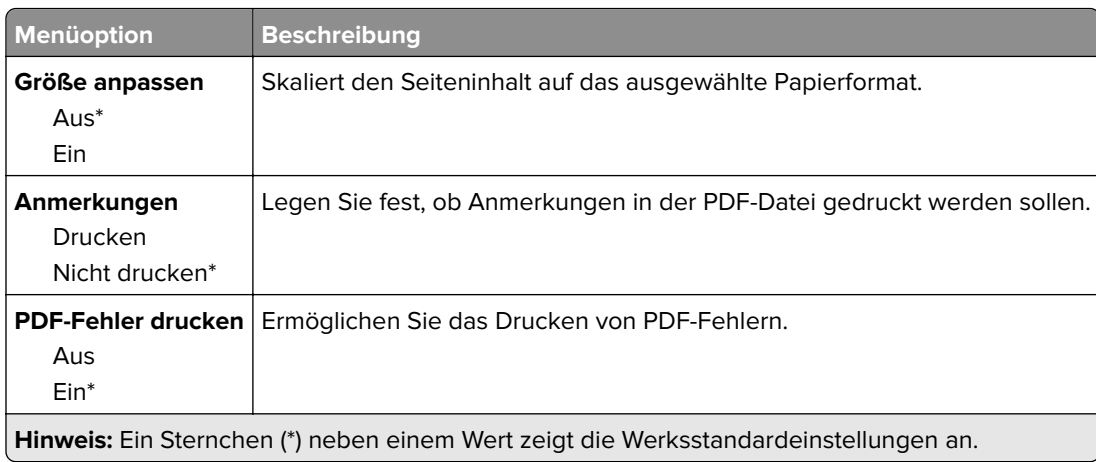

# **PostScript**

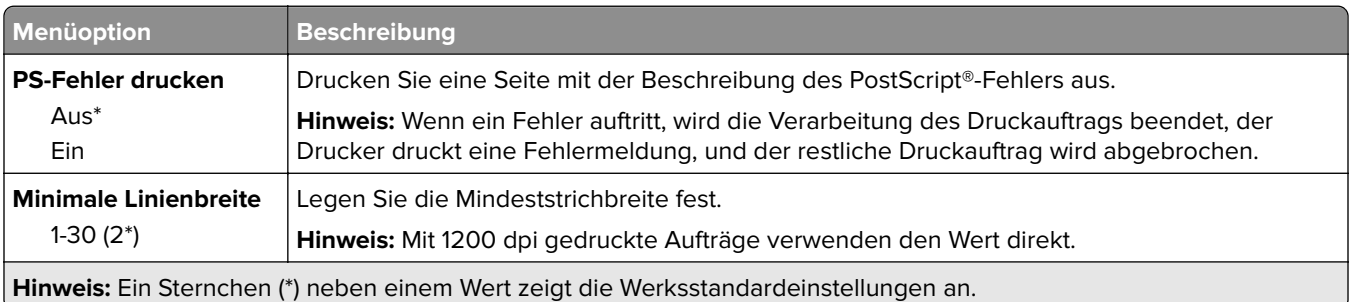

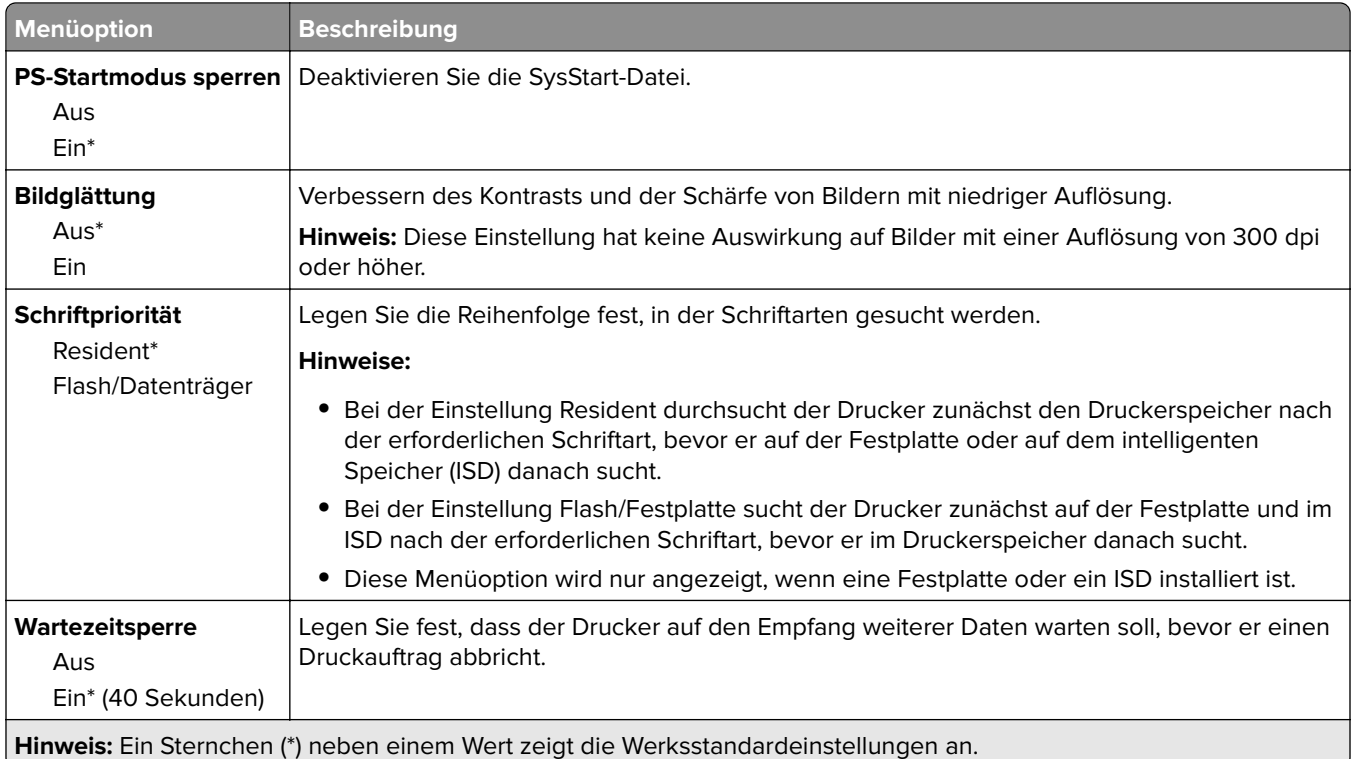

## **PCL**

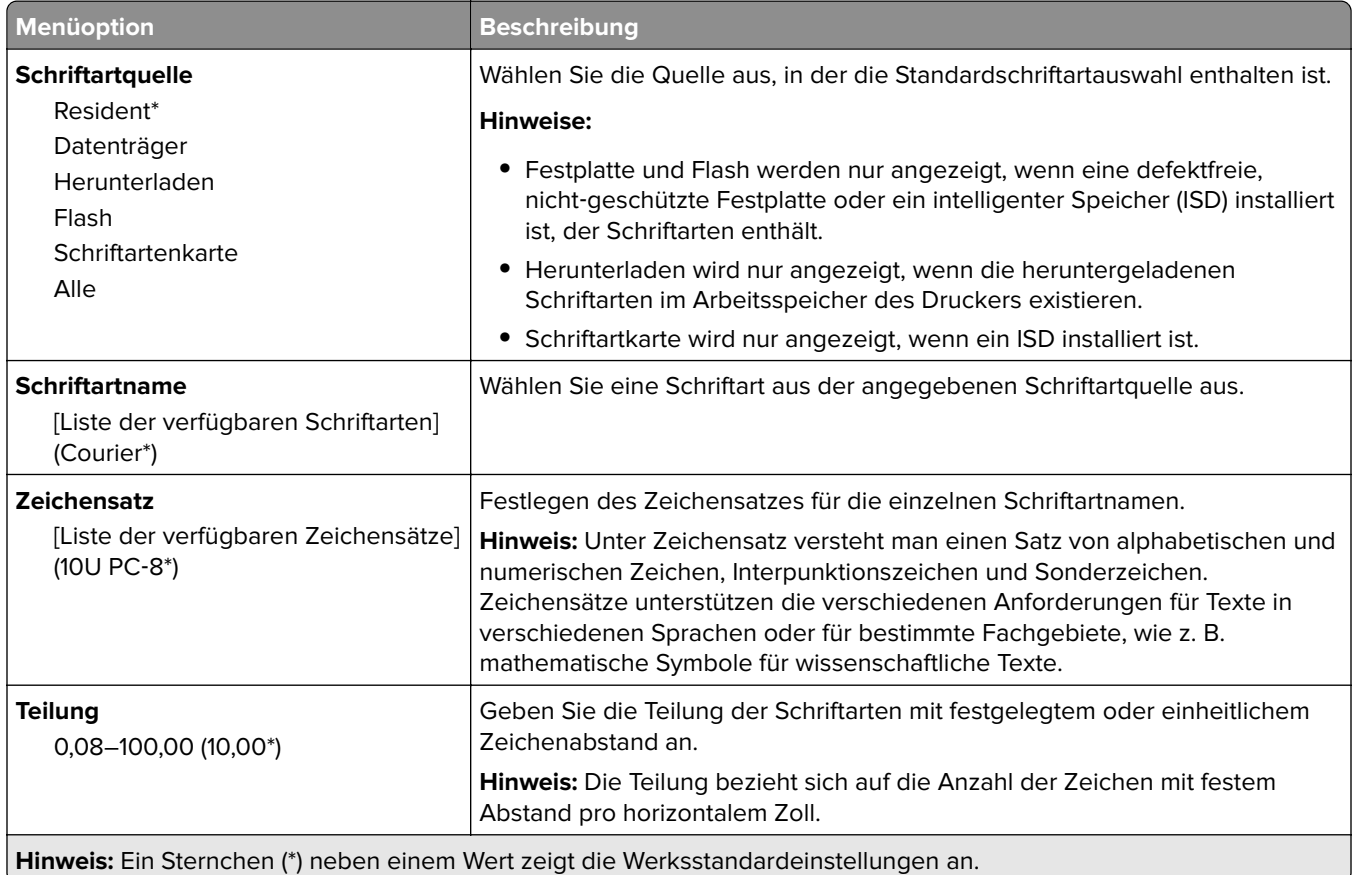

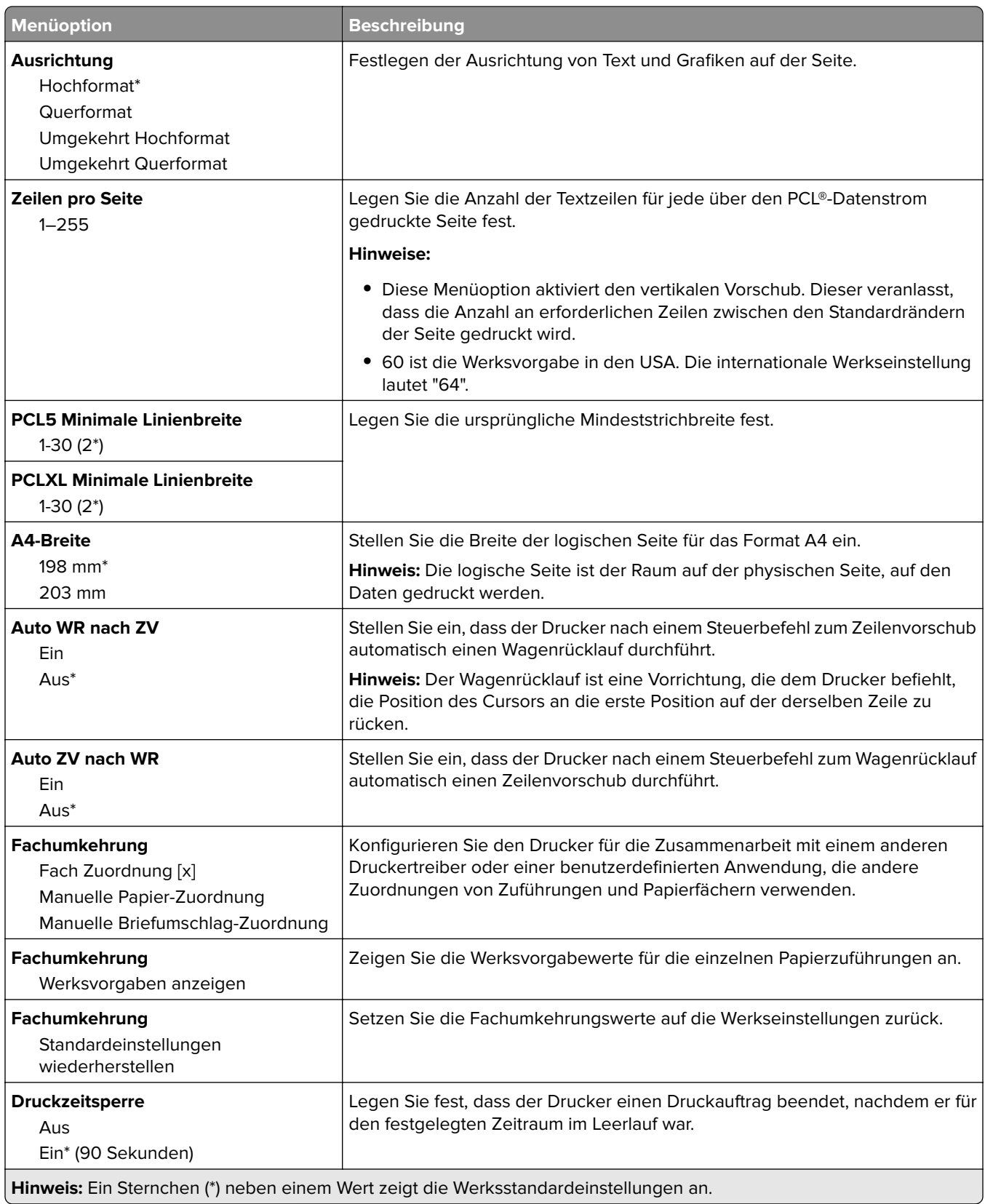

# **Bild**

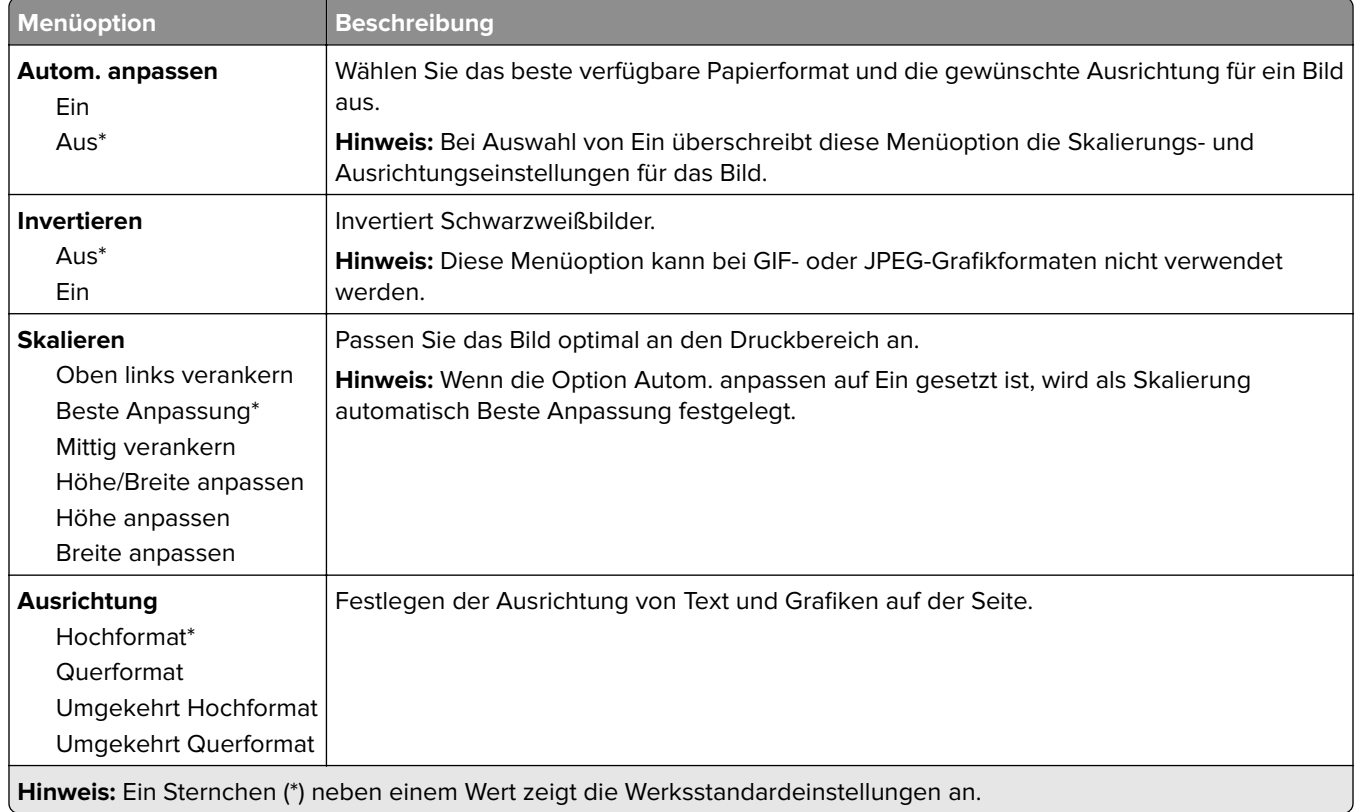

# **Papier**

# **Fachkonfiguration**

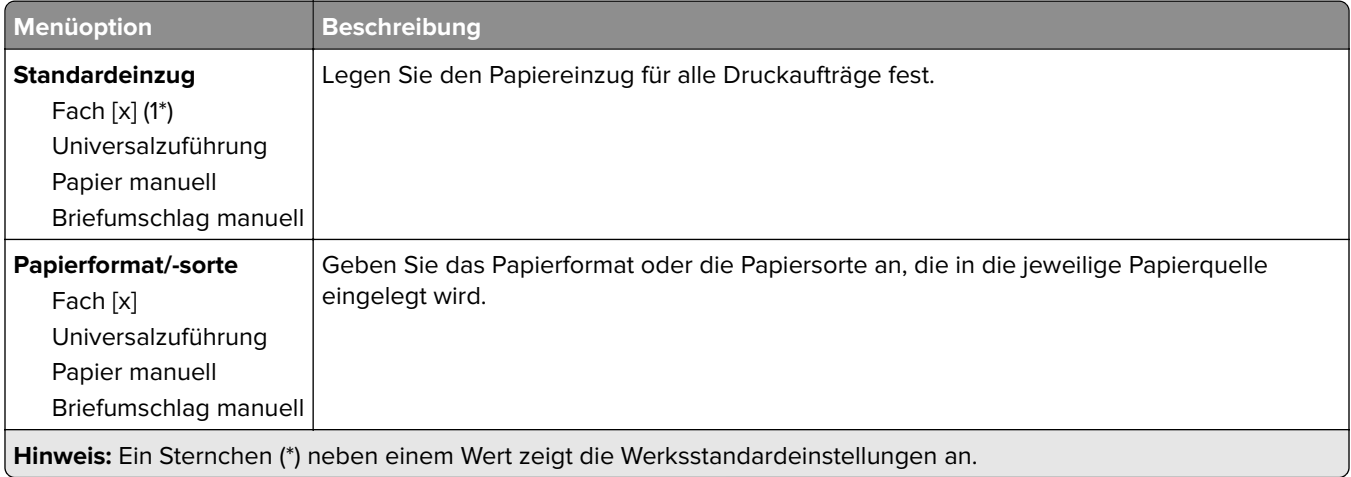

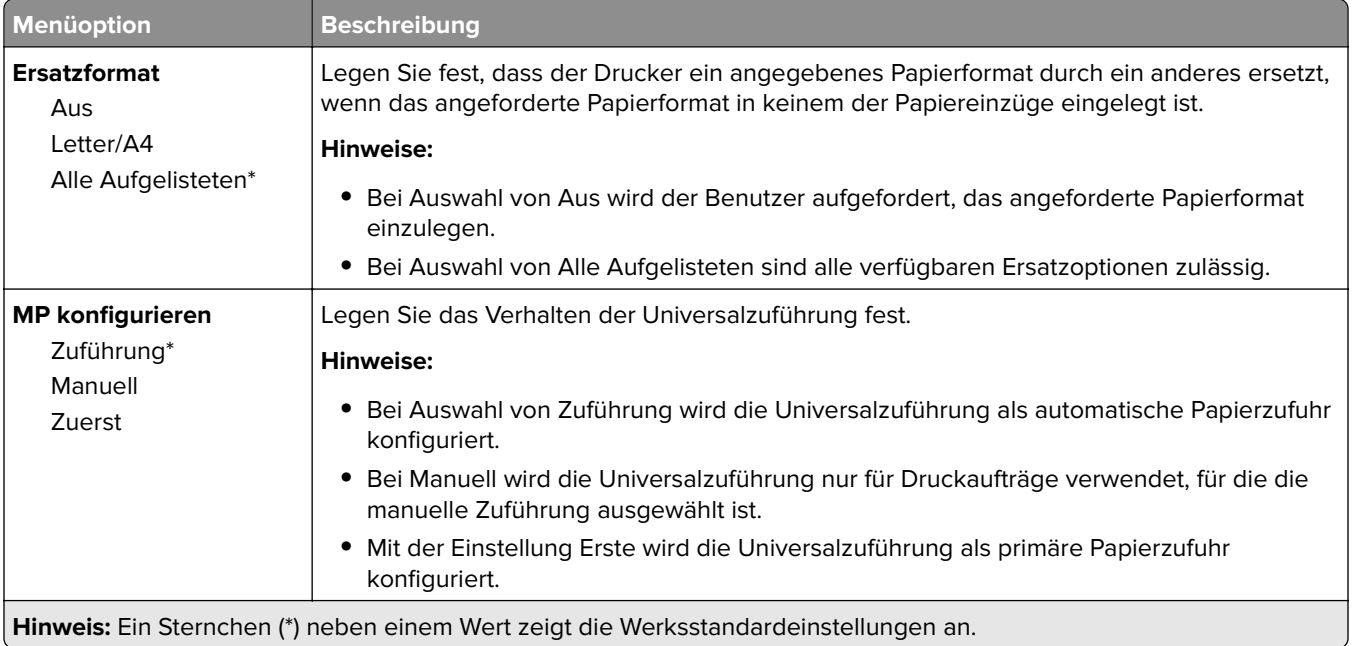

# **Medien-Konfiguration**

#### **Universaleinrichtung**

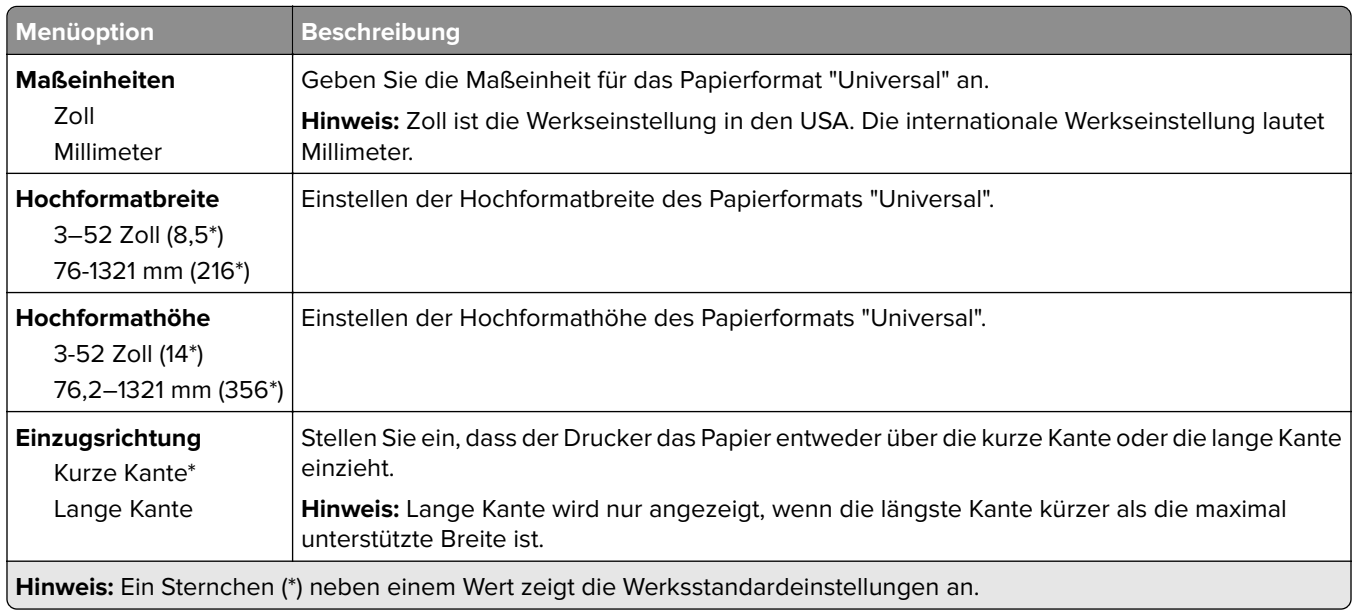

#### **Druckmedien**

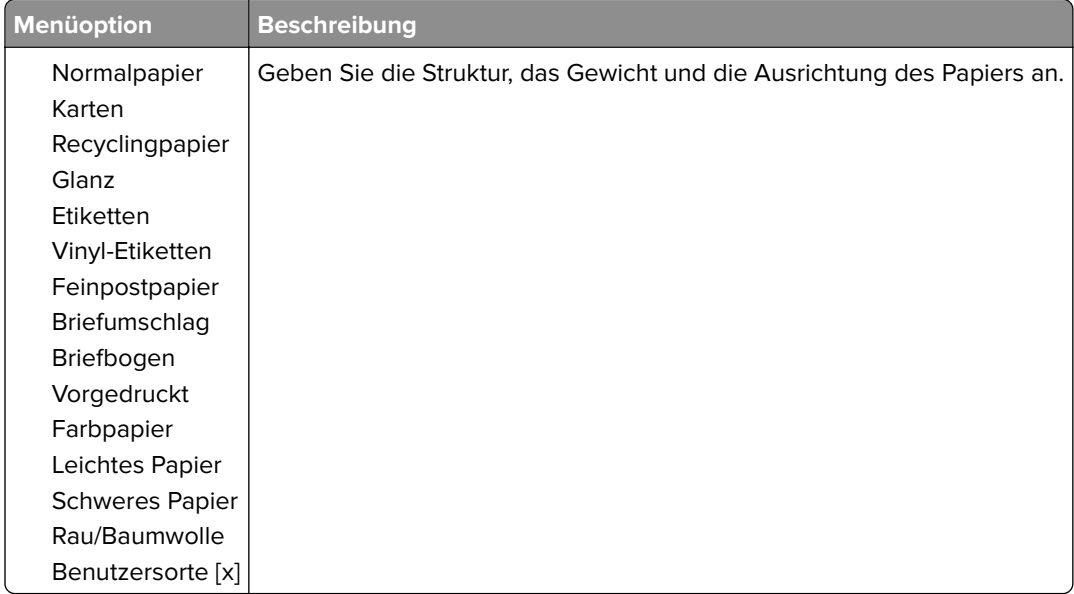

# **USB-Laufwerk**

### **Druck von Flash-Laufwerk**

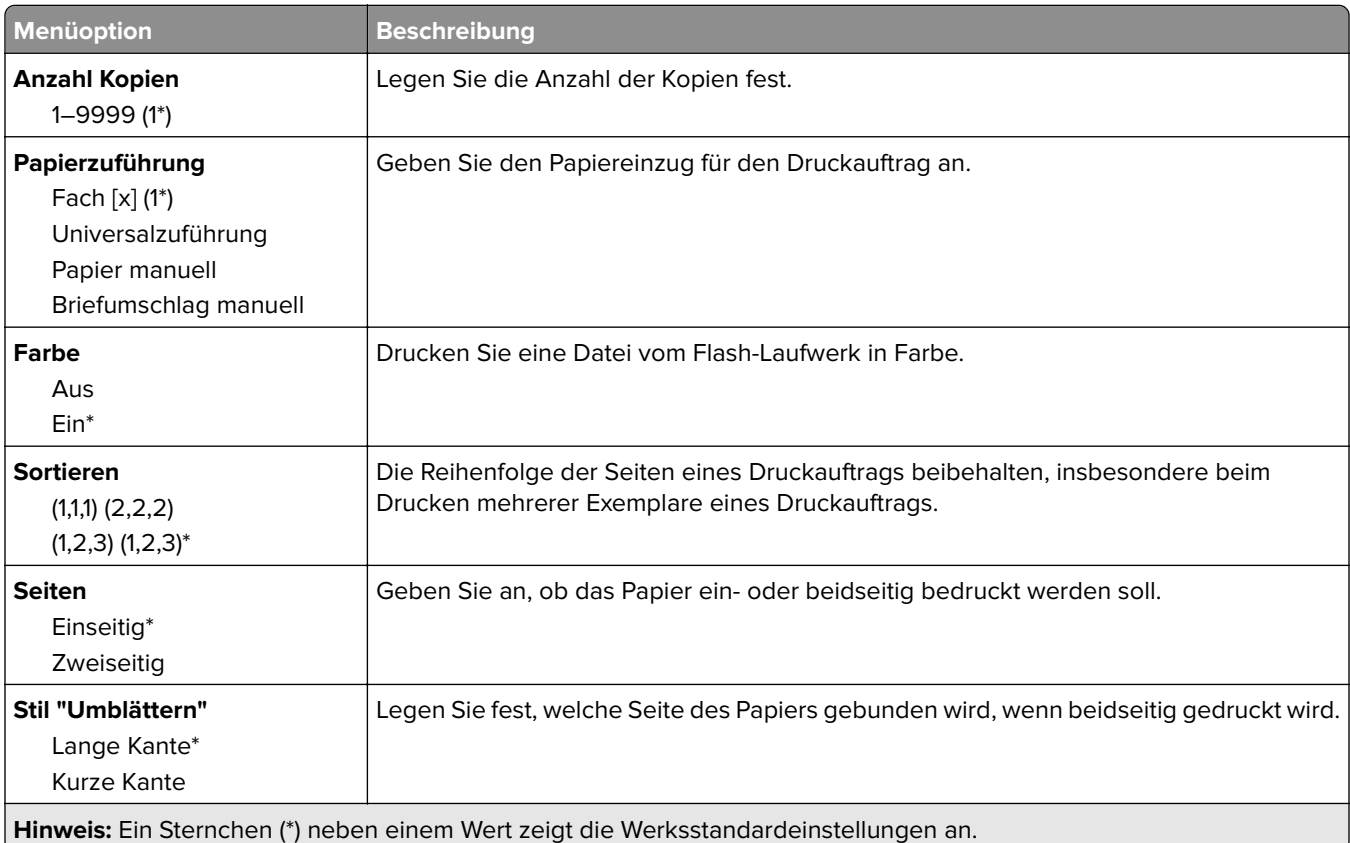

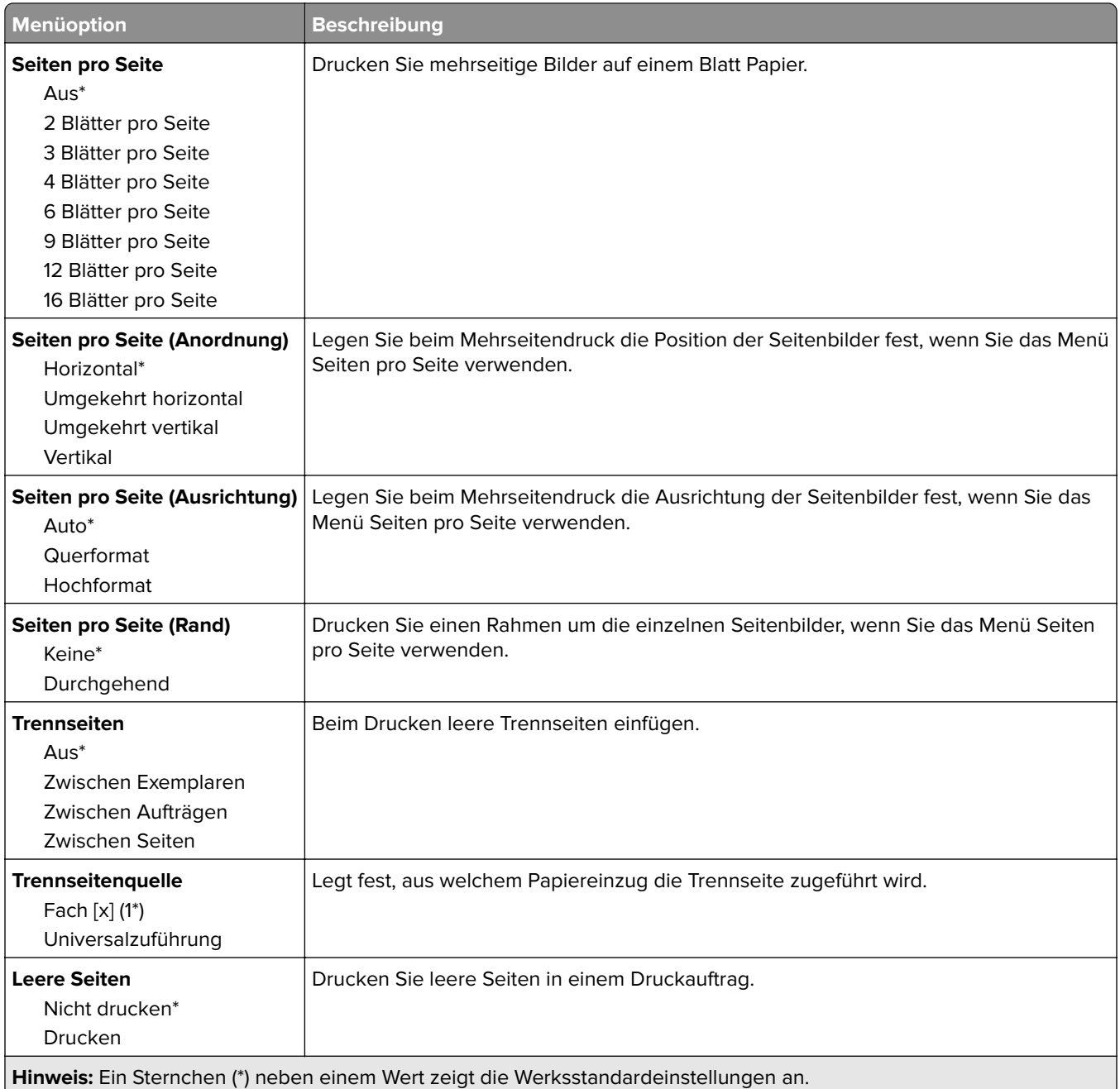

# **Netzwerk/Anschlüsse**

#### **Netzwerkübersicht**

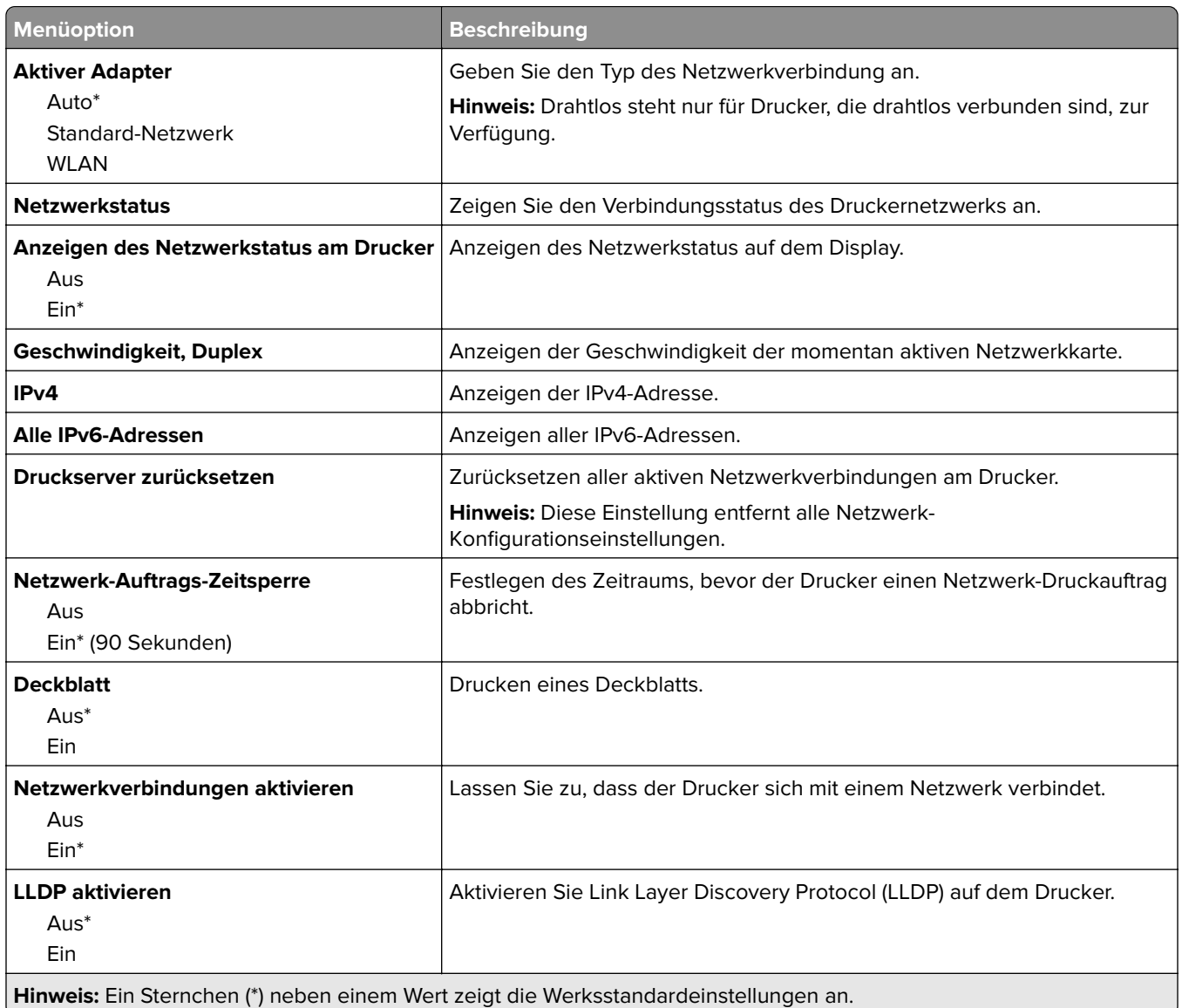

#### **WLAN**

**Hinweis:** Dieses Menü ist nur bei Druckern verfügbar, die mit einem WLAN-Netzwerk verbunden sind, oder bei Druckern mit einem WLAN-Adapter.

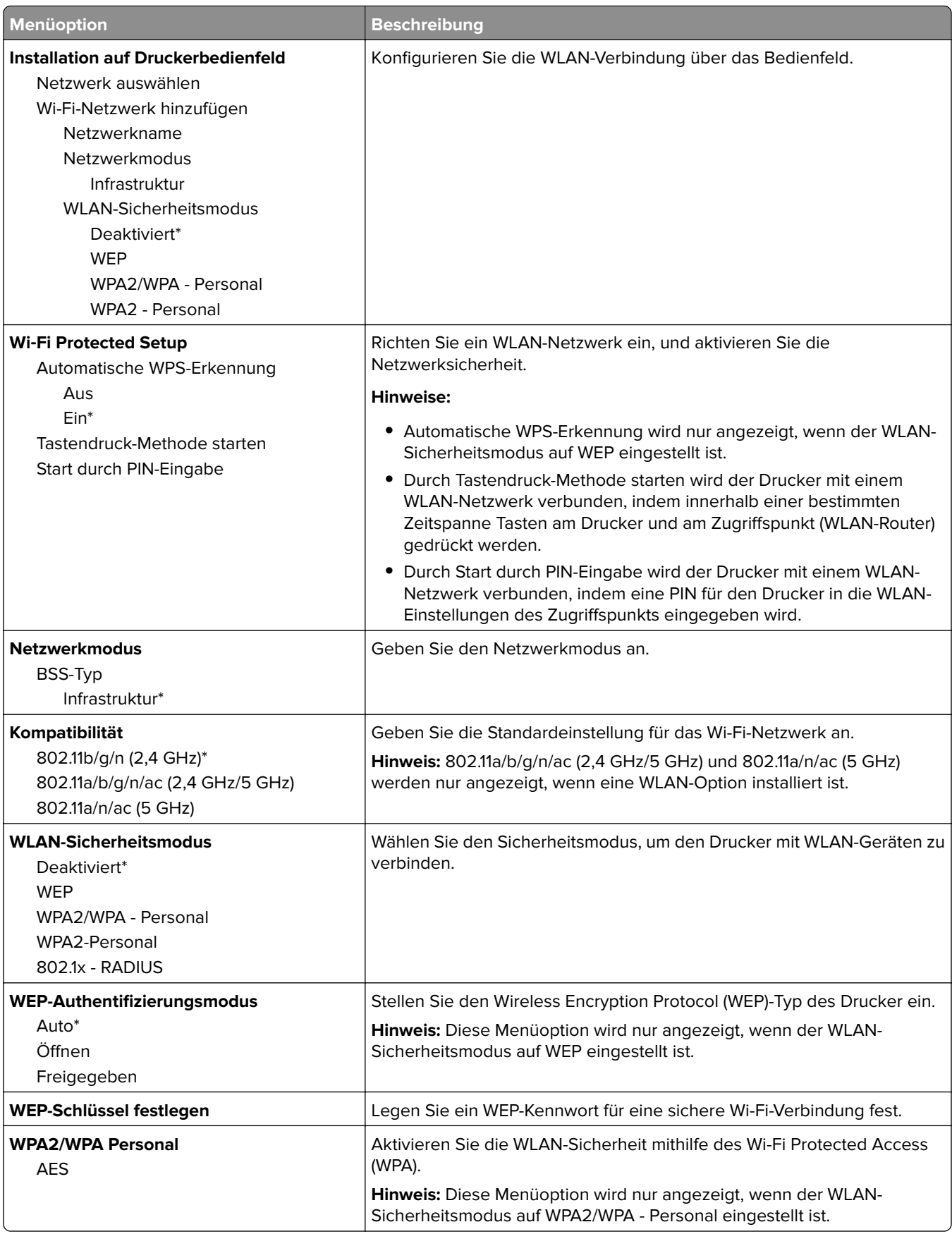

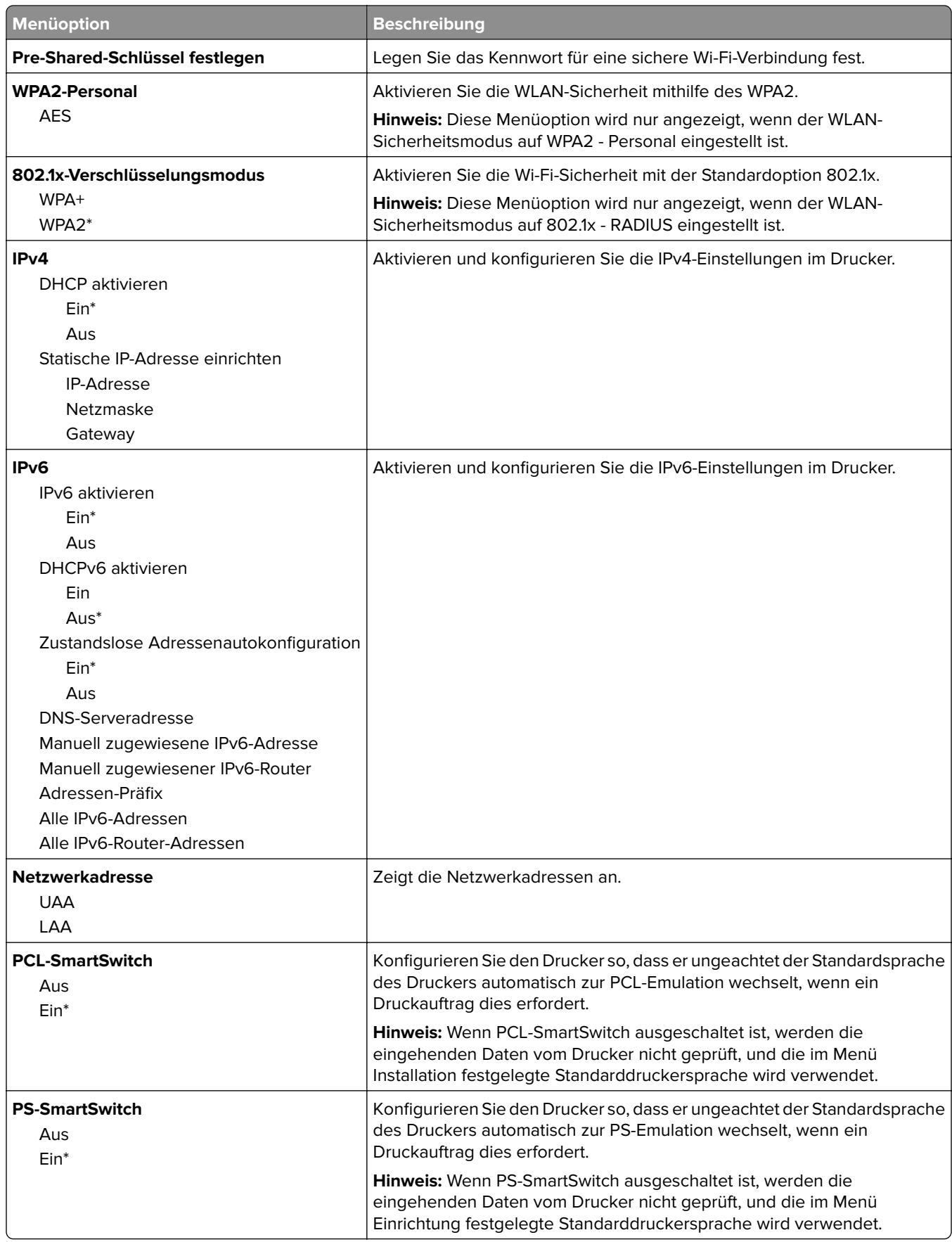

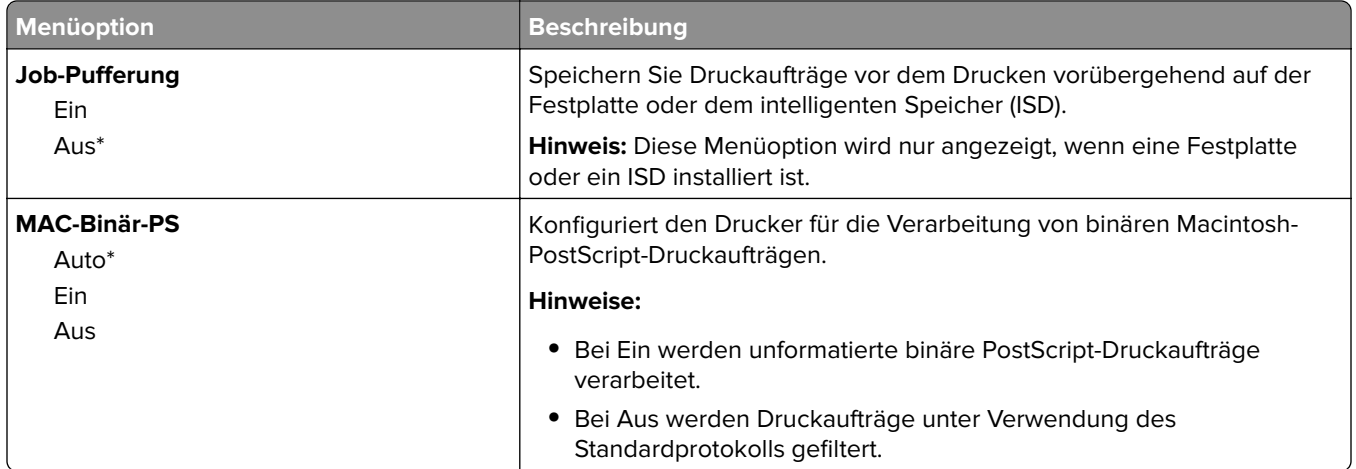

### **Wi-Fi Direct**

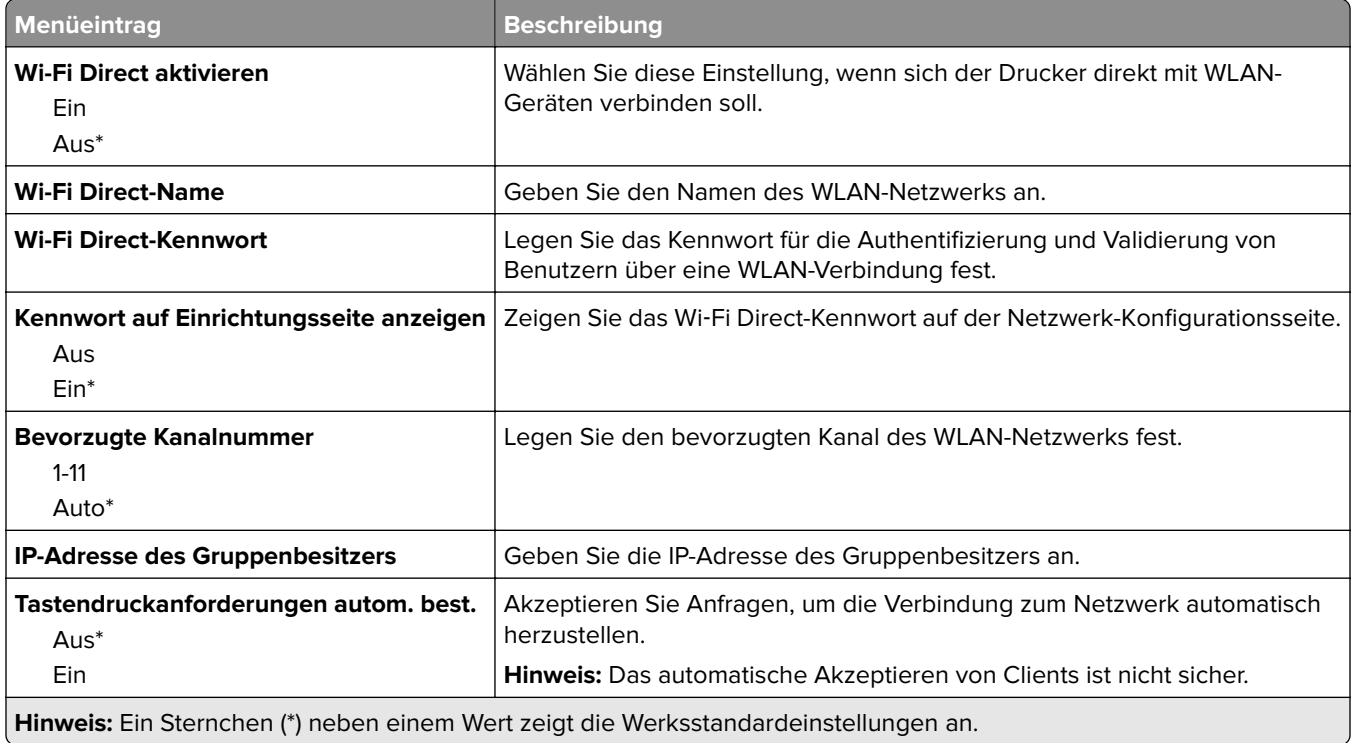

### **AirPrint**

**Hinweis:** Dieses Menü ist nur im Embedded Web Server verfügbar.

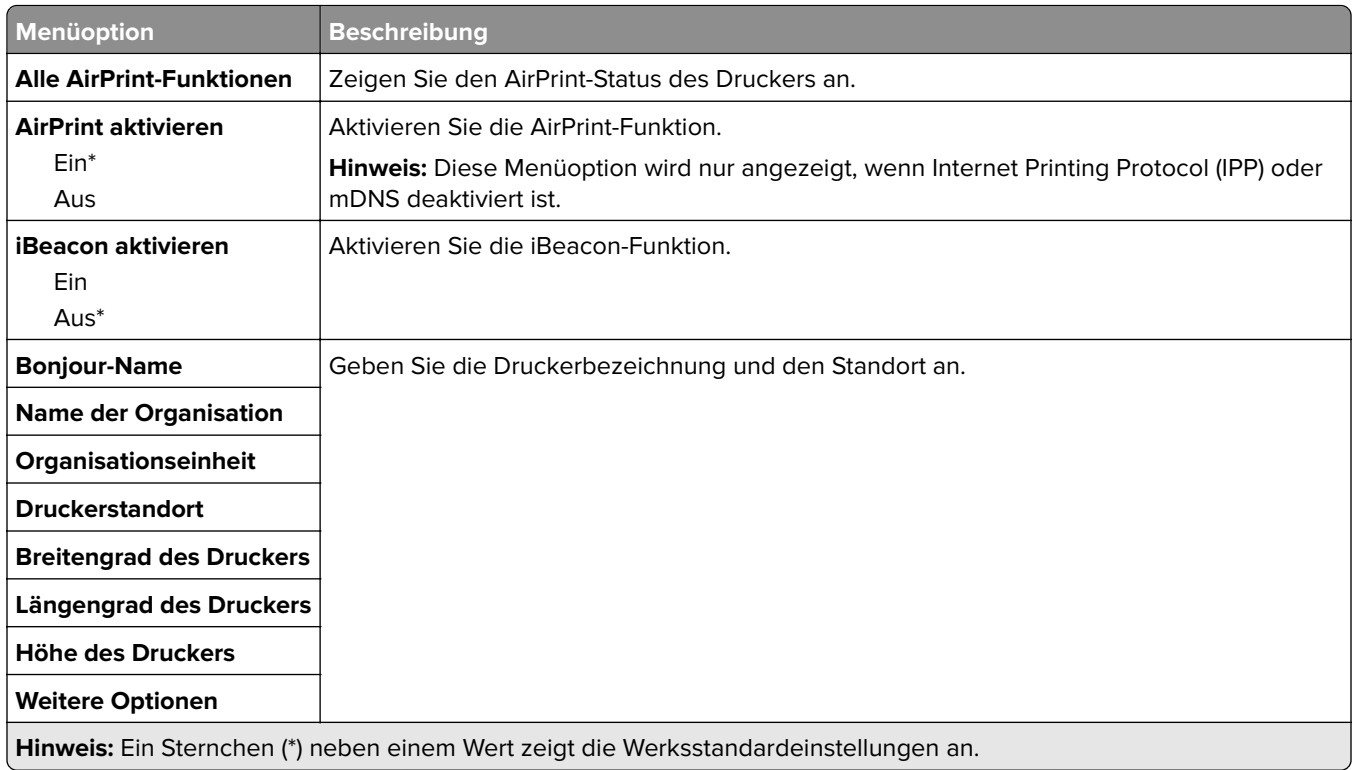

# **Mobile Dienstverwaltung**

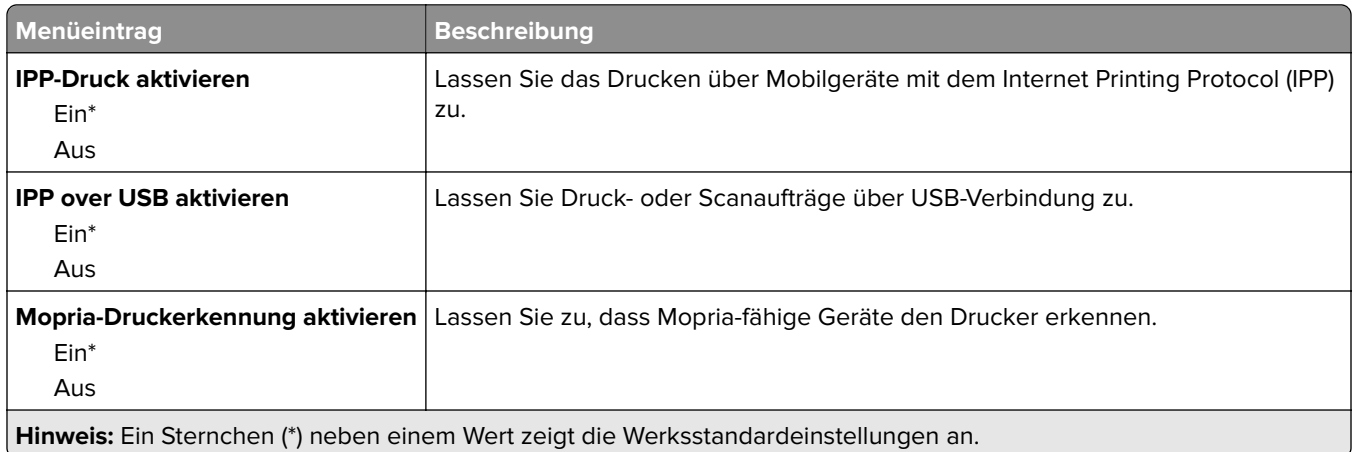

### **Ethernet**

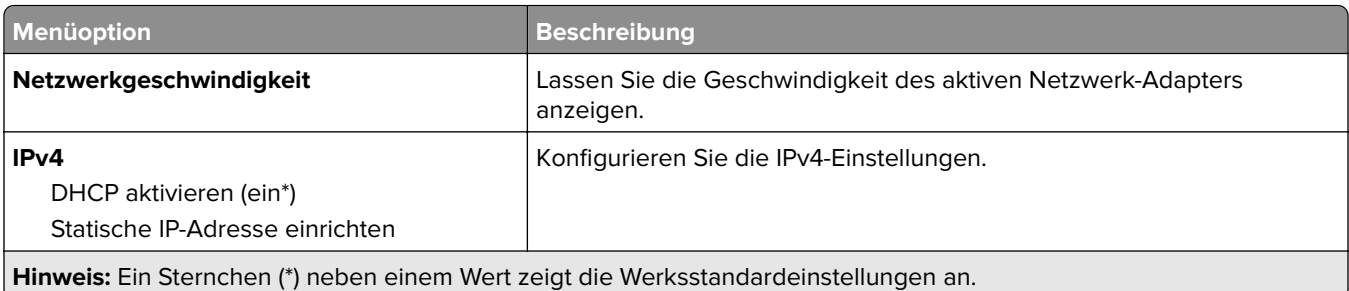

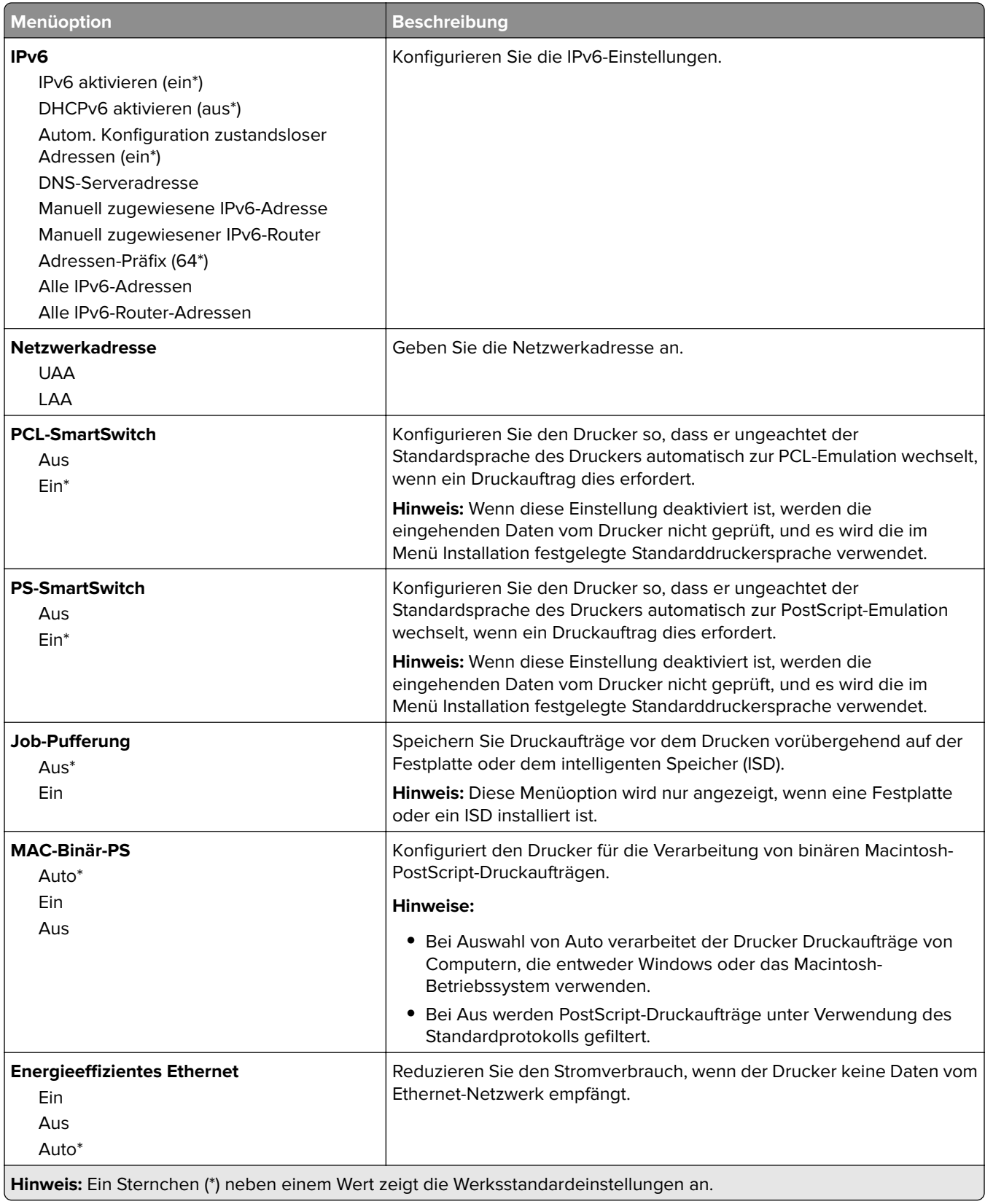

#### **TCP/IP**

**Hinweis:** Dieses Menü wird nur für Netzwerkdrucker und an Druckserver angeschlossene Drucker angezeigt.

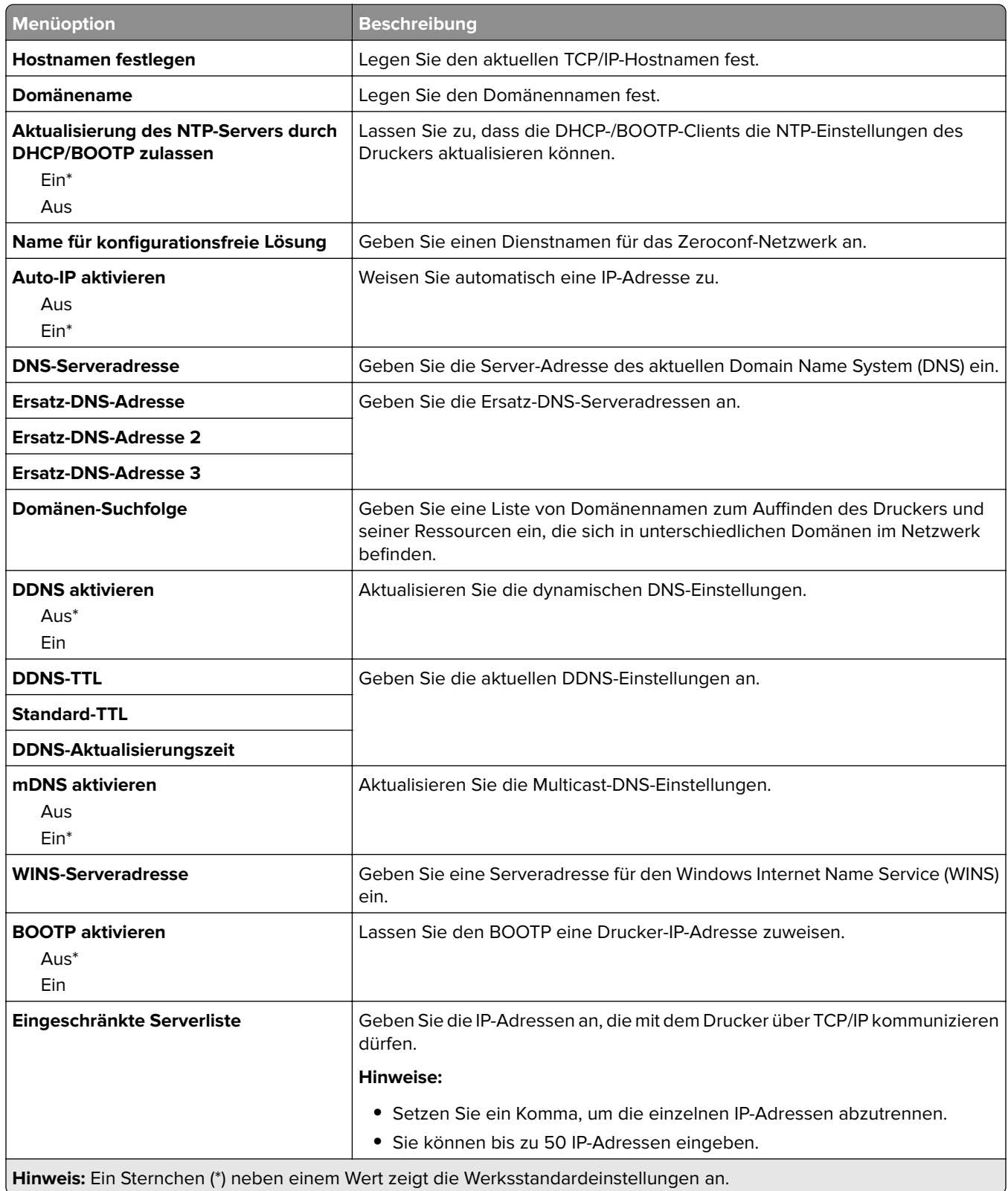

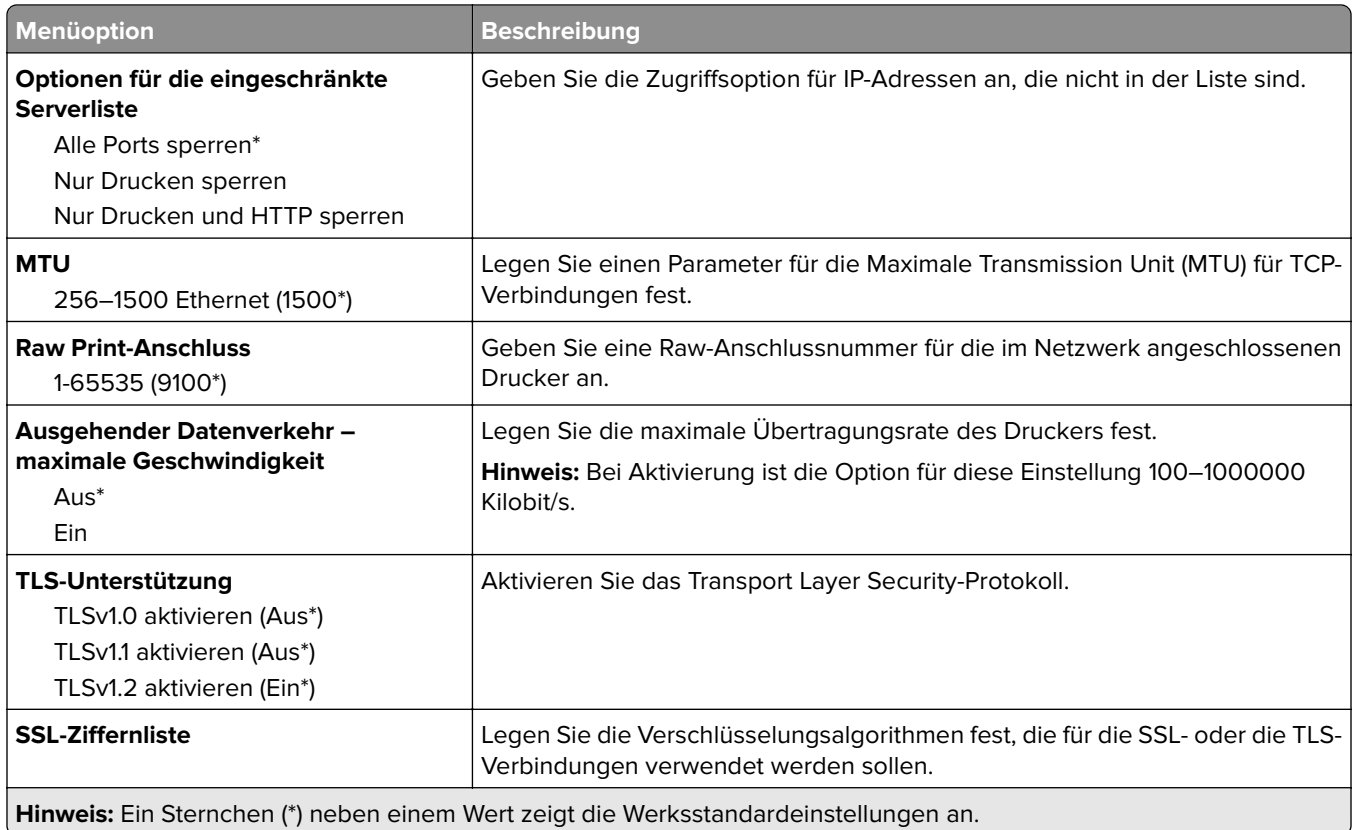

### **SNMP**

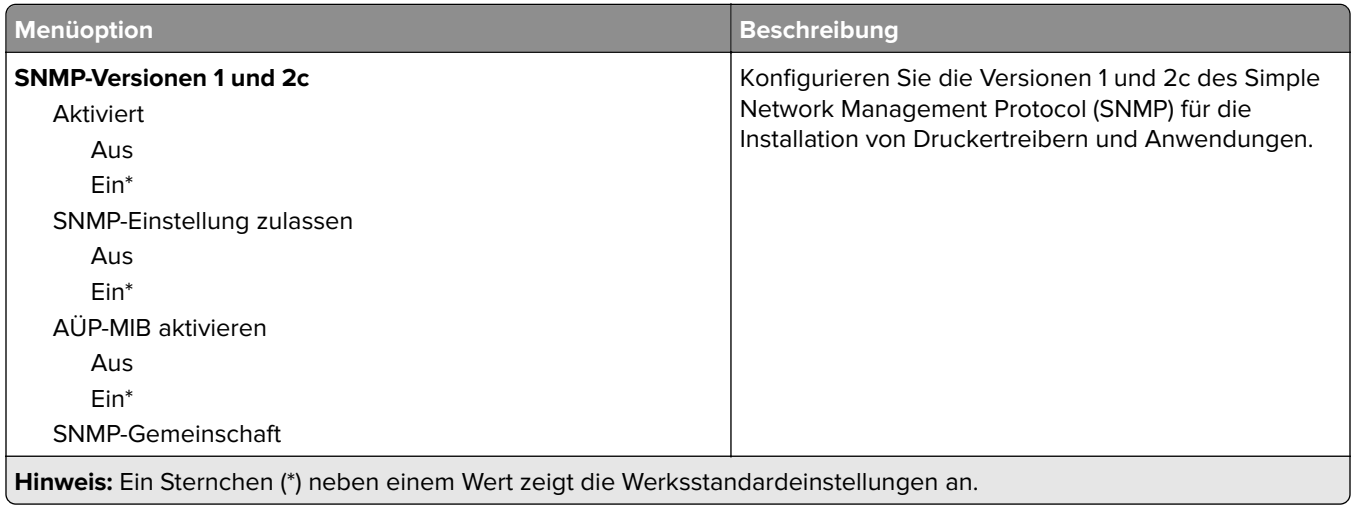

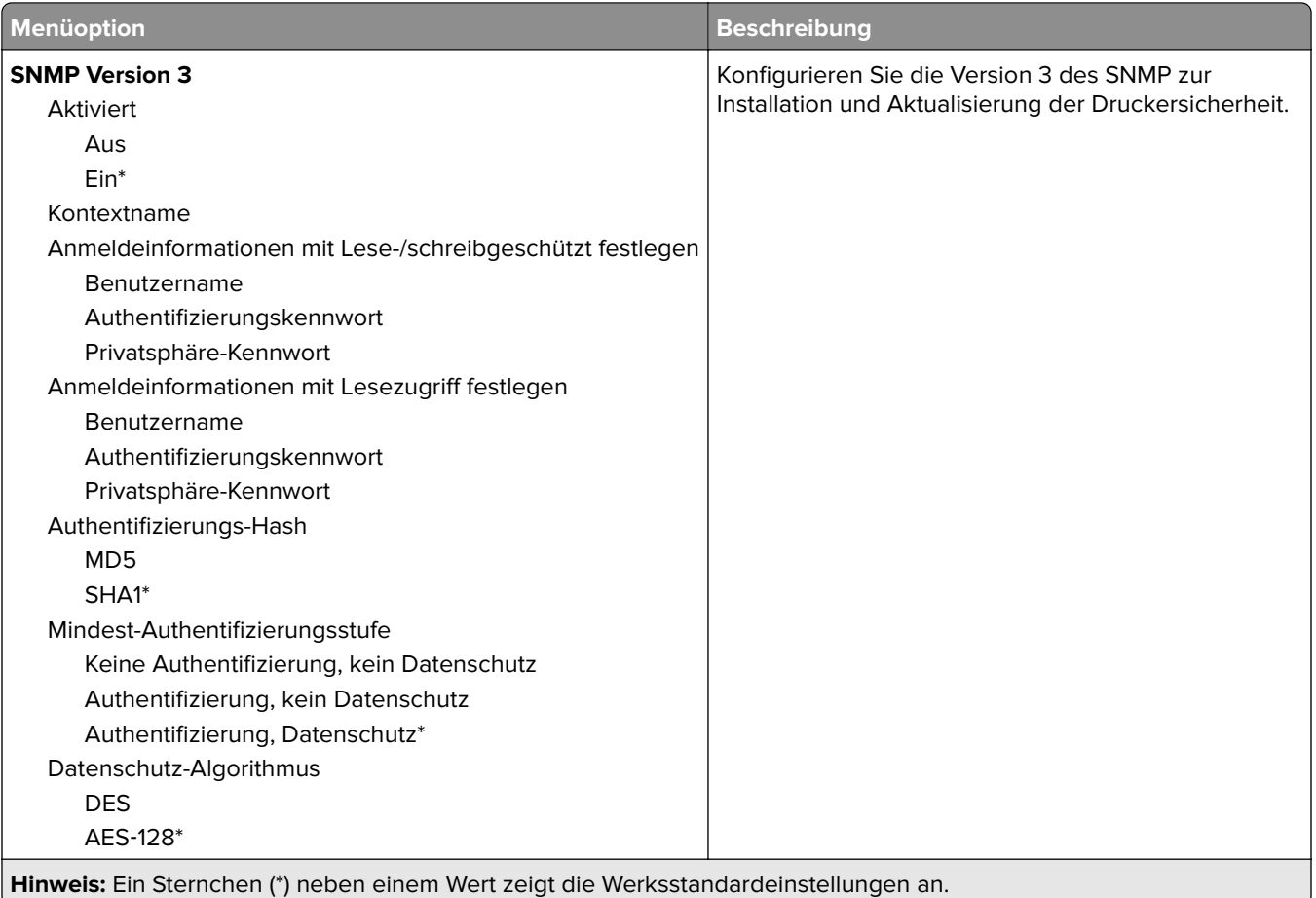

### **IPSec**

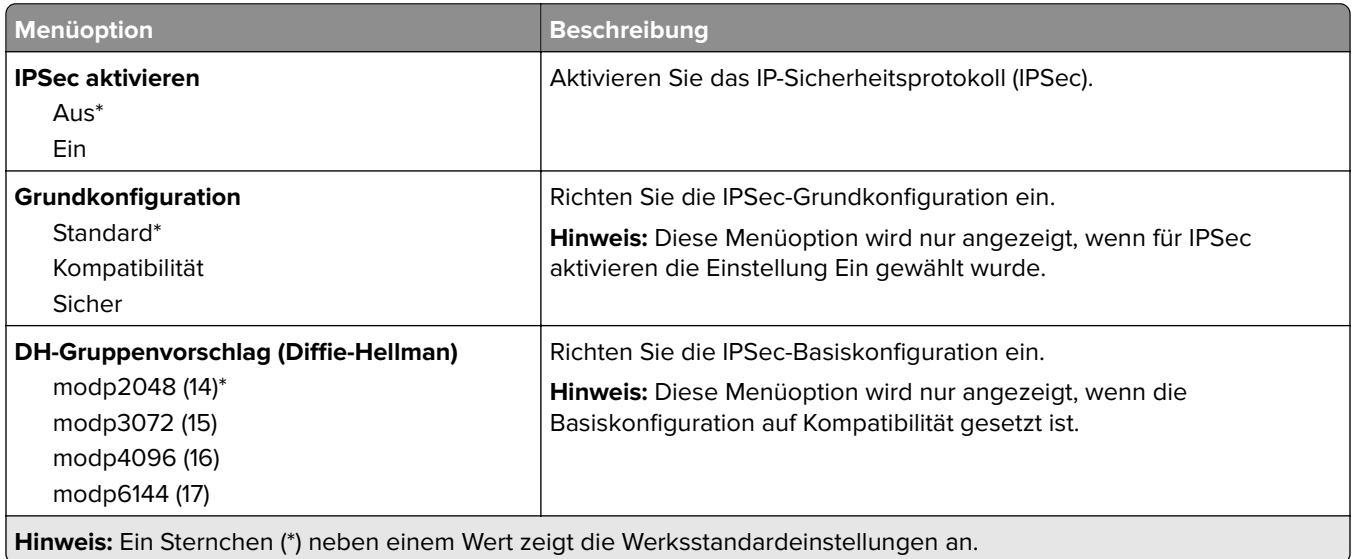

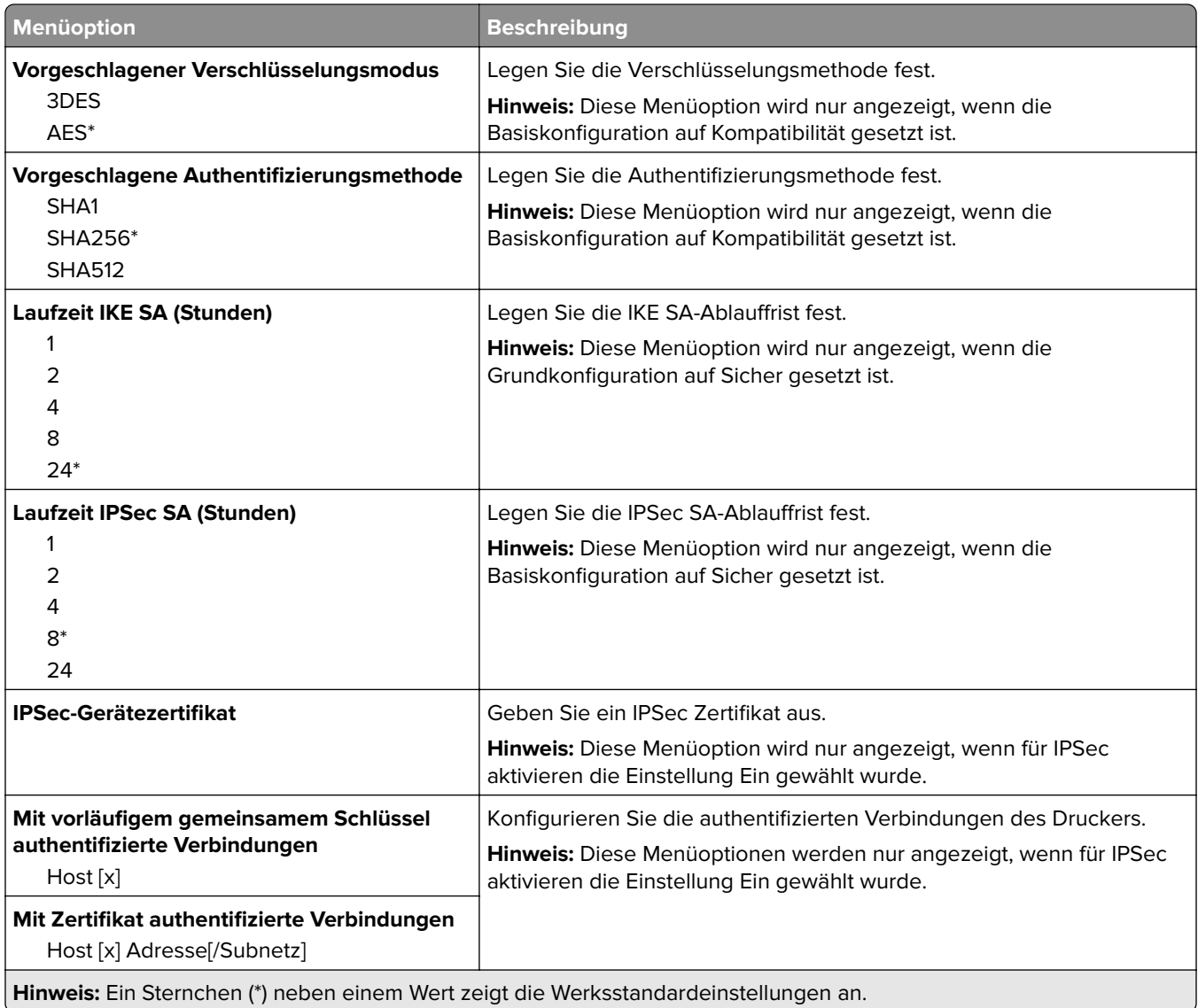

# **802.1x**

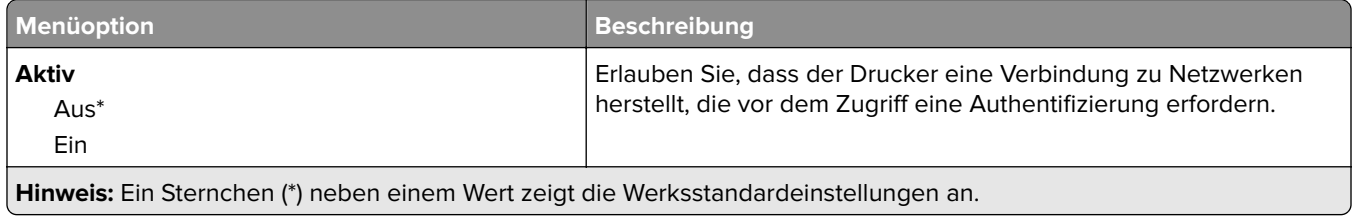

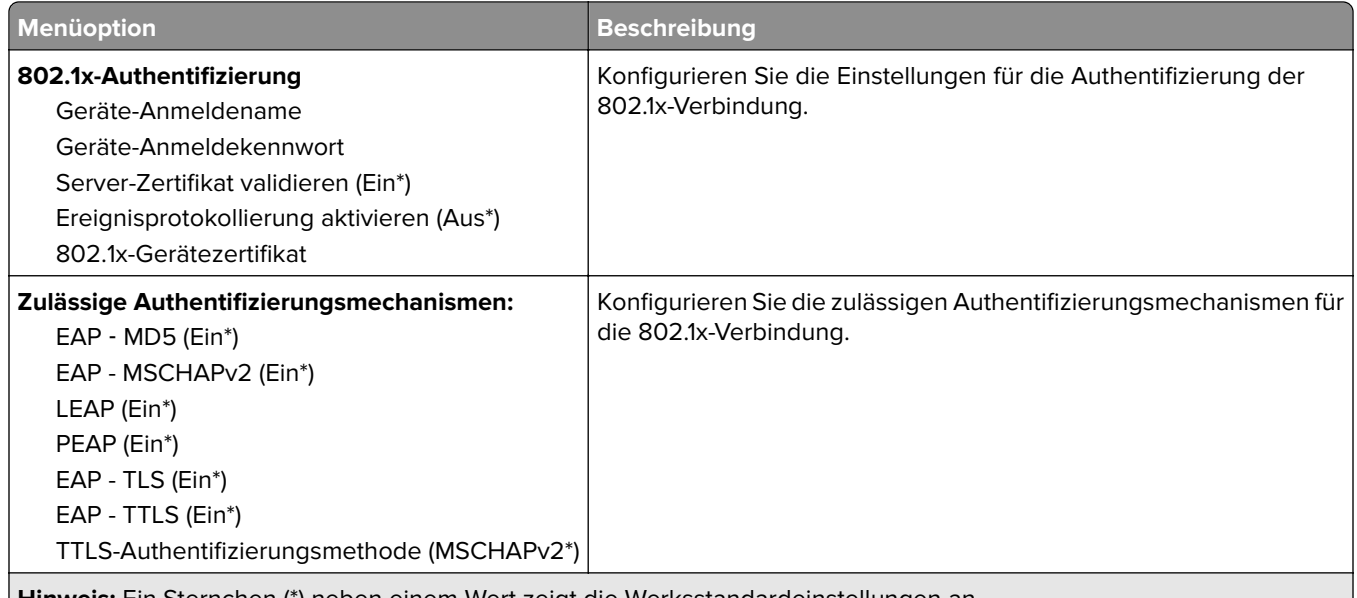

**Hinweis:** Ein Sternchen (\*) neben einem Wert zeigt die Werksstandardeinstellungen an.

### **LPD-Konfiguration**

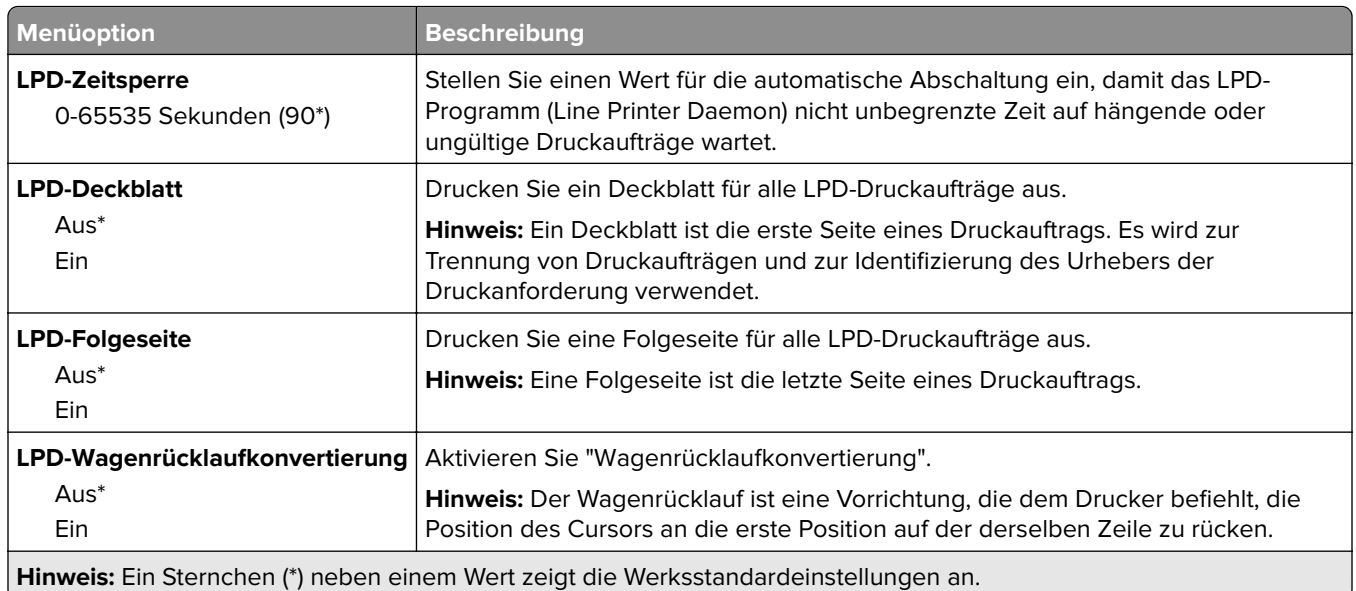

# **HTTP-/FTP-Einstellungen**

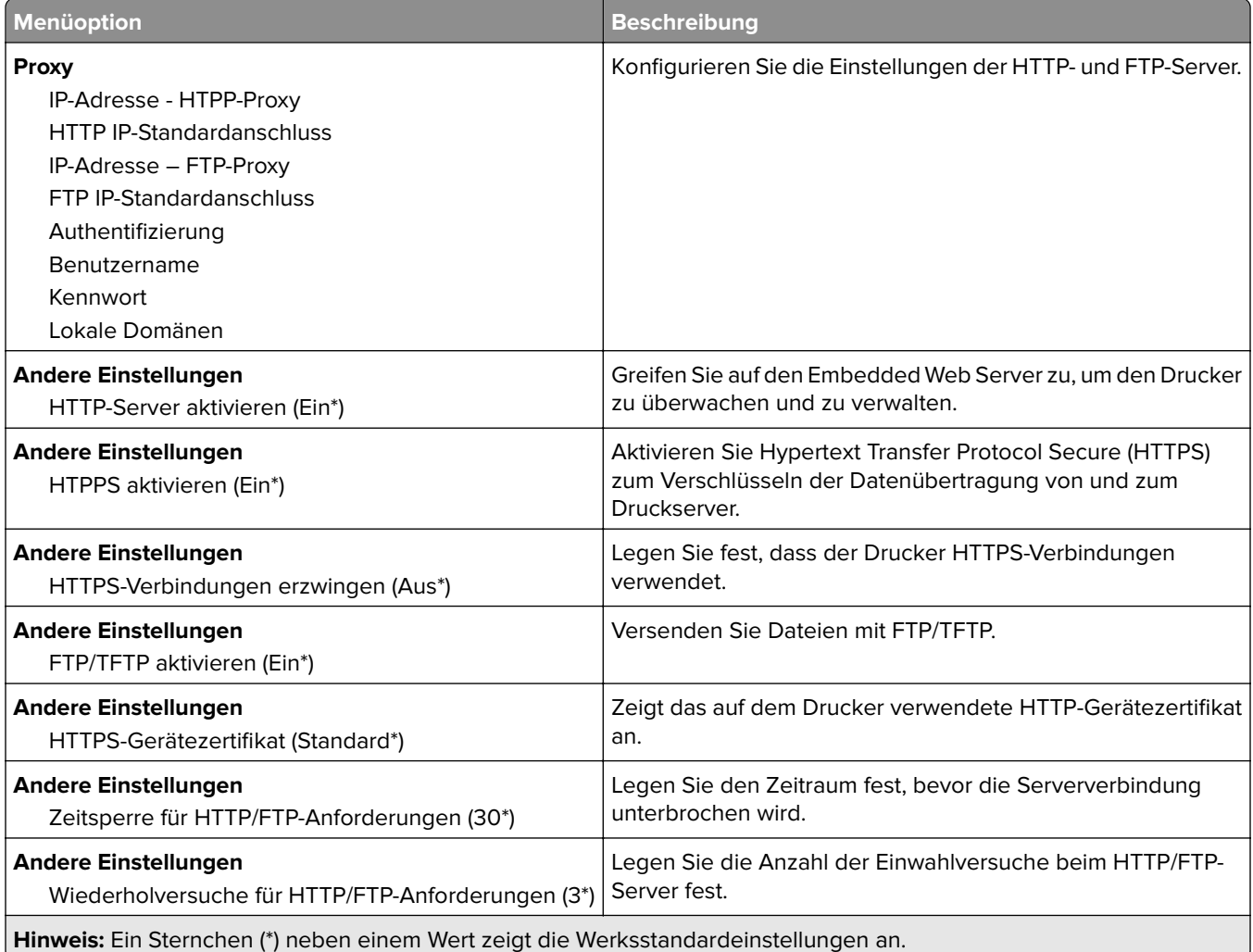

### **ThinPrint**

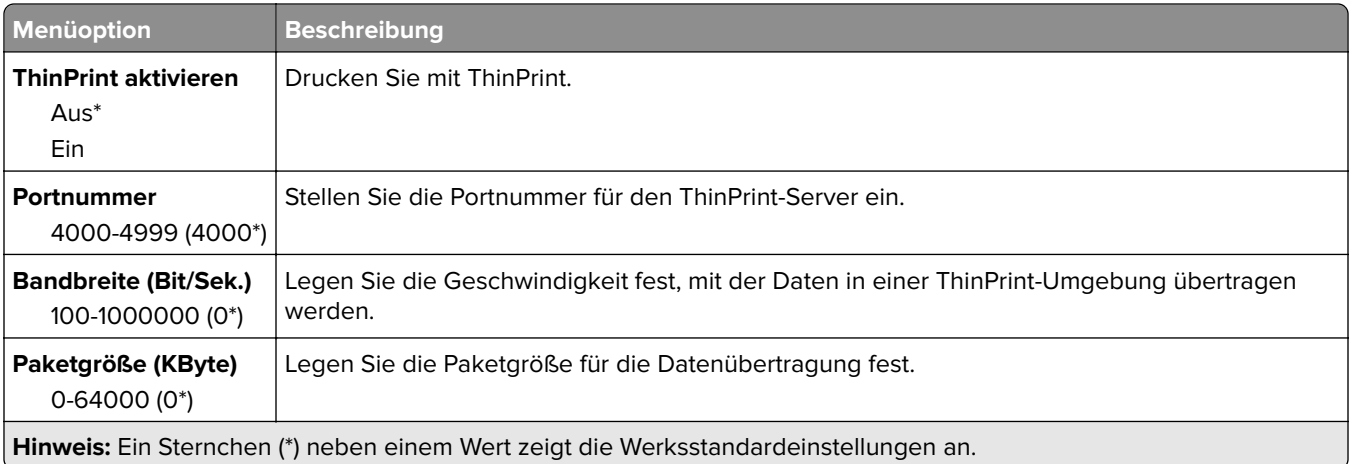

# **USB**

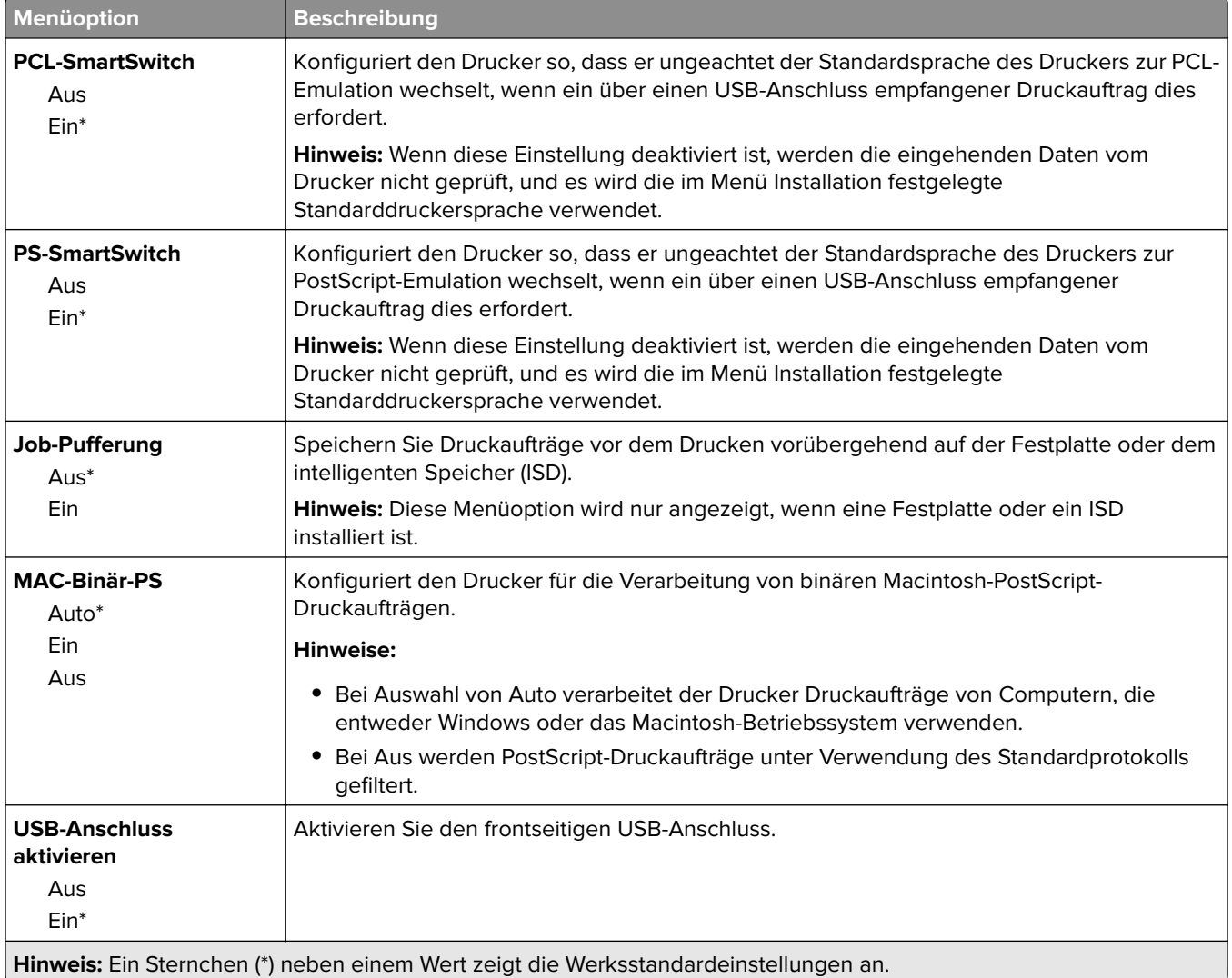

# **Externen Netzwerkzugriff einschränken**

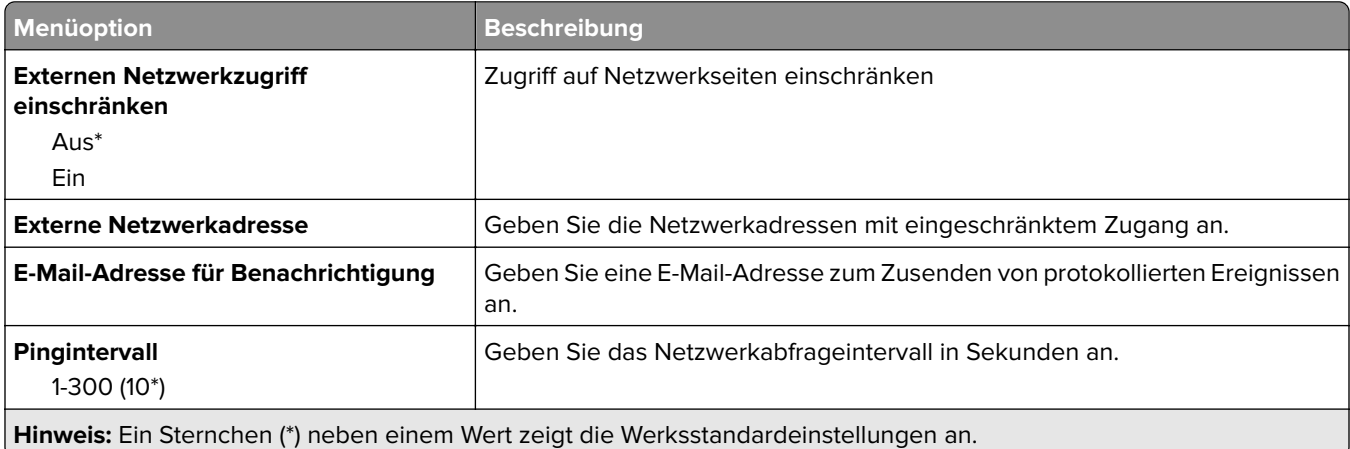

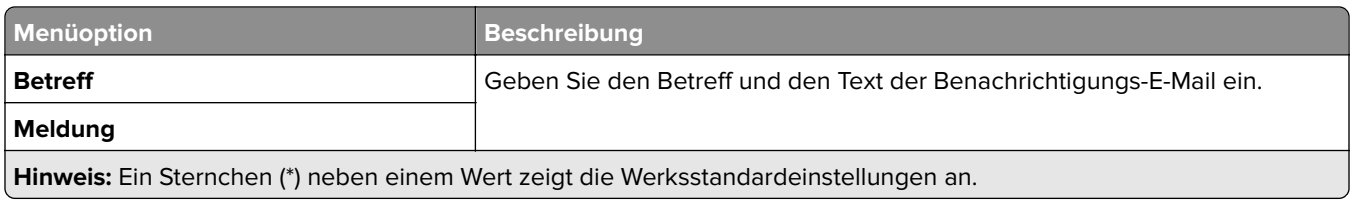

# **Sicherheit**

### **Anmeldemethoden**

#### **Berechtigungen verwalten**

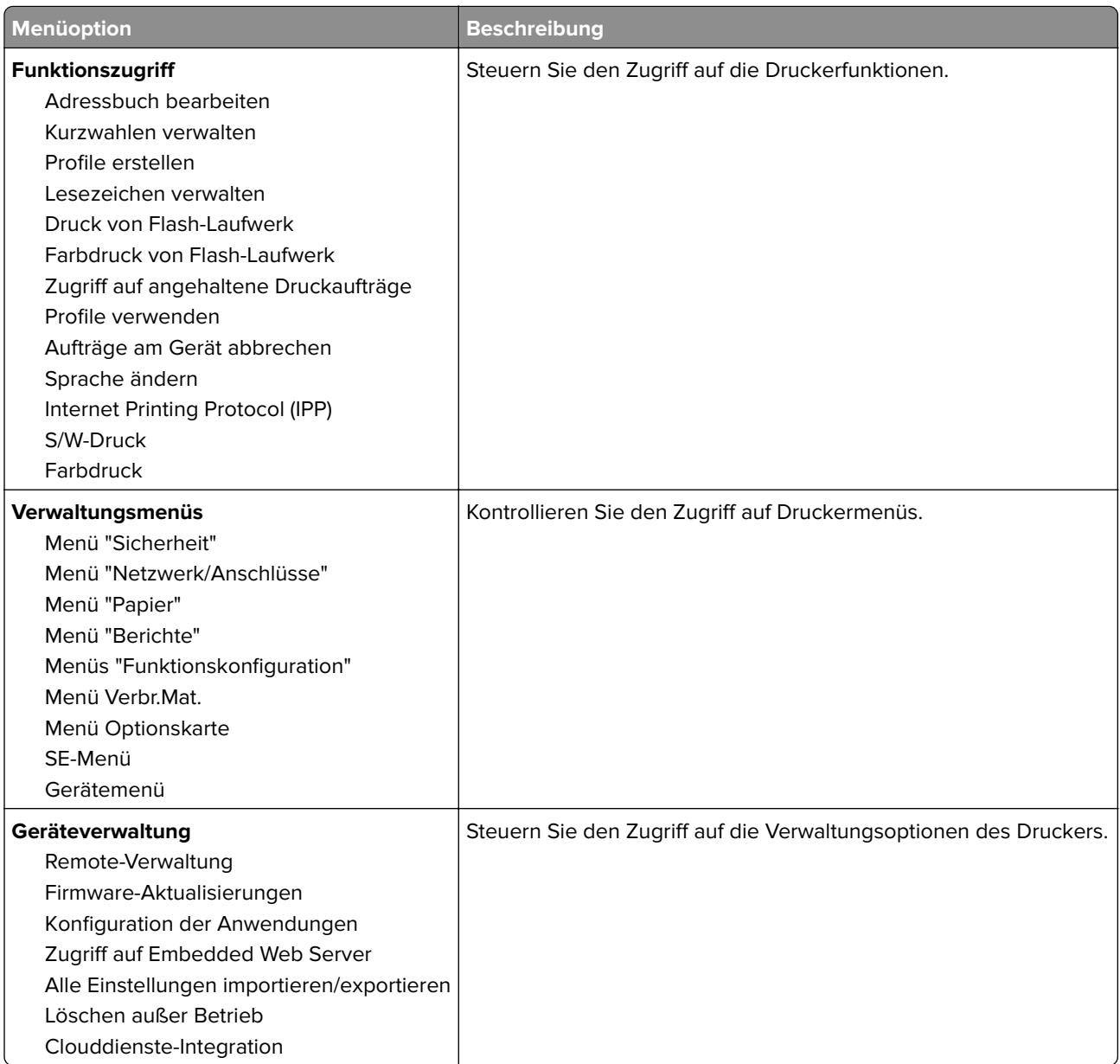

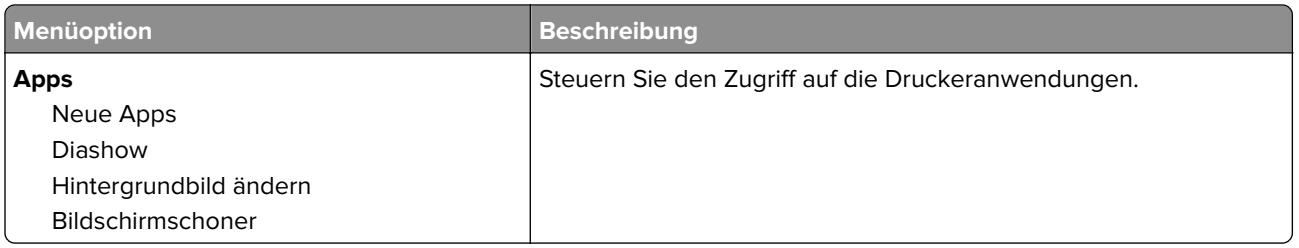

#### **Lokale Konten**

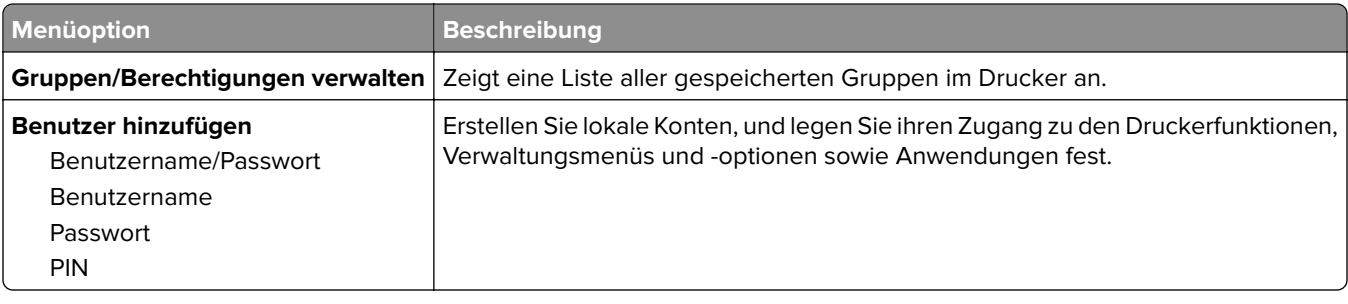

### **USB-Geräte planen**

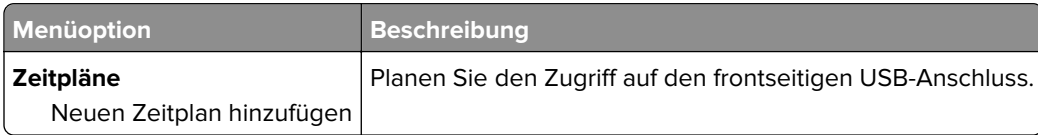

# **Sicherheitsüberwachungsprotokoll**

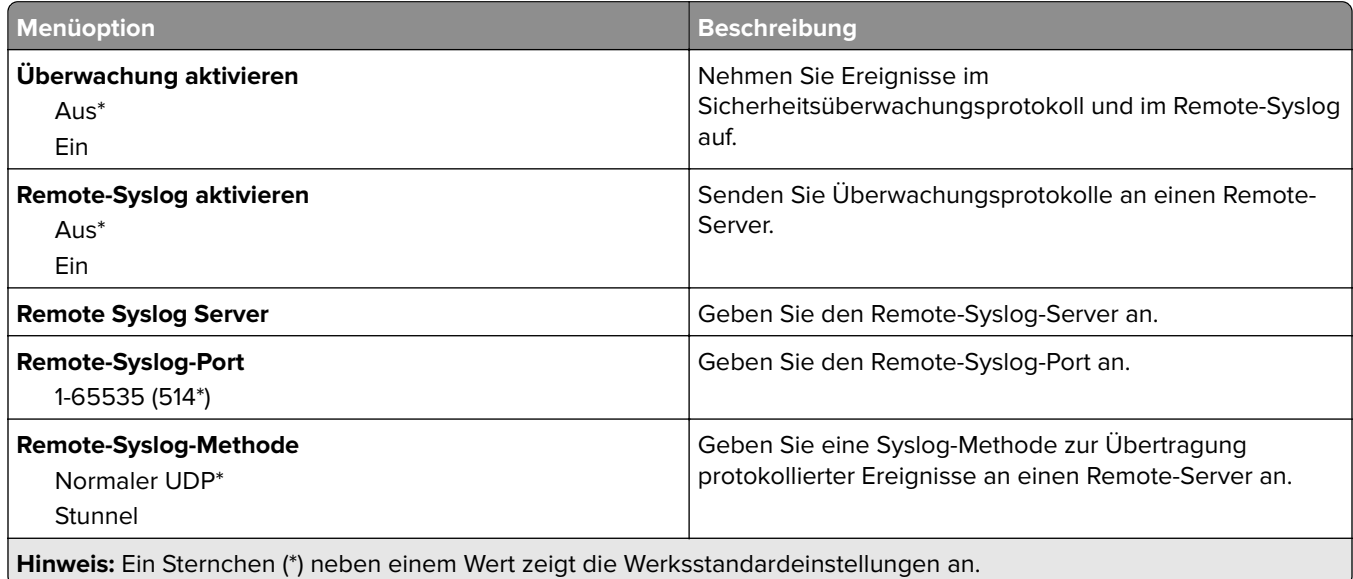

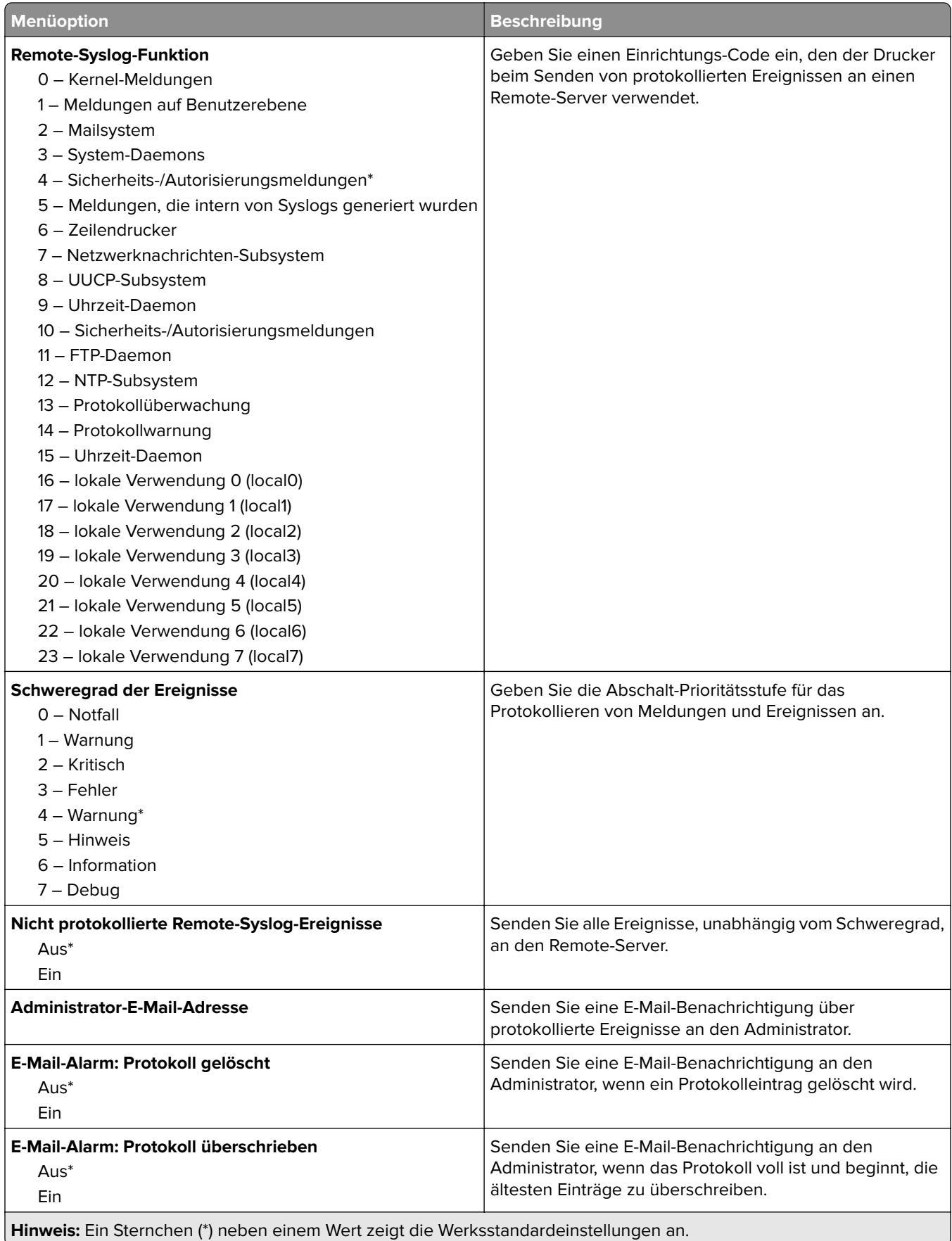

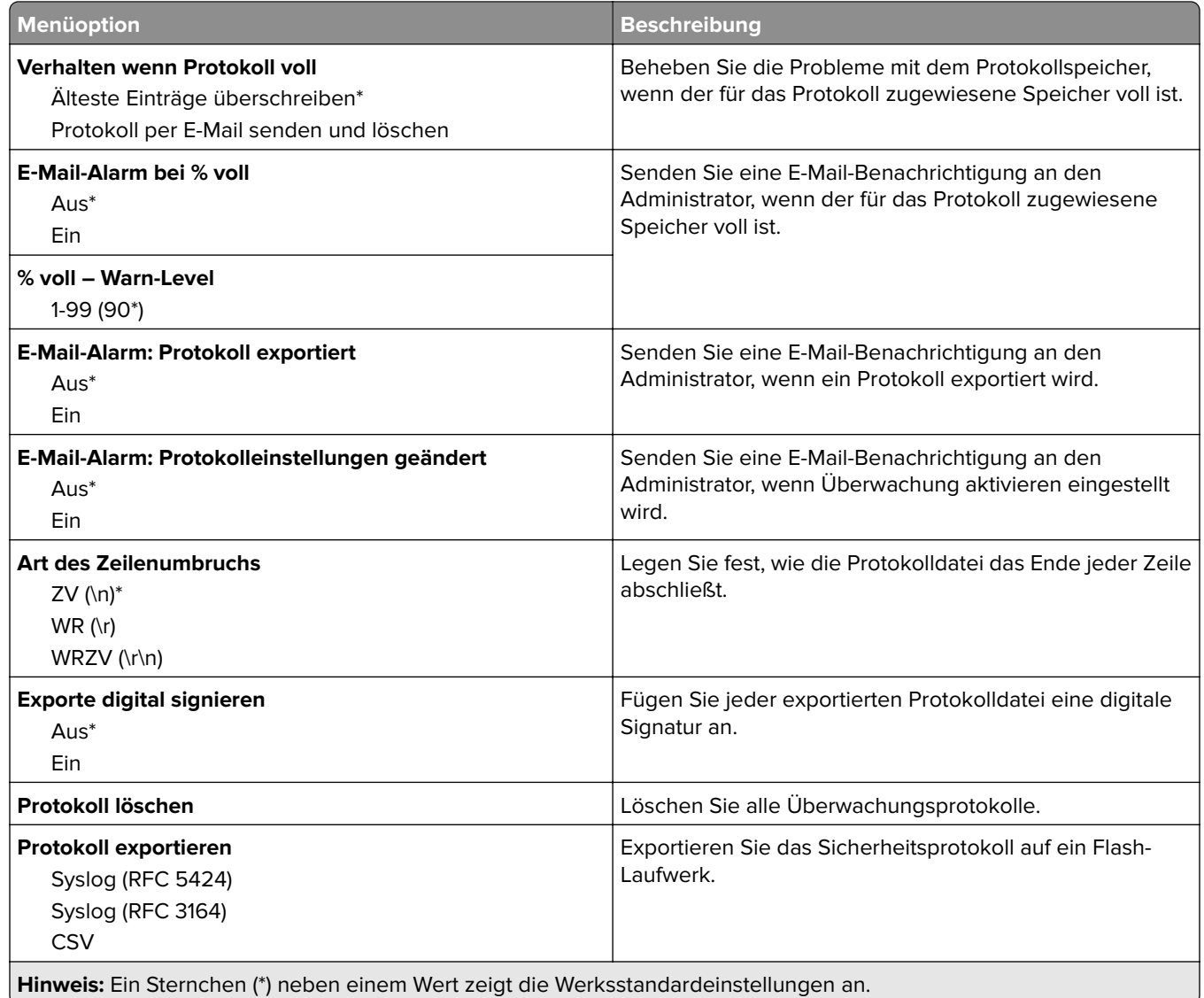

# **Zertifikatsverwaltung**

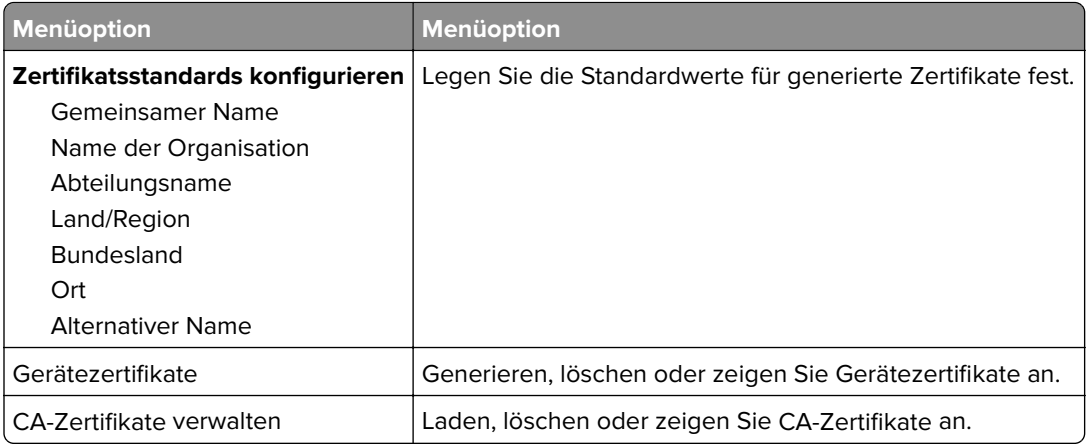

# **Anmeldeeinschränkung**

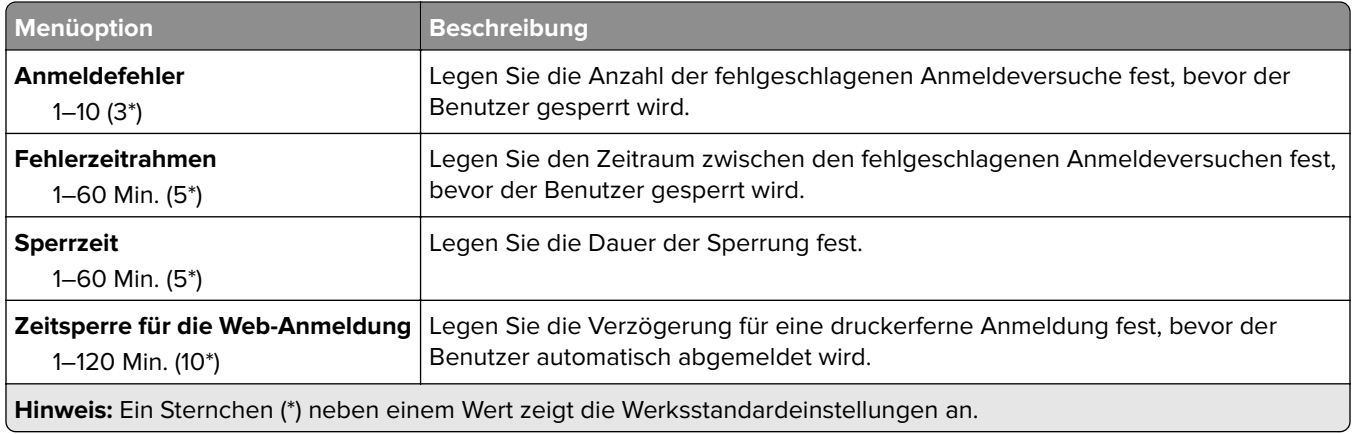

# **Druckeinrichtung für vertrauliches Drucken**

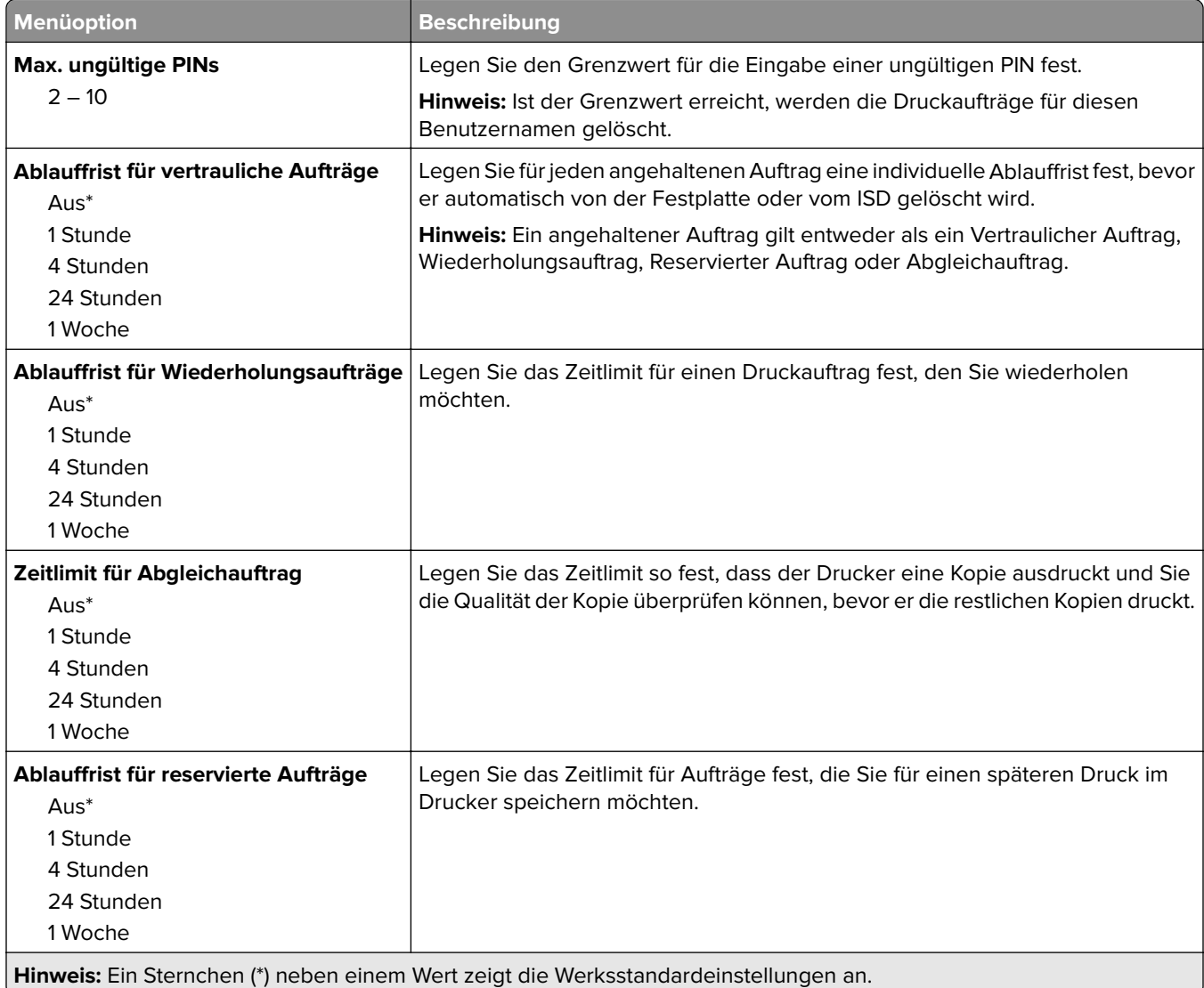

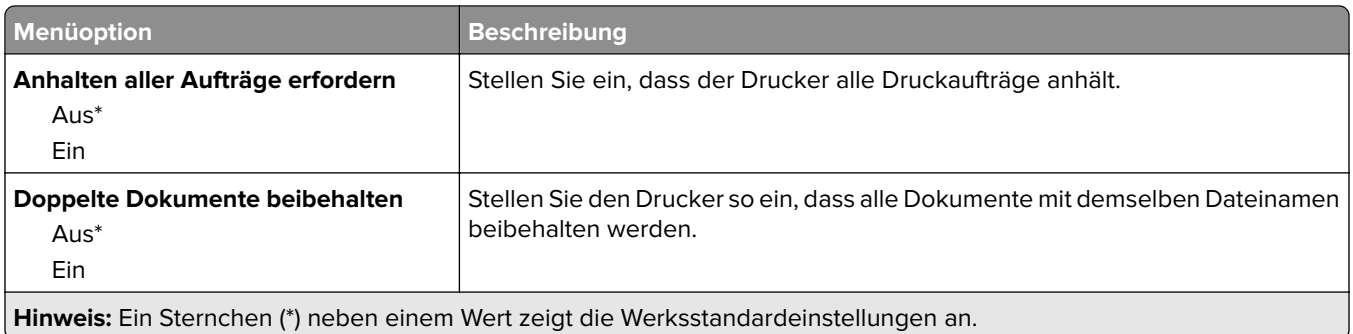

#### **Festplattenverschlüsselung**

**Hinweis:** Dieses Menü wird nur angezeigt, wenn eine Festplatte oder ein intelligenter Speicher installiert ist.

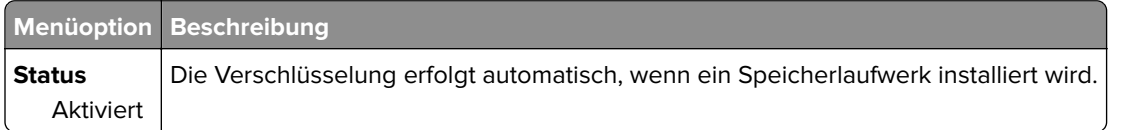

# **Temporäre Dateien löschen**

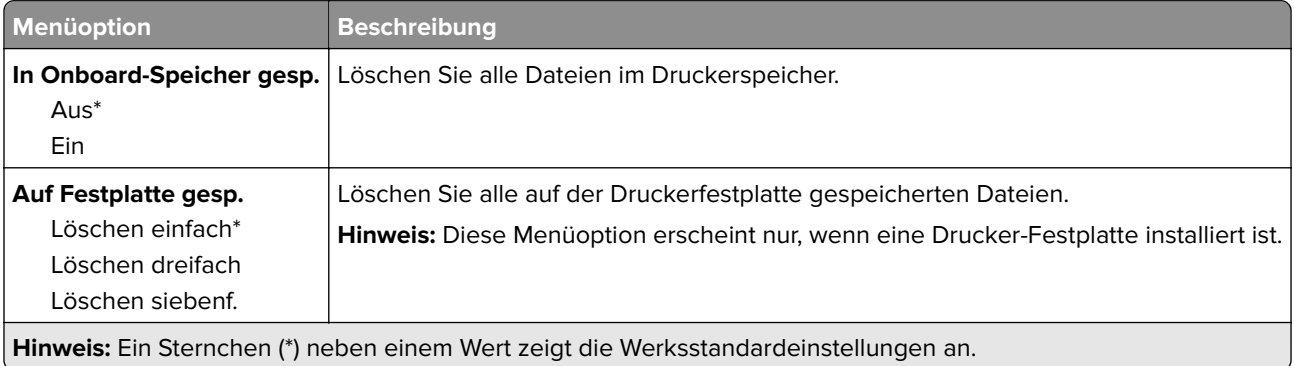

### **Solutions LDAP-Einstellungen**

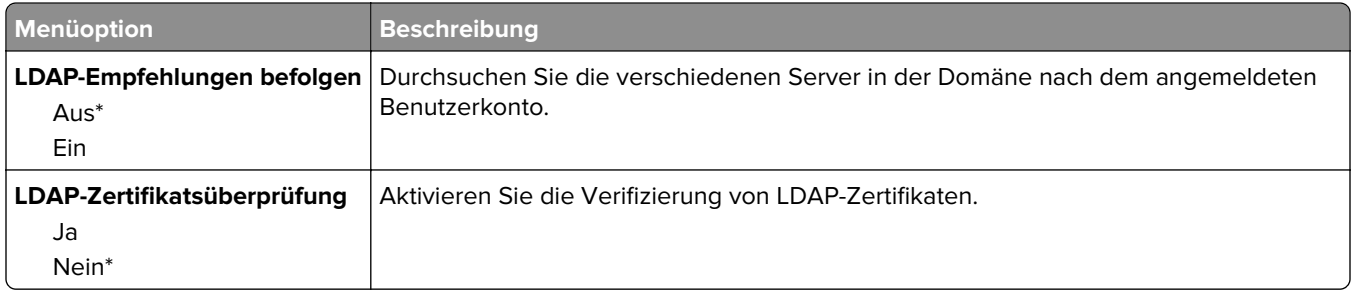

### **Verschiedenes**

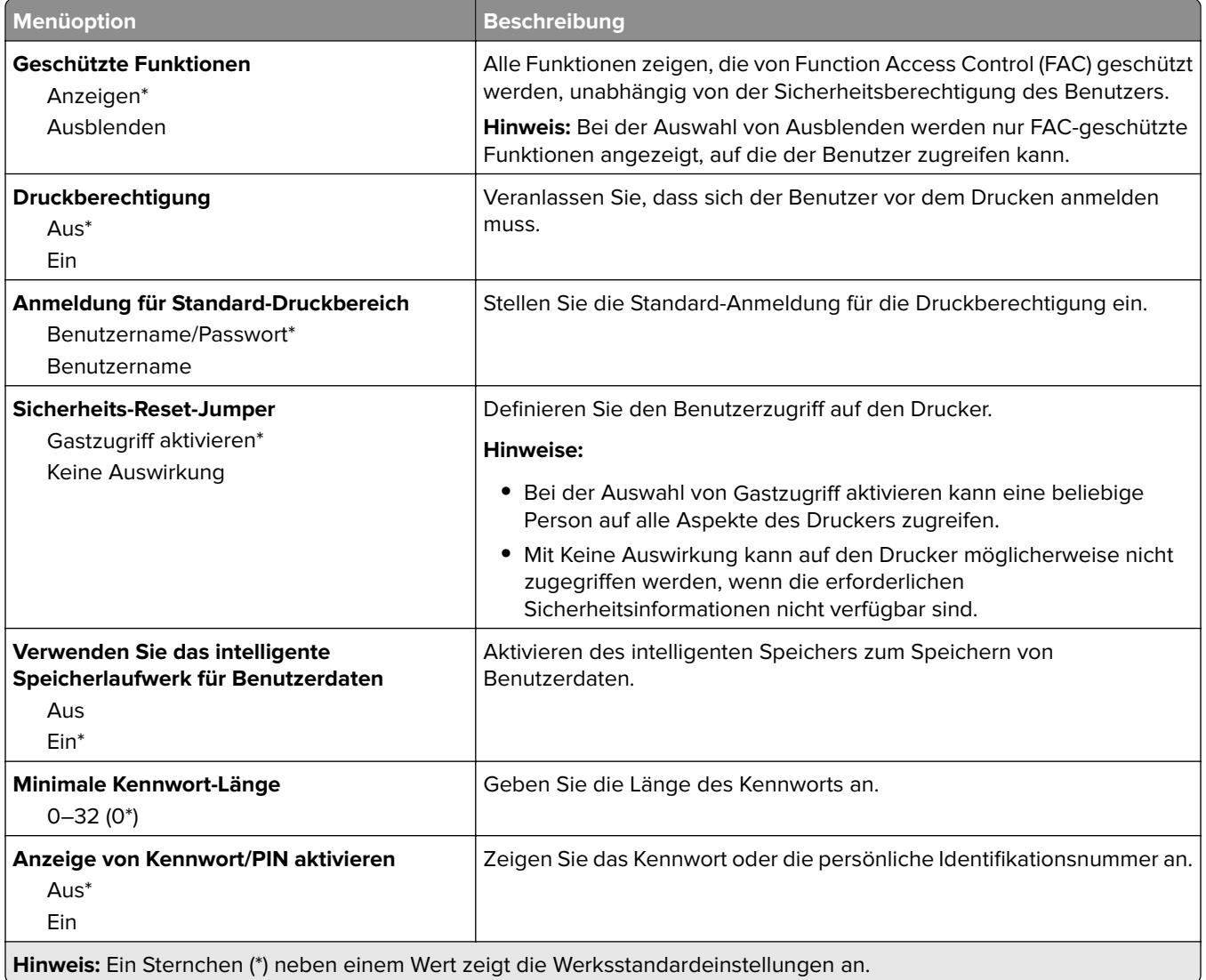

# **Berichte**

# **Menüeinstellungsseite**

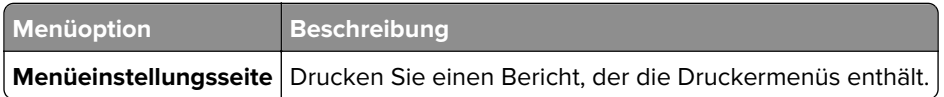

### **Gerät**

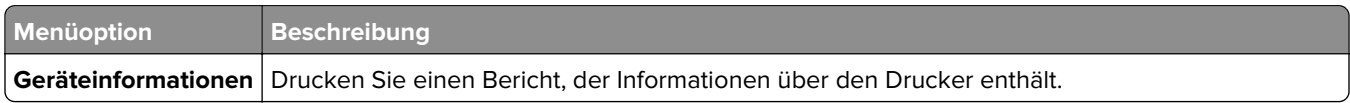

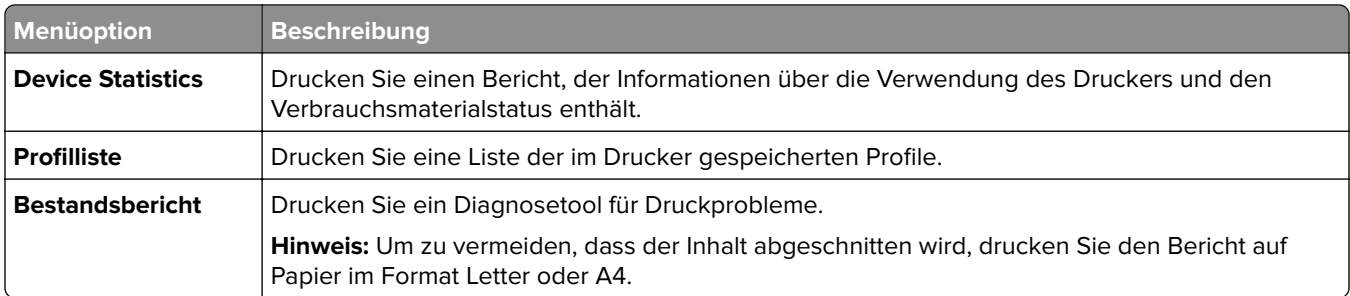

# **Print**

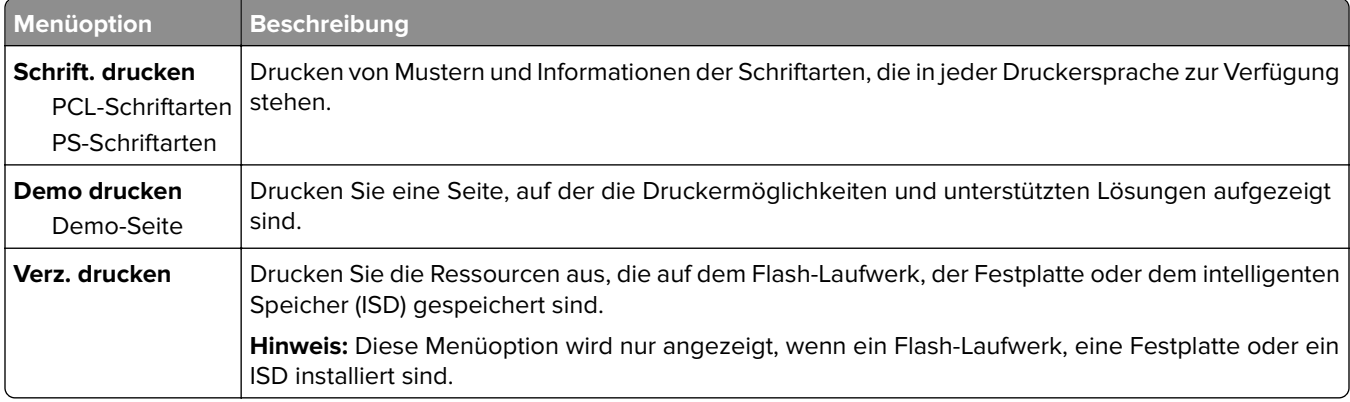

### **Netzwerk**

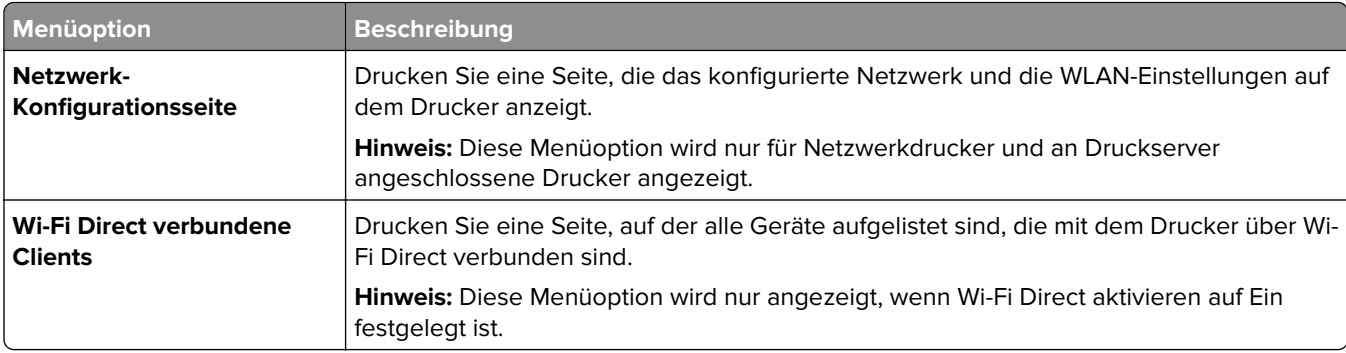

# **Fehlerbehebung**

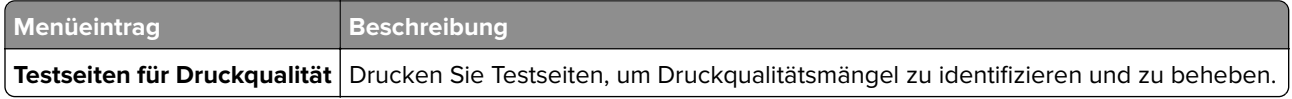

# **Formularzusammenführung**

**Hinweis:** Dieses Menü wird nur angezeigt, wenn eine Festplatte oder ein intelligentes Speicherlaufwerk installiert ist.

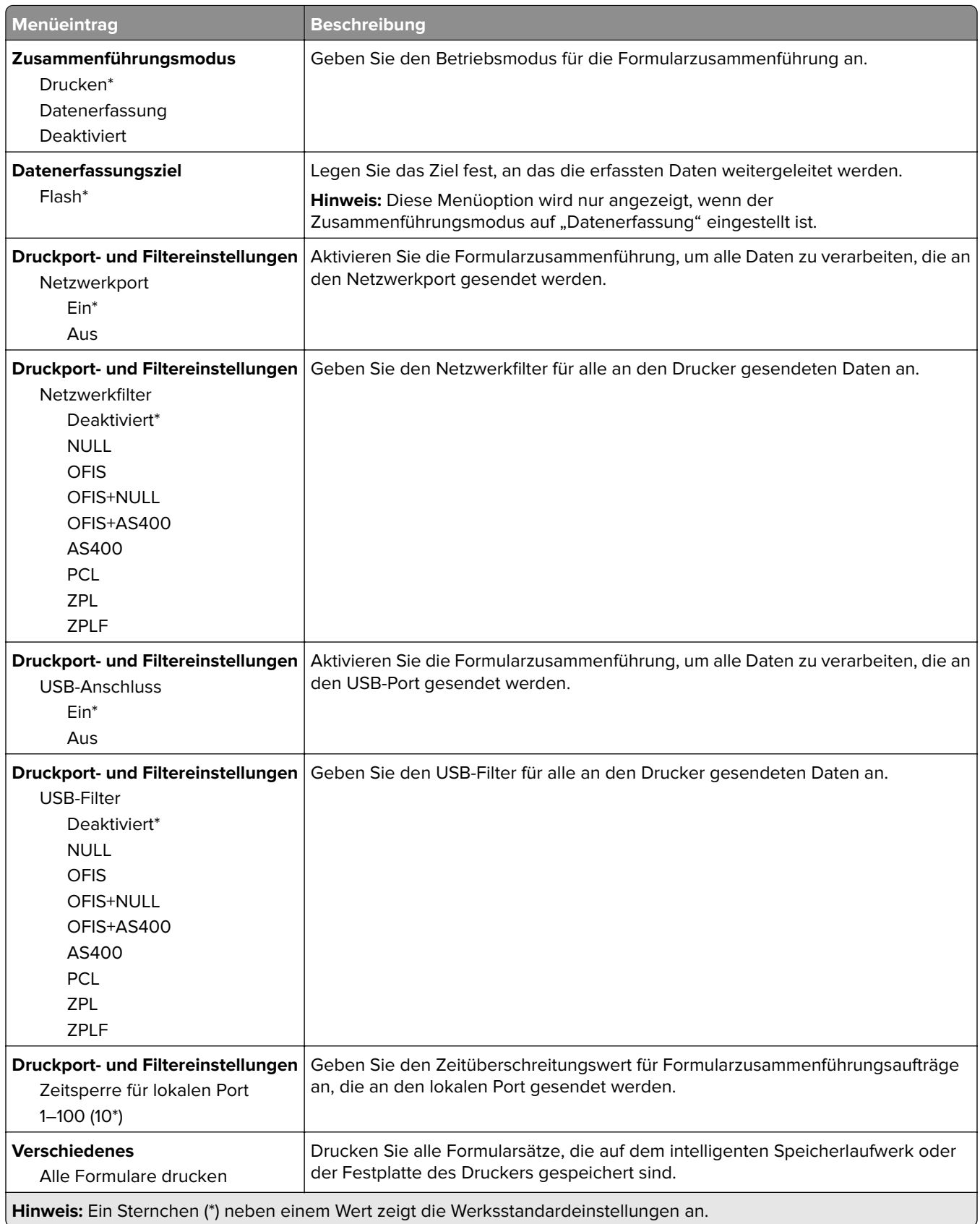

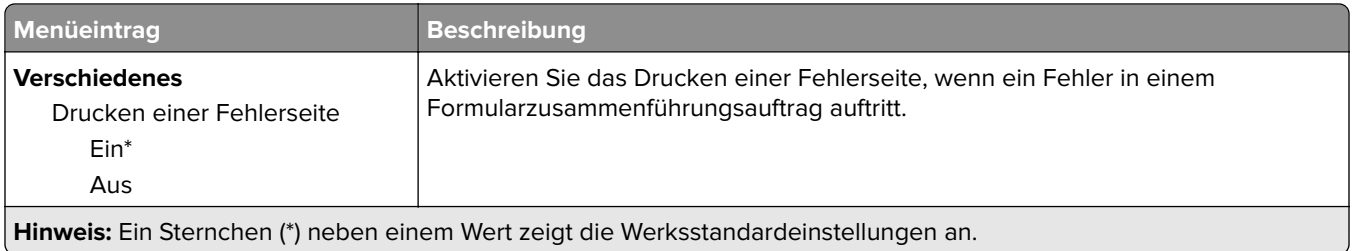

# **Drucken der Menüeinstellungsseite**

Berühren Sie auf dem Startbildschirm die Option **Einstellungen** > **Berichte** > **Menüeinstellungsseite**.

# **Wartung des Druckers**

# **Überprüfen des Status der Druckerverbrauchsmaterialien und -teile**

- **1** Berühren Sie auf dem Startbildschirm **Status/Material**.
- **2** Wählen Sie das Teil oder die Verbrauchsmaterialien, das/die Sie prüfen möchten.

**Hinweis:** Sie können diese Einstellung auch aufrufen, indem Sie auf den oberen Bereich des Startbildschirm tippen.

# **Materialbenachrichtigungen konfigurieren**

**1** Öffnen Sie einen Webbrowser, und geben Sie die IP-Adresse des Druckers in das Adressfeld ein.

#### **Hinweise:**

- **•** Zeigen Sie die IP-Adresse des Druckers auf dem Startbildschirm des Druckers an. Die IP-Adresse wird in vier Zahlengruppen angezeigt, die durch Punkte voneinander abgetrennt sind. Zum Beispiel: 123.123.123.123.
- **•** Wenn Sie einen Proxyserver verwenden, deaktivieren Sie ihn vorübergehend, um die Webseite ordnungsgemäß zu laden.
- **2** Klicken Sie **Einstellungen** > **Gerät** > **Benachrichtigungen**.
- **3** Über das Menü "Material" auf **Benutzerdefinierte Materialbenachrichtigungen** klicken.
- **4** Wählen Sie eine Benachrichtigung für jedes Verbrauchsmaterial.
- **5** Wenden Sie die Änderungen an.

# **Einrichten von E-Mail-Benachrichtigungen**

Richten Sie den Drucker so ein, dass er E-Mail-Benachrichtigungen sendet, wenn die Verbrauchsmaterialien fast aufgebraucht sind oder das Papier ausgewechselt, neu eingelegt bzw. gestautes Papier entfernt werden muss.

**1** Öffnen Sie einen Webbrowser, und geben Sie die IP-Adresse des Druckers in das Adressfeld ein.

#### **Hinweise:**

- **•** Zeigen Sie die IP-Adresse des Druckers auf dem Startbildschirm des Druckers an. Die IP-Adresse wird in vier Zahlengruppen angezeigt, die durch Punkte voneinander abgetrennt sind. Beispiel: 123.123.123.123.
- **•** Wenn Sie einen Proxy verwenden, deaktivieren Sie ihn vorübergehend, um die Webseite ordnungsgemäß zu laden.
- **2** Klicken Sie auf **Einstellungen** > **Gerät** > **Benachrichtigungen** > **E**‑**Mail-Alarm-Einrichtung**, und konfigurieren Sie dann die Einstellungen.

**Hinweis:** Weitere Informationen zu SMTP-Einstellungen erhalten Sie von Ihrem E-Mail-Anbieter.

- **3** Übernehmen Sie die Änderungen.
- **4** Klicken Sie auf **E-Mail-Listen und Warnungen einrichten**, und konfigurieren Sie dann die Einstellungen.
- **5** Übernehmen Sie die Änderungen.

# **Anzeigen von Berichten**

- **1** Berühren Sie auf dem Startbildschirm **Einstellungen** > **Berichte**.
- **2** Wählen Sie den anzuzeigenden Bericht aus.

# **Bestellen von Verbrauchsmaterialien und Teilen**

Wenden Sie sich an den Fachhändler, bei dem Sie den Drucker erworben haben, wenn Sie Verbrauchsmaterialien bestellen möchten.

**Hinweis:** Die geschätzte Lebensdauer aller Verbrauchsmaterialien bezieht sich auf die Verwendung von Normalpapier im Letter- oder A4-Format.

**Warnung—Mögliche Schäden:** Falls der Drucker nicht ordnungsgemäß gewartet bzw. Teile und Verbrauchsmaterialien nicht ausgetauscht werden, kann das Gerät beschädigt werden.

#### **Bestellen von Tonerkassetten**

#### **Hinweise:**

- **•** Die geschätzte Kasettenkapazität basiert auf dem ISO/IEC 19798-Standard.
- **•** Eine sehr geringe Deckung über einen längeren Zeitraum kann sich negativ auf die tatsächliche Kapazität auswirken.

Um Tonerkassetten zu bestellen, wenden Sie sich an den Fachhändler, bei dem Sie den Drucker erworben haben.

#### **Bestellen einer Imaging-Einheit**

Wenden Sie sich an den Fachhändler, bei dem Sie den Drucker erworben haben, wenn Sie eine Imaging-Einheit bestellen möchten.

#### **Bestellen eines Resttonerbehälters**

Um einen Resttonerbehälter zu bestellen, wenden Sie sich an den Fachhändler, bei dem Sie den Drucker erworben haben.

#### **Bestellen einer Entwicklereinheit**

Wenden Sie sich an den Fachhändler, bei dem Sie den Drucker erworben haben, wenn Sie Entwicklereinheiten bestellen möchten.

#### **Bestellen eines Wartungskits**

Wenden Sie sich an den Fachhändler, bei dem Sie den Drucker erworben haben, wenn Sie ein Wartungskit bestellen möchten.

# **Ersetzen von Verbrauchsmaterialien und Teilen**

#### **Austausch der Tonerkassette**

**1** Öffnen Sie Klappe B.

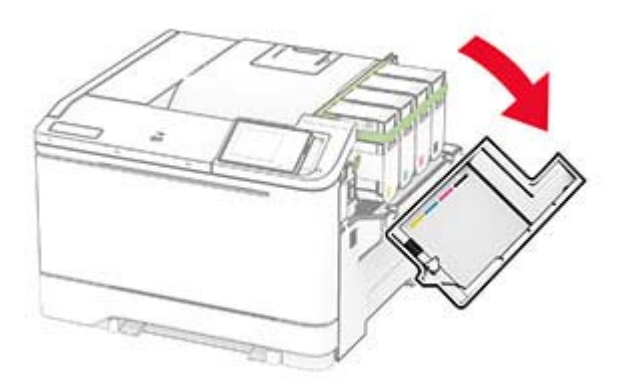

Entfernen Sie die verbrauchte Tonerkassette.

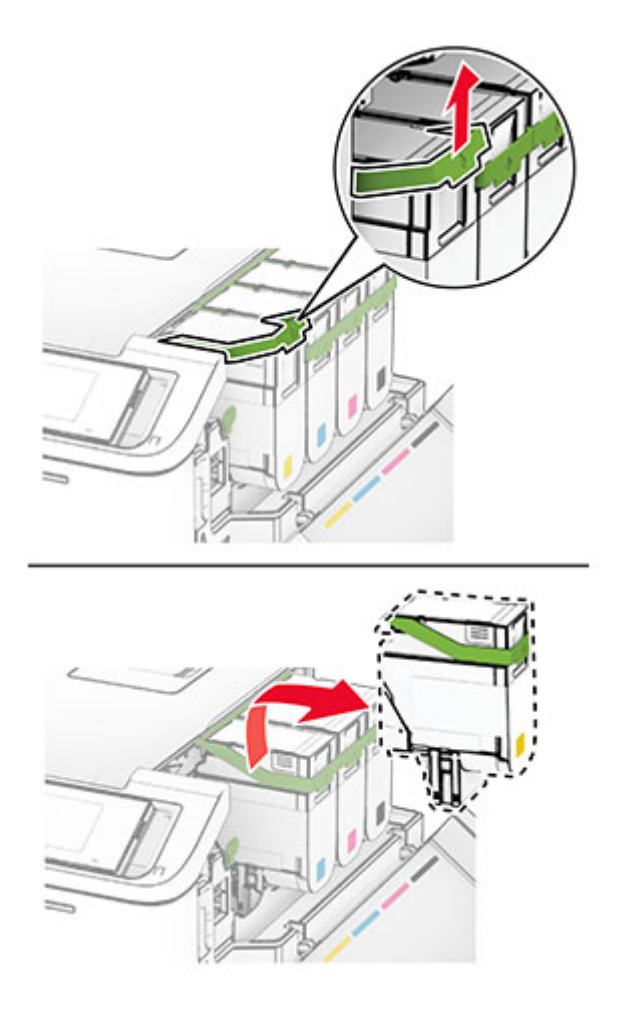

Nehmen Sie die neue Tonerkassette aus der Verpackung.

**4** Setzen Sie die neue Tonerkassette so ein, dass sie hörbar einrastet.

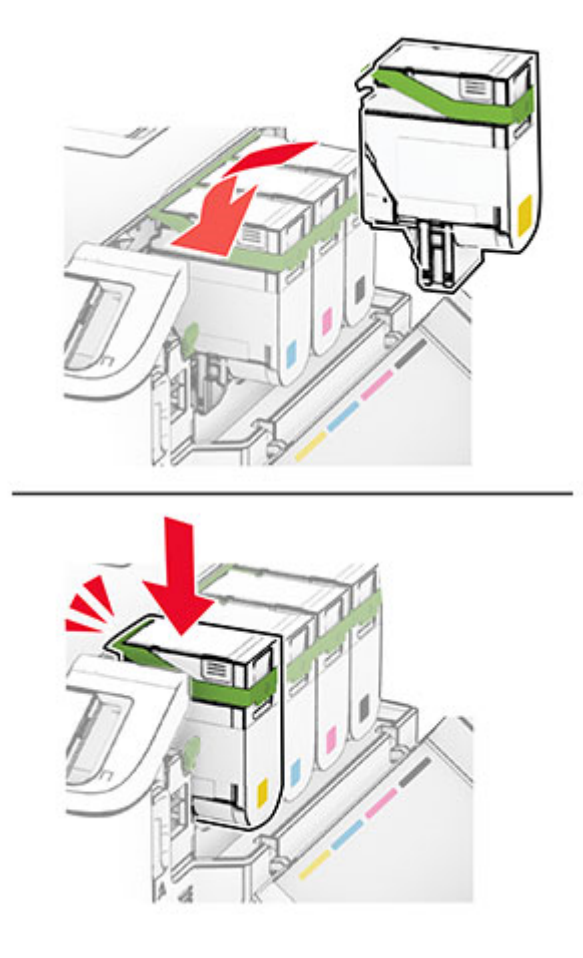

**5** Schließen Sie die Klappe.

#### **Austauschen einer Imaging-Einheit**

**1** Öffnen Sie Klappe B.

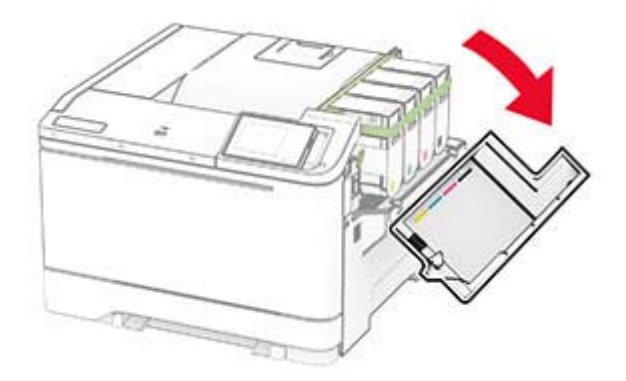

**2** Öffnen Sie Klappe A.

**VORSICHT – HEISSE OBERFLÄCHE:** Das Innere des Druckers kann sehr heiß sein. Vermeiden Sie Verletzungen, indem Sie heiße Komponenten stets abkühlen lassen, bevor Sie ihre Oberfläche berühren.

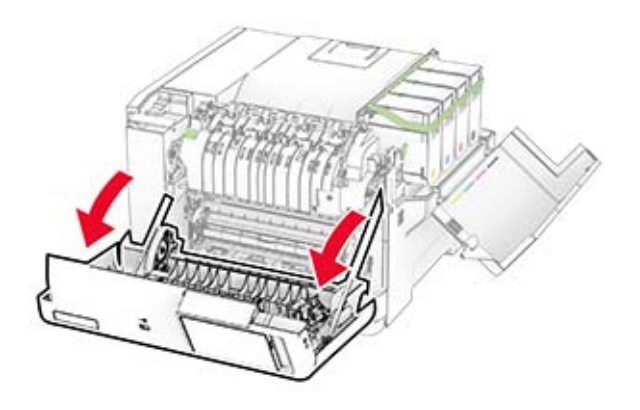

**3** Entfernen Sie die rechte Abdeckung.

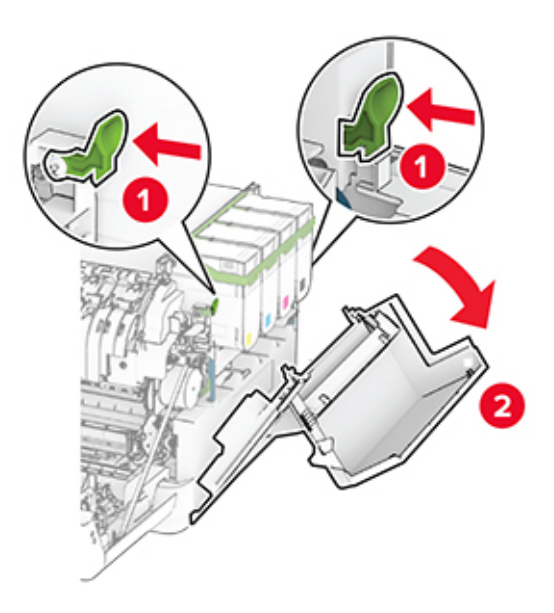
Nehmen Sie den Resttonerbehälter heraus.

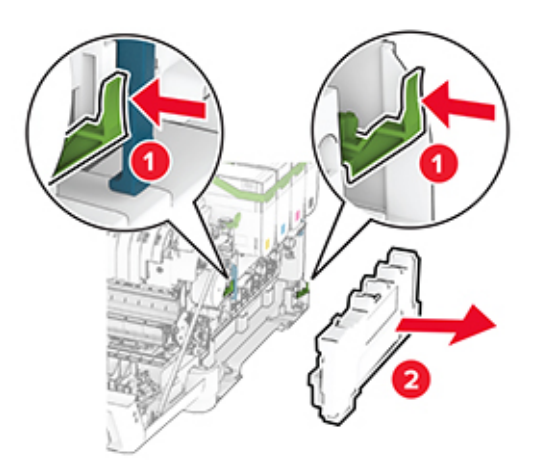

Nehmen Sie die Tonerkassetten heraus.

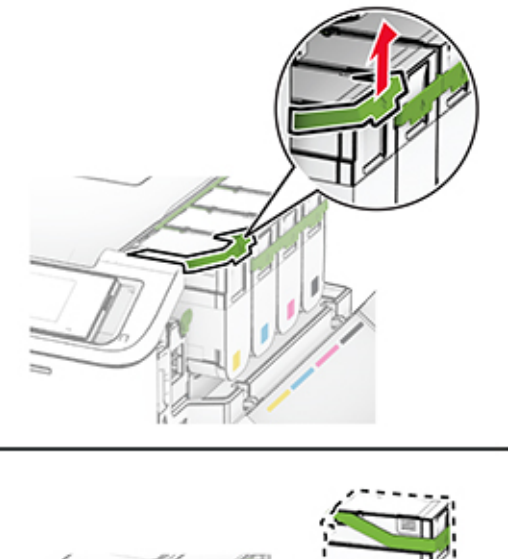

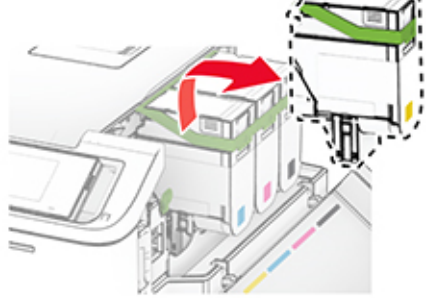

**6** Entfernen Sie die gebrauchte Imaging-Einheit.

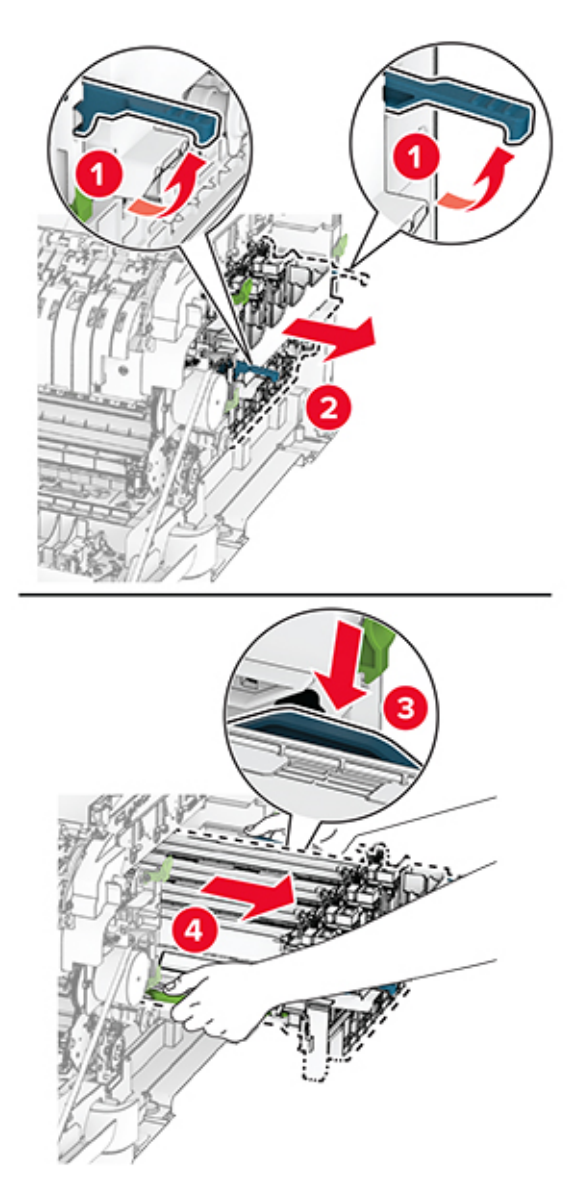

**7** Nehmen Sie die neue Imaging-Einheit aus der Verpackung.

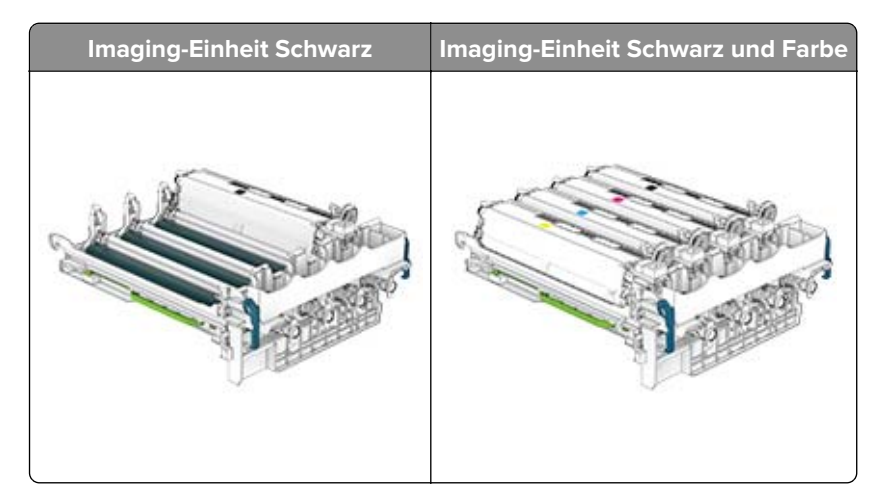

#### **Hinweise:**

- **•** Die Imaging-Einheit für Schwarz umfasst die Imaging-Einheit und die Entwicklereinheit für Schwarz.
- **•** Die Imaging-Einheit für Schwarz und Farbe umfasst die Imaging-Einheit und die Entwicklereinheiten für Zyan, Magenta und Gelb.
- **•** Wenn Sie die Imaging-Einheit für Schwarz austauschen, bewahren Sie die Entwicklereinheiten für Zyan, Magenta und Gelb von der gebrauchten Imaging-Einheit auf.
- **8** Entfernen Sie das Verpackungsmaterial.

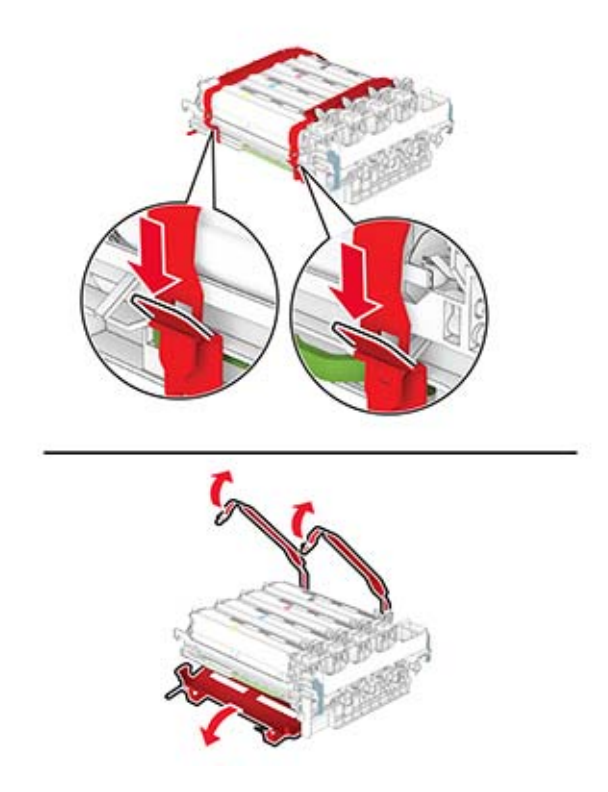

**Hinweis:** Wenn Sie die Imaging-Einheit für Schwarz austauschen, führen Sie die Entwicklereinheiten für Magenta, Zyan und Gelb in die neue Imaging-Einheit ein.

**Warnung—Mögliche Schäden:** Setzen Sie die Imaging-Einheit nicht direktem Sonnenlicht aus. Wenn es zu lange dem Licht ausgesetzt ist, kann dies zu Problemen mit der Druckqualität führen.

**Warnung—Mögliche Schäden:** Berühren Sie nicht die Fotoleitereinheit. Dies kann sich negativ auf die Qualität zukünftiger Druckaufträge auswirken.

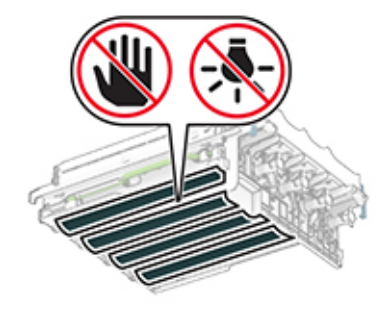

**9** Setzen Sie die neue Imaging-Einheit ein, bis diese fest einrastet.

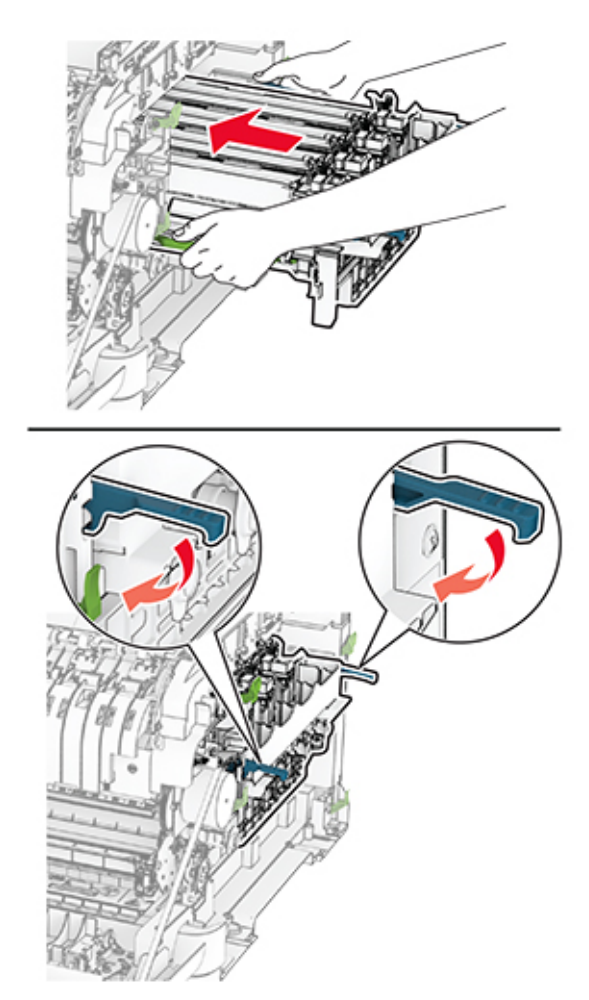

**10** Setzen Sie die Tonerkassetten so ein, dass sie hörbar einrasten.

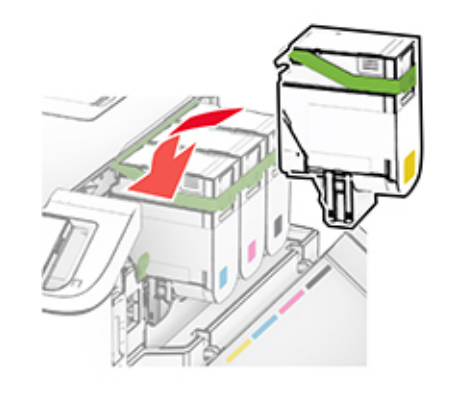

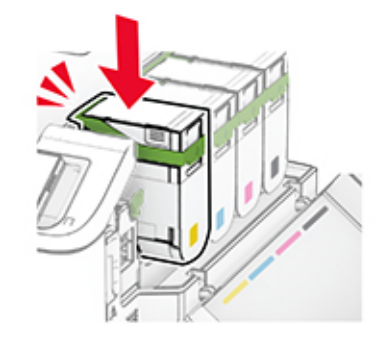

**11** Setzen Sie den Resttonerbehälter so ein, dass er hörbar einrastet.

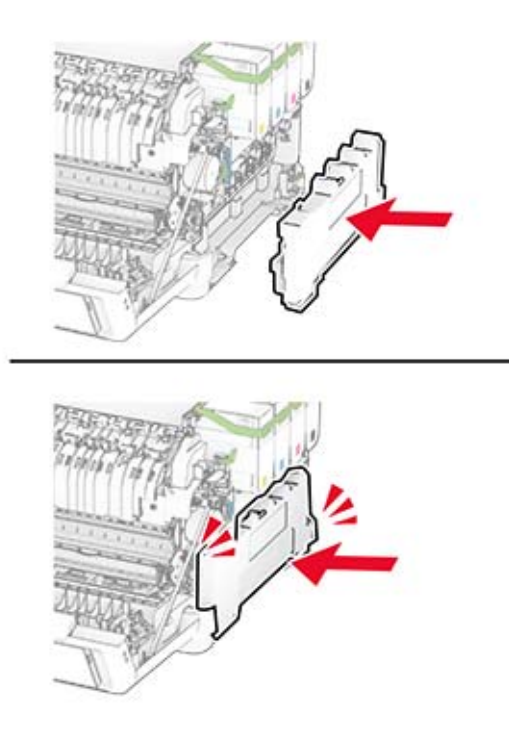

Bringen Sie die rechte Abdeckung so an, dass sie hörbar einrastet.

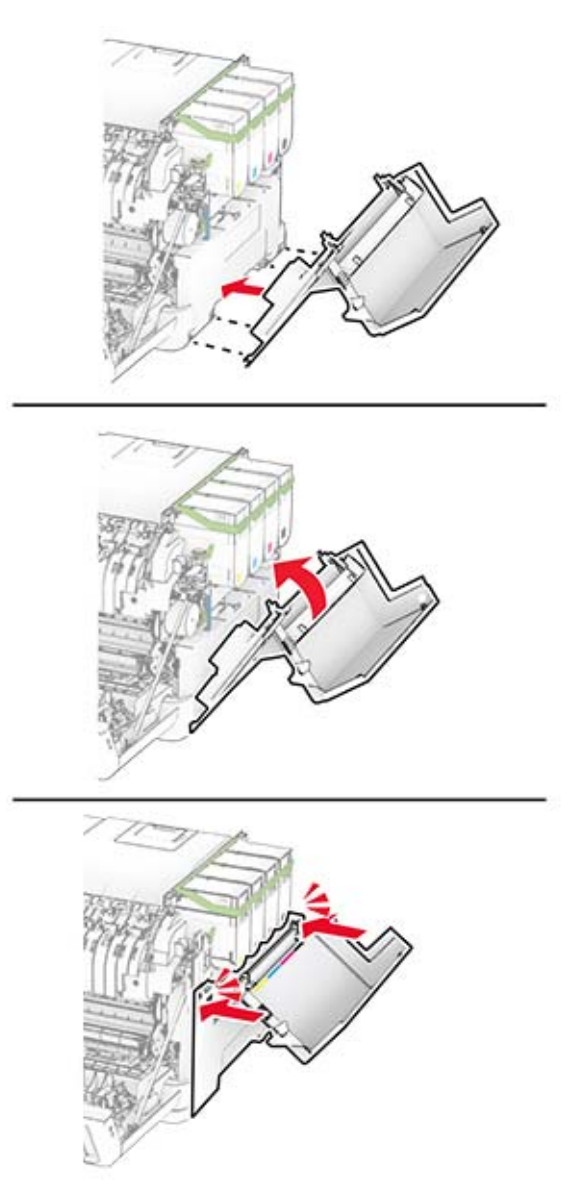

Schließen Sie Klappe A und anschließend Klappe B.

## **Austausch des Resttonerbehälters**

**1** Öffnen Sie Klappe B.

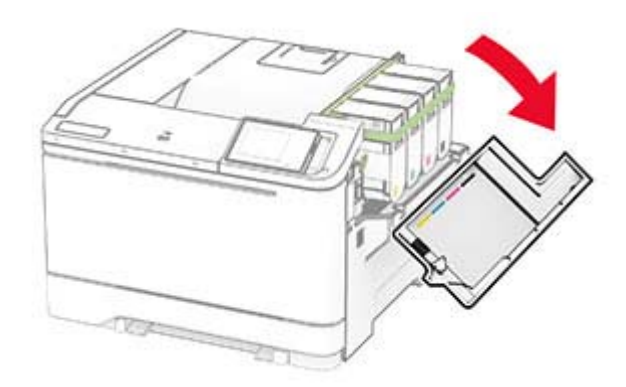

#### **2** Öffnen Sie Klappe A.

**VORSICHT – HEISSE OBERFLÄCHE:** Das Innere des Druckers kann sehr heiß sein. Vermeiden Sie Verletzungen, indem Sie heiße Komponenten stets abkühlen lassen, bevor Sie ihre Oberfläche berühren.

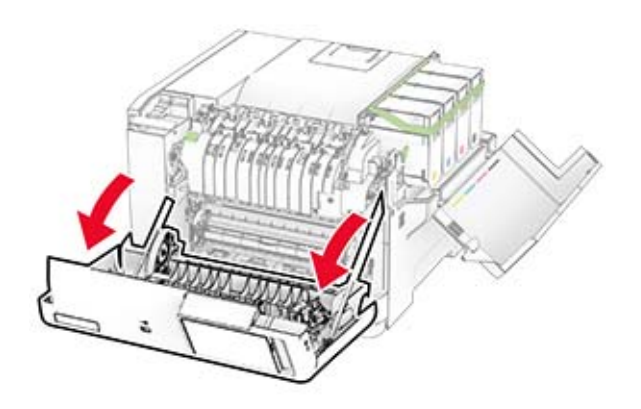

**3** Entfernen Sie die rechte Abdeckung.

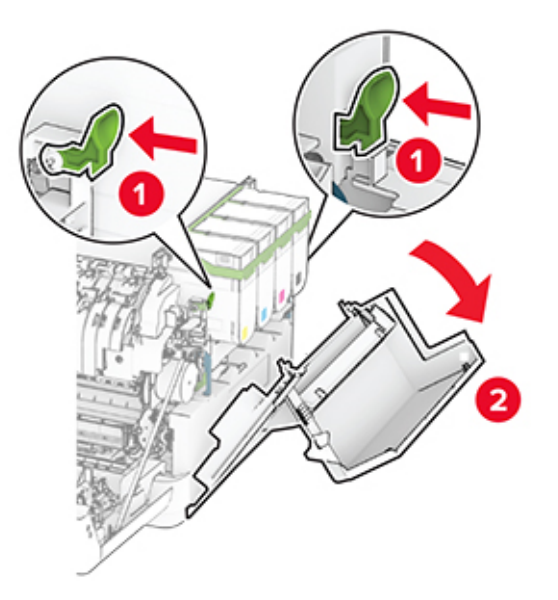

**4** Nehmen Sie den alten Resttonerbehälter heraus.

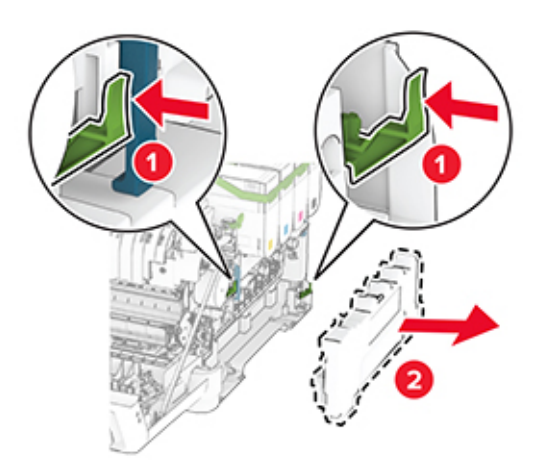

**Hinweis:** Um ein Auslaufen des Toners zu vermeiden, halten Sie die Flasche in einer aufrechten Position.

**5** Nehmen Sie den neuen Resttonerbehälter aus der Verpackung.

**6** Setzen Sie den neuen Resttonerbehälter so ein, dass er hörbar einrastet.

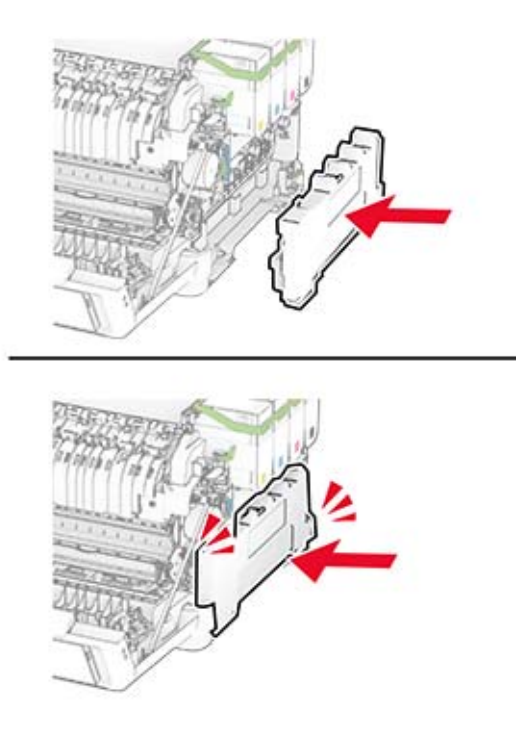

Bringen Sie die rechte Abdeckung so an, dass sie hörbar einrastet.

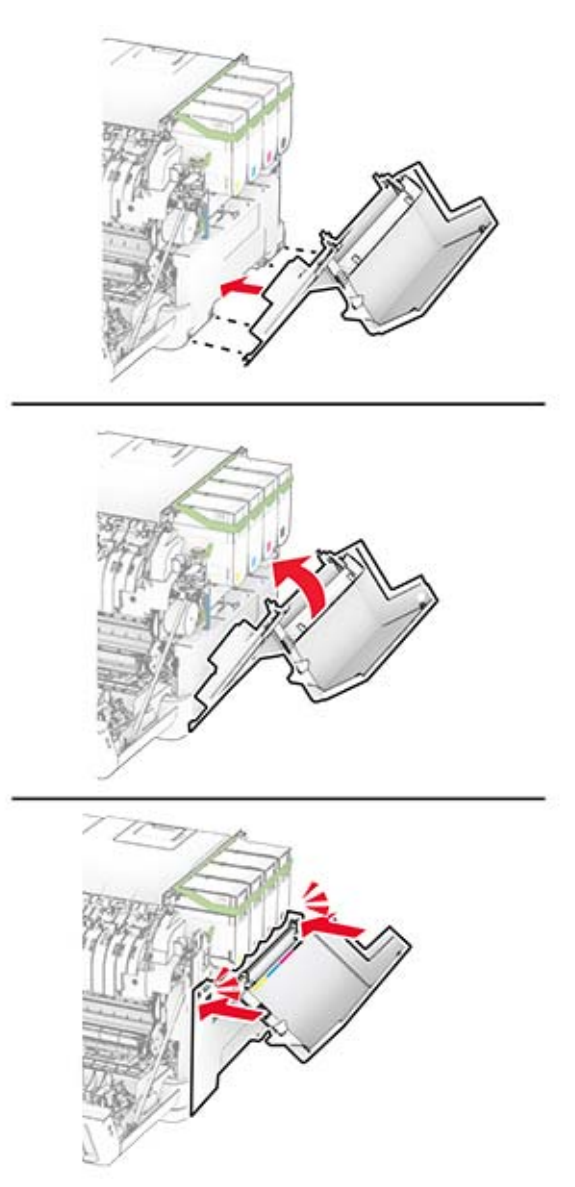

Schließen Sie Klappe A und anschließend Klappe B.

## **Austauschen einer Fotoleitereinheit**

**1** Öffnen Sie Klappe B.

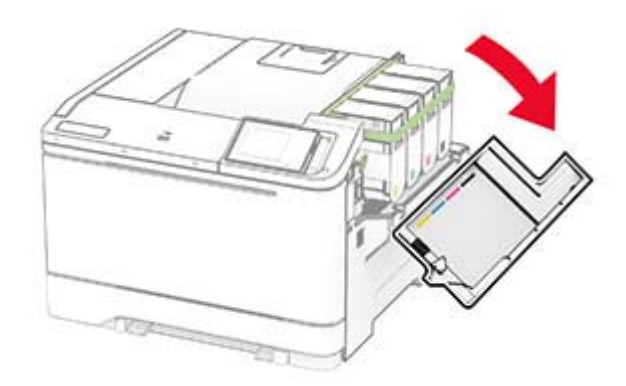

#### **2** Öffnen Sie Klappe A.

**VORSICHT – HEISSE OBERFLÄCHE:** Das Innere des Druckers kann sehr heiß sein. Vermeiden Sie Verletzungen, indem Sie heiße Komponenten stets abkühlen lassen, bevor Sie ihre Oberfläche berühren.

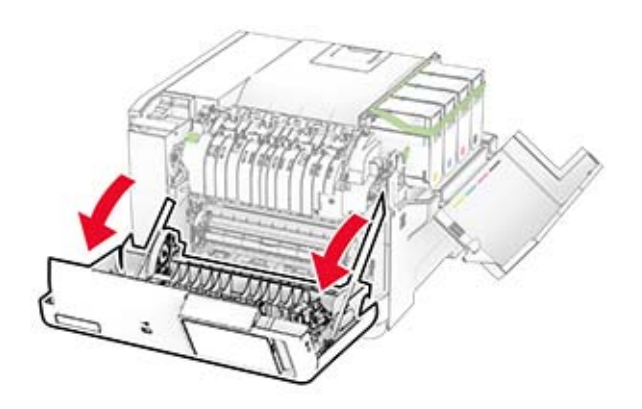

Entfernen Sie die rechte Abdeckung.

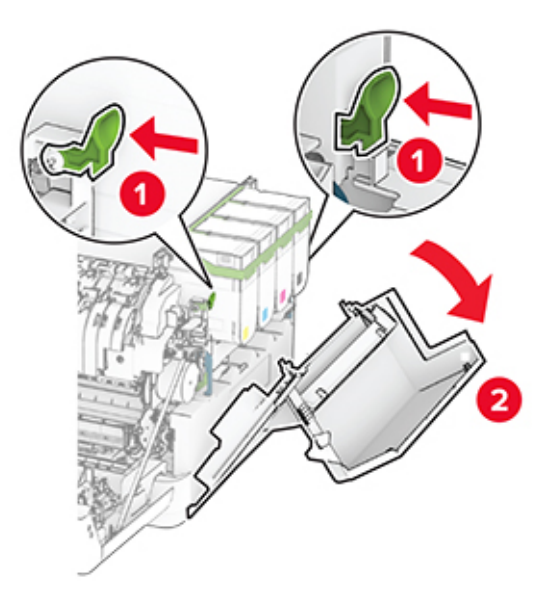

Nehmen Sie den Resttonerbehälter heraus.

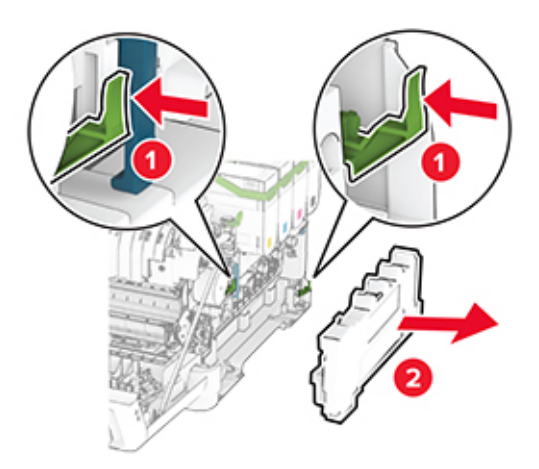

**5** Nehmen Sie die Tonerkassetten heraus.

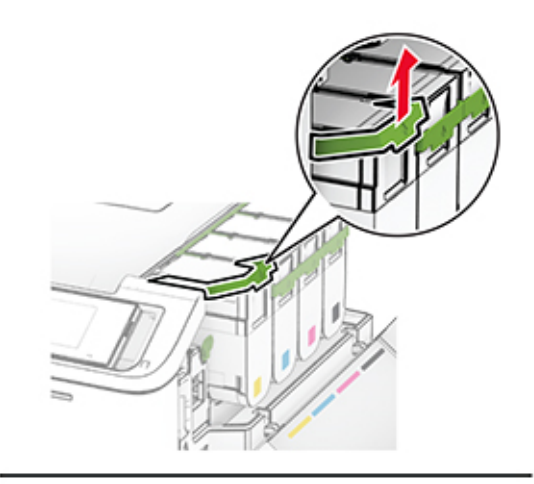

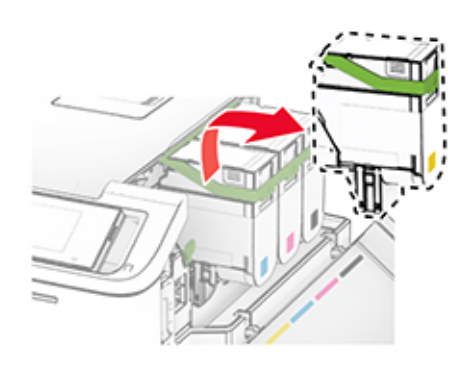

**6** Entfernen Sie das Imaging-Einheit.

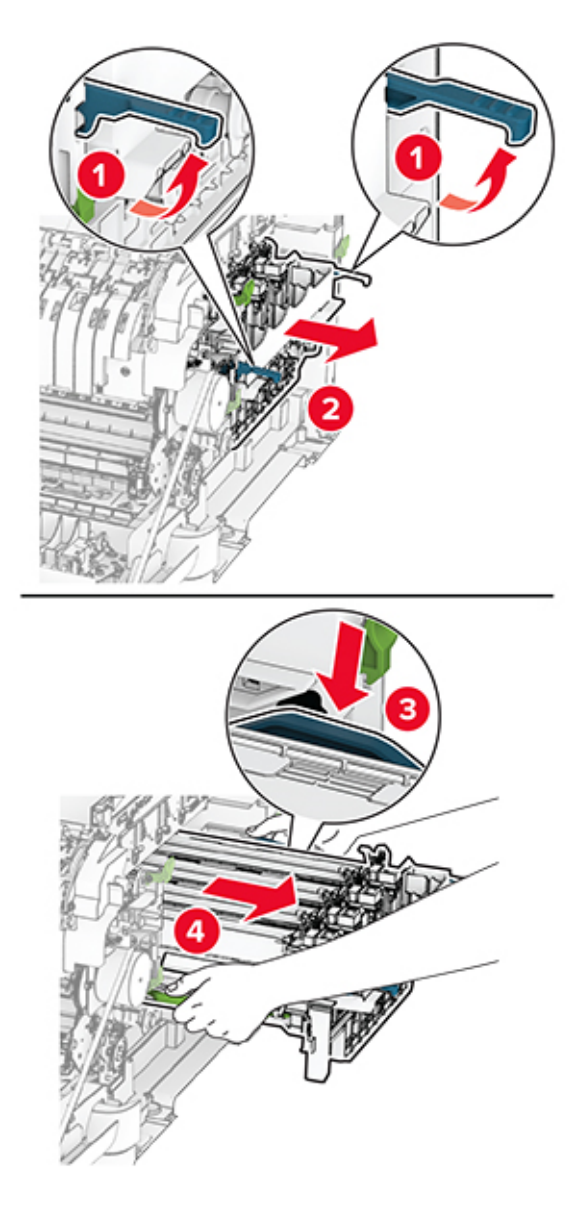

**7** Nehmen Sie die gebrauchte Fotoleitereinheit heraus.

**Warnung—Mögliche Schäden:** Setzen Sie die Imaging-Einheit nicht direktem Sonnenlicht aus. Wenn es zu lange dem Licht ausgesetzt ist, kann dies zu Problemen mit der Druckqualität führen.

**Warnung—Mögliche Schäden:** Berühren Sie nicht die Fotoleitereinheit. Dies kann sich negativ auf die Qualität zukünftiger Druckaufträge auswirken.

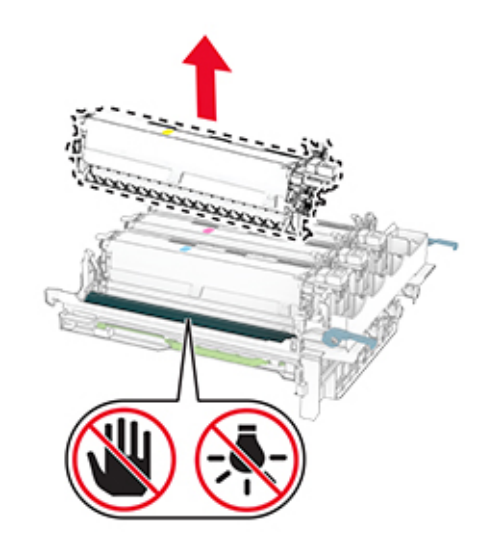

- Entfernen Sie das Verpackungsmaterial.
- Setzen Sie die neue Entwicklereinheit ein.

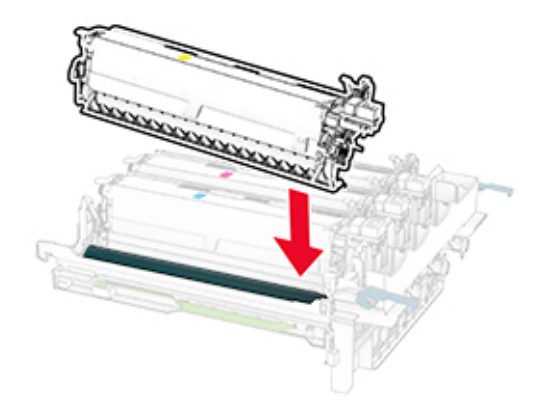

**10** Setzen Sie die Imaging-Einheit ein, bis diese fest einrastet.

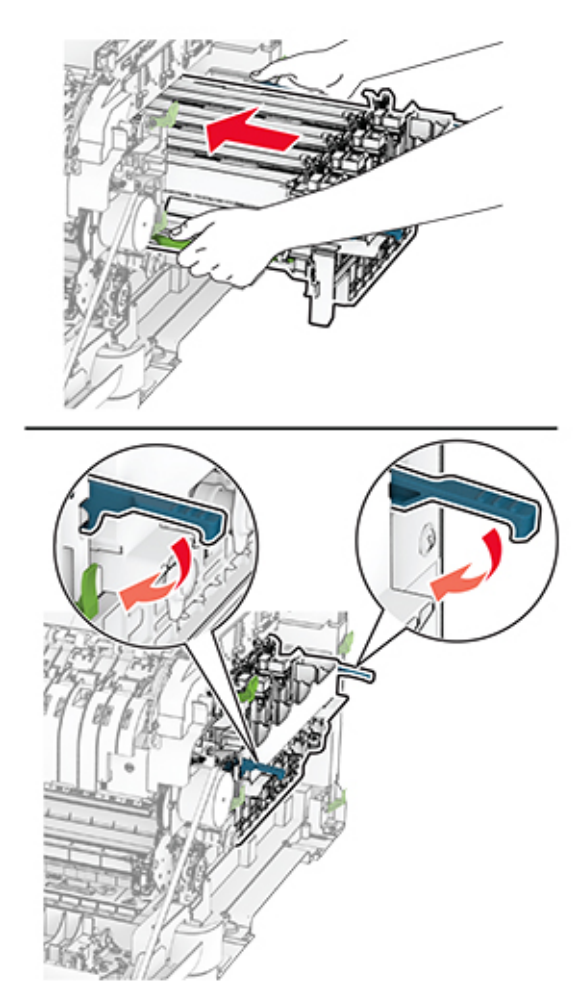

**11** Setzen Sie die Tonerkassetten so ein, dass sie hörbar einrasten.

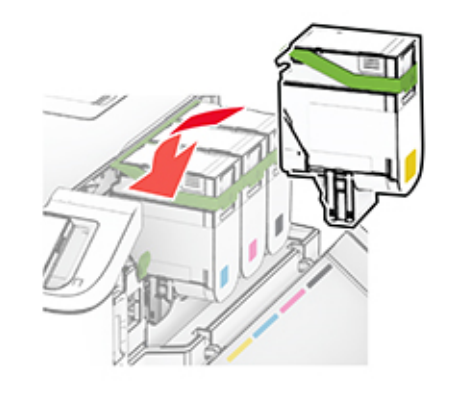

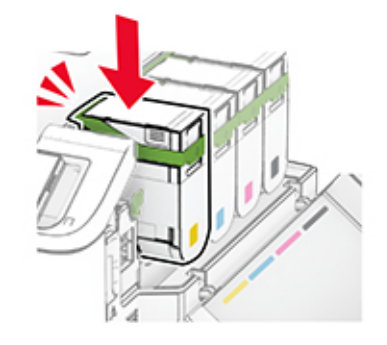

**12** Setzen Sie den Resttonerbehälter so ein, dass er hörbar einrastet.

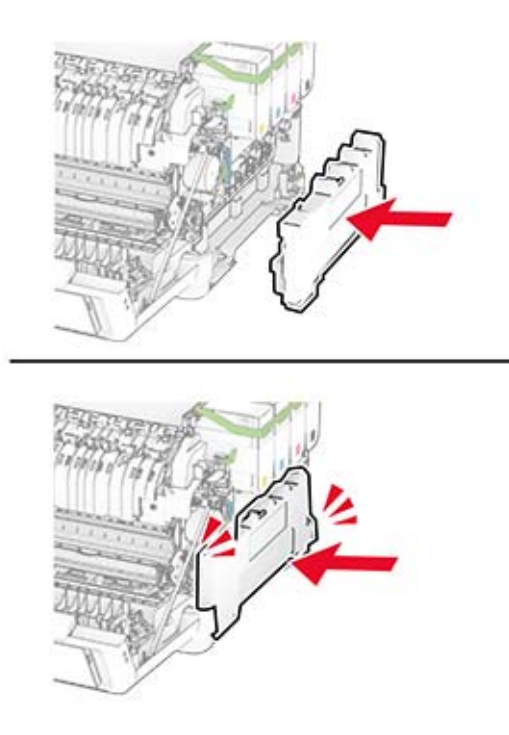

Bringen Sie die rechte Abdeckung so an, dass sie hörbar einrastet.

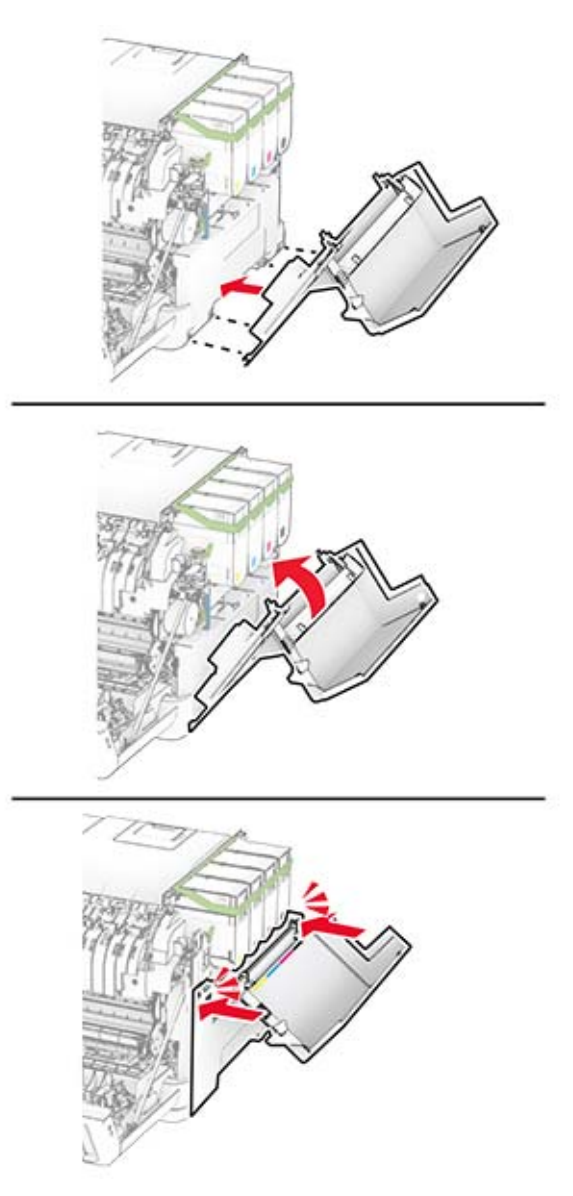

Schließen Sie Klappe A und anschließend Klappe B.

### **Austauschen der Einzugsrollen**

- Schalten Sie den Drucker aus.
- Entfernen Sie das Netzkabel von der Steckdose und anschließend vom Drucker.

Ziehen Sie das Fach heraus.

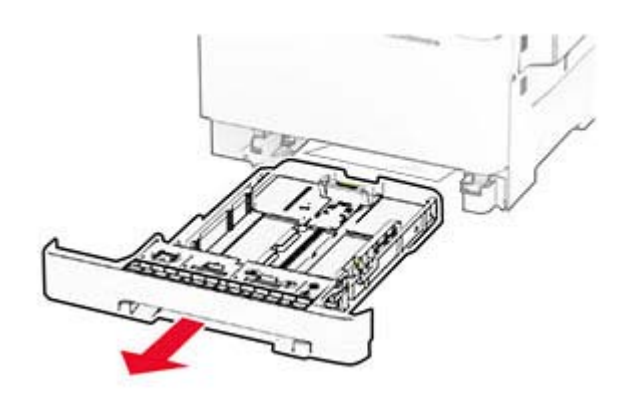

Nehmen Sie die gebrauchten Einzugsrollen heraus.

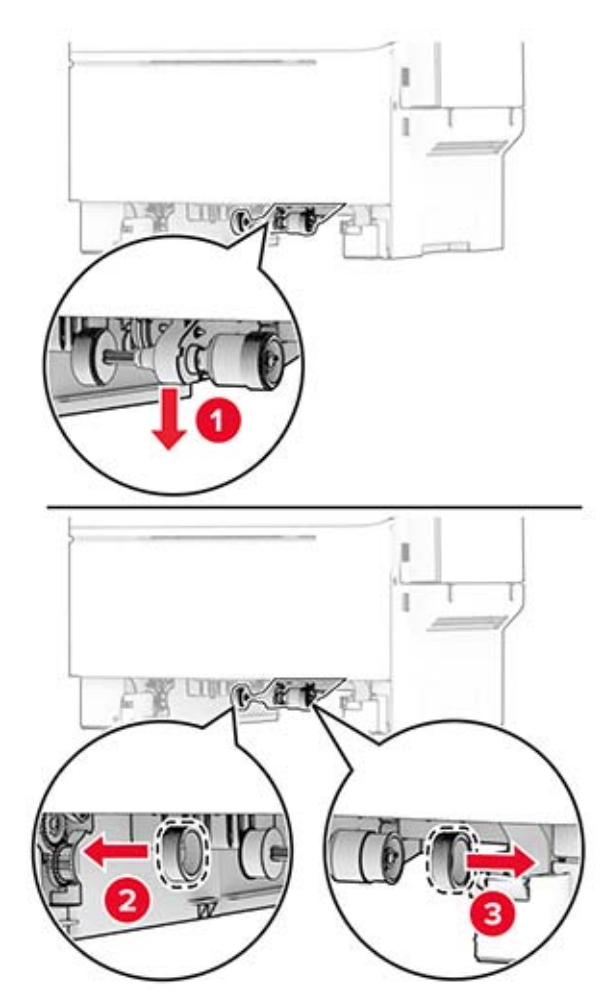

Nehmen Sie die neuen Einzugsrollen aus der Verpackung.

**6** Setzen Sie die neuen Einzugsrollen ein.

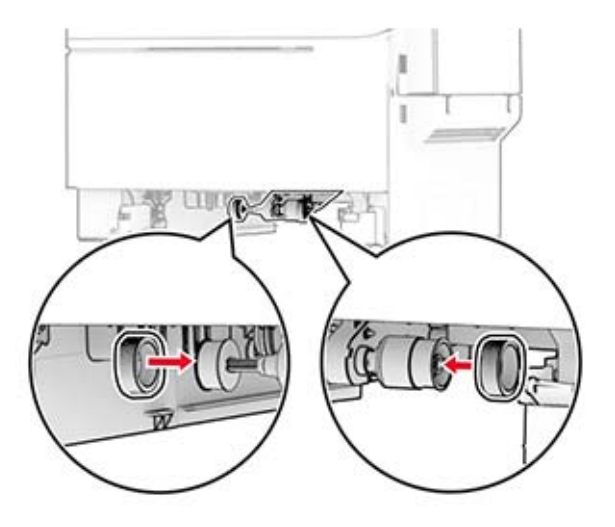

**Hinweis:** Stellen Sie sicher, dass die Kanten der Einzugsrollenprofile nach unten zeigen.

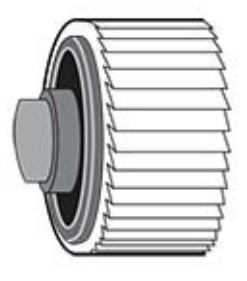

- **7** Schieben Sie das Fach in den Drucker.
- **8** Schließen Sie das Netzkabel an den Drucker und anschließend an eine Steckdose an.
	- **VORSICHT MÖGLICHE VERLETZUNGSGEFAHR** Um das Risiko eines Feuers oder eines elektrischen Schlags zu vermeiden, schließen Sie das Netzkabel an eine ordnungsgemäß geerdete Steckdose an, die sich in der Nähe des Geräts befindet und leicht zugänglich ist.
- **9** Schalten Sie den Drucker ein.

## **Austauschen der rechten Abdeckung**

**1** Öffnen Sie Klappe B.

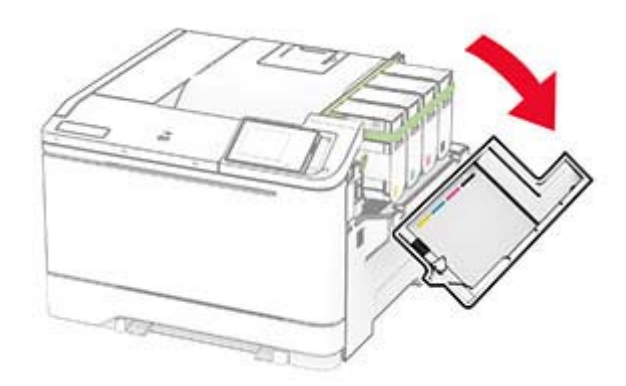

#### **2** Öffnen Sie Klappe A.

**VORSICHT – HEISSE OBERFLÄCHE:** Das Innere des Druckers kann sehr heiß sein. Vermeiden Sie Verletzungen, indem Sie heiße Komponenten stets abkühlen lassen, bevor Sie ihre Oberfläche berühren.

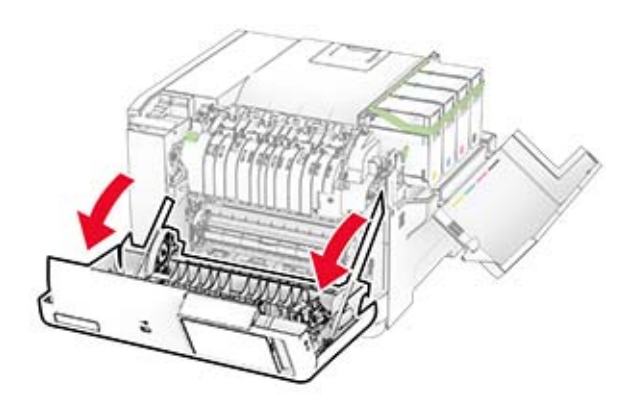

Entfernen Sie die gebrauchte rechte Abdeckung.

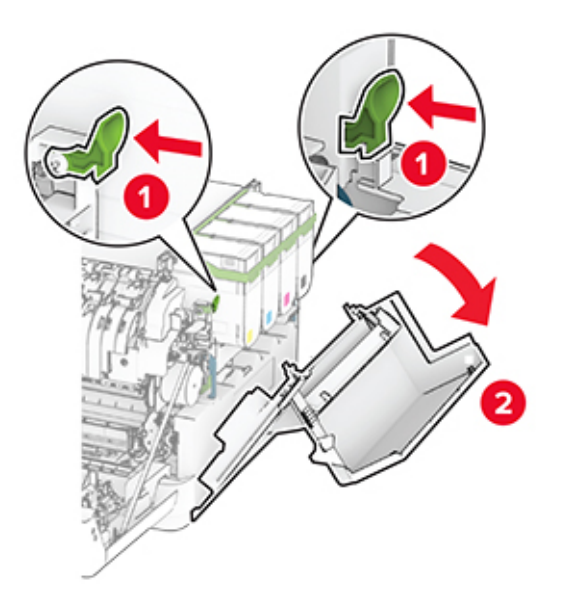

Entfernen Sie Klappe B von der gebrauchten rechten Abdeckung.

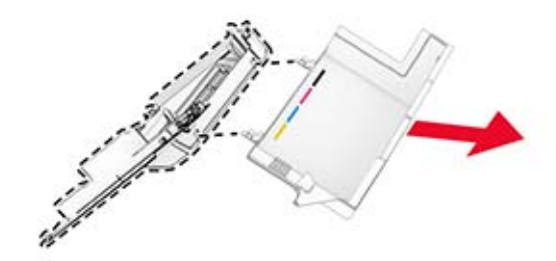

- Nehmen Sie die neue rechte Abdeckung aus der Verpackung.
- Bringen Sie Klappe B an der neuen rechten Abdeckung an.

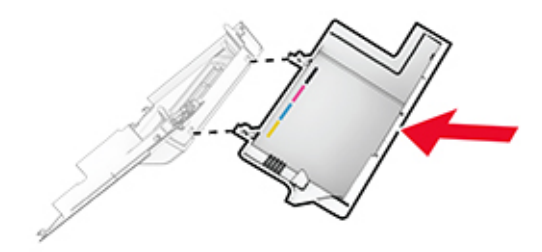

**7** Bringen Sie die neue rechte Abdeckung so an, dass sie hörbar einrastet.

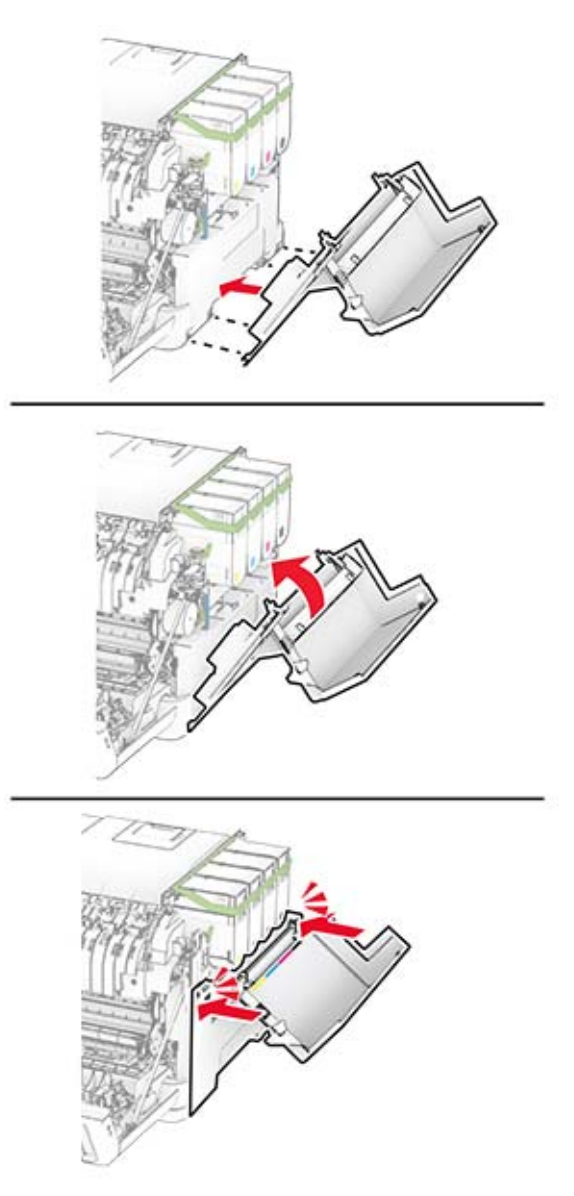

**8** Schließen Sie Klappe A und anschließend Klappe B.

#### **Zurücksetzen der Verbrauchsmaterialzähler**

- **1** Berühren Sie auf dem Startbildschirm die Optionen **Einstellungen** > **Gerät** > **Wartung** > **Konfigurationsmenü** > **Verbrauchsmaterialien und Zähler**.
- **2** Wählen Sie den Zähler aus, den Sie zurücksetzen möchten.

**Warnung—Mögliche Schäden:** Verbrauchsmaterialien und Teile ohne Bedingungen des Rückgabe-Programms können zurückgesetzt und wiederaufbereitet werden. Die Herstellergarantie deckt jedoch keine Schäden, die durch nicht originale Verbrauchsmaterialien oder Teile entstehen. Das Zurücksetzen der Zähler des Verbrauchsmaterials oder Teils ohne ordnungsgemäße Aufbereitung kann zu einer Beschädigung des Druckers führen. Nach dem Zurücksetzen des Verbrauchsmaterial- oder Teilezählers kann der Drucker Fehler zum Vorhandensein des zurückgesetzten Elements anzeigen.

## **Reinigen der Druckerteile**

### **Reinigen des Druckers**

**VORSICHT – STROMSCHLAGGEFAHR:** Um das Risiko eines elektrischen Schlags beim Reinigen des Druckergehäuses zu vermeiden, ziehen Sie das Netzkabel aus der Steckdose, und ziehen Sie alle Kabel vom Drucker ab, bevor Sie fortfahren.

#### **Hinweise:**

- **•** Führen Sie diese Aufgabe alle paar Monate durch.
- **•** Die Gewährleistung für den Drucker schließt Schäden aus, die durch eine unsachgemäße Behandlung des Druckers verursacht werden.
- **1** Schalten Sie den Drucker aus, und ziehen Sie das Netzkabel aus der Steckdose.
- **2** Entfernen Sie das Papier aus der Standardablage und der Universalzuführung.
- **3** Entfernen Sie Staub, Flusen und Papierteile am Drucker mit Hilfe einer weichen Bürste oder eines Staubsaugers.
- **4** Wischen Sie die Außenseite des Druckers mit einem feuchten, weichen, fusselfreien Tuch ab.

#### **Hinweise:**

- **•** Verwenden Sie keine Reinigungsmittel, da diese die Oberfläche des Druckers beschädigen können.
- **•** Stellen Sie sicher, dass alle Bereiche des Druckers nach der Reinigung trocken sind.
- **5** Schließen Sie das Netzkabel an die Steckdose an und schalten Sie den Drucker ein.

**VORSICHT – MÖGLICHE VERLETZUNGSGEFAHR** Um Feuer- und Stromschlaggefahr zu vermeiden, schließen Sie das Netzkabel direkt an eine ordnungsgemäß geerdete Steckdose an, die sich in der Nähe des Geräts befindet und leicht zugänglich ist.

## **Reinigen des Touch-Screens**

**VORSICHT – STROMSCHLAGGEFAHR:** Um das Risiko eines elektrischen Schlags beim Reinigen des Druckergehäuses zu vermeiden, ziehen Sie das Netzkabel aus der Steckdose, und ziehen Sie alle Kabel vom Drucker ab, bevor Sie fortfahren.

- **1** Schalten Sie den Drucker aus, und ziehen Sie das Netzkabel aus der Steckdose.
- **2** Reinigen Sie den Touchscreen mit einem angefeuchteten weichen, fusselfreien Tuch.

#### **Hinweise:**

- **•** Verwenden Sie keine Haushaltsreiniger oder Reinigungsmittel, da diese den Touchscreen beschädigen können.
- **•** Stellen Sie sicher, dass der Touchscreen nach der Reinigung trocken ist.
- **3** Schließen Sie das Netzkabel an die Steckdose an und schalten Sie den Drucker ein.

**VORSICHT – MÖGLICHE VERLETZUNGSGEFAHR** Um das Risiko eines Feuers oder eines elektrischen Schlags zu vermeiden, schließen Sie das Netzkabel an eine ordnungsgemäß geerdete Steckdose an, die sich in der Nähe des Geräts befindet und leicht zugänglich ist.

## **Sparen von Energie und Papier**

### **Konfigurieren der Stromsparmodus-Einstellungen**

#### **Energiesparmodus**

- **1** Tippen Sie im Startbildschirm auf **Einstellungen** > **Gerät** > **Energiemanagement** > **Zeitsperren** > **Energiesparmodus**.
- **2** Wählen Sie eine Zeitspanne, die der Drucker bis zur Aktivierung des Energiesparmodus warten soll.

#### **Ruhemodus**

- **1** Tippen Sie im Startbildschirm auf **Einstellungen** > **Gerät** > **Energiemanagement** > **Zeitsperren** > **Ruhemodus-Zeitsperre**.
- **2** Wählen Sie eine Zeitspanne, die der Drucker bis zur Aktivierung des Ruhemodus warten soll.

#### **Hinweise:**

- **•** Stellen Sie die Ruhemodus-Zeitsperre unter Ruhemodus-Zeitsperre bei Anschluss auf Ruhemodus.
- **•** Der Embedded Web Server ist deaktiviert, wenn sich der Drucker im Ruhemodus befindet.

### **Anpassen der Anzeigehelligkeit**

- **1** Drücken Sie auf dem Startbildschirm auf die Option **Einstellungen** > **Gerät** > **Voreinstellungen**.
- **2** Passen Sie im Menü Anzeigehelligkeit die Einstellung an.

### **Einsparen von Verbrauchsmaterial**

**•** Beidseitiges Bedrucken von Papier.

**Hinweis:** Beidseitiges Drucken ist die Standardeinstellung im Druckertreiber.

- **•** Drucken Sie mehrere Seiten auf einem Blatt Papier.
- **•** Nutzen Sie die Preview-Funktion, um vor dem Drucken zu sehen, wie das Dokument aussieht.
- **•** Drucken Sie zunächst eine Kopie des Dokuments, und prüfen Sie, ob Inhalt und Format korrekt sind.

## **Umsetzen des Druckers an einen anderen Standort**

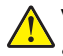

**VORSICHT – MÖGLICHE VERLETZUNGSGEFAHR** Wenn der Drucker mehr als 20 kg wiegt, sind zum sicheren Anheben mindestens zwei Personen notwendig.

**VORSICHT – MÖGLICHE VERLETZUNGSGEFAHR** Um das Risiko eines Feuers oder elektrischen Schlags zu vermeiden, verwenden Sie ausschließlich das diesem Produkt beiliegende Netzkabel bzw. ein durch den Hersteller zugelassenes Ersatzkabel.

**VORSICHT – MÖGLICHE VERLETZUNGSGEFAHR** Befolgen Sie vor dem Umsetzen des Druckers diese Anweisungen, um Verletzungen vorzubeugen und Schäden am Drucker zu vermeiden:

- **•** Stellen Sie sicher, dass alle Klappen und Fächer geschlossen sind.
- **•** Schalten Sie den Drucker aus, und ziehen Sie das Netzkabel aus der Steckdose.
- **•** Ziehen Sie alle Kabel vom Drucker ab.
- **•** Wenn der Drucker mit optionalen separaten Standfächern ausgestattet oder mit Ausgabeoptionen verbunden ist, trennen Sie diese vor dem Umsetzen des Druckers.
- **•** Wenn der Drucker über eine Grundplatte mit Rollen verfügt, rollen Sie ihn vorsichtig an den neuen Standort. Seien Sie beim Passieren von Türschwellen oder Rissen im Boden besonders vorsichtig.
- **•** Wenn der Drucker keine Grundplatte mit Rollen hat, aber mit optionalen Fächern oder Ausgabeoptionen ausgestattet ist, entfernen Sie die Ausgabeoptionen, und heben Sie den Drucker aus den Fächern. Versuchen Sie nicht, den Drucker und die Ausgabeoptionen gleichzeitig anzuheben.
- **•** Greifen Sie immer in die seitlichen Griffmulden am Drucker, um diesen anzuheben.
- **•** Wenn Sie zum Umsetzen des Druckers einen Transportwagen verwenden, muss dieser auf seiner Oberfläche die gesamte Standfläche des Druckers tragen können.
- **•** Beim Umsetzen der Hardware-Optionen mit einem Transportwagen muss dessen Oberfläche die Optionen mit ihren gesamten Abmessungen aufnehmen können.
- **•** Achten Sie darauf, dass der Drucker in einer waagerechten Position bleibt.
- **•** Vermeiden Sie heftige Erschütterungen.
- **•** Halten Sie den Drucker beim Absetzen so, dass sich Ihre Finger nicht unter dem Drucker befinden.
- **•** Stellen Sie sicher, dass um den Drucker herum ausreichend Platz vorhanden ist.

**Hinweis:** Die Gewährleistung für den Drucker schließt Schäden aus, die durch unsachgemäßes Umsetzen des Druckers verursacht werden.

## **Versand des Druckers**

Verwenden Sie beim Transport des Druckers die Originalverpackung, oder wenden Sie sich an den Fachhändler, bei dem Sie den Drucker erworben haben.

# **Beheben eines Problems**

## **Druckqualitätsprobleme**

Suchen Sie nach dem Bild, das Ihrem Problem hinsichtlich der Druckqualität entspricht, und klicken Sie anschließend auf den nachstehenden Link, um Anweisungen zum Lösen des Problems zu erhalten.

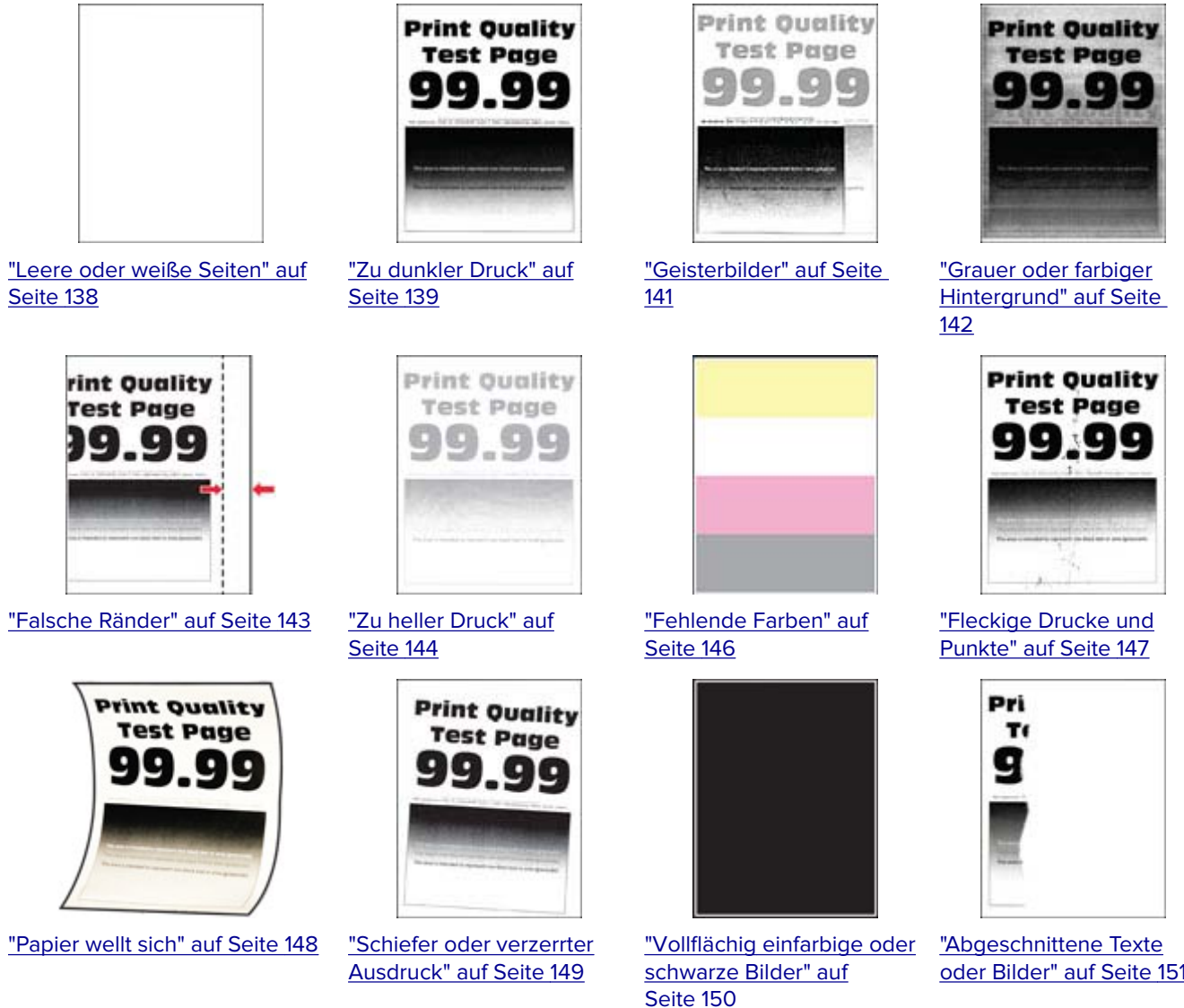

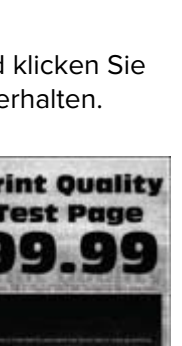

[oder Bilder" auf Seite 151](#page-150-0)

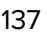

<span id="page-137-0"></span>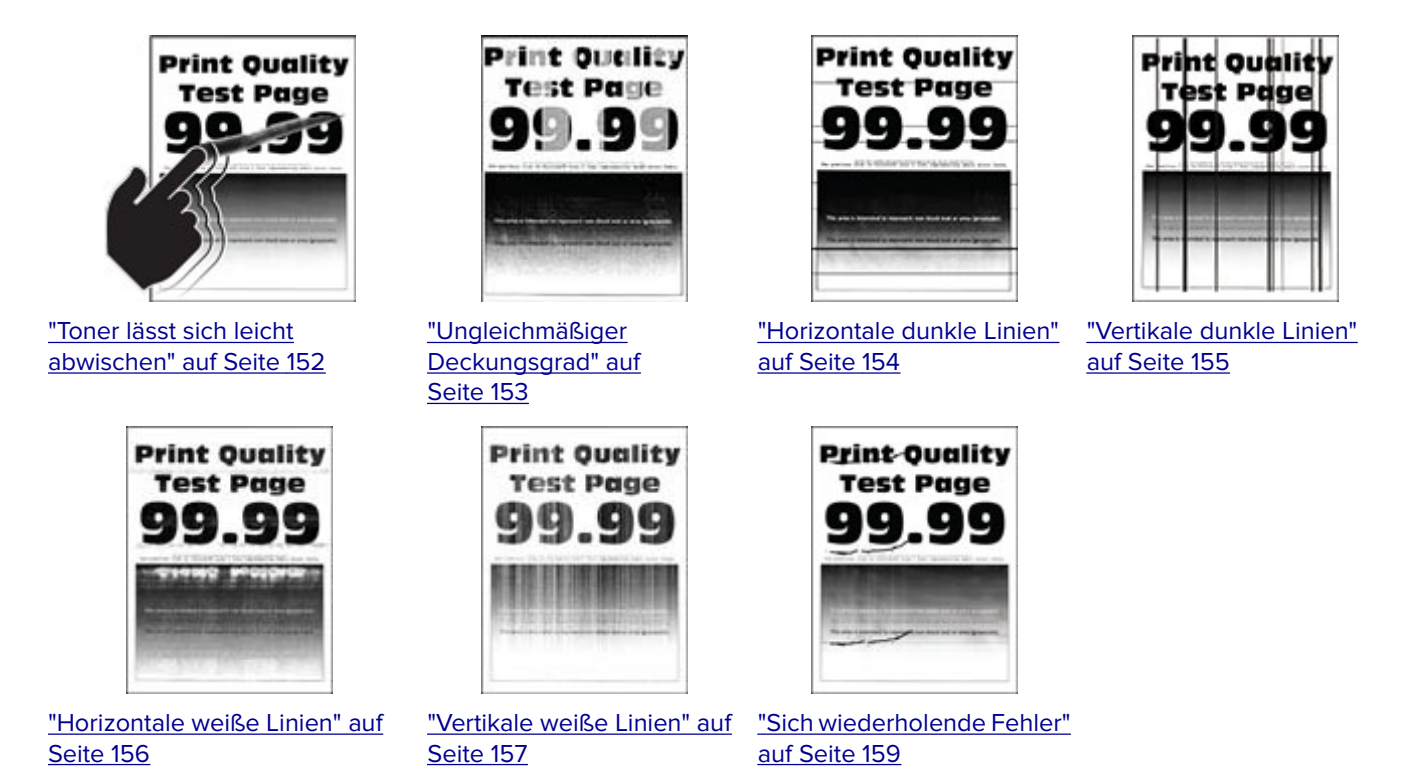

## **Druckprobleme**

## **Druckqualität ist schlecht**

#### **Leere oder weiße Seiten**

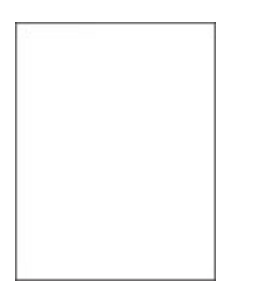

<span id="page-138-0"></span>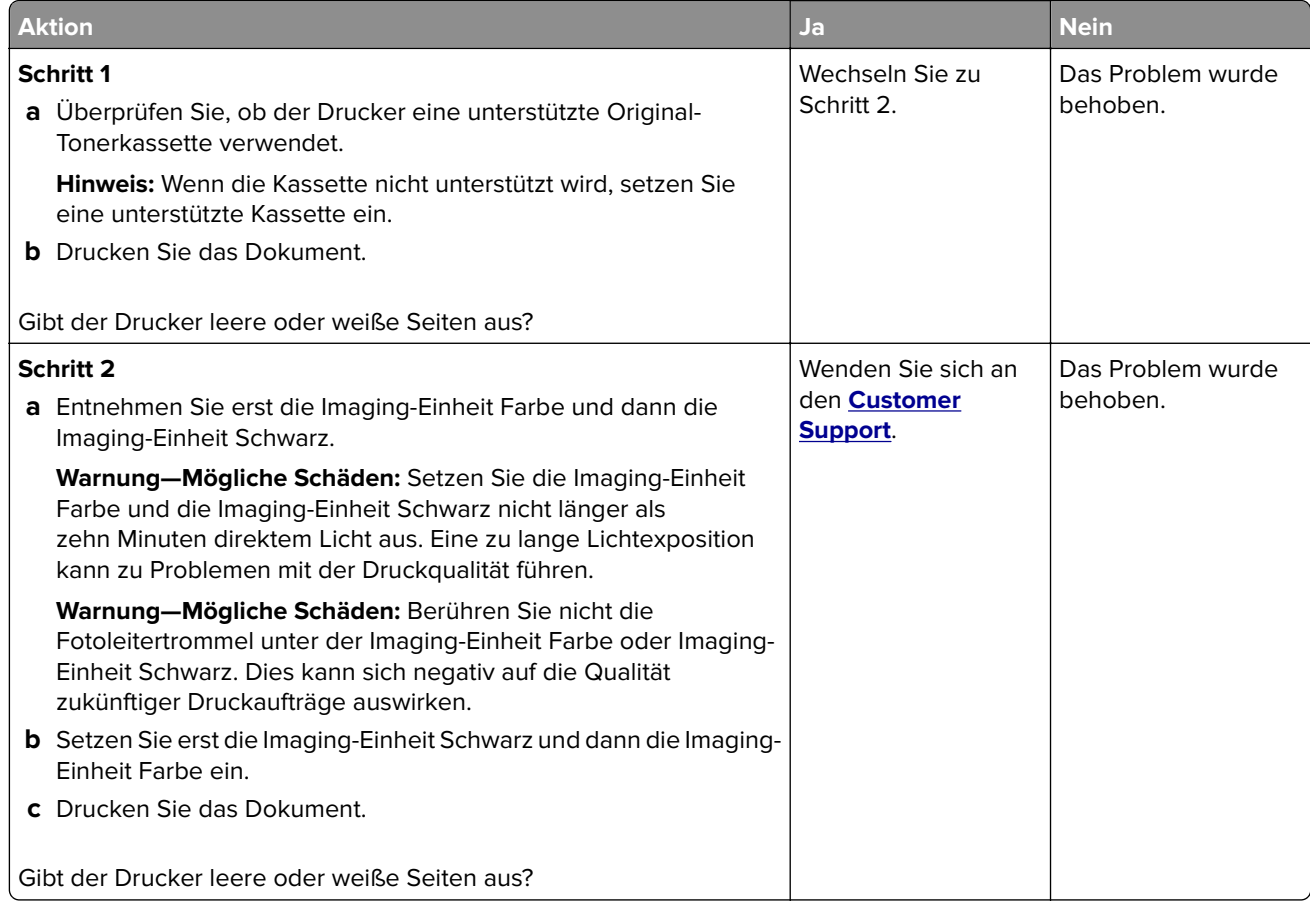

#### **Zu dunkler Druck**

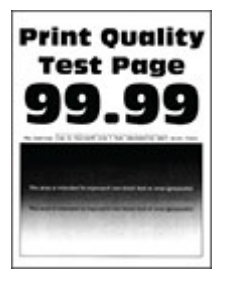

**Hinweis:** Drucken Sie vor der Problemlösung die Qualitätstestseiten aus, um die fehlende Farbe zu bestimmen. Tippen Sie auf dem Startbildschirm auf die Optionen **Einstellungen** > **Fehlerbehebung** > **Testseite drucken**.

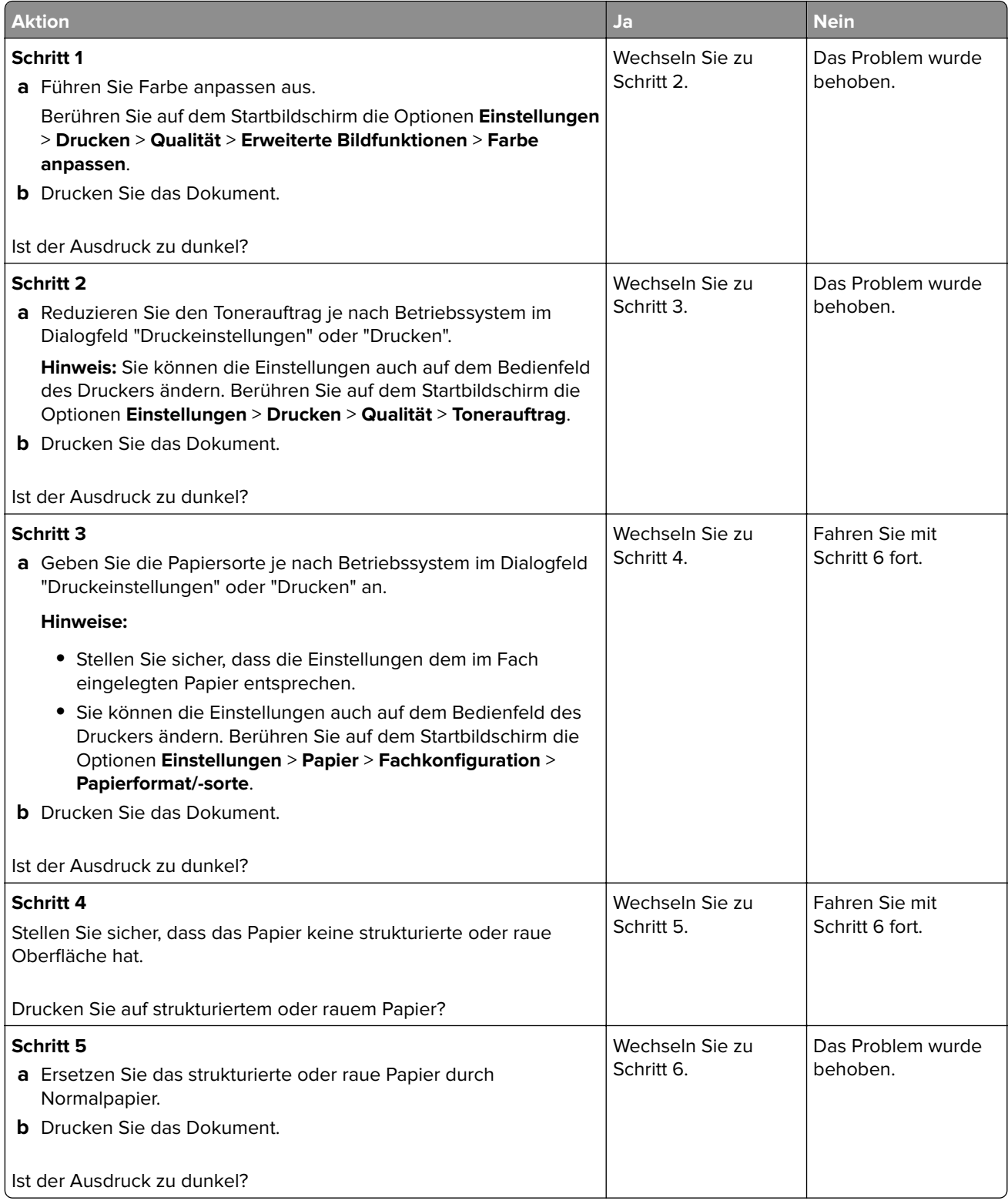

<span id="page-140-0"></span>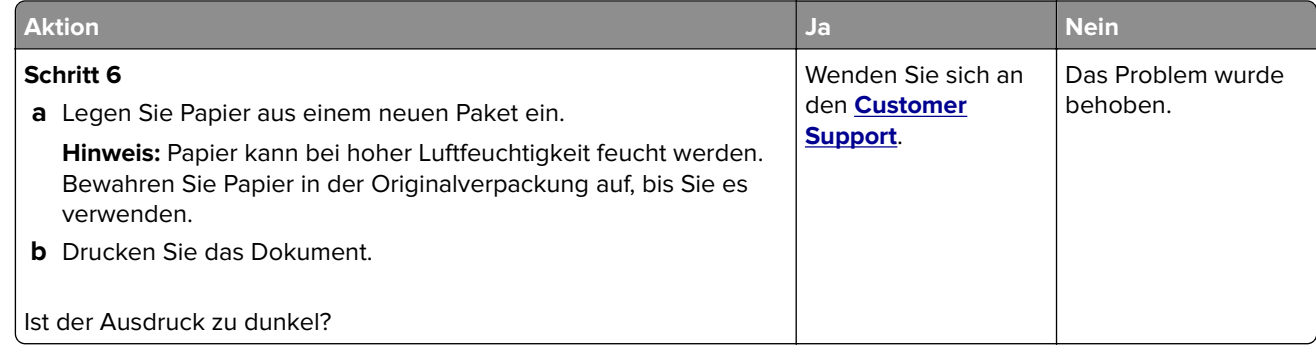

#### **Geisterbilder**

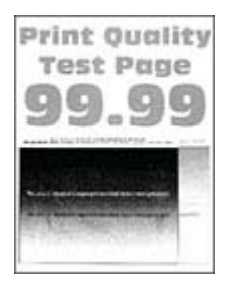

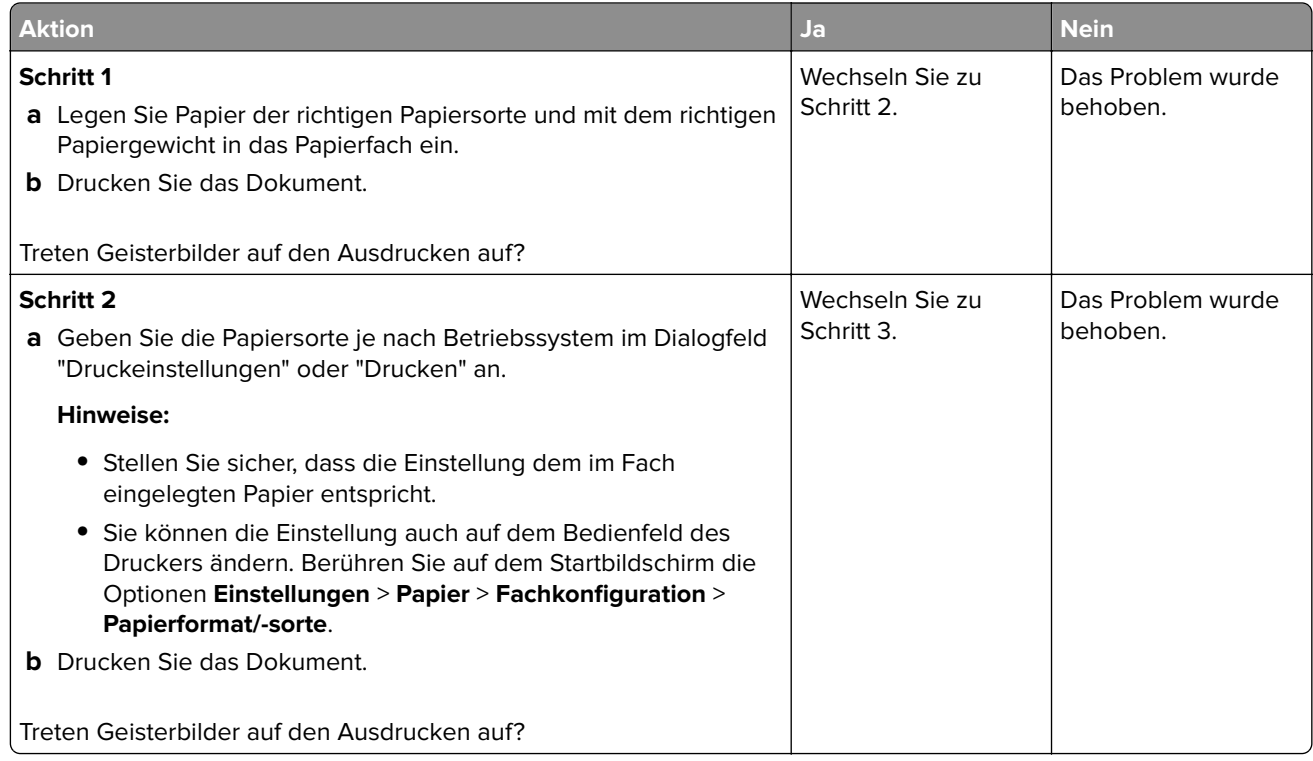

<span id="page-141-0"></span>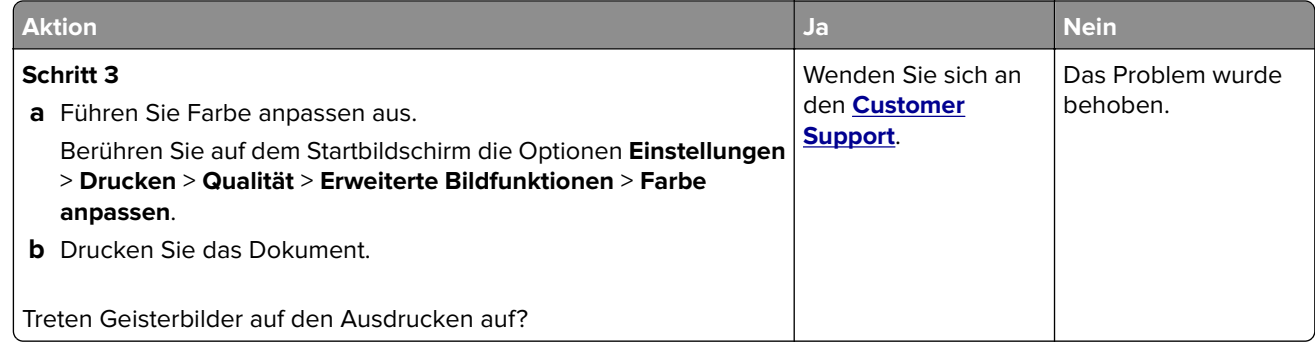

#### **Grauer oder farbiger Hintergrund**

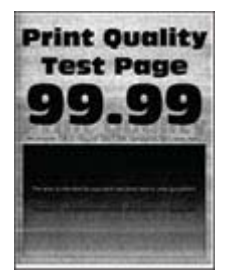

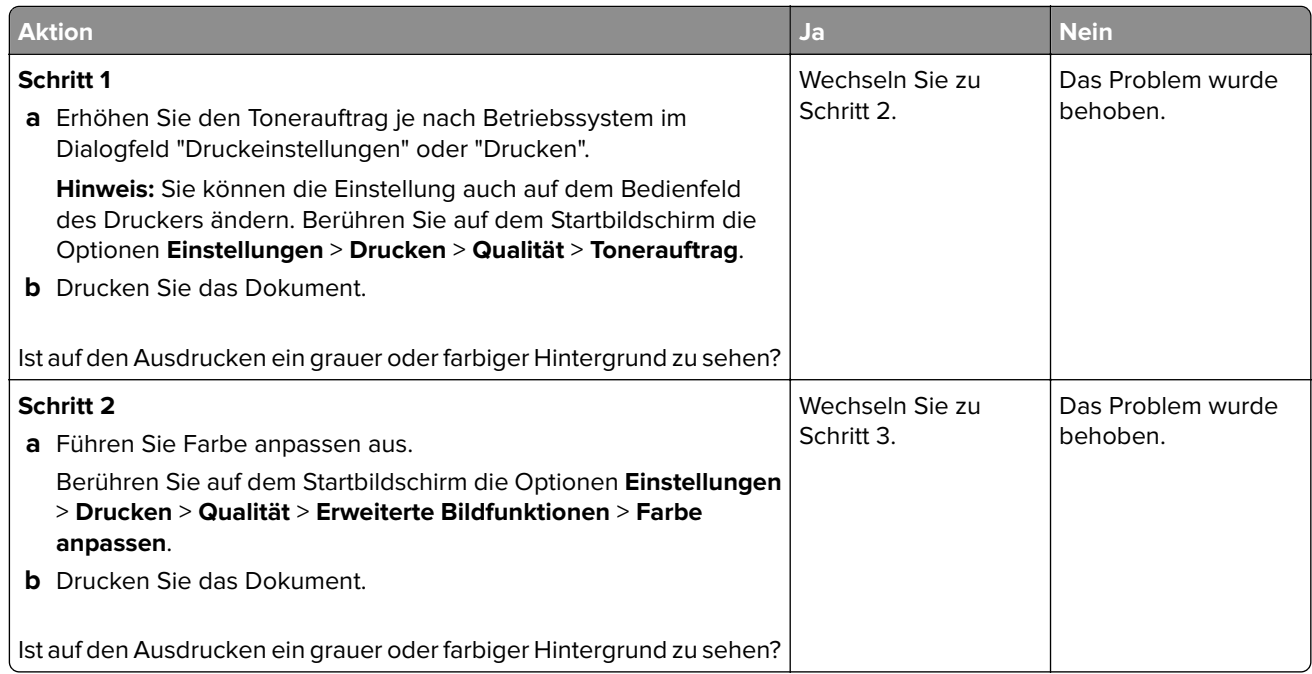

<span id="page-142-0"></span>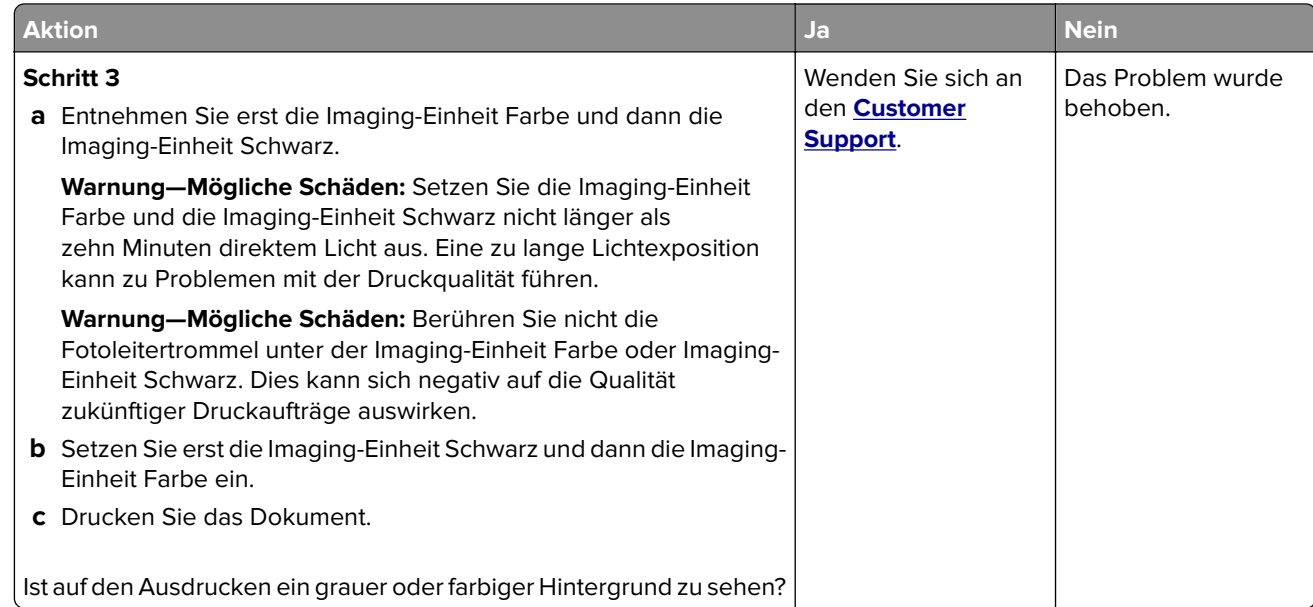

#### **Falsche Ränder**

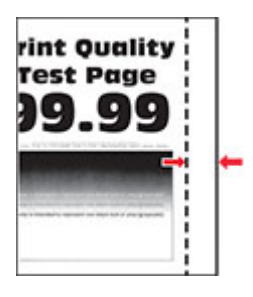

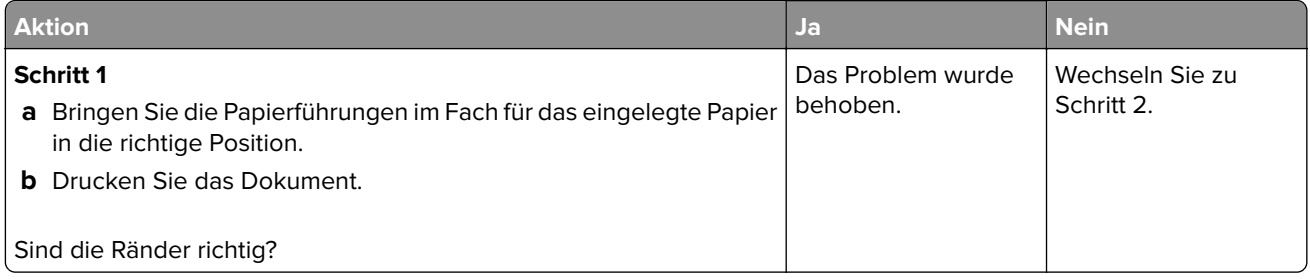

<span id="page-143-0"></span>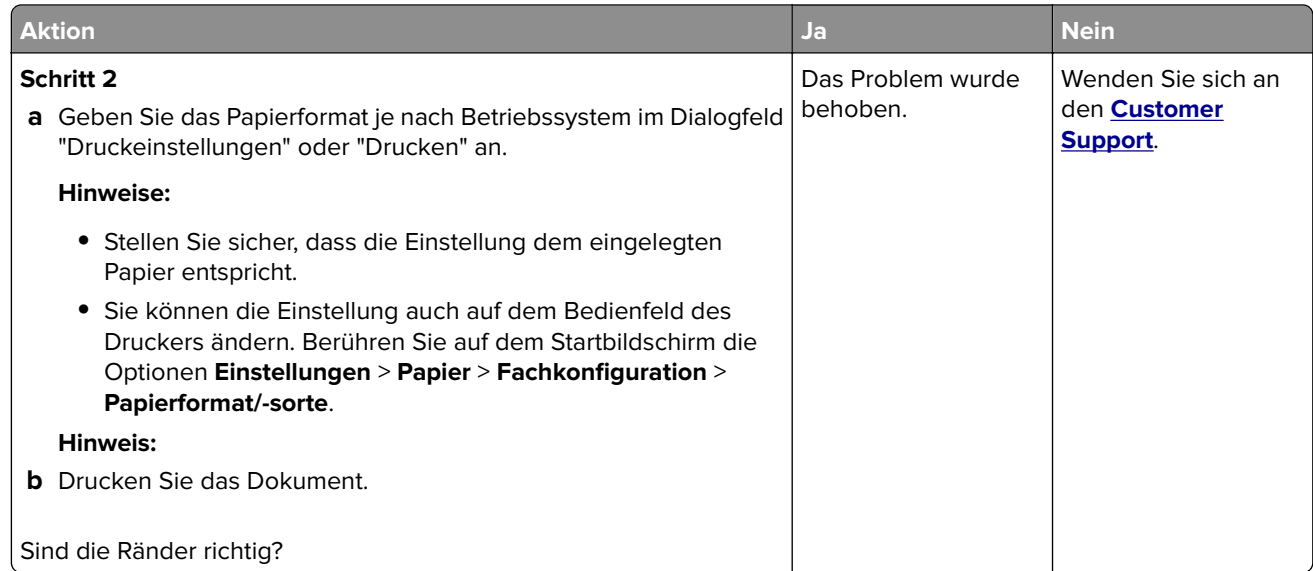

### **Zu heller Druck**

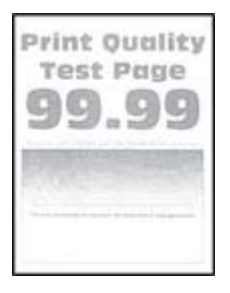

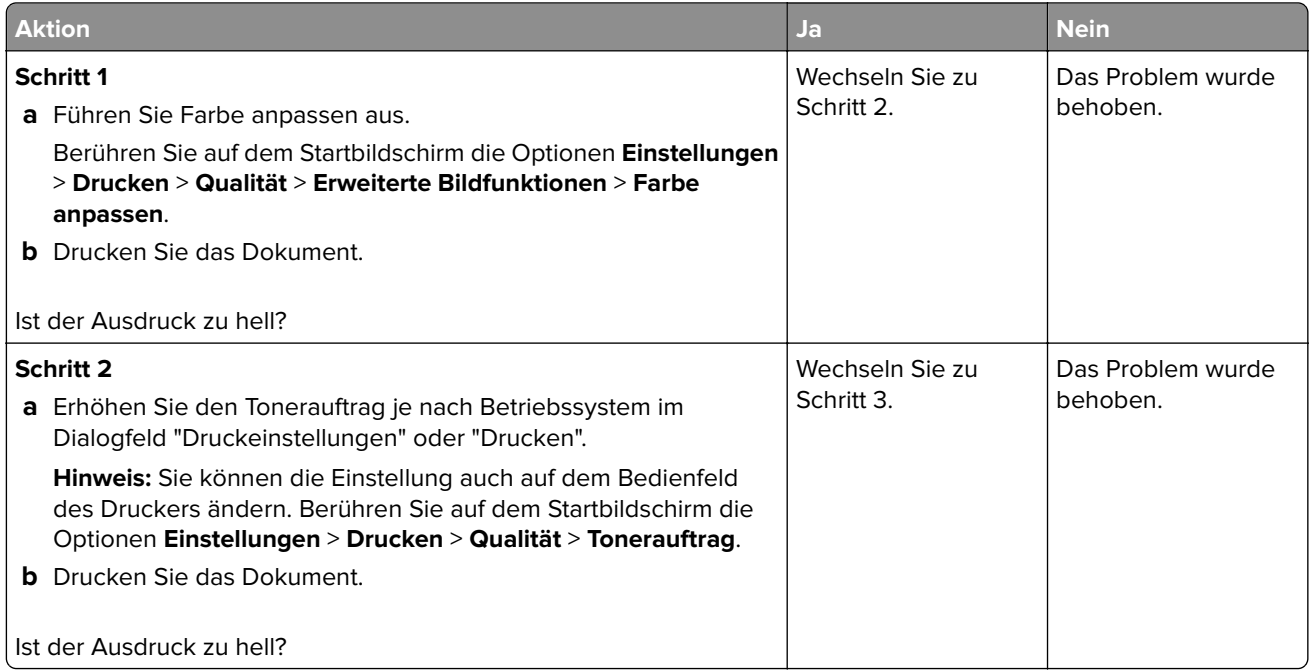
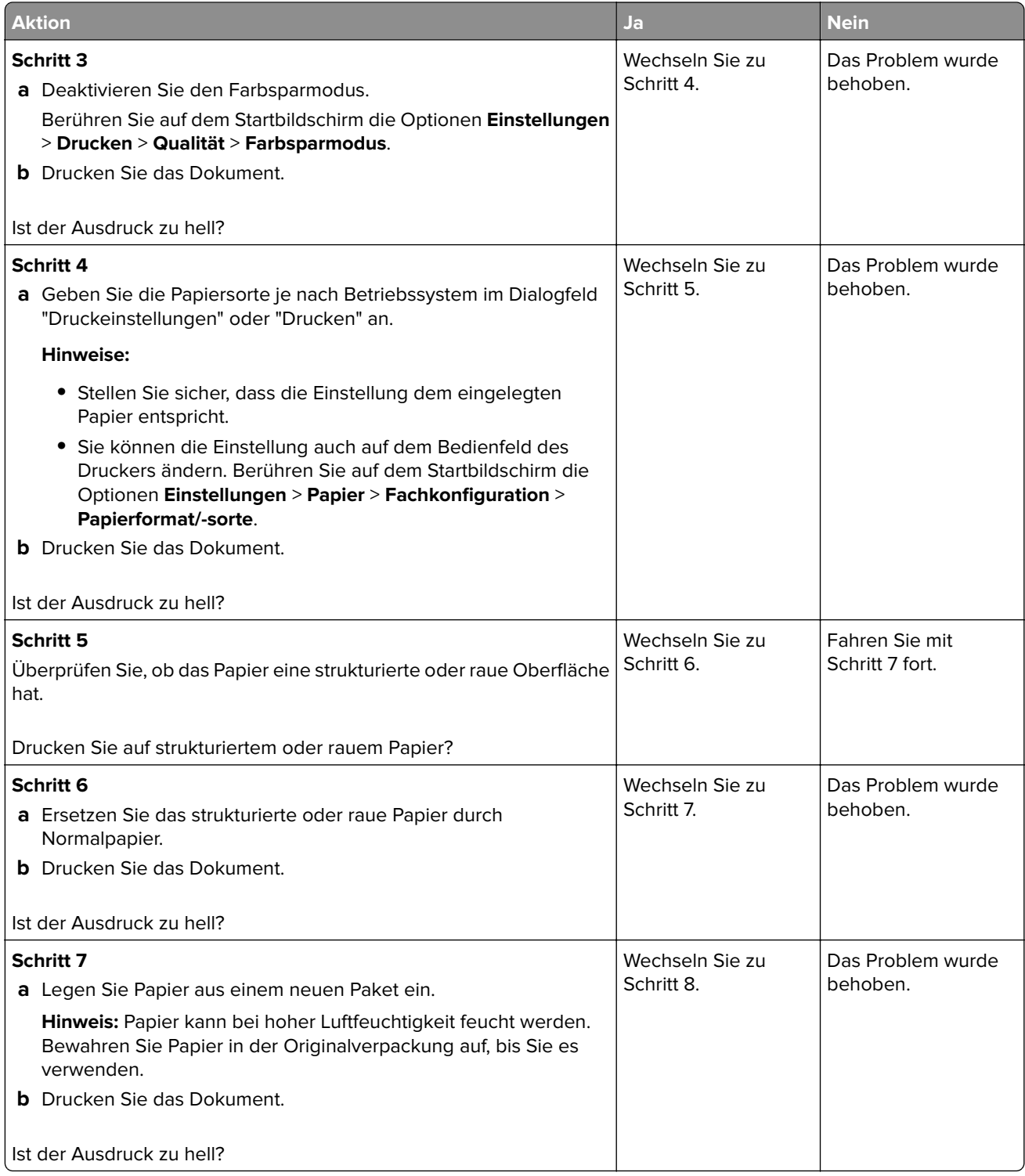

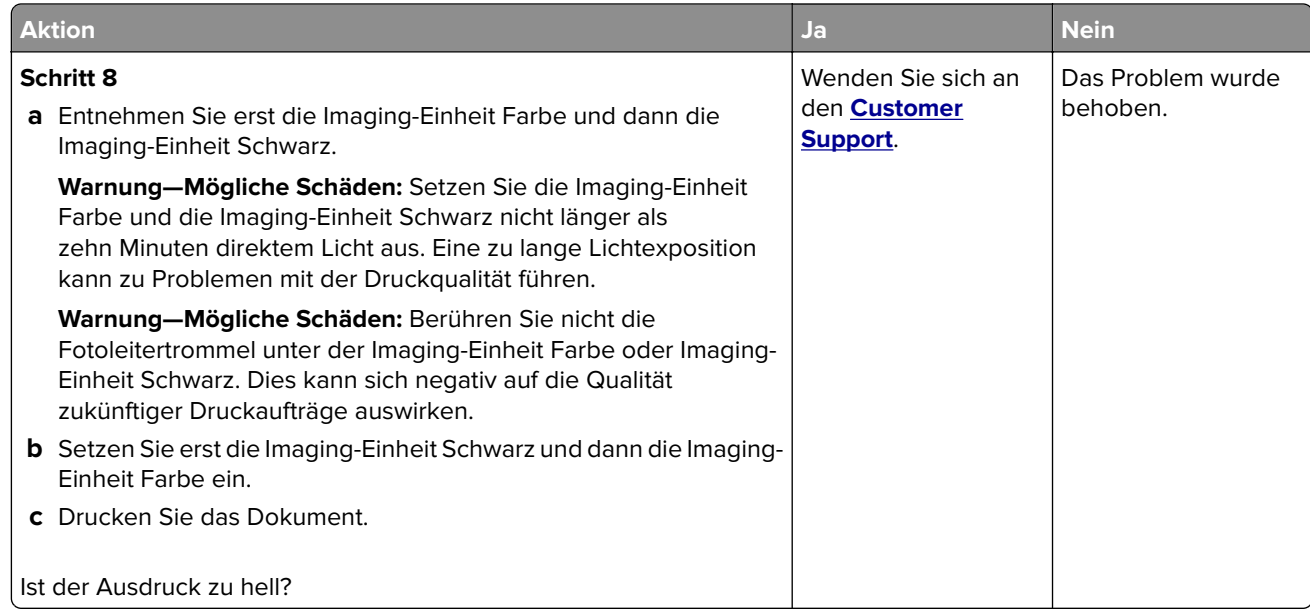

## **Fehlende Farben**

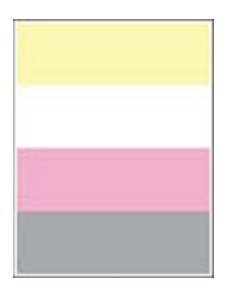

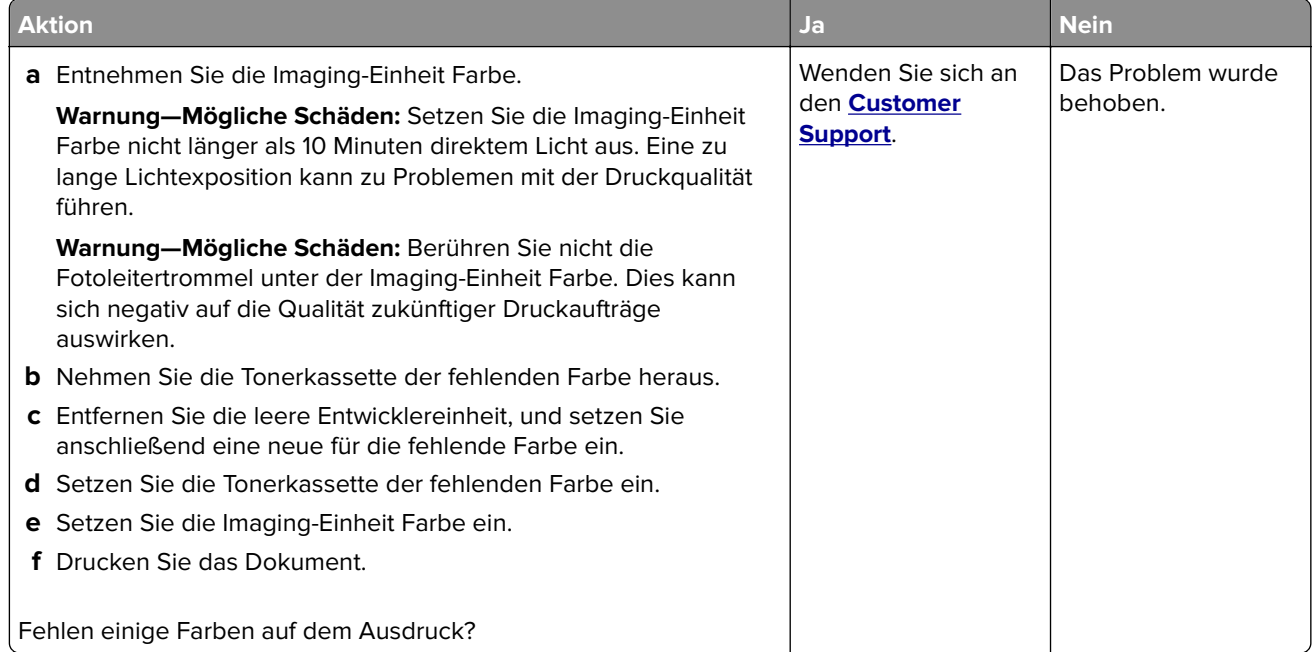

### **Fleckige Drucke und Punkte**

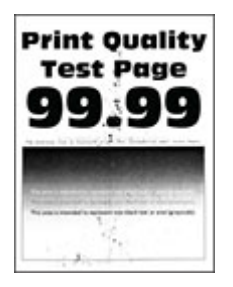

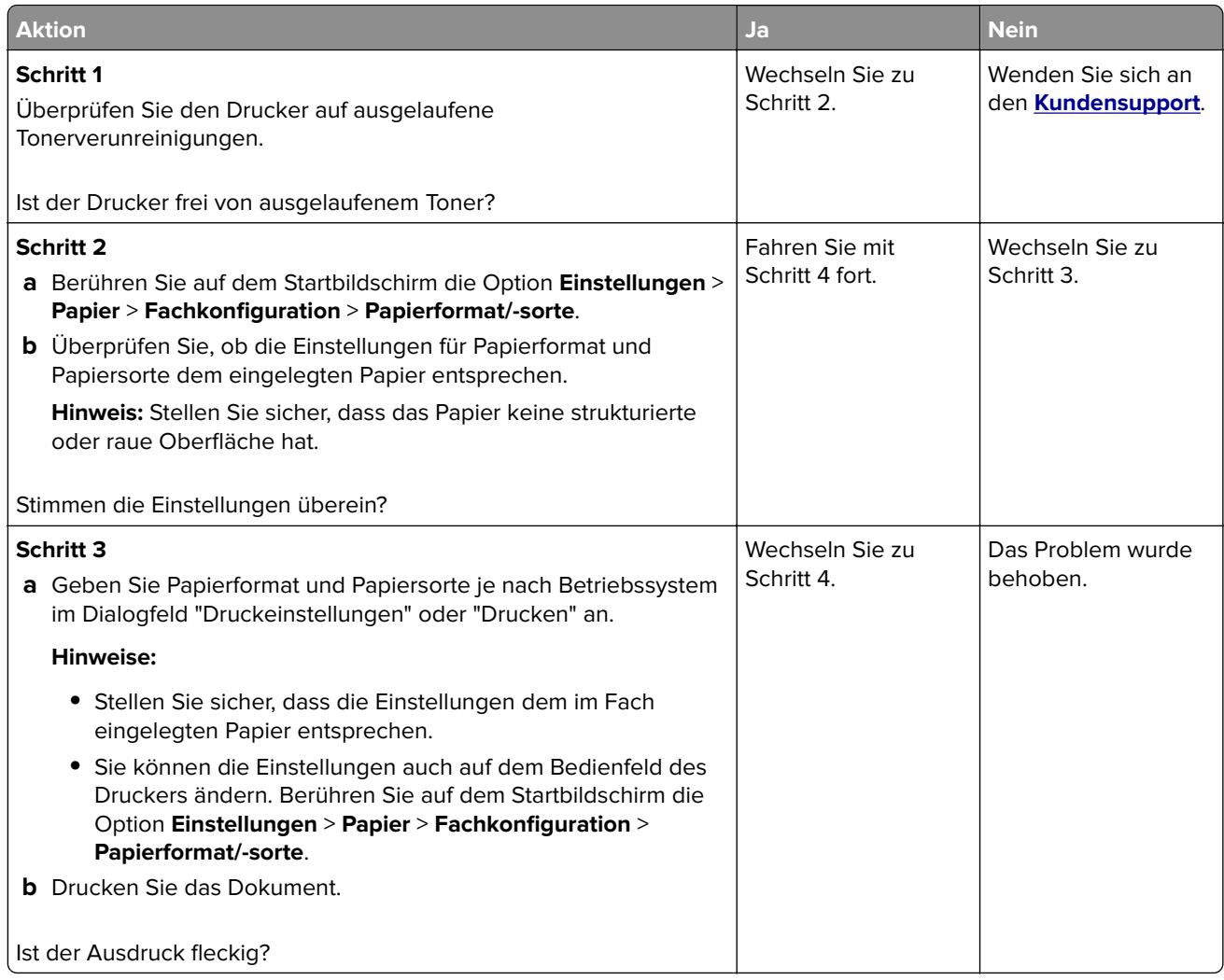

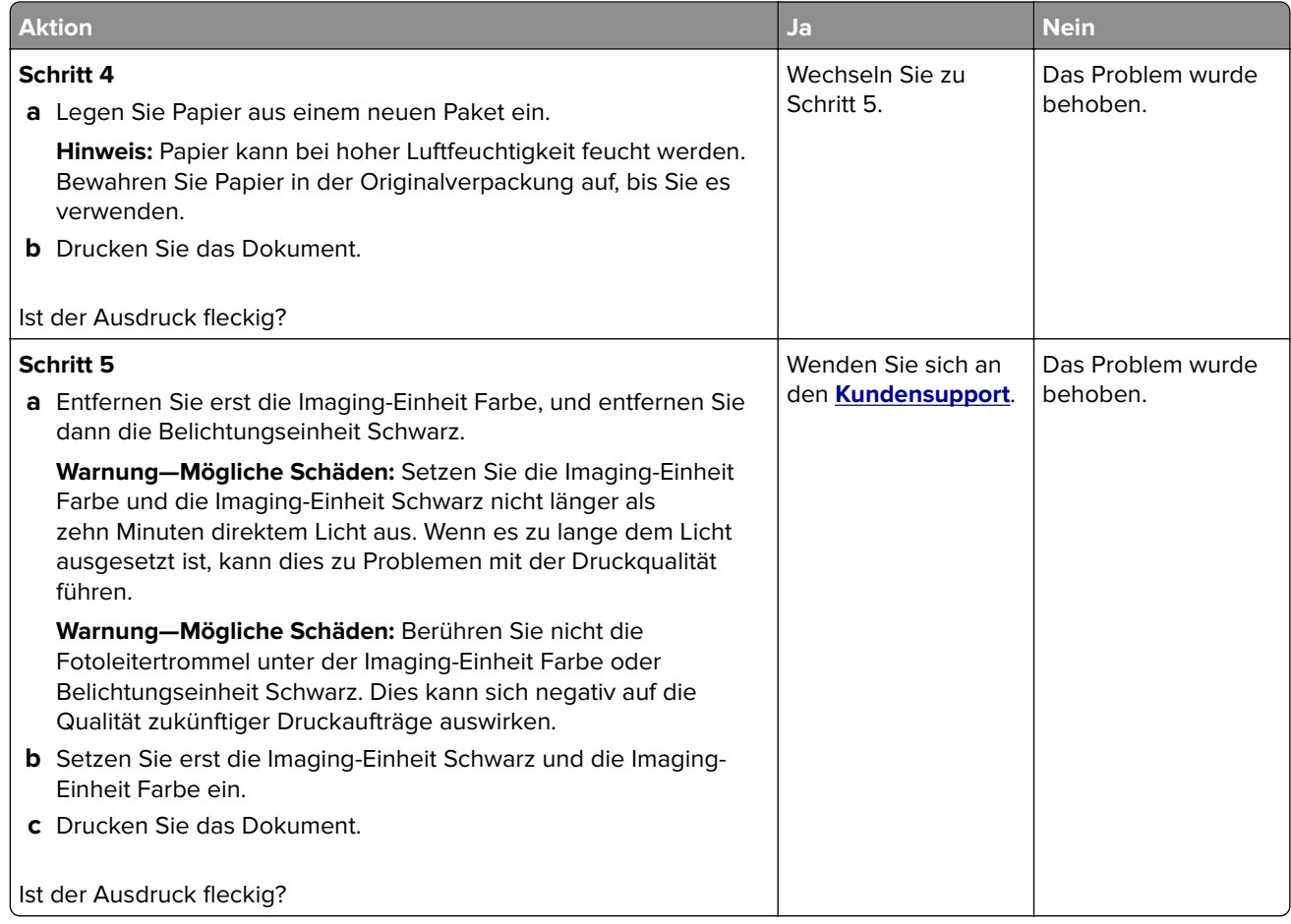

### **Papier wellt sich**

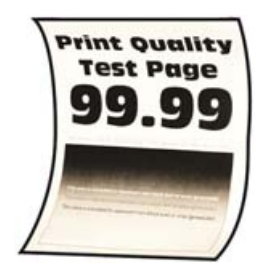

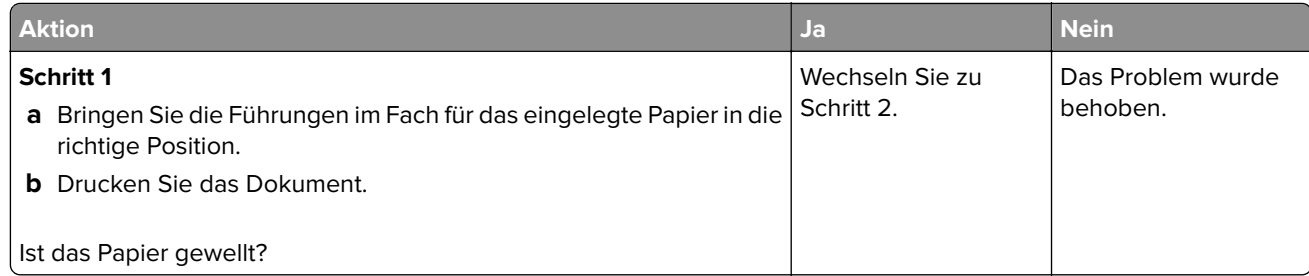

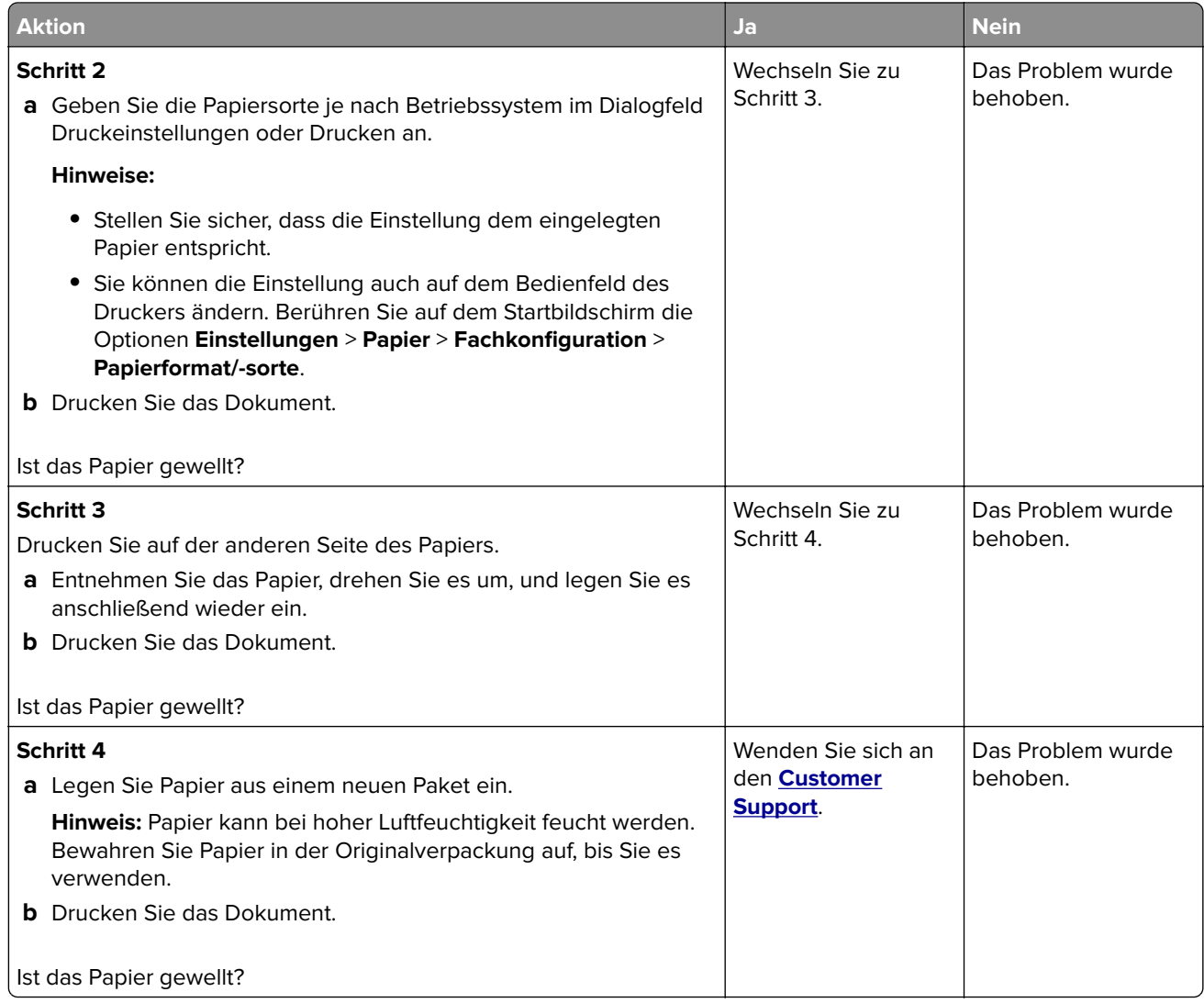

### **Schiefer oder verzerrter Ausdruck**

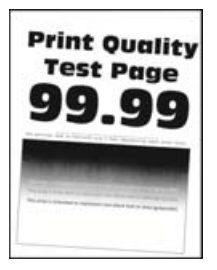

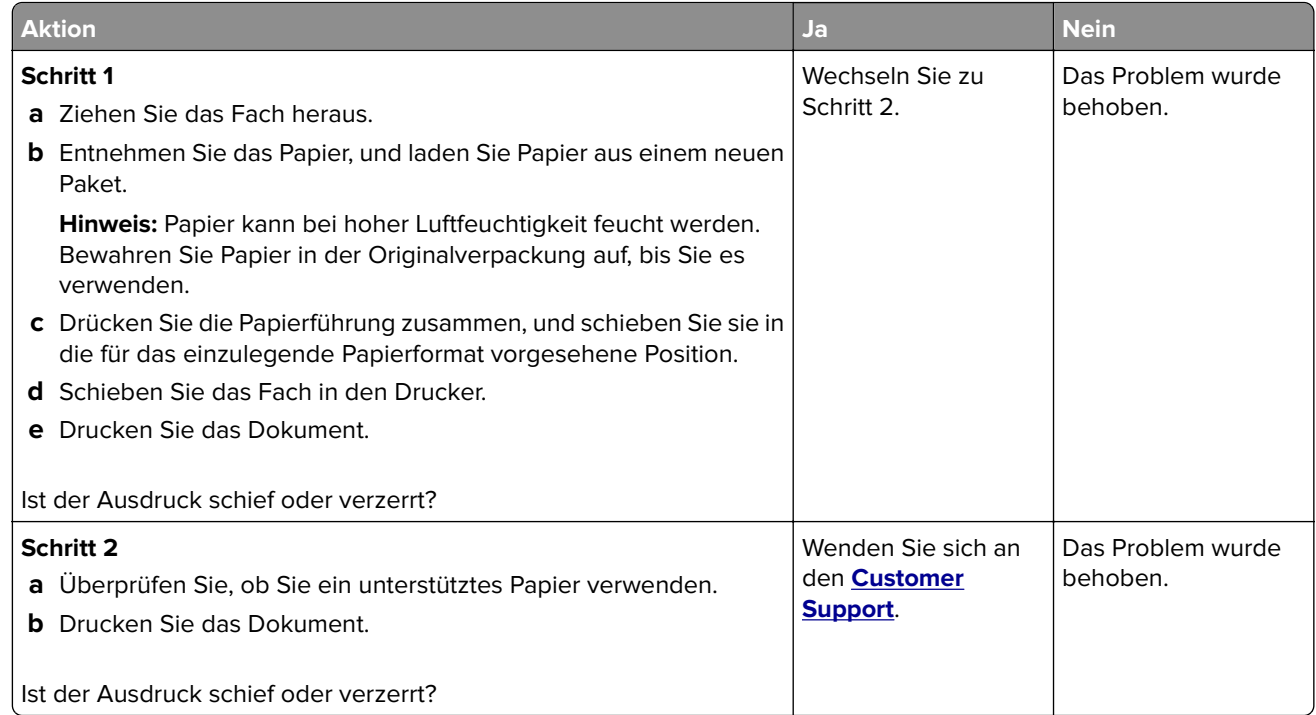

### **Vollflächig einfarbige oder schwarze Bilder**

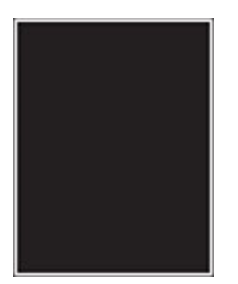

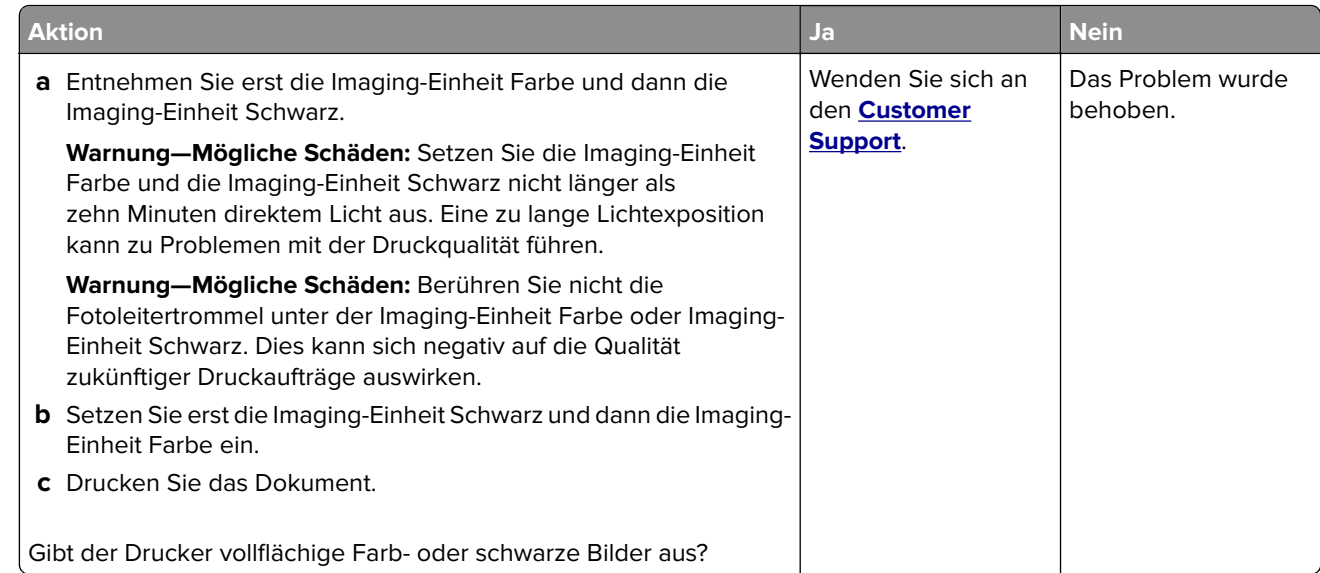

### **Abgeschnittene Texte oder Bilder**

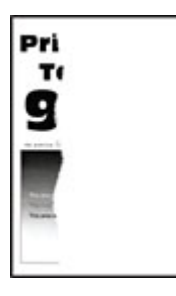

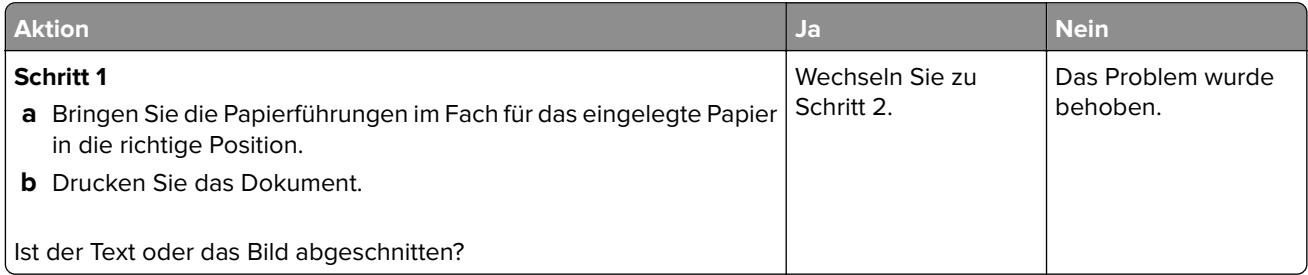

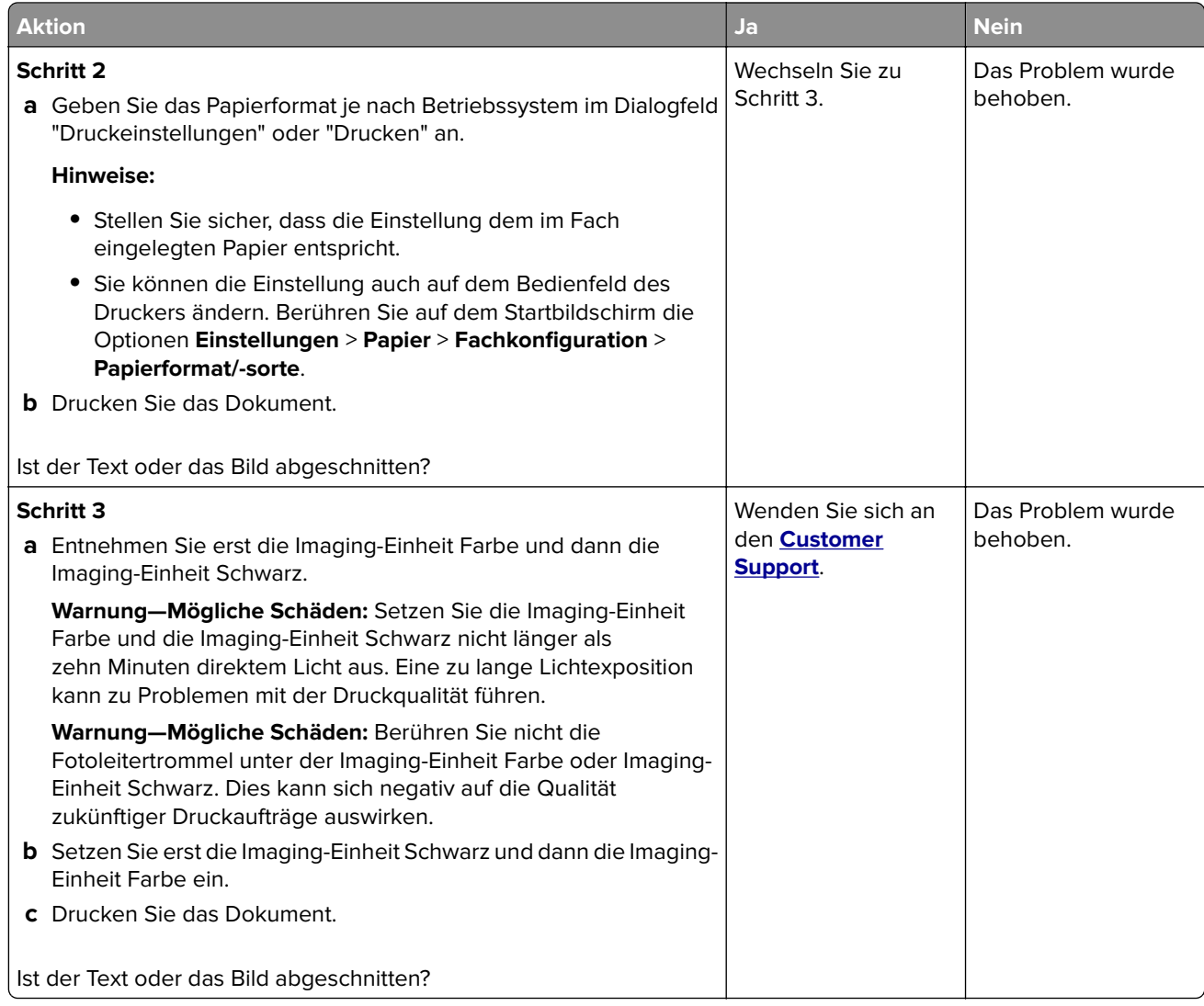

### **Toner lässt sich leicht abwischen**

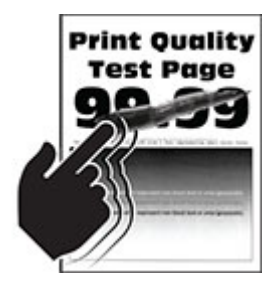

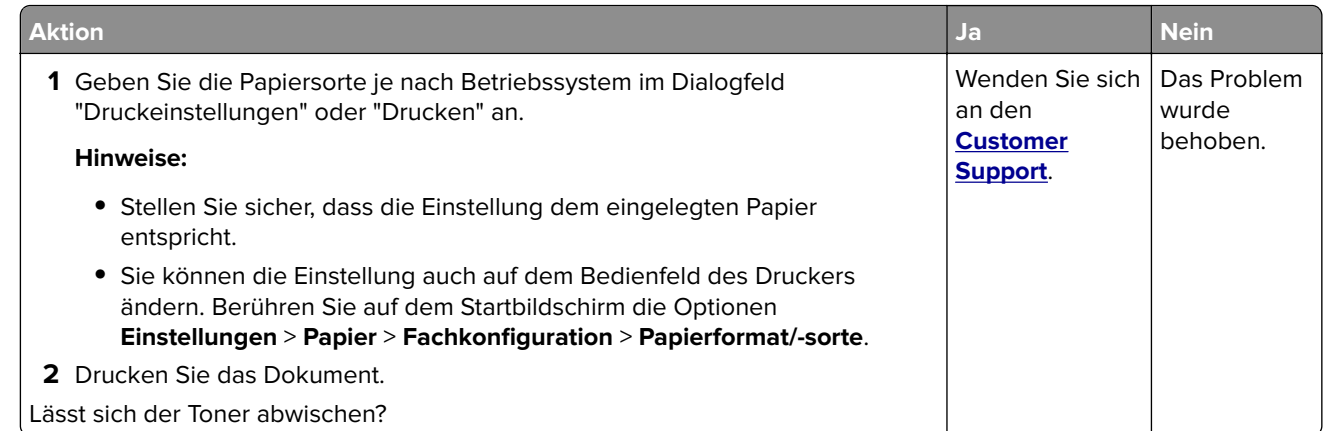

## **Ungleichmäßiger Deckungsgrad**

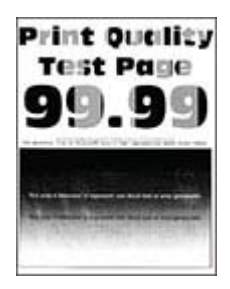

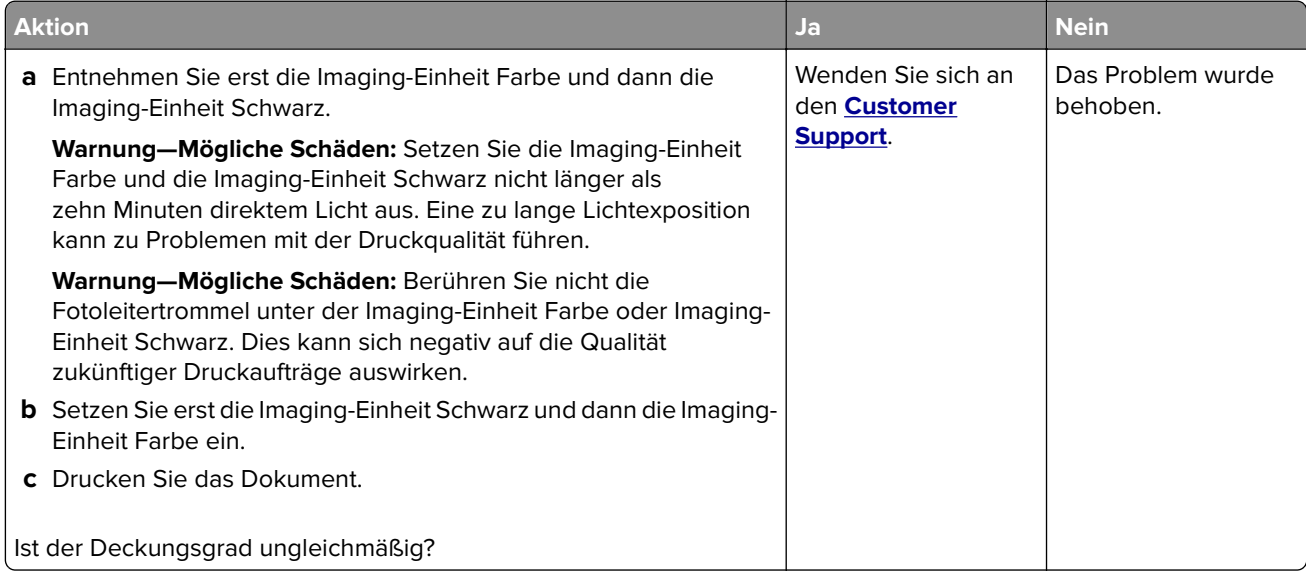

### **Horizontale dunkle Linien**

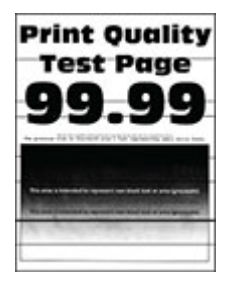

#### **Hinweise:**

- **•** Drucken Sie die Testseiten aus, bevor Sie das Problem beheben. Berühren Sie auf dem Startbildschirm die Optionen **Einstellungen** > **Fehlerbehebung** > **Testseite drucken**.
- **•** Wenn horizontale dunkle Linien auf dem Ausdruck zu sehen sind, lesen Sie das Thema "Sich wiederholende Fehler".

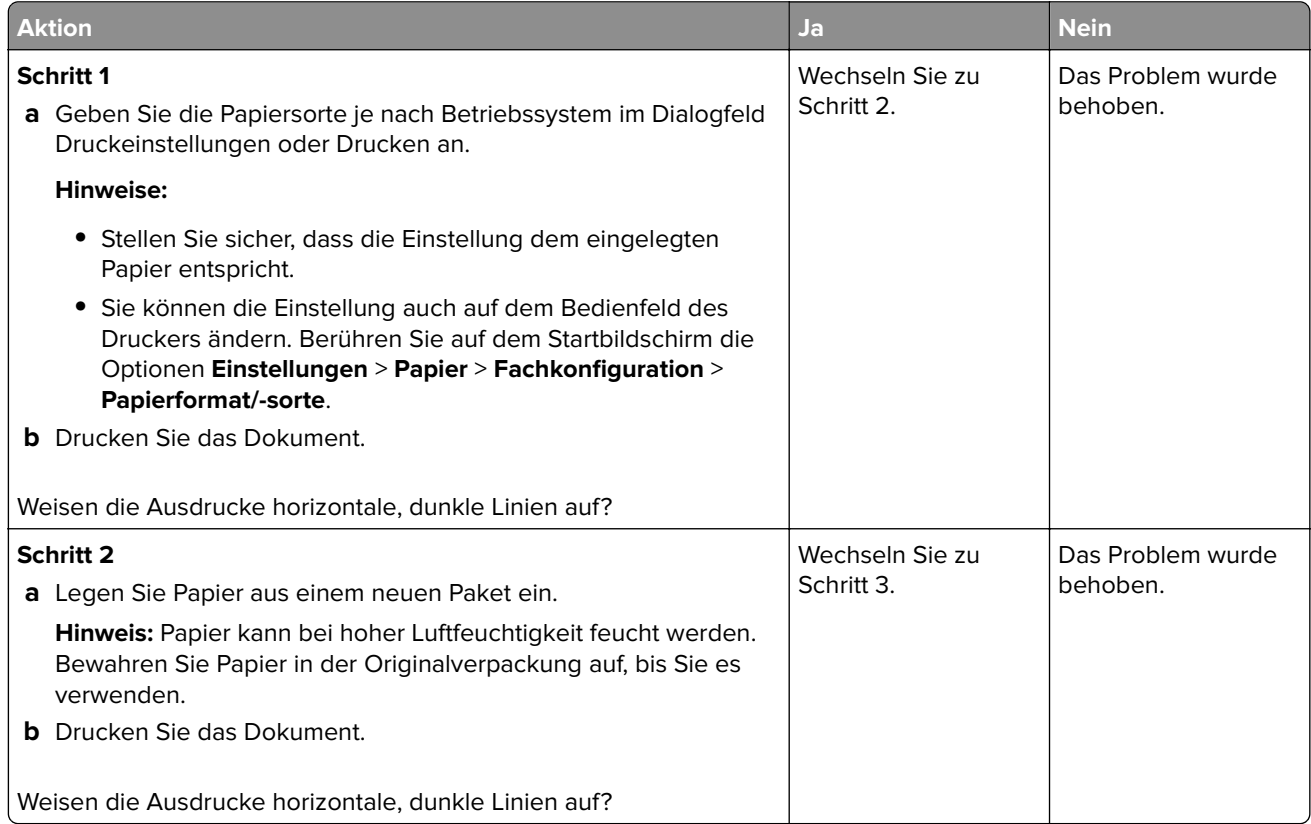

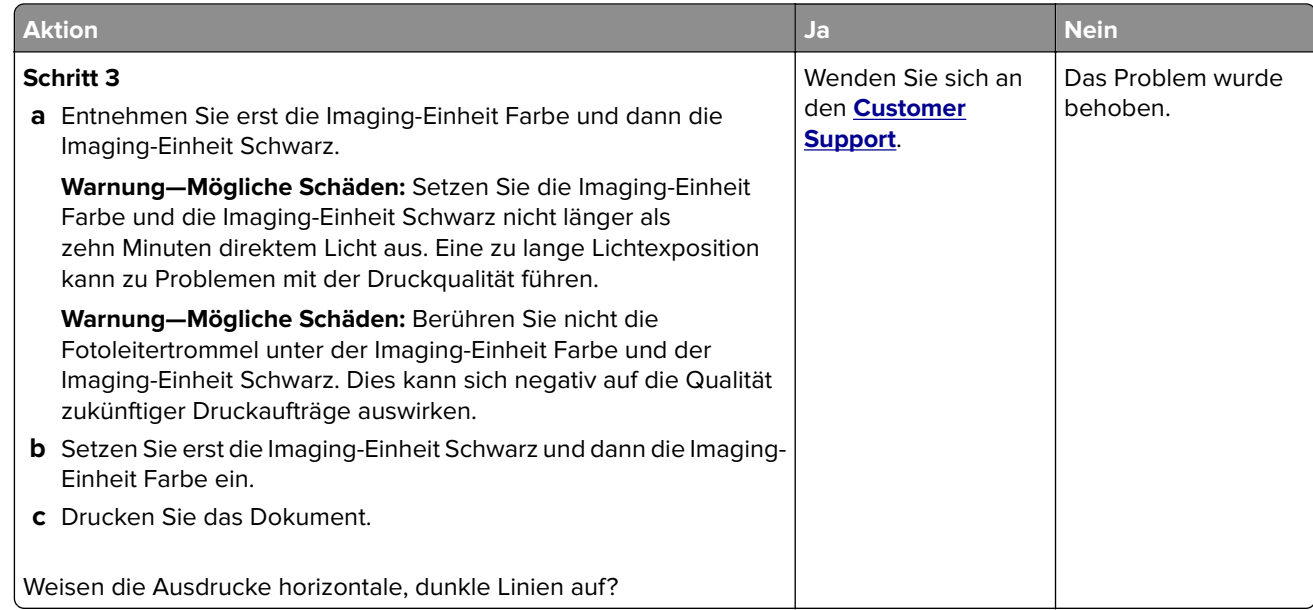

### **Vertikale dunkle Linien**

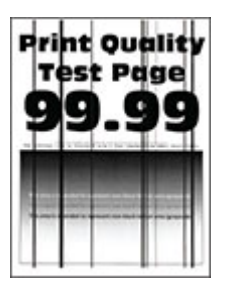

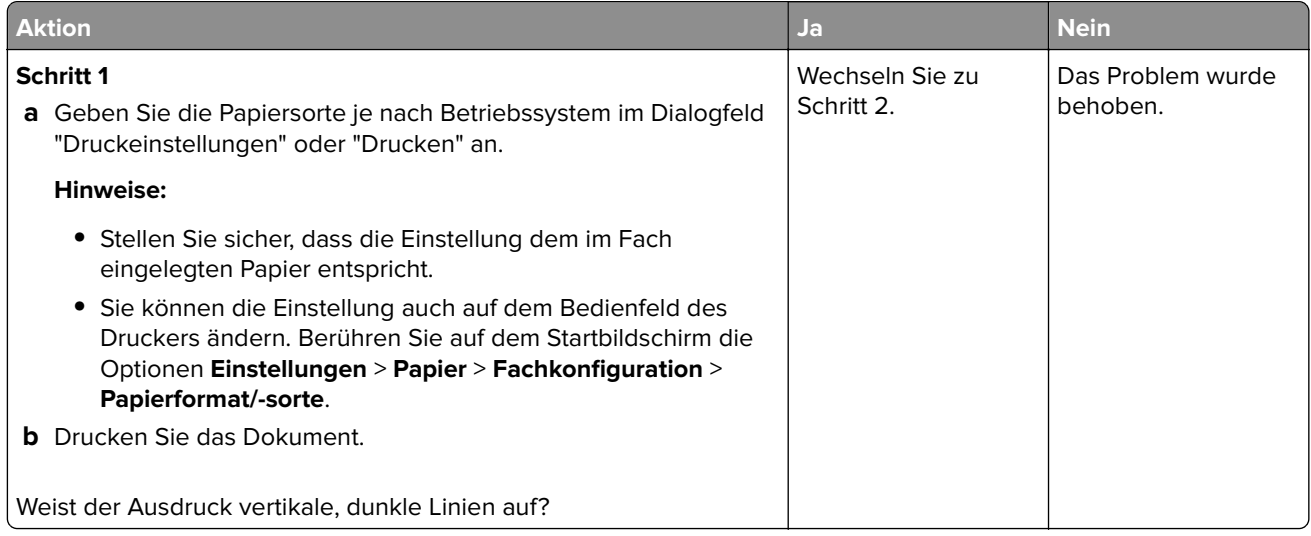

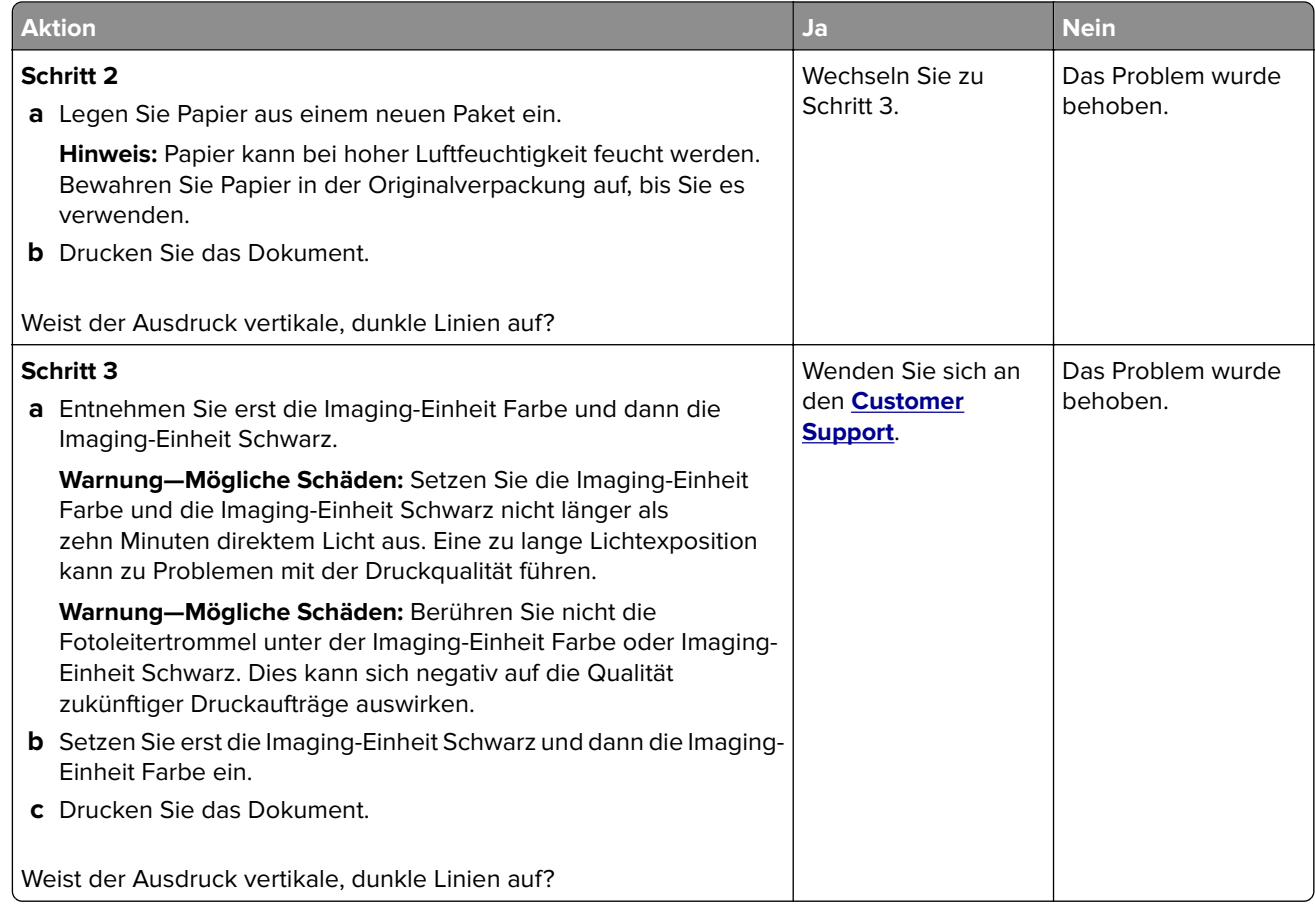

### **Horizontale weiße Linien**

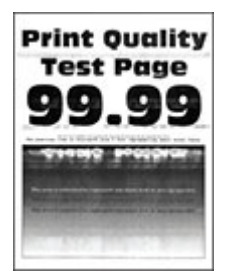

#### **Hinweise:**

- **•** Drucken Sie die Testseiten aus, bevor Sie das Problem beheben. Berühren Sie auf dem Startbildschirm die Optionen **Einstellungen** > **Fehlerbehebung** > **Testseite drucken**.
- **•** Wenn horizontale weiße Linien auf den Ausdrucken zu sehen sind, lesen Sie das Thema "Sich wiederholende Fehler".

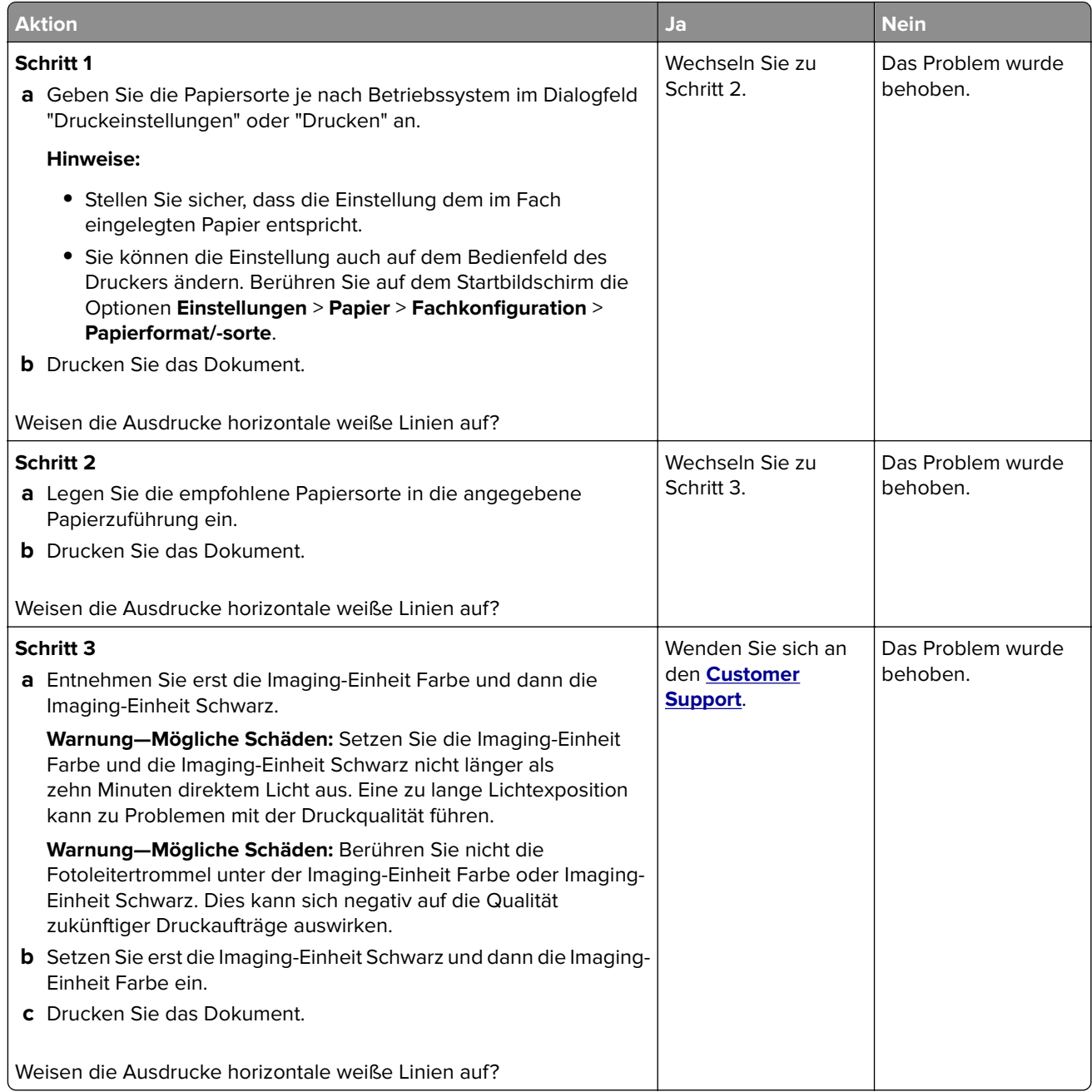

## **Vertikale weiße Linien**

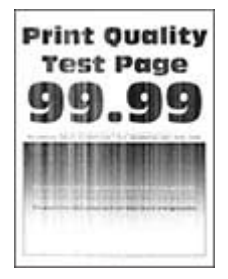

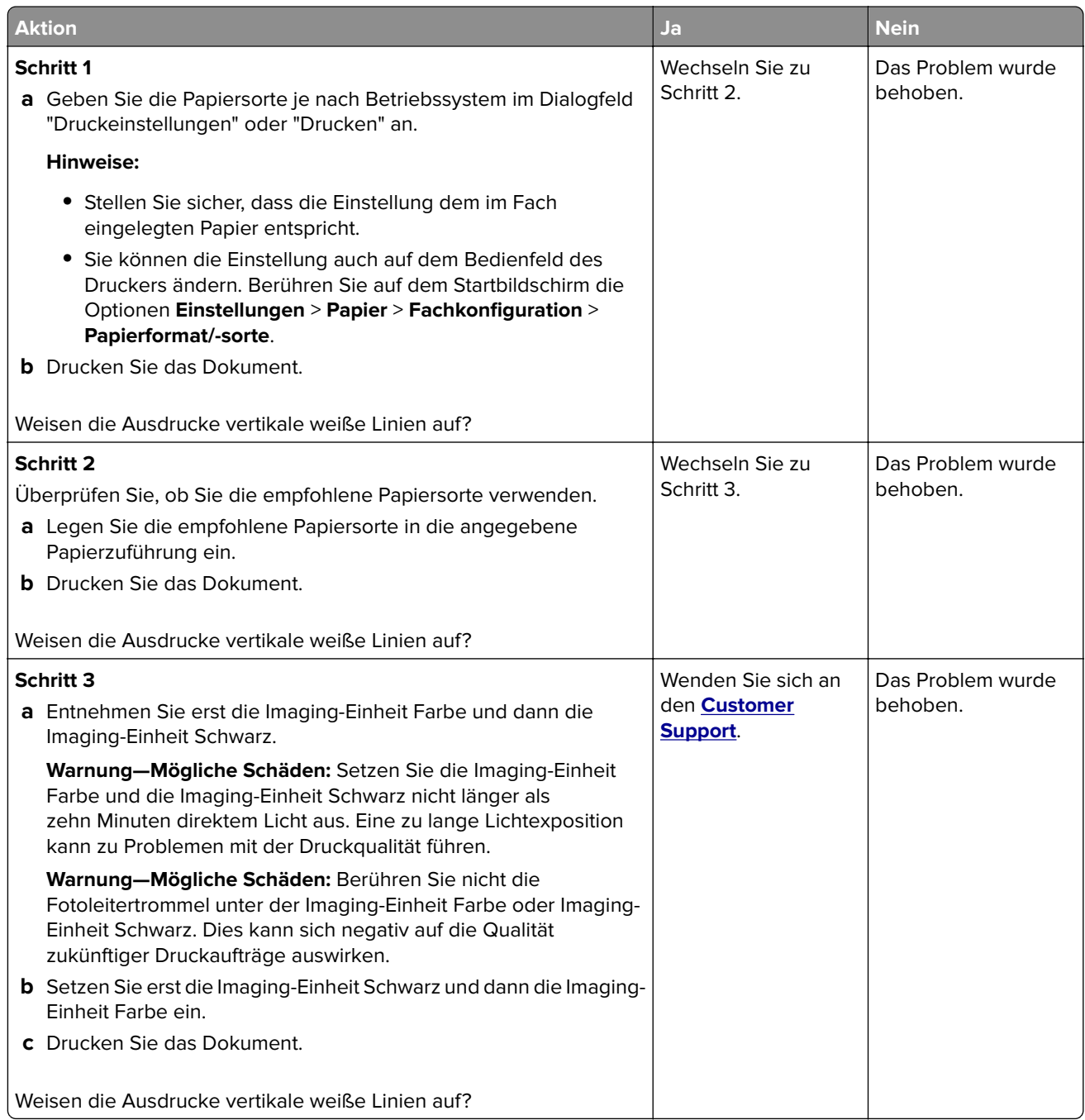

### **Sich wiederholende Fehler**

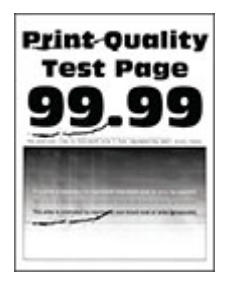

**Hinweis:** Drucken Sie vor der Problemlösung die Qualitätstestseiten aus, um die Ursache für die wiederholten Fehler zu bestimmen. Berühren Sie auf dem Startbildschirm die Option **Einstellungen** > **Fehlersuche** > **Testseite drucken**.

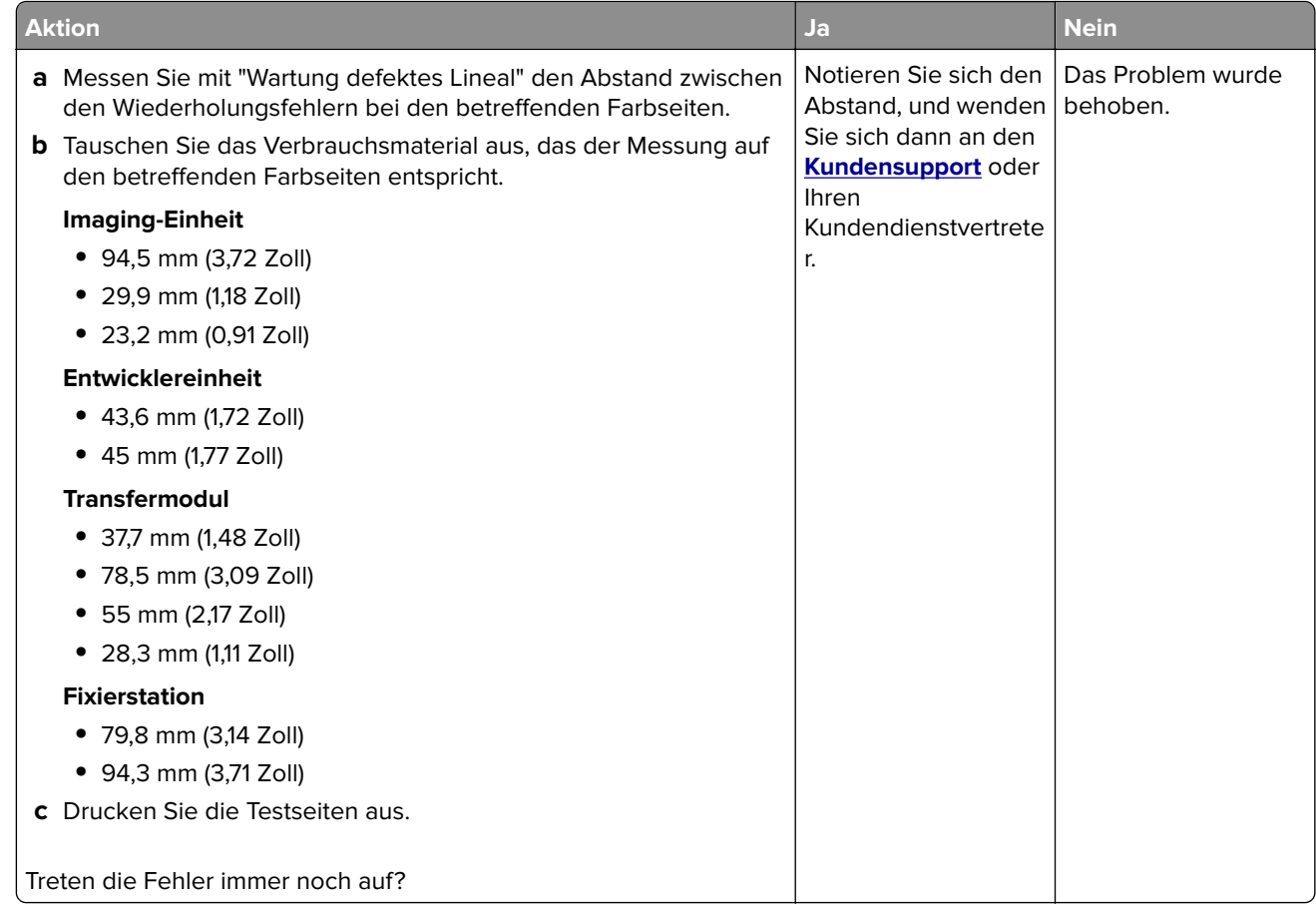

# **Druckaufträge werden nicht gedruckt**

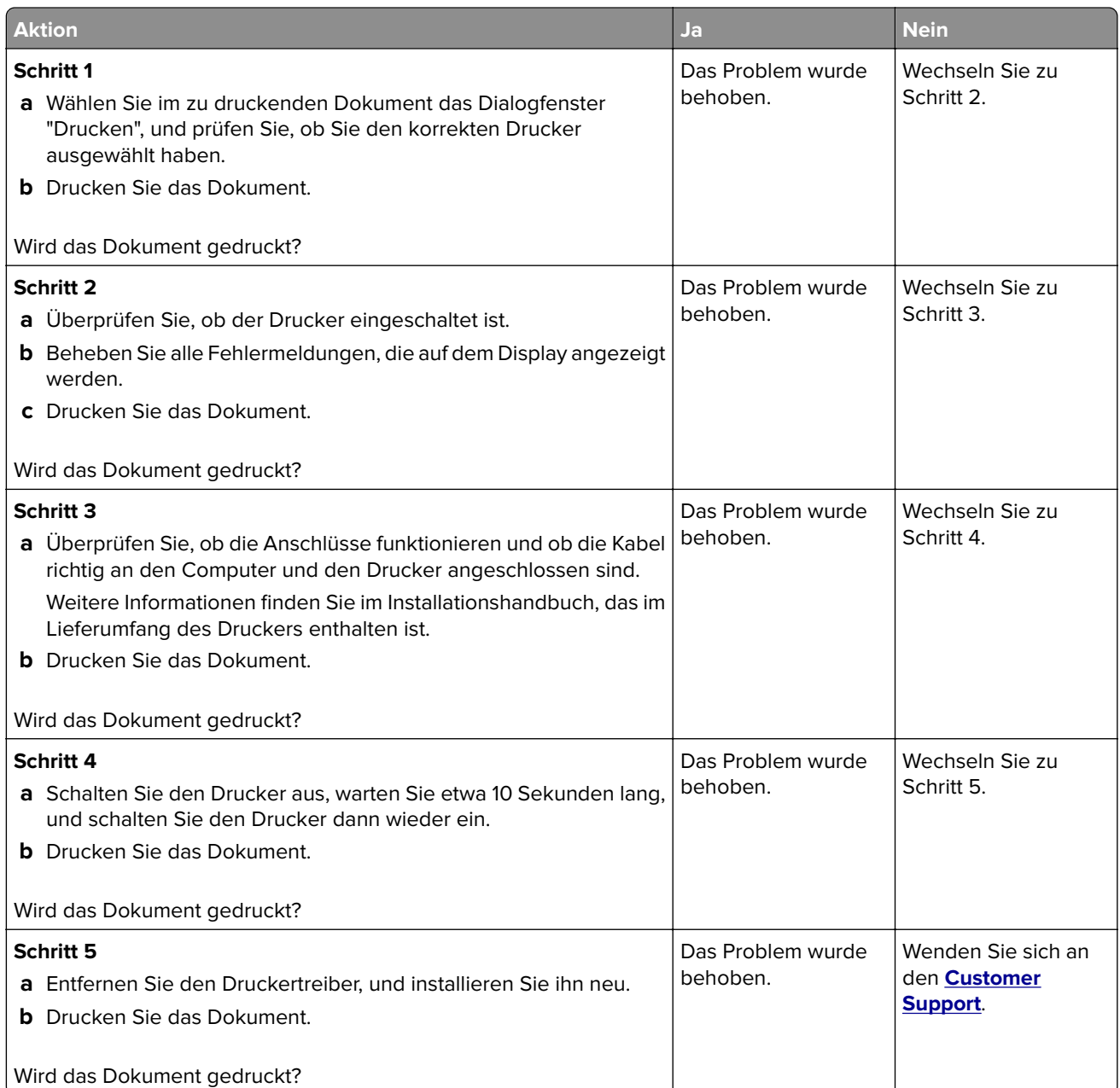

# **Vertrauliche und andere angehaltene Dokumente werden nicht gedruckt**

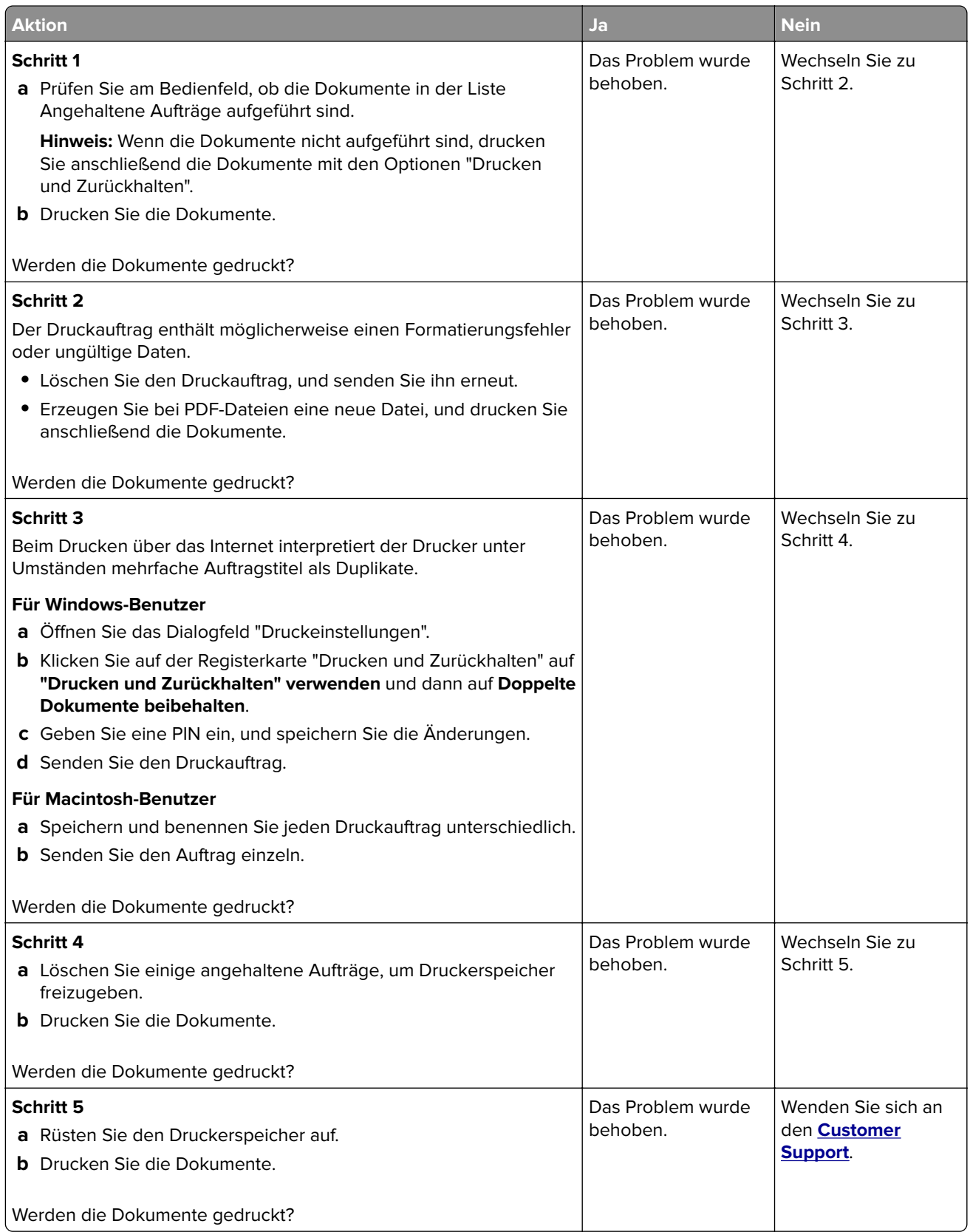

# **Auftrag wird aus dem falschen Fach oder auf falschem Papier gedruckt**

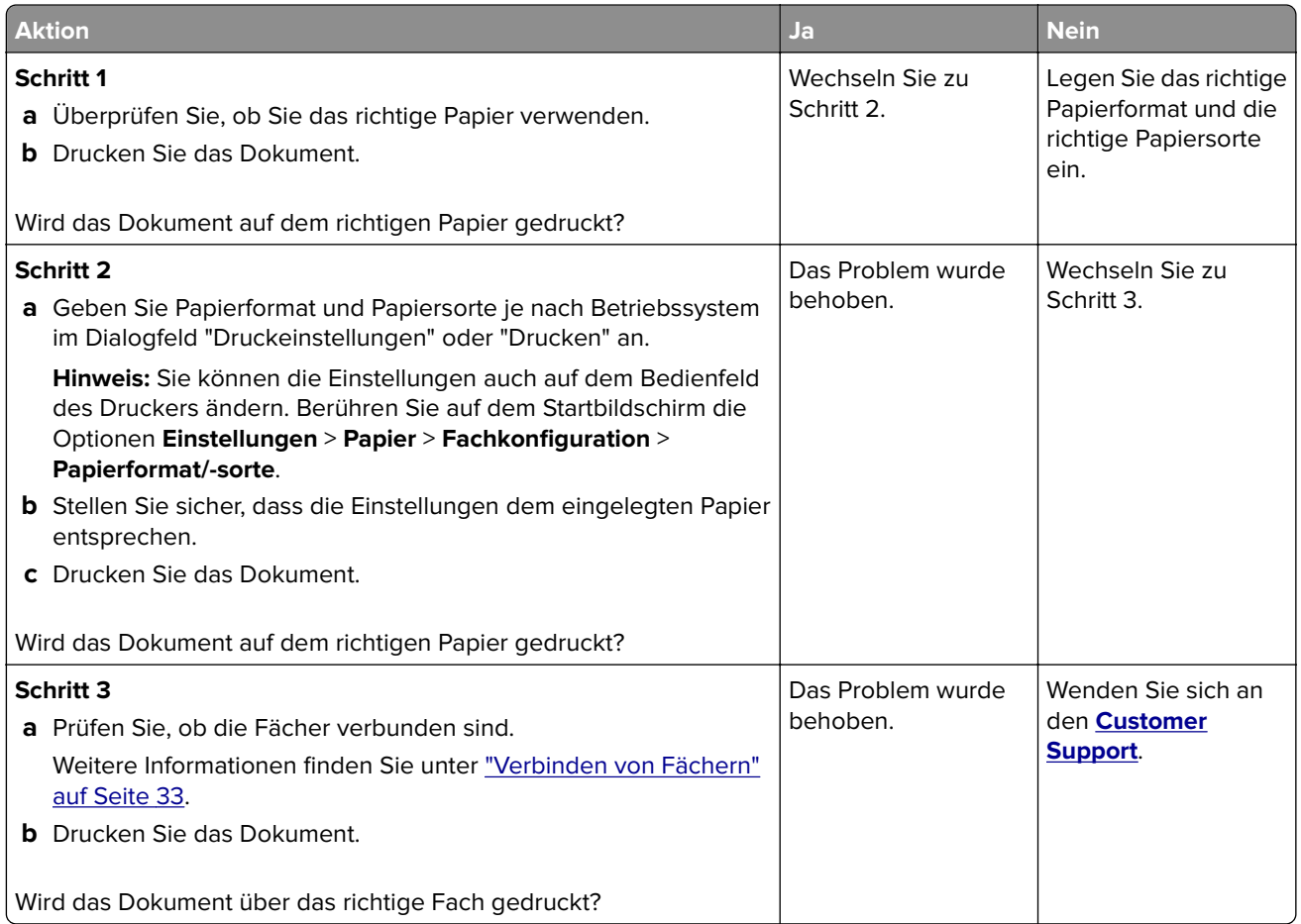

# **Langsames Drucken**

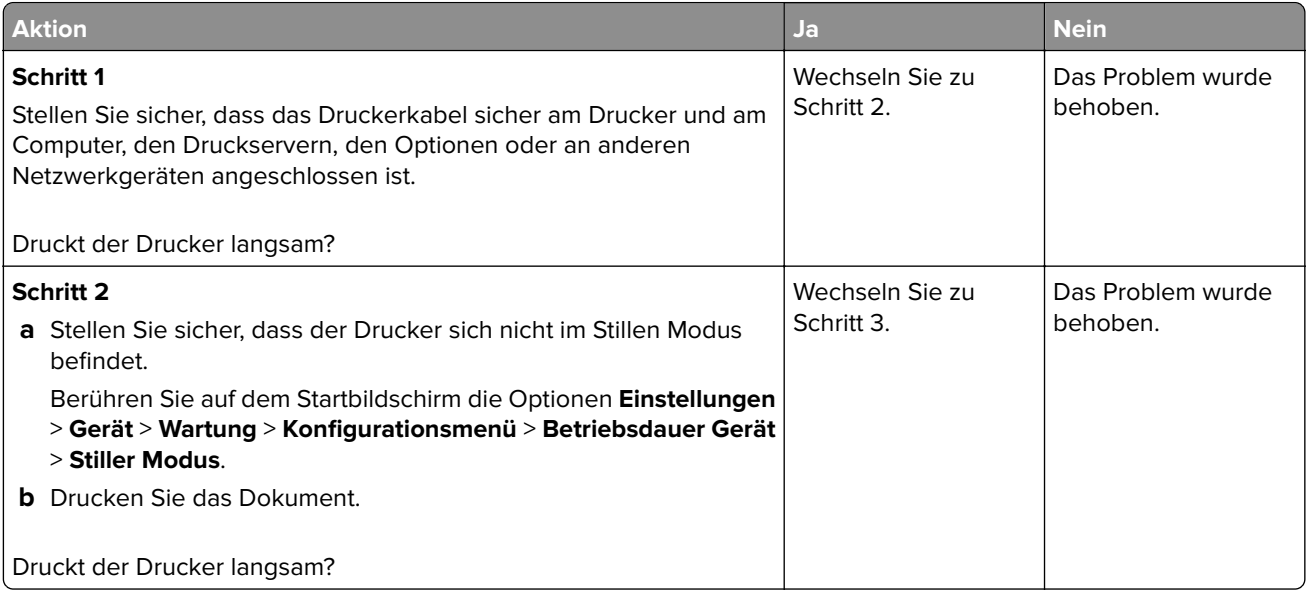

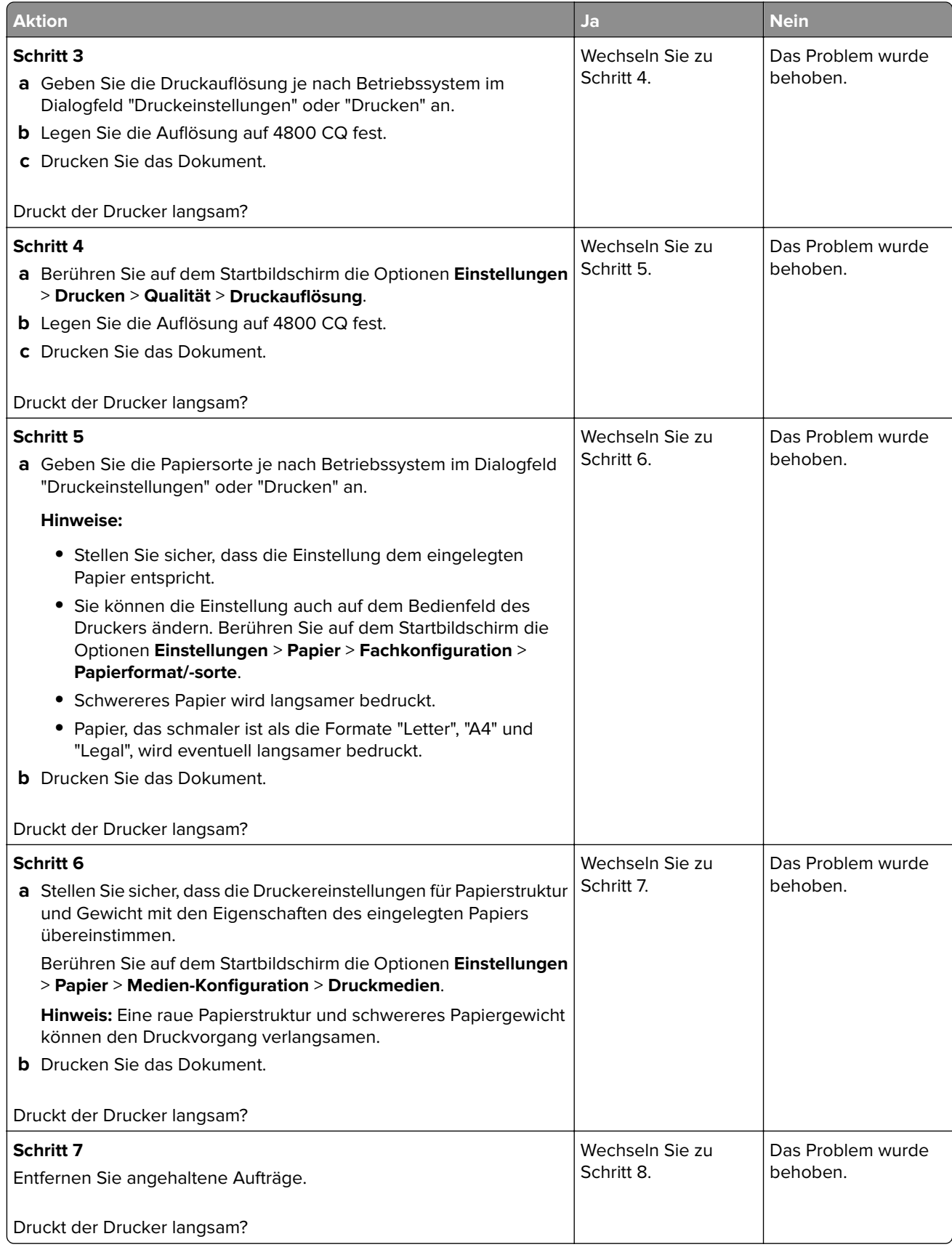

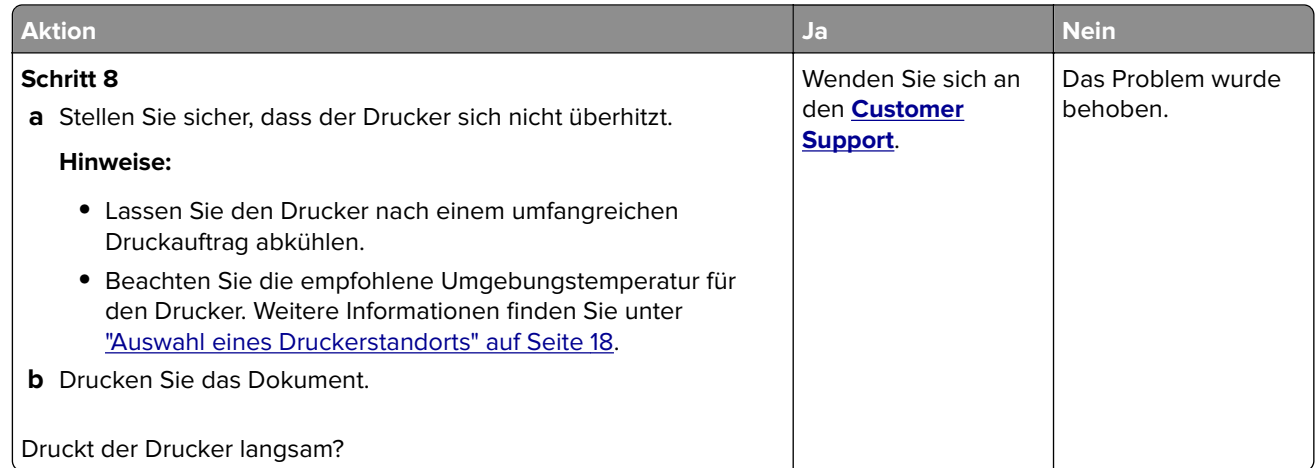

# **Der Drucker reagiert nicht**

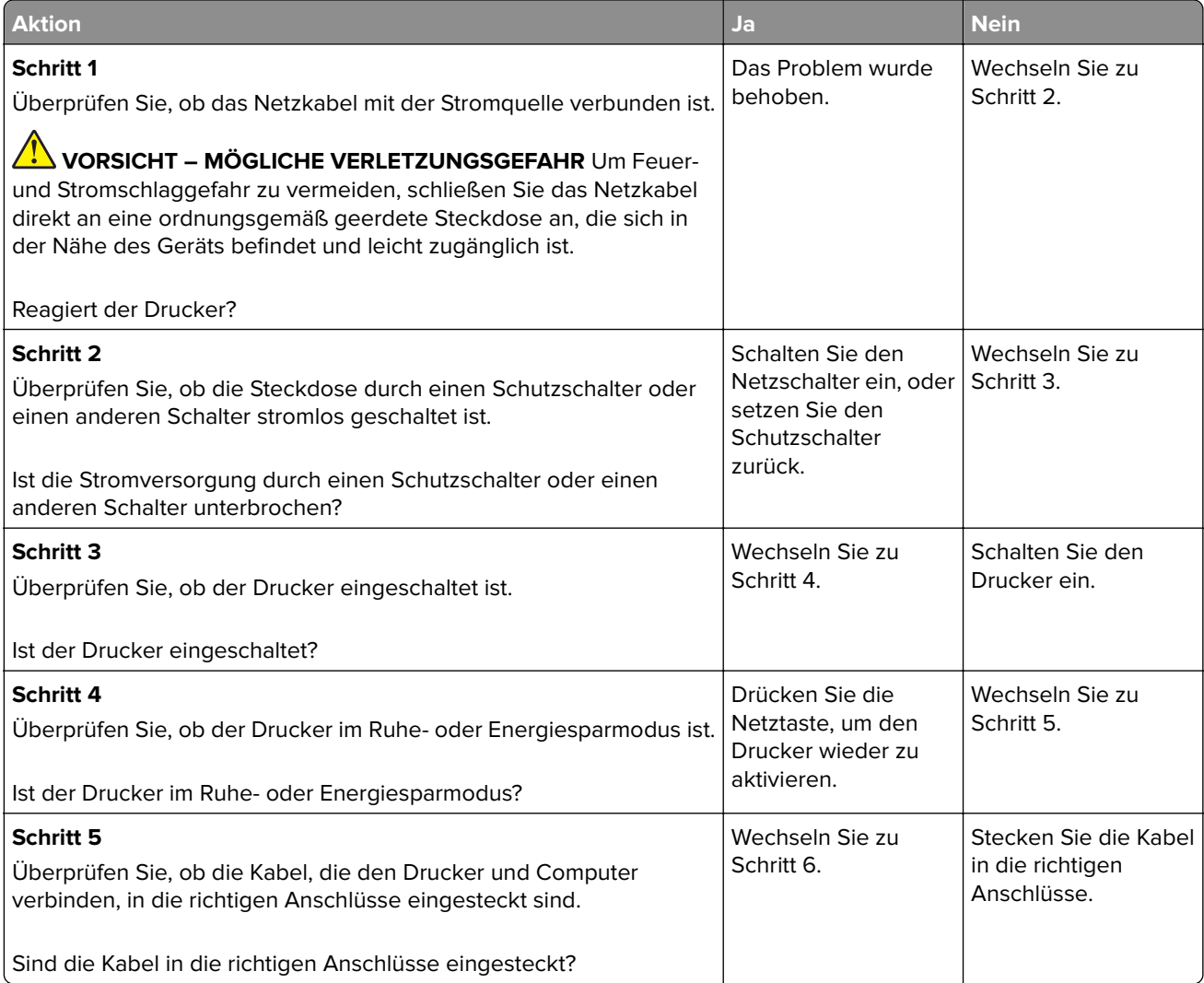

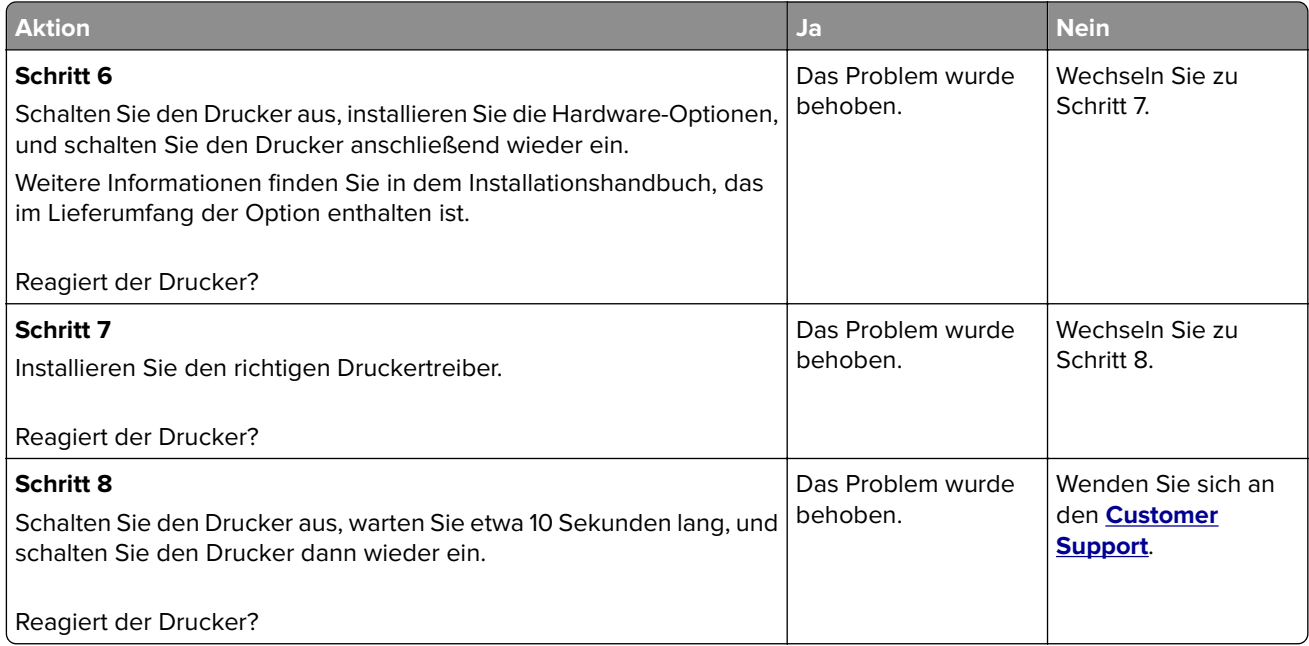

# **Flash-Laufwerk kann nicht gelesen werden**

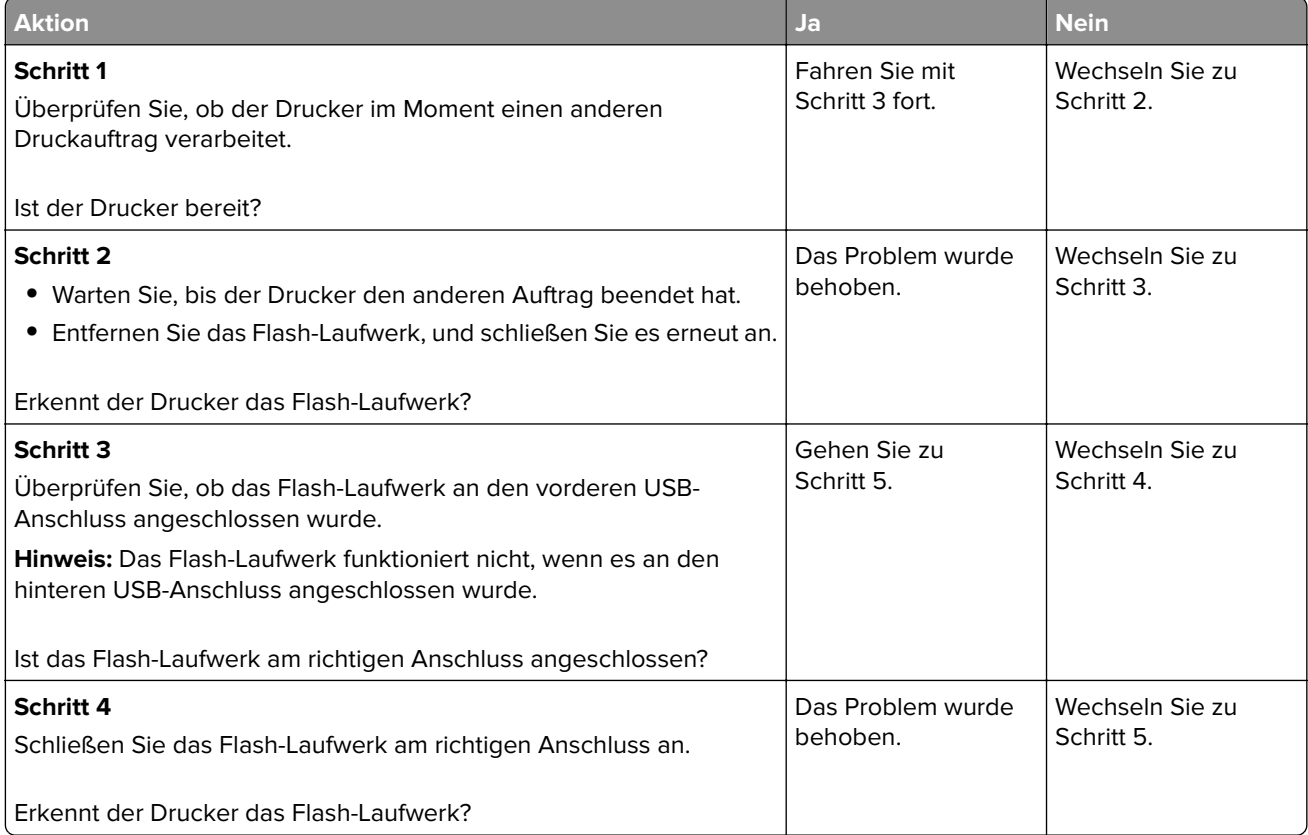

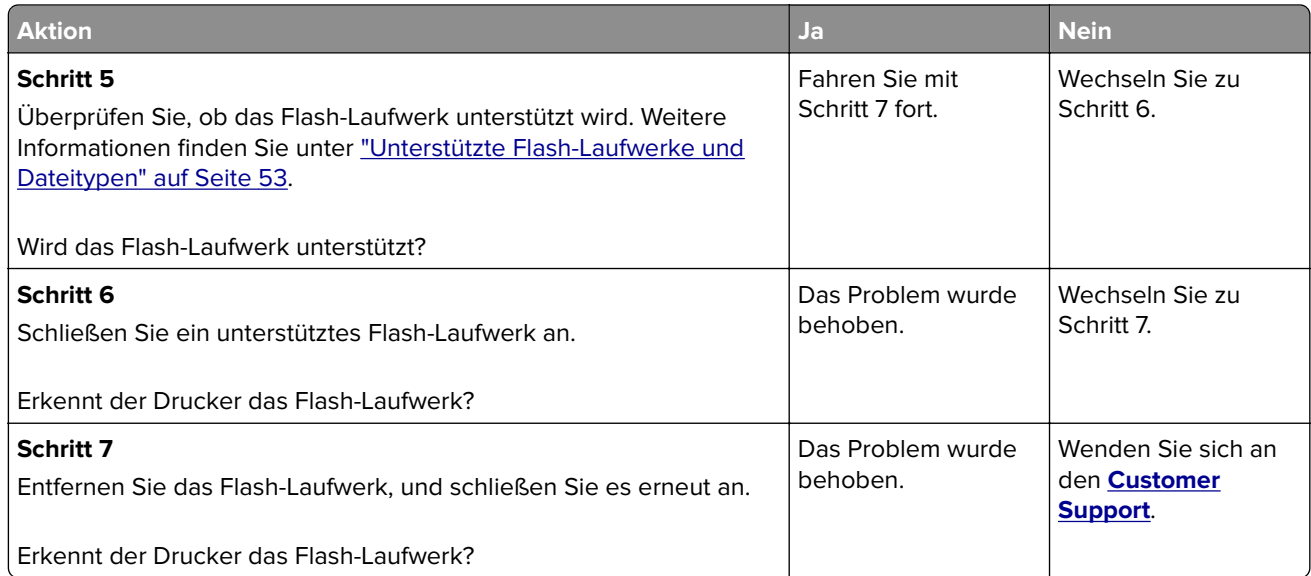

# **Aktivieren des USB-Anschlusses**

Berühren Sie auf dem Startbildschirm die Option **Einstellungen** > **Netzwerk/Anschlüsse** > **USB** > **USB-Anschluss aktivieren**.

# **Beseitigen von Staus**

# **Vermeiden von Papierstaus**

### **Richtiges Einlegen von Papier**

**•** Stellen Sie sicher, dass das Papier flach im Fach liegt und nicht gebogen ist.

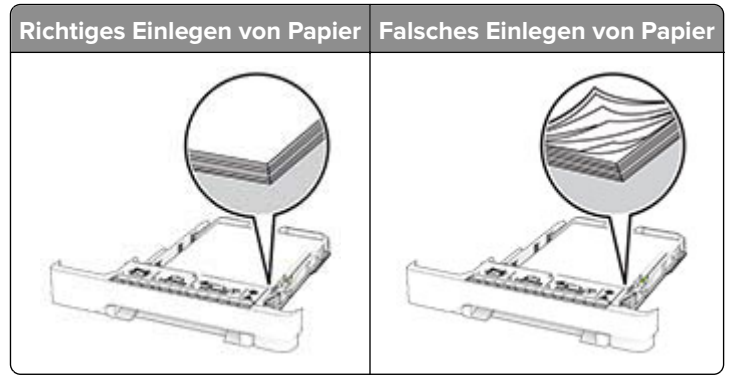

- **•** Legen Sie kein Papier in ein Fach ein oder entfernen Sie welches, während der Drucker einen Druckauftrag ausführt.
- **•** Legen Sie nicht zu viel Papier ein. Stellen Sie sicher, dass die Stapelhöhe die Markierung für maximale Papierfüllung nicht überschreitet.

**•** Schieben Sie das Papier nicht in das Fach. Legen Sie das Papier wie in der Abbildung gezeigt ein.

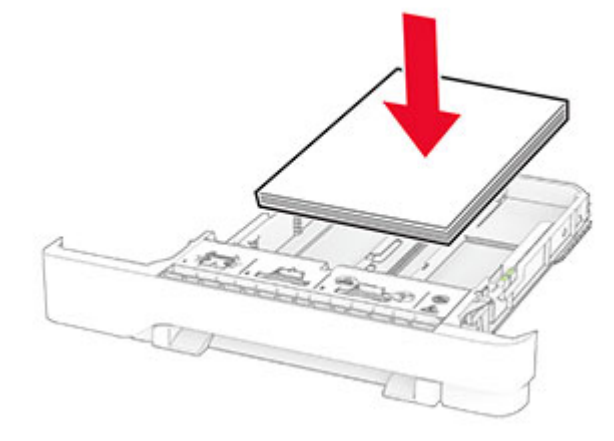

- **•** Stellen Sie sicher, dass die Papierführungen richtig positioniert sind und nicht fest am Papier oder den Briefumschlägen anliegen.
- **•** Schieben Sie das Fach fest in den Drucker ein, nachdem Sie Papier eingelegt haben.

#### **Verwenden von empfohlenem Papier**

- **•** Verwenden Sie nur empfohlenes Papier bzw. empfohlene Spezialdruckmedien.
- **•** Legen Sie kein Papier ein, das Knitterspuren oder Falten aufweist bzw. feucht oder gewellt ist.
- **•** Biegen Sie das Papier vor dem Einlegen in beide Richtungen, fächern Sie es auf, und gleichen Sie die Kanten an.

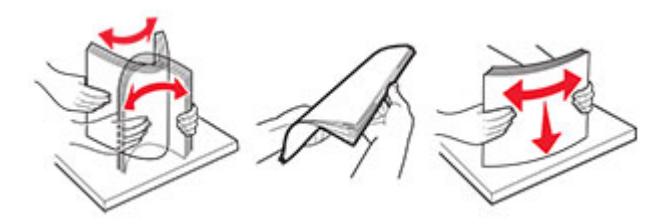

- **•** Verwenden Sie kein Papier, das manuell zugeschnitten wurde.
- **•** Legen Sie keine unterschiedlichen Papierformate, -gewichte oder -sorten in ein Fach ein.
- **•** Stellen Sie sicher, dass Papierformat und -sorte auf dem Computer oder Druckerbedienfeld richtig eingestellt wurden.
- **•** Lagern Sie das Papier entsprechend den Empfehlungen des Herstellers.

## **Erkennen von Papierstaubereichen**

#### **Hinweise:**

- **•** Wenn Papierstau-Assistent auf On gesetzt ist, werden leere Seiten oder teilweise bedruckte Seiten nach dem Entfernen einer gestauten Seite vom Drucker ausgegeben. Überprüfen Sie Ihre gedruckte Ausgabe auf leere Seiten.
- **•** Wenn Nach Stau weiter auf Ein oder Auto gesetzt ist, druckt der Drucker gestaute Seiten neu.

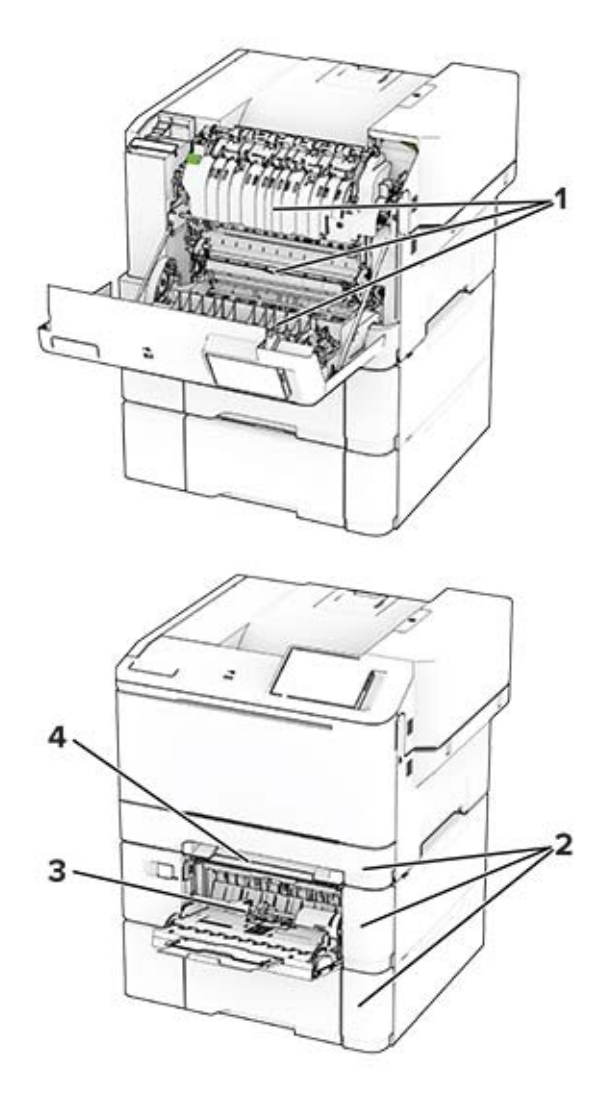

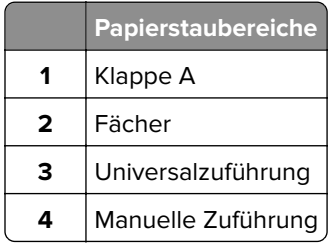

# **Papierstau in Klappe A**

### **Papierstau unter der Fixierstation**

**1** Öffnen Sie Klappe A.

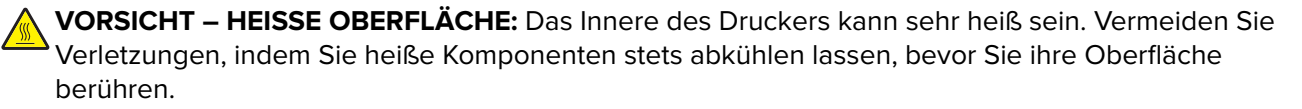

**Warnung—Mögliche Schäden:** Berühren Sie den freiliegenden Metallrahmen des Druckers, bevor Sie den Drucker öffnen oder den Innenbereich des Druckers berühren, um Schäden durch elektrostatische Entladungen zu vermeiden.

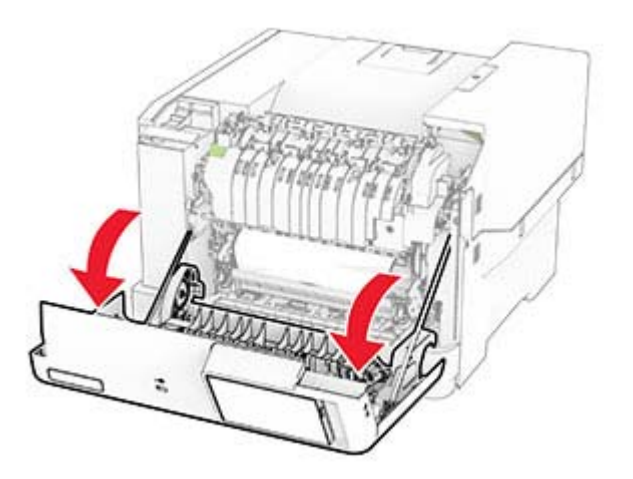

**2** Entfernen Sie das gestaute Papier.

**Hinweis:** Stellen Sie sicher, dass alle Papierteile entfernt werden.

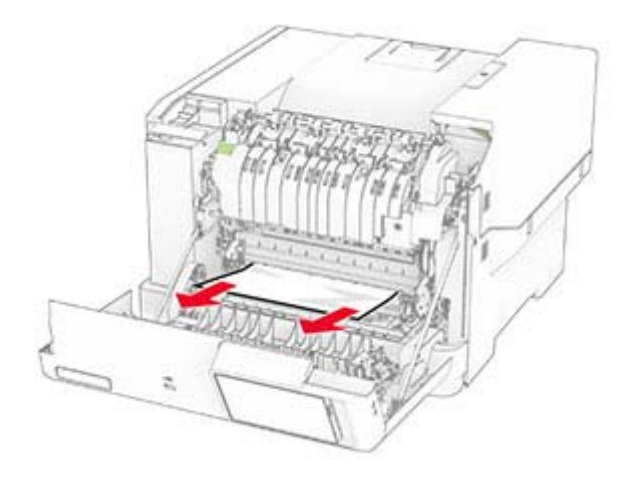

**3** Schließen Sie Klappe A.

#### **Papierstau in der Fixierstation**

**1** Öffnen Sie Klappe A.

**VORSICHT – HEISSE OBERFLÄCHE:** Das Innere des Druckers kann sehr heiß sein. Vermeiden Sie Verletzungen, indem Sie heiße Komponenten stets abkühlen lassen, bevor Sie ihre Oberfläche berühren.

**Warnung—Mögliche Schäden:** Berühren Sie den freiliegenden Metallrahmen des Druckers, bevor Sie den Drucker öffnen oder den Innenbereich des Druckers berühren, um Schäden durch elektrostatische Entladungen zu vermeiden.

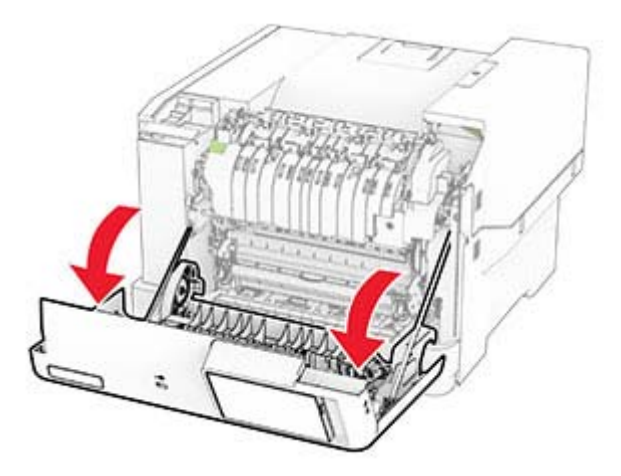

**2** Öffnen Sie die Zugriffsklappe der Fixierstation, und entfernen Sie das gestaute Papier. **Hinweis:** Stellen Sie sicher, dass alle Papierteile entfernt werden.

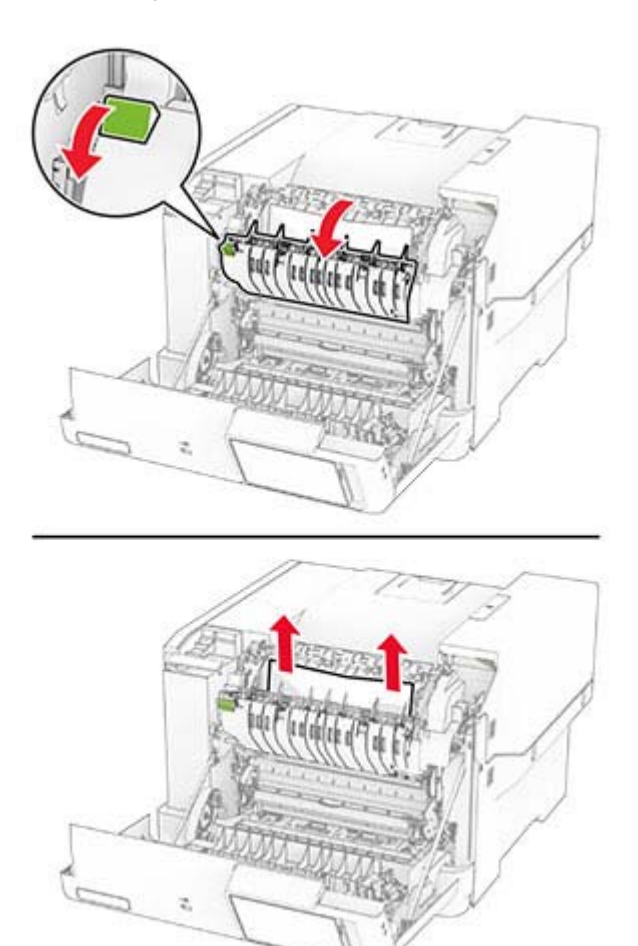

**3** Schließen Sie Klappe A.

### **Papierstau in der Duplexeinheit**

**1** Öffnen Sie Klappe A.

**VORSICHT – HEISSE OBERFLÄCHE:** Das Innere des Druckers kann sehr heiß sein. Vermeiden Sie Verletzungen, indem Sie heiße Komponenten stets abkühlen lassen, bevor Sie ihre Oberfläche berühren.

**Warnung—Mögliche Schäden:** Berühren Sie den freiliegenden Metallrahmen des Druckers, bevor Sie den Drucker öffnen oder den Innenbereich des Druckers berühren, um Schäden durch elektrostatische Entladungen zu vermeiden.

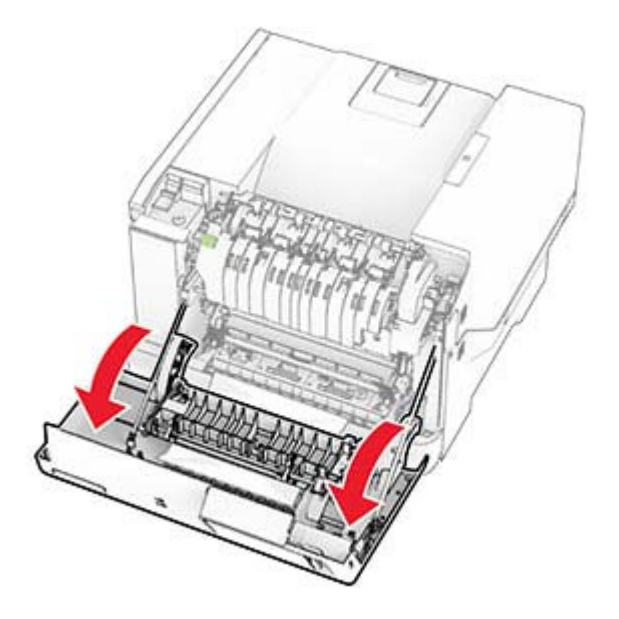

**2** Entfernen Sie das gestaute Papier.

**Hinweis:** Stellen Sie sicher, dass alle Papierteile entfernt werden.

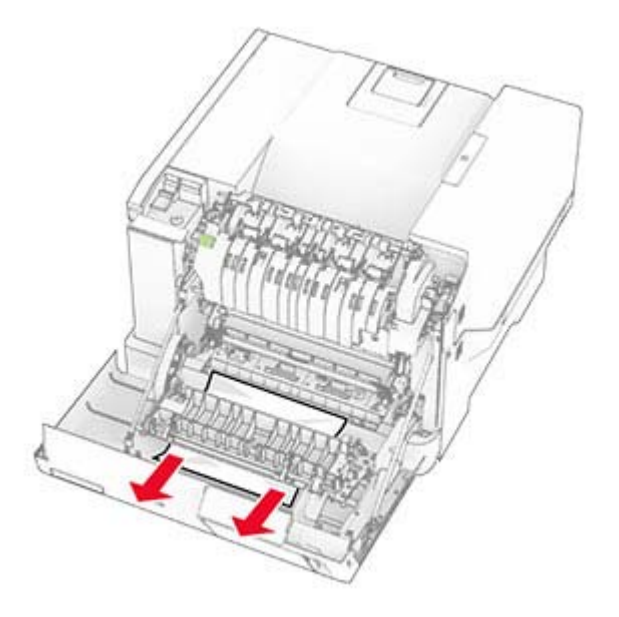

**3** Schließen Sie Klappe A.

# **Papierstau in Fächern**

**1** Ziehen Sie das Fach heraus.

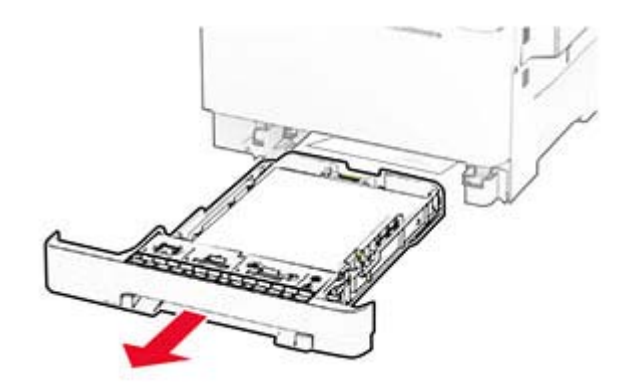

**Warnung—Mögliche Schäden:** Ein Sensor innerhalb des optionalen Fachs wird durch statische Aufladung leicht beschädigt. Berühren Sie einen Metallgegenstand, bevor Sie das verklemmte Papier in dem Fach entfernen.

**2** Entfernen Sie das gestaute Papier.

**Hinweis:** Stellen Sie sicher, dass alle Papierteile entfernt werden.

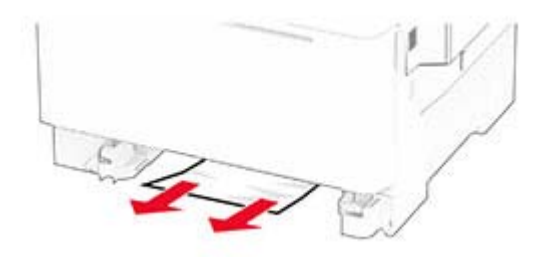

**3** Schieben Sie das Fach in den Drucker.

## **Papierstau in der manuellen Zufuhr**

Entfernen Sie das gestaute Papier.

**Hinweis:** Stellen Sie sicher, dass alle Papierteile entfernt werden.

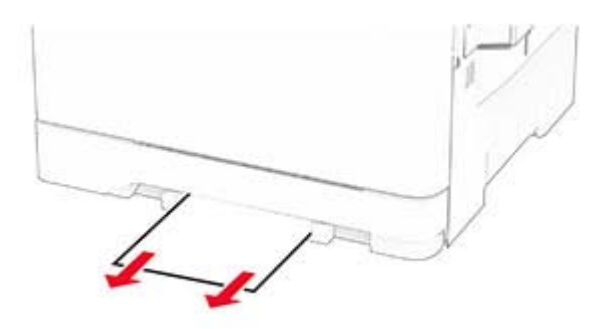

# **Papierstau in der Universalzuführung**

**Hinweis:** Die Universalzuführung ist nur verfügbar, wenn eine optionale 650-Blatt-Doppelzuführung installiert ist.

- **1** Entnehmen Sie das Papier aus der Universalzuführung, und schließen Sie diese.
- **2** Ziehen Sie das Fach heraus.

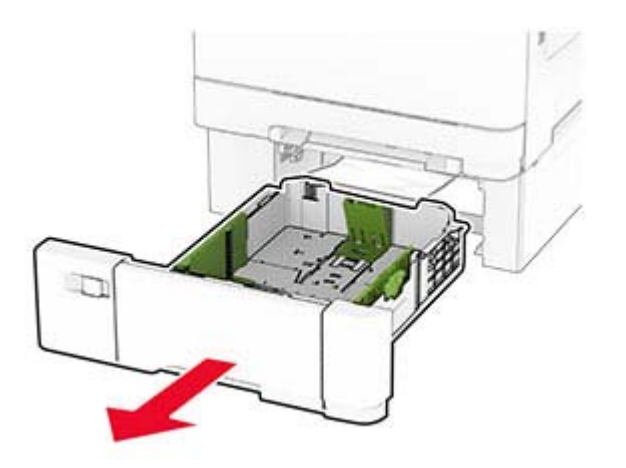

**3** Entfernen Sie das gestaute Papier.

**Hinweis:** Stellen Sie sicher, dass alle Papierteile entfernt werden.

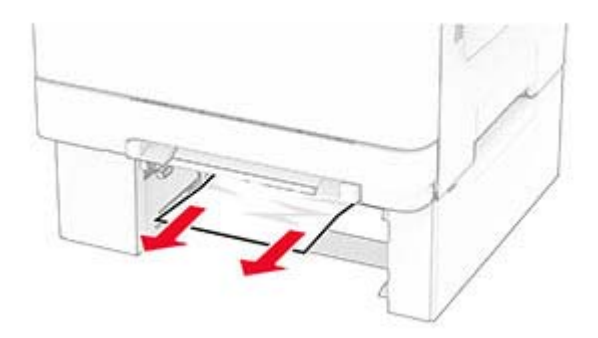

- **4** Schieben Sie das Fach in den Drucker.
- **5** Öffnen Sie die Universalzuführung, und legen Sie das Papier wieder ein.

# **Probleme mit der Netzwerkverbindung**

# **Embedded Web Server kann nicht geöffnet werden**

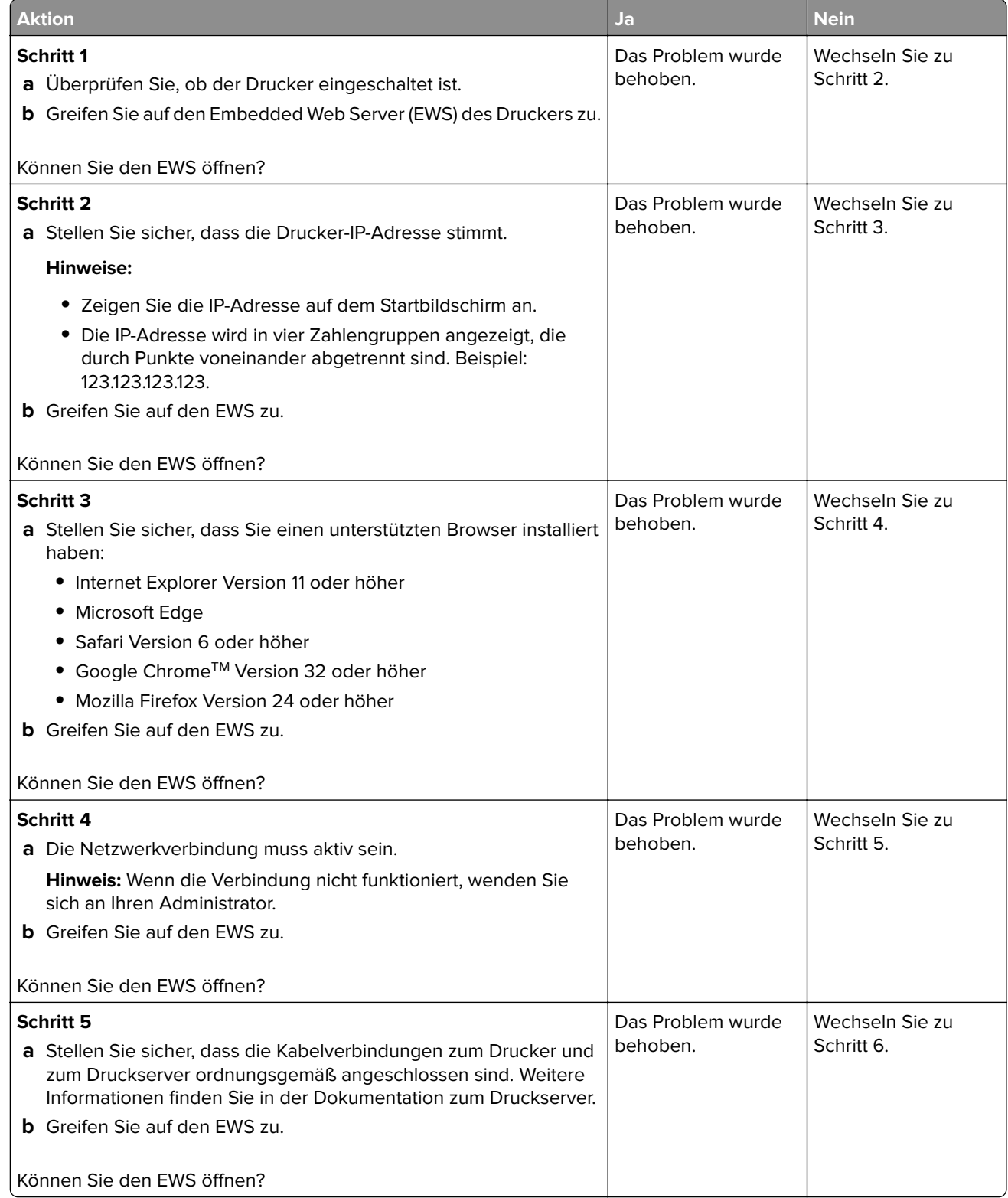

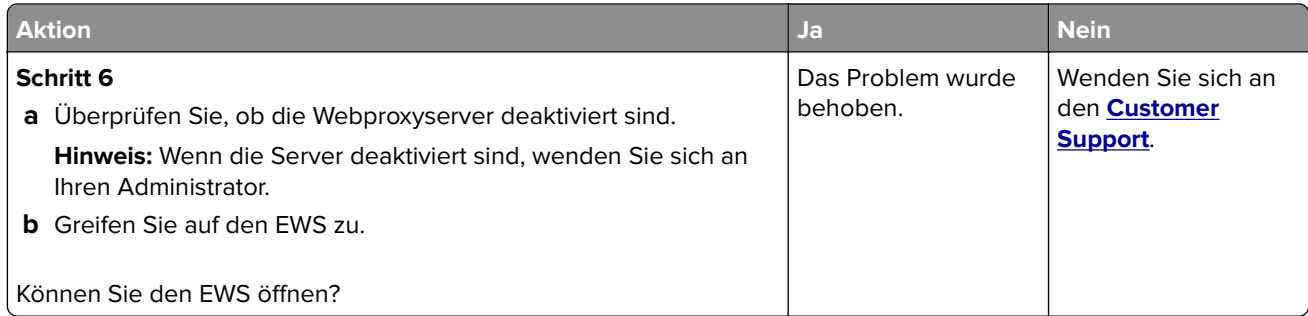

# **Drucker kann nicht mit dem WLAN verbunden werden**

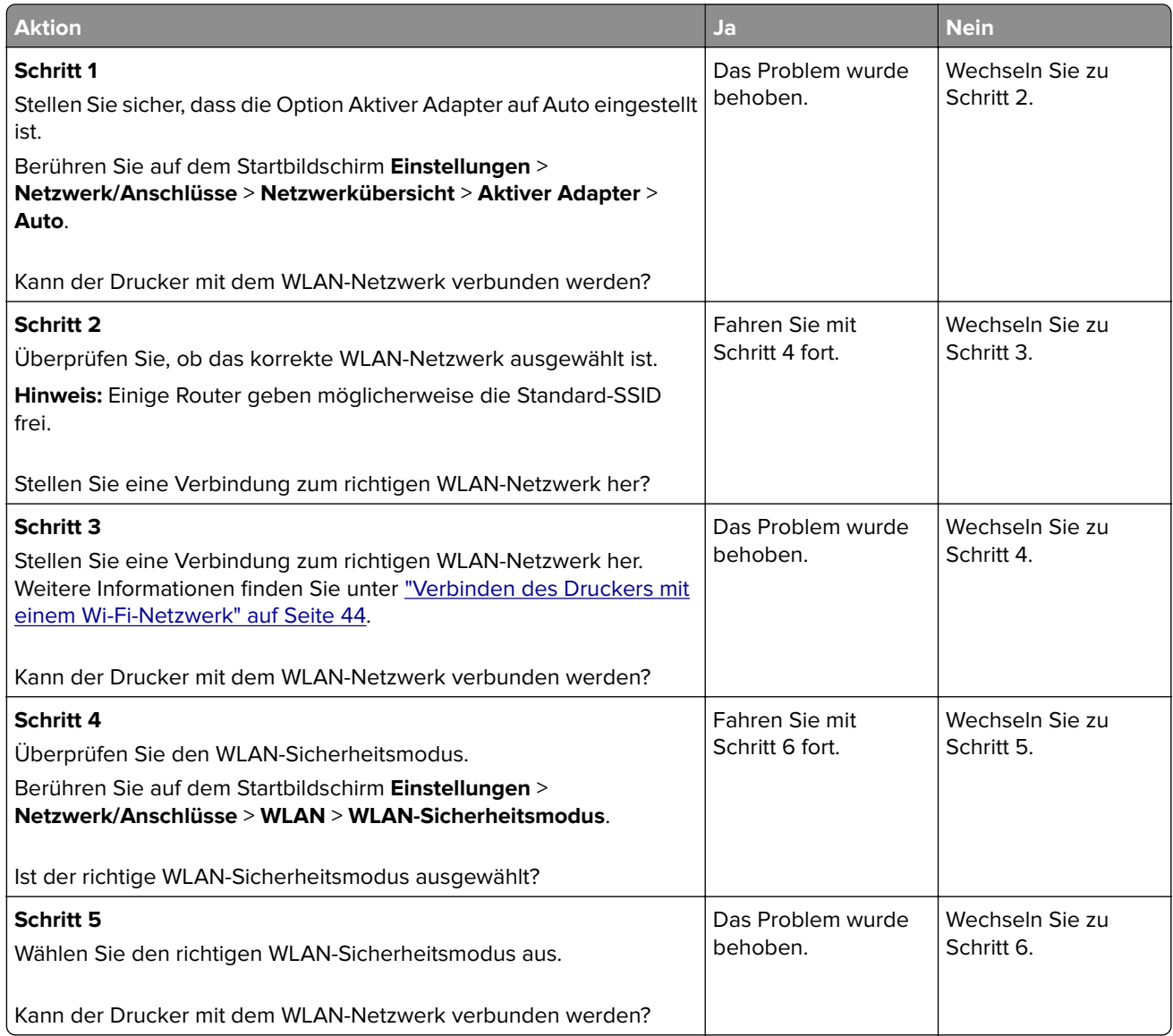

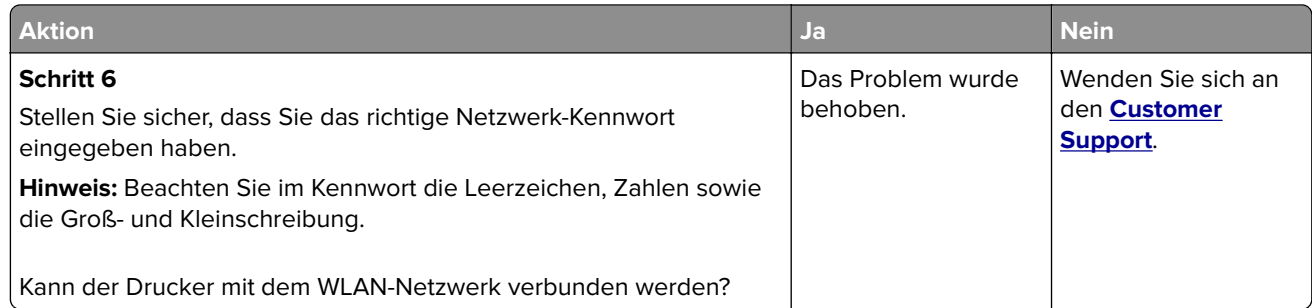

# **Probleme mit Hardwareoptionen**

# **Interne Option wird nicht erkannt**

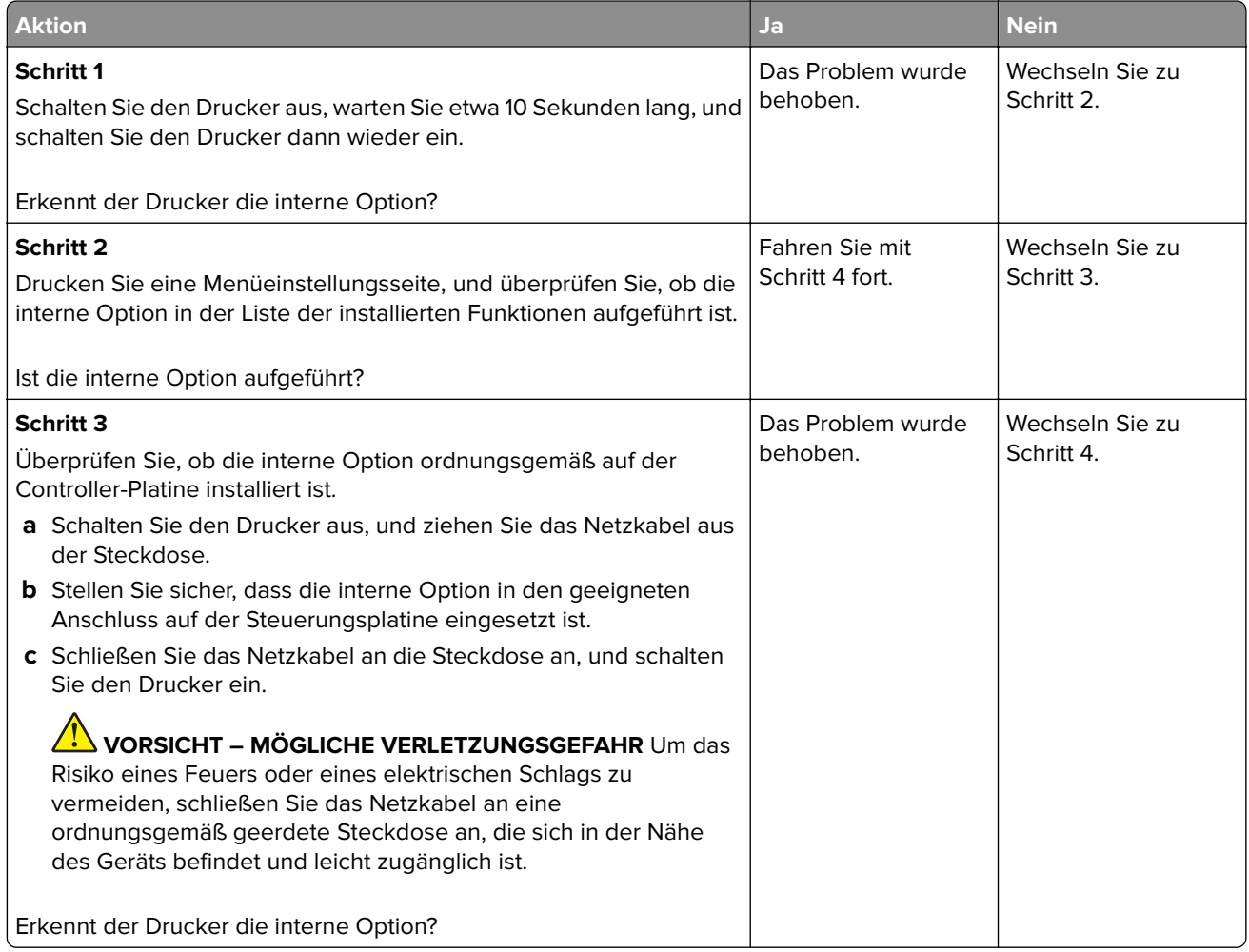

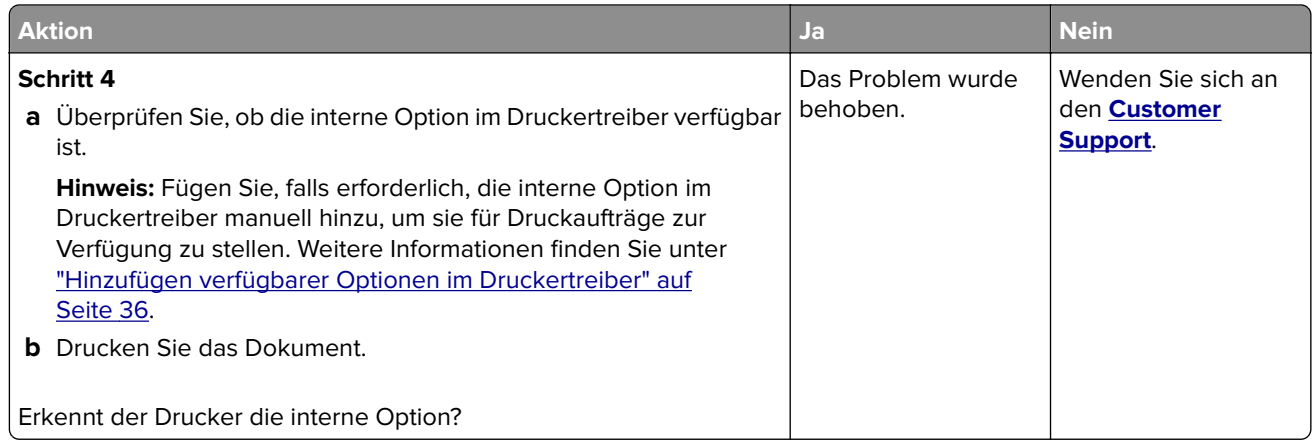

## **Beschädigter Flash-Speicher gefunden**

Probieren Sie eine oder mehrere der folgenden Methoden:

- **•** Tauschen Sie den defekten intelligenten Speicher aus.
- **•** Wählen Sie auf dem Startbildschirm die Option **Fortfahren**, um die Meldung zu löschen und den Druckvorgang fortzusetzen.
- **•** Brechen Sie den aktuellen Druckauftrag ab.

### **Nicht genügend freier Flash-Speicher für Ressourcen**

Probieren Sie eine oder mehrere der folgenden Methoden:

- **•** Berühren Sie **Fortfahren**, um die Meldung zu löschen und den Druckvorgang fortzusetzen.
- **•** Löschen Sie Schriftarten, Makros und andere Daten, die im Flash-Speicher abgelegt sind.
- **•** Installieren Sie eine Festplatte.

**Hinweis:** Geladene Schriftarten und Makros, die nicht zuvor in den Flash-Speicher geschrieben wurden, werden gelöscht.

# **Probleme mit Verbrauchsmaterialien**

### **Kassette austauschen, falsche Druckerregion**

Setzen Sie die richtige Tonerkassette ein.

### **Nicht vom Druckerhersteller stammendes Verbrauchsmaterial**

Der Drucker hat festgestellt, dass Verbrauchsmaterialien oder Teile von einem unbekannten Hersteller im Drucker verwendet werden.

Eine optimale Funktionsweise Ihres Druckers kann nur mit Originalverbrauchsmaterialien und Originalteilen des Druckerherstellers gewährleistet werden. Die Verwendung von Verbrauchsmaterialien oder Teilen von Drittanbietern könnte die Leistung, Zuverlässigkeit oder Lebensdauer des Druckers und seiner Bildkomponenten beeinträchtigen.

Sämtliche Lebensdauerindikatoren sind darauf ausgerichtet, dass Verbrauchsmaterialien und Teile vom Druckerhersteller verwendet werden. Werden Verbrauchsmaterialien oder Teile von Drittanbietern verwendet, kann dies zu unvorhersehbaren Ergebnissen führen. Werden Bildkomponenten länger als vorgesehen verwendet, können der Drucker oder zugehörige Komponenten dadurch beschädigt werden.

**Warnung—Mögliche Schäden:** Die Verwendung von Verbrauchsmaterialien oder Teilen von Drittanbietern kann sich auf die Garantie auswirken. Schäden, die durch die Verwendung von Verbrauchsmaterial oder Teilen von Drittanbietern entstanden sind, werden u. U. nicht durch die Garantie abgedeckt.

Wenn Sie diese Risiken einzeln und insgesamt akzeptieren und mit der Verwendung von Nicht-Originalverbrauchsmaterial oder Nicht-Originalteilen für den Drucker fortfahren möchten, drücken Sie auf der Anzeige mit zwei Fingern 15 Sekunden lang auf die Fehlermeldung. Wenn ein Bestätigungsdialogfeld angezeigt wird, berühren Sie **Fortfahren**.

Wenn Sie diese Risiken nicht eingehen möchten, dann nehmen Sie die Verbrauchsmaterialien oder Teile eines Drittanbieters aus dem Drucker heraus, und legen bzw. setzen Sie dann Originalverbrauchsmaterialien oder Originalteile des Druckerherstellers ein.

Falls der Drucker nicht druckt, nachdem die Fehlermeldung gelöscht wurde, setzen Sie den Verbrauchsmaterialzähler zurück.

# **Probleme mit der Papierzufuhr**

## **Umschläge kleben beim Drucken aneinander**

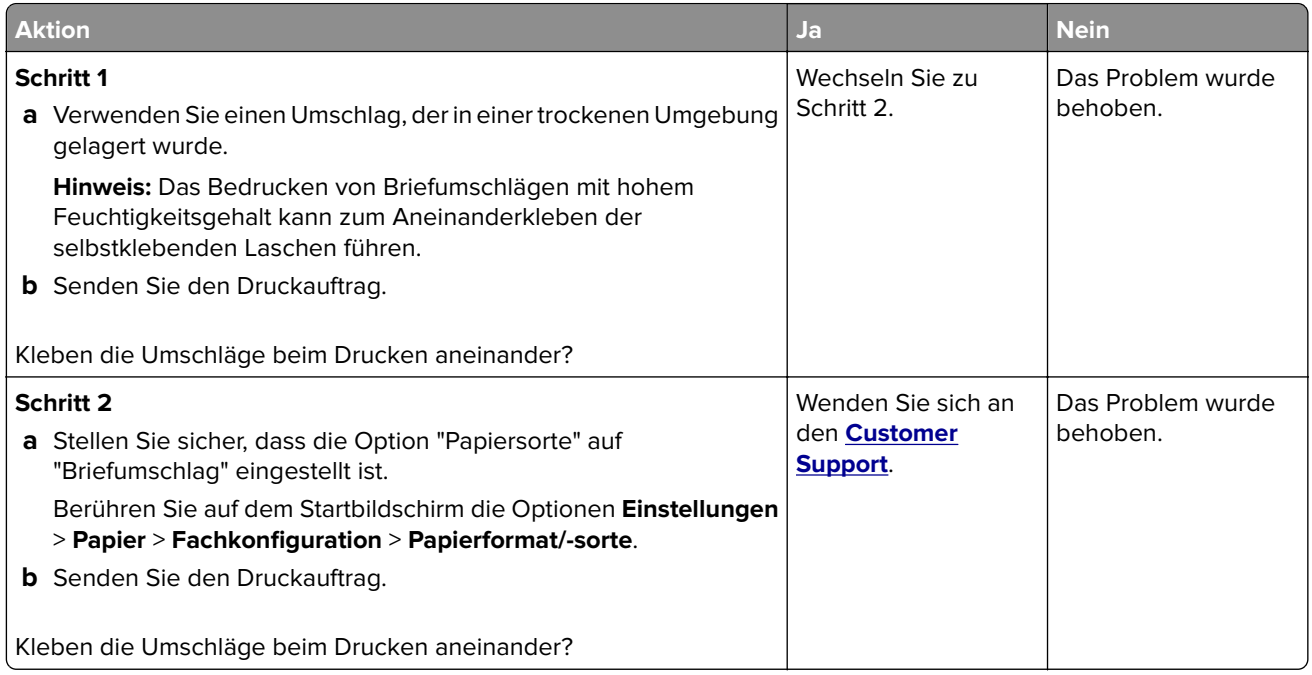

# **Sortiertes Drucken funktioniert nicht**

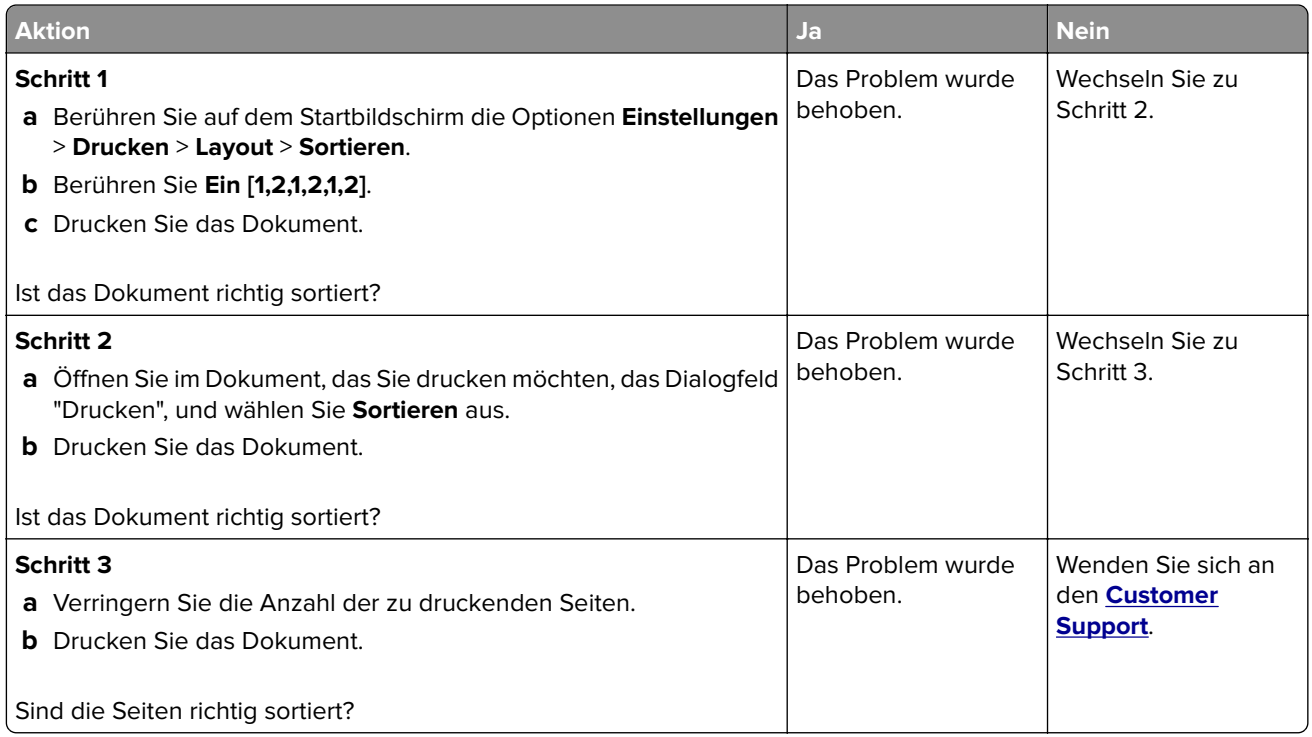

# **Die Fachverbindung funktioniert nicht**

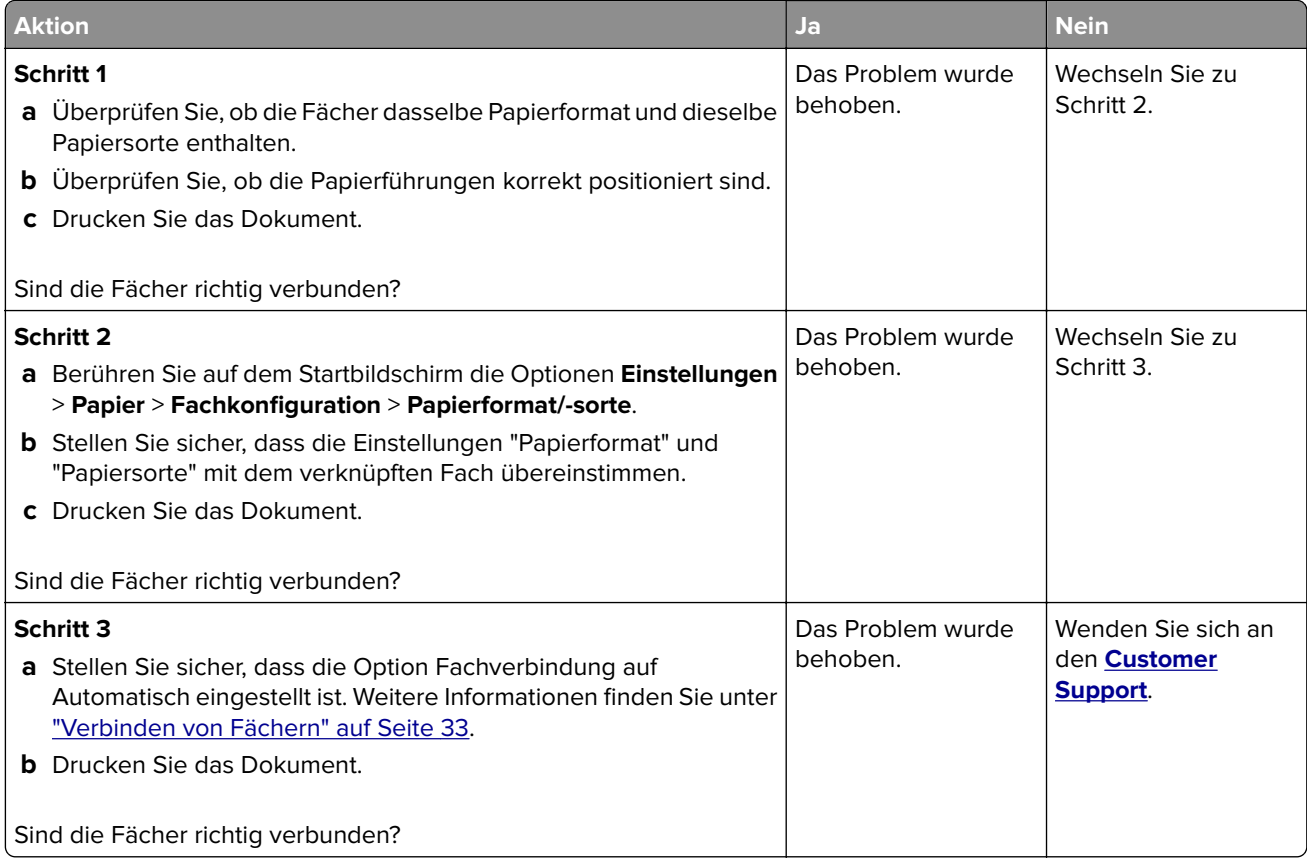

# **Häufige Papierstaus**

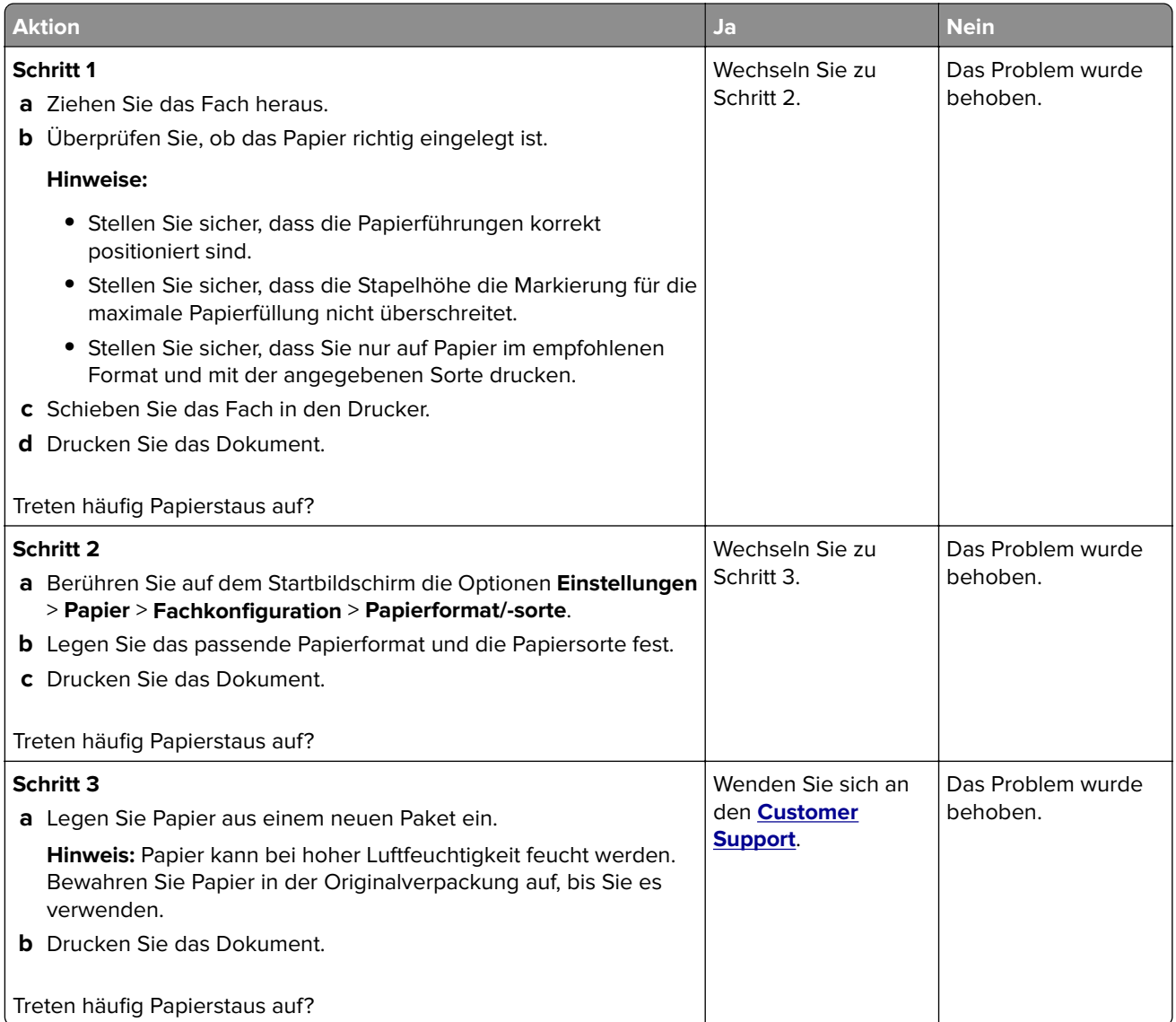

# **Gestaute Seiten werden nicht neu gedruckt**

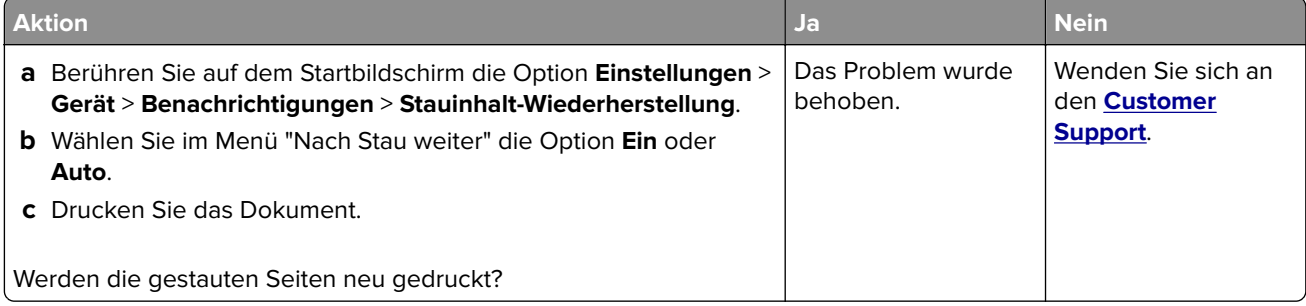
## <span id="page-180-0"></span>**Probleme mit der Farbqualität**

## **Ändern der Farben im Ausdruck**

- **1** Berühren Sie auf dem Startbildschirm die Option **Einstellungen** > **Drucken** > **Qualität** > **Erweiterte Bildfunktionen** > **Farbanpassung**.
- **2** Wählen Sie im Menü Farbanpassung die Option **Manuell** > **Farbanpassung Inhalt** aus.
- **3** Wählen Sie die entsprechenden Farbumwandlungseinstellung.

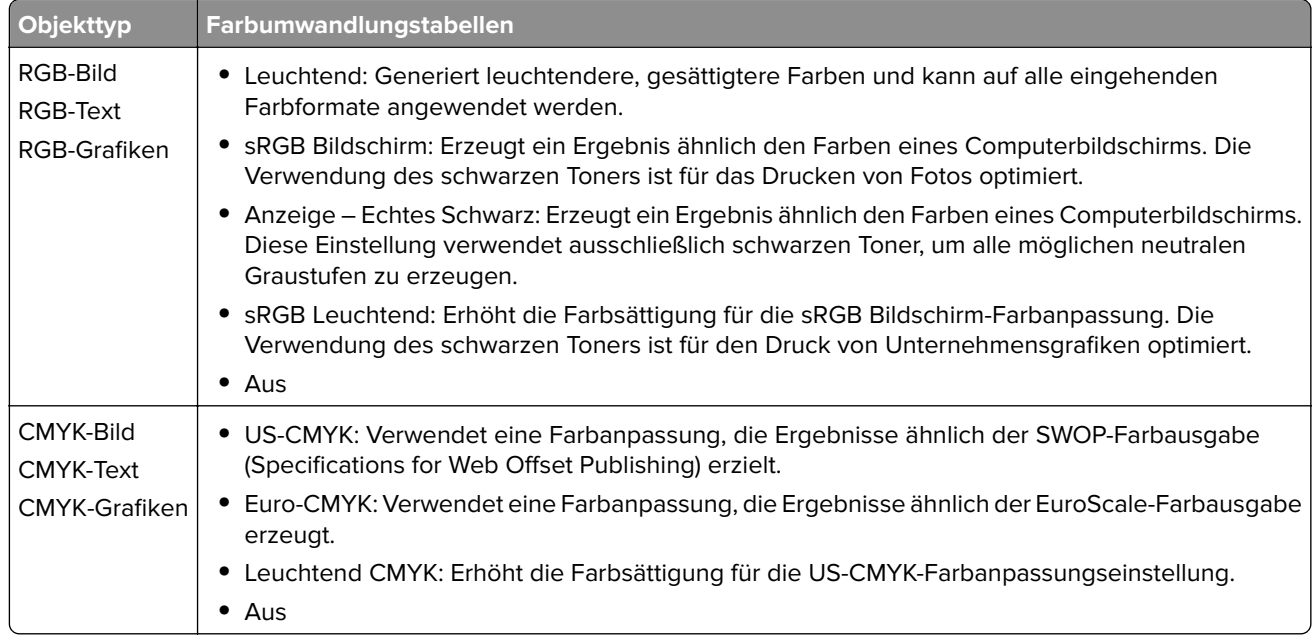

## **Häufig gestellte Fragen (FAQ) zum Farbdruck**

#### **Was ist die RGB-Farbdarstellung?**

Die RGB-Farbdarstellung ist eine Methode, bei der Farben anhand der Intensität von rotem, grünem und blauem Licht beschrieben werden, das zur Erzeugung einer bestimmten Farbe verwendet wird. Rotes, grünes und blaues Licht kann in unterschiedlicher Intensität überlagert werden, um ein breites Spektrum an Farben zu erzeugen, die in der Natur vorkommen. Computerbildschirme, Scanner und Digitalkameras nutzen diese Methode zum Anzeigen von Farben.

#### **Was ist die CMYK-Farbdarstellung?**

Die CMYK-Farbdarstellung ist eine Methode, bei der Farben anhand des Anteils an Cyan, Magenta, Gelb und Schwarz beschrieben werden, der zur Wiedergabe einer bestimmten Farbe verwendet wird. Tinten oder Toner in Cyan, Magenta, Gelb und Schwarz können in unterschiedlichen Mengen gedruckt werden, um ein breites Spektrum an Farben darzustellen, die in der Natur vorkommen. Druckmaschinen, Tintenstrahldrucker sowie Farblaserdrucker erzeugen auf diese Weise Farben.

#### **Wie werden die Farben in einem zu druckenden Dokument angegeben?**

Softwareprogramme werden verwendet, um die Dokumentfarbe über RGB- bzw. CMYK-Farbkombinationen anzugeben und sie zu verändern. Weitere Informationen finden Sie in der Hilfe des Softwareprogramms.

#### **Woher weiß der Drucker, welche Farbe er drucken soll?**

Wenn Sie ein Dokument drucken, werden Informationen zum Typ und zur Farbe der einzelnen Objekte an den Drucker gesendet und durch Farbumwandlungstabellen geleitet. Die Farbe wird dann in die entsprechende Menge von Cyan-, Magenta-, Gelb- und Schwarz-Toner umgesetzt, die zur Erzeugung der gewünschten Farbe notwendig ist. Die jeweilige Anwendung der Farbumwandlungstabellen wird von den Objektinformationen bestimmt. So kann beispielsweise eine bestimmte Farbumwandlungstabelle auf Texte angewendet werden, während eine andere Farbumwandlungstabelle auf Fotos angewendet wird.

#### **Was versteht man unter der manuellen Farbanpassung?**

Ist die manuelle Farbanpassung aktiviert, verwendet der Drucker die benutzerdefinierten Farbumwandlungstabellen zur Objektverarbeitung. Manuelle Farbkorrektureinstellungen hängen von dem zu druckenden Objekttyp (Text, Grafiken oder Bilder) ab. Sie sind auch je nach der Farbspezifikation des Objekts im Softwareprogramm (RGB- oder CMYK-Kombinationen) spezifisch. Wie man eine andere Farbumwandlungstabelle manuell anwendet, finden Sie unter "Andern der Farben im Ausdruck" auf Seite [181.](#page-180-0)

Wenn im Softwareprogramm Farben nicht mit RGB- bzw. CMYK-Kombinationen angegeben werden, ist die Aktivierung der manuellen Farbanpassung nicht empfehlenswert. Sie ist auch dann nicht zu empfehlen, wenn die Farbanpassung durch das Softwareprogramm bzw. das Betriebssystem gesteuert wird. Bei den meisten Dokumenten wird die bevorzugte Farbe erzeugt, wenn die "Automatische Farbanpassung" ausgewählt ist.

#### **Wie erhalte ich eine bestimmte Farbe (z. B. eine Farbe in einem Unternehmens-Logo)?**

Über das Druckermenü "Qualität" kann aus neun verschiedenen Farbmustervorlagen ausgewählt werden. Diese Vorlagen sind ebenfalls über die Farbmusterseite des Embedded Web Servers zugänglich. Die Auswahl einer Vorlage erzeugt mehrseitige Ausdrucke, die aus hunderten von Farbfeldern bestehen. Jedes Feld enthält eine CMYK- bzw. RGB-Kombination, je nach ausgewählter Tabelle. Die Farbe der einzelnen Felder wird durch das Durchleiten der auf dem Feld angegebenen CMYK- bzw. RGB-Kombination durch die ausgewählte Farbumwandlungstabelle erzeugt.

Sie können auf den Farbmustervorlagen das Feld identifizieren, dessen Farbe der gewünschten Farbe am ehesten entspricht. Die auf dem Feld angegebene Farbkombination kann dann zum Ändern der Objektfarbe in einem Softwareprogramm verwendet werden. Weitere Informationen finden Sie in der Hilfe des Softwareprogramms. Unter Umständen ist eine manuelle Farbanpassung zur Verwendung der ausgewählten Farbumwandlungstabelle für bestimmte Objekte erforderlich.

Die Auswahl der Farbmustervorlage für ein bestimmtes Farbübereinstimmungsproblem hängt von folgenden Faktoren ab:

- **•** der verwendeten Einstellung für die Farbanpassung ("Auto", "Aus" oder "Manuell")
- **•** dem zu druckenden Objekttyp (Text, Grafiken oder Bilder)
- **•** der Farbspezifikation des Objekts im Softwareprogramm (RGB- oder CMYK-Kombinationen)

Wenn im Softwareprogramm Farben nicht mit RGB- bzw. CMYK-Kombinationen angegeben werden, ist die Aktivierung der manuellen Farbanpassung nicht empfehlenswert. Einige Softwareprogramme passen die im Softwareprogramm angegebenen RGB- bzw. CMYK-Kombinationen mittels Farbverwaltung an. In diesen Fällen entspricht die gedruckte Farbe unter Umständen nicht exakt der Farbe auf den Farbmusterseiten.

## <span id="page-182-0"></span>**Ausdruck erscheint verfärbt**

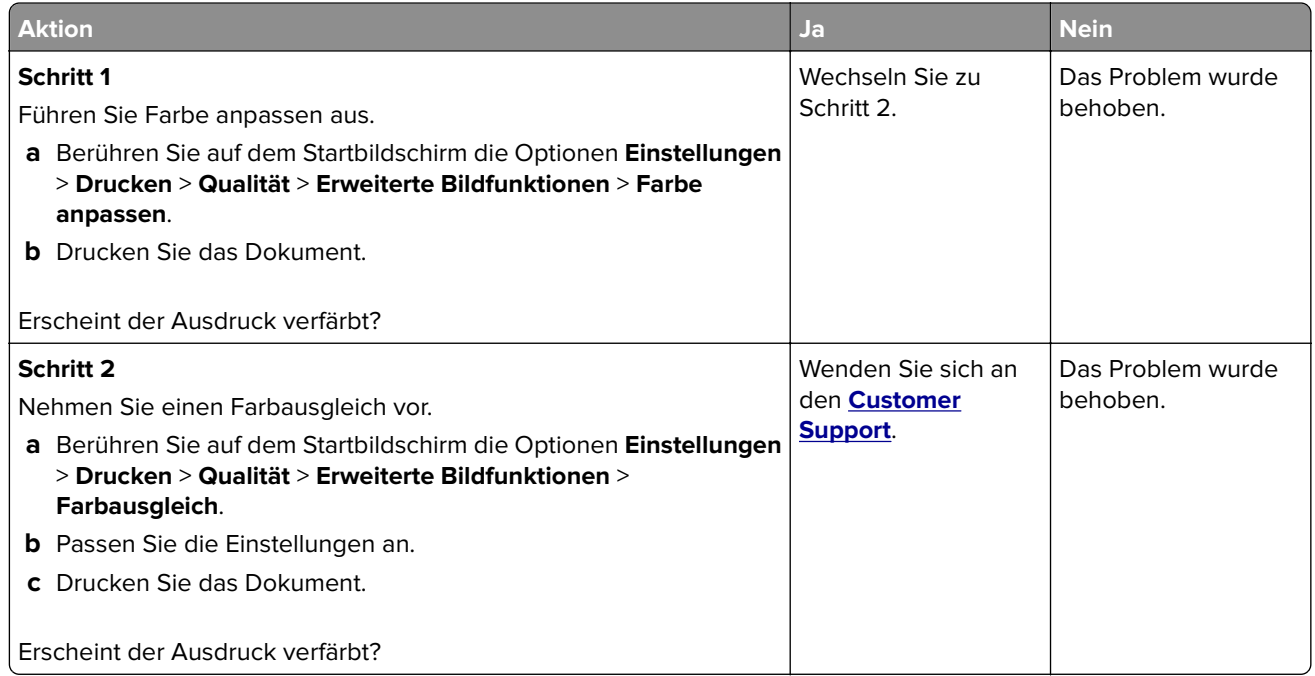

## **Kontaktaufnahme mit dem Kundendienst**

Bevor Sie Kontakt mit dem Kundendienst aufnehmen, vergewissern Sie sich, dass Sie die folgenden Informationen vorliegen haben:

- **•** Druckerproblem
- **•** Fehlermeldung
- **•** Druckermodell und Seriennummer

Wenden Sie sich an den Händler, bei dem Sie den Drucker gekauft haben.

# <span id="page-183-0"></span>**Hinweise**

## **Produktinformationen**

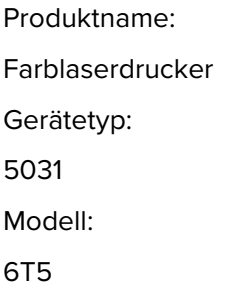

## **Hinweis zur Ausgabe**

Juni 2023

**Der folgende Abschnitt gilt nicht für Länder, in denen diese Bestimmungen mit dem dort geltenden Recht unvereinbar sind:** DIESE VERÖFFENTLICHUNG WIRD OHNE MANGELGEWÄHR ZUR VERFÜGUNG GESTELLT UND STELLT KEINERLEI GARANTIE DAR, WEDER AUSDRÜCKLICH NOCH STILLSCHWEIGEND, EINSCHLIESSLICH, JEDOCH NICHT BESCHRÄNKT AUF, DER GESETZLICHEN GARANTIE FÜR MARKTGÄNGIGKEIT EINES PRODUKTS ODER SEINER EIGNUNG FÜR EINEN BESTIMMTEN ZWECK. In einigen Staaten ist der Ausschluss von ausdrücklichen oder stillschweigenden Garantien bei bestimmten Rechtsgeschäften nicht zulässig. Deshalb besitzt diese Aussage für Sie möglicherweise keine Gültigkeit.

Diese Publikation kann technische Ungenauigkeiten oder typografische Fehler enthalten. Die hierin enthaltenen Informationen werden regelmäßig geändert; diese Änderungen werden in höheren Versionen aufgenommen. Verbesserungen oder Änderungen an den beschriebenen Produkten oder Programmen können jederzeit vorgenommen werden.

## **Lizenzhinweise**

Alle Lizenzhinweise zu diesem Produkt finden Sie im CD:\NOTICES-Verzeichnis der Installationssoftware-CD.

## **Geräuschemissionspegel**

Die folgenden Messungen wurden gemäß ISO 7779 durchgeführt und gemäß ISO 9296 berichtet.

**Hinweis:** Einige Modi gelten u.U. nicht für Ihr Produkt.

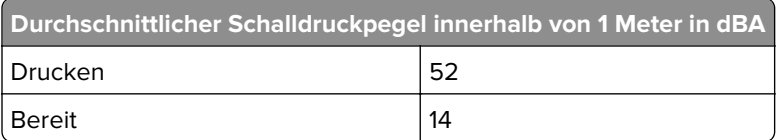

## <span id="page-184-0"></span>**WEEE-Richtlinie (Waste from Electrical and Electronic Equipment = Elektronikschrott-Verordnung)**

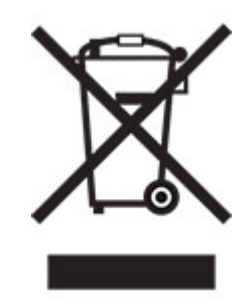

Das WEEE-Logo kennzeichnet bestimmte Recycling-Programme und Recycling-Vorgänge für elektronische Produkte in Ländern der Europäischen Union. Wir fördern das Recycling unserer Produkte. Wenn Sie weitere Fragen zu Recycling-Möglichkeiten haben, wenden Sie sich an Ihr örtliches Vertriebsbüro.

## **Lithium-Ionen-Akku**

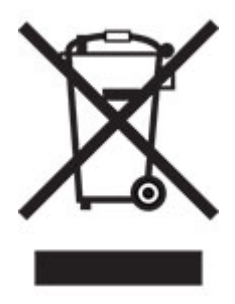

Dieses Produkt enthält möglicherweise einen Knopfzellen-Lithium-Ionen-Akku, der nur von einem geschulten Techniker entnommen werden sollte. Eine durchgestrichene Abfalltonne bedeutet, dass das Produkt nicht als unsortierter Abfall entsorgt werden darf, sondern zur Rückgewinnung und zum Recycling an eine getrennte Sammelstelle geschickt werden muss. Sollte der Akku entnommen worden sein, entsorgen Sie den Akku nicht im Haushaltsmüll. In Ihrer Gemeinde gibt es möglicherweise ein getrenntes Sammelsystem für Batterien und Akkus, z. B. eine kommunale Sammelstelle für Batterien und Akkus. Die getrennte Sammlung von Altbatterien gewährleistet eine angemessene Abfallbehandlung einschließlich Wiederverwendung und Recycling, und verhindert mögliche negative Auswirkungen auf die menschliche Gesundheit und die Umwelt. Entsorgen Sie Batterien und Akkus verantwortungsbewusst.

## **Entsorgung des Produkts**

Entsorgen Sie den Drucker und die Verbrauchsmaterialien nicht wie normalen Haushaltsmüll. Wenden Sie sich an die örtlichen Behörden, um Informationen zu Entsorgung und Recycling zu erhalten.

## <span id="page-185-0"></span>**Hinweis zur statischen Empfindlichkeit**

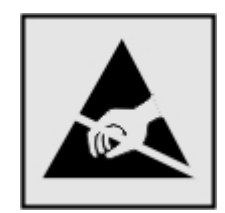

Mit diesem Symbol sind Teile gekennzeichnet, die gegen statische Aufladungen empfindlich sind. Berühren Sie die Bereiche um diese Symbole erst, nachdem Sie einen Metallgegenstand in einem entfernten Bereich zu dem Symbol berührt haben.

Zur Vermeidung von Schäden durch elektrostatische Entladung bei der Durchführung von Wartungsarbeiten, wie zum Beispiel das Entfernen von Papierstaus oder die Ersetzung von Verbrauchsmaterial, berühren Sie den freiliegenden Metallrahmen des Druckers bevor Sie auf den Innenbereich des Druckers zugreifen oder ihn berühren, selbst wenn das Symbol nicht angezeigt wird.

## **ENERGY STAR**

Alle Produkte mit dem ENERGY STAR® -Symbol auf dem Produkt oder einem Startbildschirm sind zertifiziert, die Environmental Protection Agency (EPA) ENERGY STAR-Anforderungen ab dem Herstellungsdatum zu erfüllen.

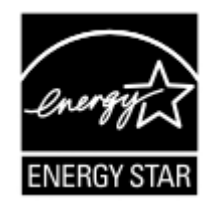

## **Temperaturinformationen**

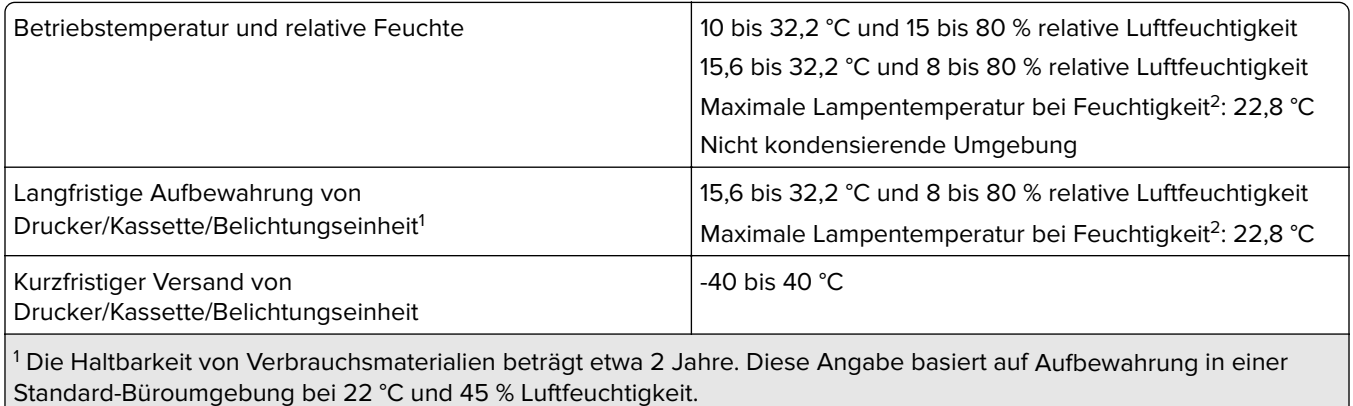

<sup>2</sup> Die Feuchttemperatur wird von der Lufttemperatur und der relativen Feuchte bestimmt.

## <span id="page-186-0"></span>**Laser-Hinweis**

Der Drucker wurde in den USA zertifiziert und entspricht den Anforderungen der Vorschriften DHHS 21 CFR Kapitel I, Unterkapitel J für Laserprodukte der Klasse I (1), andernorts ist er als Verbraucher-Laserprodukt der Klasse 1 zertifiziert, das den Anforderungen von IEC 60825-1 entspricht:2014, EN 60825-1:2014+A11:2021 und EN 50689:2021.

Laserprodukte der Klasse I werden nicht als gefährlich betrachtet. Das Lasersystem und der Drucker sind so konstruiert, dass unter normalen Betriebsbedingungen, bei der Wartung durch den Benutzer oder bei den vorgeschriebenen Wartungsbedingungen Menschen keiner Laserstrahlung ausgesetzt sind, die die Werte für Klasse I überschreitet. Der Drucker verfügt über eine Druckkopfeinheit, die nicht gewartet werden kann und mit einem Laser mit den folgenden Spezifikationen ausgestattet ist:

Klasse: IIIb (3b) AlGaAs

Nennausgangsleistung (Milliwatt): 12

Wellenlänge (Nanometer): 770–800

## **Energieverbrauch**

#### **Stromverbrauch des Produkts**

In der folgenden Tabelle wird der Energieverbrauch des Produkts aufgezeigt.

**Hinweis:** Einige Modi gelten u.U. nicht für Ihr Produkt.

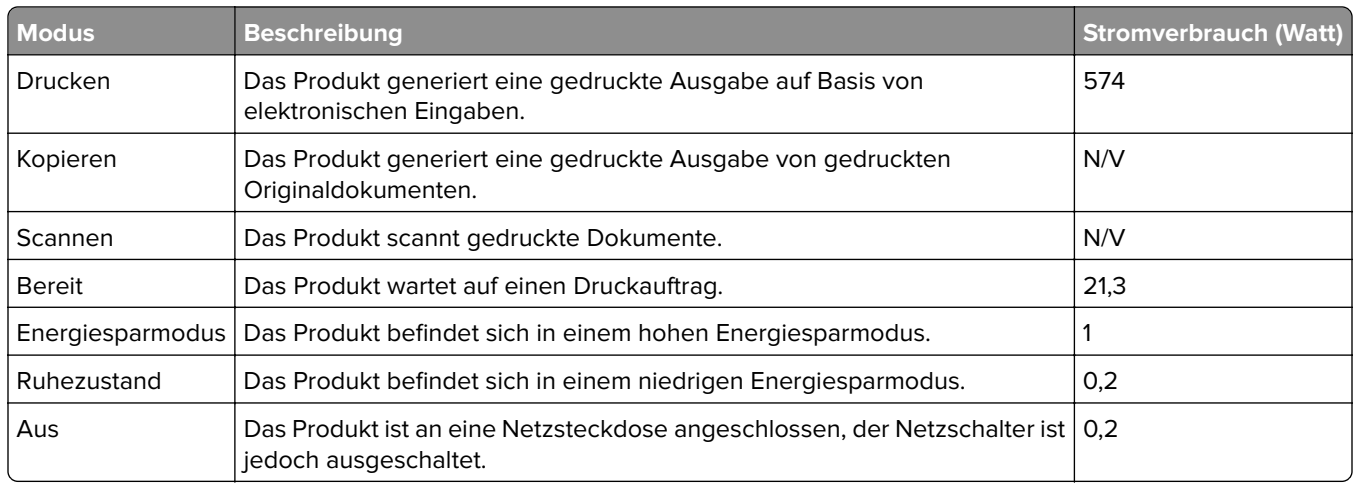

Der in der vorhergehenden Tabelle aufgelistete Stromverbrauch stellt durchschnittliche Zeitmessungen dar. Die spontane Leistungsaufnahme kann wesentlich höher liegen als der Durchschnitt.

#### **Energiesparmodus**

Dieses Produkt verfügt über einen Energiesparmodus, der als Energiesparmodus bezeichnet wird. Im Energiesparmodus wird Energie gespart, indem der Energieverbrauch bei längerer Inaktivität reduziert wird. Der Energiesparmodus wird automatisch aktiviert, wenn das Produkt über einen festgelegten Zeitraum, der auch als Zeitlimit für den Energiesparmodus bezeichnet wird, nicht verwendet wurde.

<span id="page-187-0"></span>Werksseitig ist das Zeitlimit für den Energiesparmodus des Produkts wie folgt festgelegt (in Minuten): 15

Über die Konfigurationsmenüs kann das Zeitlimit für den Energiesparmodus auf 1 bis 120 Minuten oder je nach Druckermodell auf 1 bis 114 Minuten geändert werden. Wenn die Druckgeschwindigkeit bei 30 Seiten pro Minute oder weniger liegt, können Sie das Zeitlimit auf bis zu 60 Minuten oder je nach Druckermodell auf 54 Minuten festlegen. Wenn das Zeitlimit für den Energiesparmodus auf einen niedrigen Wert eingestellt wird, verringert sich zwar der Energieverbrauch, während die Reaktionszeit des Produkts jedoch verlängert werden kann. Bei einem hohen Wert für das Zeitlimit ist die Reaktionszeit zwar kurz, gleichzeitig wird jedoch mehr Energie verbraucht.

Einige Modelle unterstützen den Ruhezustand, der den Stromverbrauch nach längerer Inaktivität weiter reduziert.

#### **Ruhemodus**

Dieses Produkt verfügt über einen Betriebsmodus mit sehr niedrigem Stromverbrauch, der als Ruhemodus bezeichnet wird. Im Ruhemodus werden alle anderen Systeme und Geräte sicher ausgeschaltet.

Verwenden Sie eine der folgenden Methoden, um den Ruhemodus zu aktivieren:

- **•** Einstellung "Zeit für Ruhezustand"
- **•** Option "Energiemodus planen"

Werksvorgabe für die Ruhemodus-Zeitsperre für dieses Produkt in allen Ländern oder Regionen. 3 Tage

Die Zeit, die verstreichen muss, bis der Drucker nach der Ausgabe eines Auftrags in den Ruhemodus wechselt, kann von einer Stunde bis zu einem Monat betragen.

#### **Hinweise zu EPEAT-registrierten bildgebenden Geräten:**

- **•** Der Standby-Modus wird im Ruhezustand oder ausgeschalteten Modus aktiviert.
- **•** Das Gerät wird automatisch auf einen Standby-Modus von ≤ 1 W heruntergefahren. Die Auto-Standby-Funktion (Ruhezustand oder Aus) ist bei der Auslieferung des Produkts aktiviert.

#### **Ausgeschaltet**

Wenn dieser Drucker auch im ausgeschalteten Zustand eine geringe Menge Strom verbraucht, müssen Sie den Netzstecker aus der Netzsteckdose ziehen, um den Energieverbrauch vollständig zu unterbinden.

#### **Gesamter Energieverbrauch**

Manchmal ist es sinnvoll, den gesamten Energieverbrauch des Produkts abzuschätzen. Da die Energieverbrauchswerte in der Einheit Watt angegeben werden, muss der Energieverbrauch mit der Zeit multipliziert werden, die das Produkt in den einzelnen Modi verbringt. Auf diese Weise kann der gesamte Energieverbrauch berechnet werden. Beim gesamten Energieverbrauch des Druckers handelt es sich um die Summe der Energieverbrauchswerte für die einzelnen Modi.

## **Technische Hinweise zu WLAN-Produkten**

Dieser Abschnitt enthält rechtliche Informationen, die nur für WLAN-Modelle gelten.

Informationen dazu, ob es sich bei Ihrem Gerät um ein WLAN-Modell handelt, finden Sie auf unserer Website.

## <span id="page-188-0"></span>**Hinweis zu modularen Komponenten**

WLAN-Modelle enthalten die folgenden modularen Komponenten:

AzureWave AW-CM467-SUR; FCC ID:TLZ-CM467; IC:6100A-CM467

An den Etiketten Ihres Produkts erkennen Sie, welche Modularkomponenten installiert sind.

## **Radiofrequenzstrahlung**

Die Ausgangsstromstrahlung dieses Geräts liegt deutlich unter den von der FCC und anderen Regulierungsbehörden festgelegten Grenzwerten für Radiofrequenzstrahlung. Zwischen der Antenne und den Bedienern des Geräts muss ein Mindestabstand von 20 cm eingehalten werden, um die Anforderungen der FCC und anderer Regulierungsbehörden zur Radiofrequenzstrahlung zu erfüllen.

## **Übereinstimmung mit den Richtlinien der Europäischen Gemeinschaft (EG)**

Dieser Drucker erfüllt die Schutzbestimmungen gemäß der EG-Richtlinie 2014/53/EU zur Angleichung und Harmonisierung der Gesetzgebung der Mitgliedstaaten hinsichtlich Funkausrüstung.

Eine Konformitätserklärung hinsichtlich der Anforderungen der Richtlinien wird zur Verfügung gestellt von:

https://www.toshibatec.eu/support/environment

Die Konformität wird durch das CE-Zeichen angegeben:

# $\mathsf{C}\,\mathsf{C}$

#### **Einschränkungen**

Diese Funkausrüstung darf nur im Innenbereich verwendet werden. Die Verwendung im Freien ist verboten. Diese Einschränkung gilt für alle in der nachstehenden Tabelle aufgeführten Länder:

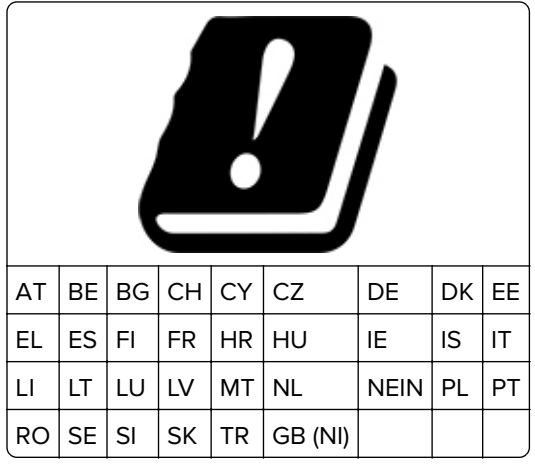

## **Angaben der EU und von anderen Ländern zum Betriebsfrequenzbereich und der maximalen RF-Leistung von Funksendern**

Diese Funkanlage überträgt in einem der folgenden Frequenzbereiche: 2,4 GHz (2,412 – 2,472 GHz in der EU) oder 5 GHz (5,15 – 5,35 oder 5,47 – 5,725 in der EU). Die maximale EIRP-Ausgangssendeleistung, einschließlich Antennengewinn, beträgt ≤ 20 dBm für beide Bereiche.

## **Übereinstimmung mit den Richtlinien der Europäischen Gemeinschaft**

## **(EG)**

Dieses Produkt erfüllt die Schutzanforderungen der EG-Richtlinien 2014/30/EU, 2014/35/EU und 2011/65/EU, geändert durch (EU) 2015/863, des EG-Rates zur Annäherung und Harmonisierung der Gesetze der Mitgliedsstaaten hinsichtlich der elektromagnetischen Verträglichkeit, der Sicherheit von elektrischen Komponenten, die für den Einsatz in bestimmten Spannungsbereichen ausgelegt sind, sowie zu Einschränkungen beim Einsatz bestimmter gefährlicher Substanzen in elektrischen und elektronischen Geräten.

Eine Konformitätserklärung hinsichtlich der Anforderungen der Richtlinien wird zur Verfügung gestellt von:

https://www.toshibatec.eu/support/environment

Dieses Produkt erfüllt die Grenzwerte der Norm EN 55032 für Geräte der Klasse A und die Sicherheitsanforderungen der Norm EN 62368-1.

## **Hinweis zu Störungen des Radio- und Fernsehempfangs**

#### **Warnung**

Dieses Produkt erfüllt die Emissionsanforderungen gemäß den Grenzwerten der Norm EN 55032 für Geräte der Klasse A und die Immunitätsanforderungen der Norm EN 55035. Dieses Produkt darf nicht in Wohngebieten verwendet werden.

Dies ist ein Gerät der Klasse A. In Wohngebieten kann dieses Gerät Störungen des Radio- und Fernsehempfangs verursachen. Der Benutzer muss in diesem Fall geeignete Maßnahmen ergreifen.

# **Index**

## **A**

Abbrechen eines Druckauftrags [55](#page-54-0) Adressbuch verwenden [24](#page-23-0) AirPrint verwenden [51](#page-50-0) Aktivieren der Sprachsteuerung [24](#page-23-0) Aktivieren des USB-Anschlusses [166](#page-165-0) Aktivieren des Vergrößerungsmodus [26](#page-25-0) Aktivieren von Wi-Fi Direct [45](#page-44-0) Aktualisieren von Firmware [35](#page-34-0) Angehaltene Aufträge Ablaufzeitraum einstellen [53](#page-52-0) drucken [54](#page-53-0) Angehaltene Dokumente werden nicht gedruckt [161](#page-160-0) Anpassen der Helligkeit des Displays [135](#page-134-0) Anpassen des Tonerauftrags [56](#page-55-0) Anpassung Display verwenden [21](#page-20-0) Anschließen von Kabeln [19](#page-18-0) Anzeigen von Apps auf dem Startbildschirm [20](#page-19-0) Anzeigen von Berichten [104](#page-103-0) Aufbewahren von Papier [12](#page-11-0) Auf dem Bildschirm mit Gesten navigieren [25](#page-24-0) Aufheben der Verbindungen von Fächern [33](#page-32-0) Auftrag wird auf falschem Papier gedruckt [162](#page-161-0) Auftrag wird aus falschem Fach gedruckt [162](#page-161-0) Ausdruck erscheint verfärbt [183](#page-182-0) Ausführen einer Diashow [21](#page-20-0) Austauschen von Teilen Einzugsrollen [128](#page-127-0) Rechte Abdeckung [131](#page-130-0) Austauschen von Verbrauchsmaterial Entwicklereinheit [120](#page-119-0) Imaging-Einheit Schwarz [107](#page-106-0)

Imaging-Einheit Schwarz und Farbe [107](#page-106-0) Resttonerbehälter [116](#page-115-0) Tonerkassette [105](#page-104-0)

## **Ä**

Ändern der Farbdrucke [181](#page-180-0) Ändern des Hintergrundbilds [21](#page-20-0)

## **B**

Bearbeiten von Kontakten [24](#page-23-0) Befüllen der Fächer [27](#page-26-0) Berichte Druckerstatus [104](#page-103-0) Druckerverwendung [104](#page-103-0) Beseitigen des Staus In der manuellen Zufuhr [172](#page-171-0) in der Universalzuführung [173](#page-172-0) in Fächern [172](#page-171-0) Bestätigen von Druckaufträgen [53](#page-52-0) Bestellen von Verbrauchsmaterialien Entwicklereinheit [104](#page-103-0) Imaging-Einheit [104](#page-103-0) Resttonerbehälter [104](#page-103-0) Tonerkassette [104](#page-103-0) Wartungskit der Fixierstation [105](#page-104-0) Bilder auf Ausdrucken abgeschnitten [151](#page-150-0) Bildschirmtastatur verwenden [26](#page-25-0) Briefbogen auswählen [12](#page-11-0) laden [29](#page-28-0) Briefumschläge laden [29](#page-28-0) Briefumschläge kleben beim Drucken aneinander [178](#page-177-0)

## **C**

Computer Herstellen einer Verbindung mit dem Drucker [46](#page-45-0)

#### **D**

Deaktivieren der Sprachsteuerung [25](#page-24-0) Deaktivieren des WLAN-Netzwerks [46](#page-45-0) Device Quotas einrichten [22](#page-21-0) Device Quotas einrichten [22](#page-21-0) Display anpassen [21](#page-20-0) Display-Helligkeit anpassen [135](#page-134-0) **Druckauftrag** abbrechen [55](#page-54-0) Druckaufträge nicht gedruckt [160](#page-159-0) drucken Angehaltene Aufträge [54](#page-53-0) Liste mit Schriftartbeispielen [55](#page-54-0) Menüeinstellungsseite [102](#page-101-0) Netzwerk-Konfigurationsseite [47](#page-46-0) über ein Mobilgerät [51](#page-50-0) Vertrauliche Druckaufträge [54](#page-53-0) Verwenden von Wi-Fi Direct [51](#page-50-0) Verzeichnisliste [55](#page-54-0) von einem Computer [51](#page-50-0) von einem Flash-Laufwerk [52](#page-51-0) Drucken, Fehlerbehebung Auftrag wird auf falschem Papier gedruckt [162](#page-161-0) Auftrag wird aus falschem Fach gedruckt [162](#page-161-0) Briefumschläge kleben beim Drucken aneinander [178](#page-177-0) Fachverbindung funktioniert nicht [179](#page-178-0) Fehlerhafte Ränder [143](#page-142-0) Flash-Laufwerk kann nicht gelesen werden [165](#page-164-0) Häufige Papierstaus [180](#page-179-0) Langsames Drucken [162](#page-161-0) Sortiertes Drucken funktioniert nicht [179](#page-178-0) Vertrauliche und andere angehaltene Dokumente werden nicht gedruckt [161](#page-160-0) Drucken einer Liste mit Schriftartbeispielen [55](#page-54-0)

Drucken einer Netzwerk-Konfigurationsseite [47](#page-46-0) Drucken einer Verzeichnisliste [55](#page-54-0) Drucker Mindestabstand [18](#page-17-0) Standort auswählen für [18](#page-17-0) Transport [136](#page-135-0) Druckeranschlüsse [19](#page-18-0) Druckerbedienfeld [9](#page-8-0) Druckereinstellungen Werksvorgaben wiederherstellen [49](#page-48-0) Druckerfestplatte installieren [40](#page-39-0) Drucker kann nicht mit WLAN verbunden werden [175](#page-174-0) Druckerkonfigurationen [8](#page-7-0) Druckermeldungen Beschädigter Flash-Speicher gefunden [177](#page-176-0) Druckkassette austauschen, falsche Druckerregion [177](#page-176-0) Nicht genügend freier Flash-Speicher für Ressourcen [177](#page-176-0) Nicht vom Druckerhersteller stammendes Verbrauchsmaterial [177](#page-176-0) Druckermenüs [57](#page-56-0), [102](#page-101-0) Druckeroptionen, Problemlösung Interne Option wird nicht erkannt [176](#page-175-0) Drucker reagiert nicht [164](#page-163-0) Druckersoftware installieren [33](#page-32-0) Druckerspeicher löschen [48](#page-47-0) Druckerstatus [10](#page-9-0) Druckertreiber Hardware-Optionen, hinzufügen [36](#page-35-0) installieren [33](#page-32-0) Druckkassette austauschen, falsche Druckerregion [177](#page-176-0) Druckproblem Druckaufträge werden nicht gedruckt [160](#page-159-0) Druckqualität, Fehlerbehebung Abgeschnittene Texte oder Bilder [151](#page-150-0) Fehlende Farben [146](#page-145-0)

Fleckige Drucke und Punkte [147](#page-146-0) Geisterbilder auf dem Ausdruck [141](#page-140-0) Grauer oder farbiger Hintergrund [142](#page-141-0) Horizontale dunkle Linien [154](#page-153-0) Horizontale weiße Linien [156](#page-155-0) Leere Seiten [138](#page-137-0) Papier wellt sich [148](#page-147-0) Toner lässt sich leicht abwischen [152](#page-151-0) Ungleichmäßiger Deckungsgrad [153](#page-152-0) vertikale, dunkle Linien auf dem Ausdruck [155](#page-154-0) Vertikale weiße Linien [157](#page-156-0) Vollflächige Farb- oder schwarze Bilder [150](#page-149-0) Weiße Seiten [138](#page-137-0) Zu dunkler Druck [139](#page-138-0) Zu heller Druck [144](#page-143-0)

**E**

Einlegen, Universalzuführung [31](#page-30-0) Einlegen von Briefumschlägen [31](#page-30-0) Einlegen von Karten [31](#page-30-0) Einlegen von Papier in die manuelle Zufuhr [29](#page-28-0) Einrichten von E-Mail-Benachrichtigungen [103](#page-102-0) Einsetzen von Fächern [37](#page-36-0) Einsparen von Verbrauchsmaterialien [135](#page-134-0) Einzugsrollen Austauschen [128](#page-127-0) E-Mail-Benachrichtigungen einrichten [103](#page-102-0) Embedded Web Server kann nicht geöffnet werden [174](#page-173-0) Emissionshinweise [184](#page-183-0), [189](#page-188-0) Energiespareinstellungen [135](#page-134-0) Energiesparmodus konfigurieren [135](#page-134-0) Entfernen von Papierstau in Fächern [172](#page-171-0) Entwicklereinheit Austauschen [120](#page-119-0) Bestellen [104](#page-103-0) Erstellen von Lesezeichen [23](#page-22-0) Erstellen von Ordnern für Lesezeichen [23](#page-22-0)

Ethernet-Anschluss [19](#page-18-0) Exportieren einer Konfigurationsdatei über Embedded Web Server [35](#page-34-0)

## **F**

Fächer installieren [37](#page-36-0) laden [27](#page-26-0) trennen [33](#page-32-0) Verbinden [33](#page-32-0) Farbanpassung [181](#page-180-0) farbiger Hintergrund auf Ausdruck [142](#page-141-0) Farbqualität, Fehlerbehebung Ausdruck erscheint verfärbt [183](#page-182-0) FCC-Hinweise [189](#page-188-0) Fehlende Farben [146](#page-145-0) Fehlerbehebung Drucker kann nicht mit WLAN verbunden werden [175](#page-174-0) Drucker reagiert nicht [164](#page-163-0) Embedded Web Server kann nicht geöffnet werden [174](#page-173-0) Häufig gestellte Fragen (FAQ) zum Farbdruck [181](#page-180-0) Fehlerbehebung, Druckqualität Abgeschnittene Texte oder Bilder [151](#page-150-0) Fehlende Farben [146](#page-145-0) Fleckige Drucke und Punkte [147](#page-146-0) Geisterbilder auf dem Ausdruck [141](#page-140-0) Grauer oder farbiger Hintergrund [142](#page-141-0) Horizontale dunkle Linien [154](#page-153-0) Horizontale weiße Linien [156](#page-155-0) Leere Seiten [138](#page-137-0) Papier wellt sich [148](#page-147-0) Toner lässt sich leicht abwischen [152](#page-151-0) Ungleichmäßiger Deckungsgrad [153](#page-152-0) vertikale, dunkle Linien auf dem Ausdruck [155](#page-154-0) Vertikale weiße Linien [157](#page-156-0) Vollflächige Farb- oder schwarze Bilder [150](#page-149-0) Weiße Seiten [138](#page-137-0) Zu dunkler Druck [139](#page-138-0) Zu heller Druck [144](#page-143-0)

Fehlerbehebung, Farbqualität Ausdruck erscheint verfärbt [183](#page-182-0) Fehlerbehebung beim Drucken Auftrag wird auf falschem Papier gedruckt [162](#page-161-0) Auftrag wird aus falschem Fach gedruckt [162](#page-161-0) Briefumschläge kleben beim Drucken aneinander [178](#page-177-0) Fachverbindung funktioniert nicht [179](#page-178-0) Fehlerhafte Ränder [143](#page-142-0) Gestaute Seiten werden nicht neu gedruckt [180](#page-179-0) Häufige Papierstaus [180](#page-179-0) Langsames Drucken [162](#page-161-0) Sortiertes Drucken funktioniert nicht [179](#page-178-0) Vertrauliche und andere angehaltene Dokumente werden nicht gedruckt [161](#page-160-0) Fehlerhafte Ränder [143](#page-142-0) Fehlerhafter intelligenter Speicher [177](#page-176-0) Festlegen der Papiersorte [27](#page-26-0) Festlegen des Papierformats [27](#page-26-0) Festlegen des Papierformats "Universal" [27](#page-26-0) Festplatte [36](#page-35-0) löschen [49](#page-48-0) Festplattenspeicher [49](#page-48-0) Firmware, Aktualisierung [35](#page-34-0) Firmware-Karte [36](#page-35-0) Flash-Laufwerk Drucken unter [52](#page-51-0) Flash-Laufwerk kann nicht gelesen werden Fehlerbehebung beim Drucken [165](#page-164-0) Fleckige Drucke und Punkte [147](#page-146-0) Flüchtiger Speicher [49](#page-48-0) löschen [48](#page-47-0)

#### **G**

Geisterbilder auf dem Ausdruck [141](#page-140-0) Geräuschemissionspegel [184](#page-183-0) Gestaute Seiten werden nicht neu gedruckt [180](#page-179-0) grauer Hintergrund auf Ausdruck [142](#page-141-0)

#### **H**

Hardware-Optionen Fächer [37](#page-36-0) Hardware-Optionen, hinzufügen Druckertreiber [36](#page-35-0) Häufige Papierstaus [180](#page-179-0) Häufig gestellte Fragen (FAQ) zum Farbdruck [181](#page-180-0) Herstellen einer Verbindung mit **WLAN** Verwenden der PIN-Methode [44](#page-43-0) Verwenden der Tastendruck-Methode [44](#page-43-0) Hinweis zu flüchtigem Speicher [49](#page-48-0) Hinzufügen interner Optionen Druckertreiber [36](#page-35-0) Hinzufügen von Apps zum Startbildschirm [20](#page-19-0) Hinzufügen von Druckern zu einem Computer [34](#page-33-0) Hinzufügen von Hardware-Optionen Druckertreiber [36](#page-35-0) Hinzufügen von Kontakten [24](#page-23-0) Hinzufügen von Kontaktgruppen [24](#page-23-0) Horizontale dunkle Linien [154](#page-153-0) Horizontale weiße Linien [156](#page-155-0)

## **I**

Identifizieren von Papierstaubereichen [167](#page-166-0) Imaging-Einheit Austauschen [107](#page-106-0) Bestellen [104](#page-103-0) Importieren einer Konfigurationsdatei über Embedded Web Server [35](#page-34-0) Installieren der Druckersoftware [33](#page-32-0) Installieren des Drucktreibers [33](#page-32-0) Installieren interner Optionen intelligenter Speicher [38](#page-37-0) Installieren von Optionen Druckerfestplatte [40](#page-39-0) intelligenter Speicher [36,](#page-35-0) [49](#page-48-0) installieren [38](#page-37-0) löschen [49](#page-48-0) Interne Optionen [36](#page-35-0)

Interne Optionen, hinzufügen Druckertreiber [36](#page-35-0) Interne Option wird nicht erkannt [176](#page-175-0)

## **K**

Konfigurieren von Benachrichtigungen für Verbrauchsmaterialien [103](#page-102-0) Konfigurieren von Wi‑Fi Direct [45](#page-44-0) Kontaktieren des Kundensupports [183](#page-182-0) Kontrollleuchte Bedeutung des Status [10](#page-9-0) Kundensupport Kontaktaufnahme [183](#page-182-0) verwenden [22](#page-21-0) Kundensupport kontaktieren [22](#page-21-0)

## **L**

Langsames Drucken [162](#page-161-0) Leere Seiten [138](#page-137-0) Lesezeichen erstellen [23](#page-22-0) Erstellung von Ordnern für [23](#page-22-0) Liste mit Schriftartbeispielen drucken [55](#page-54-0) löschen Druckerspeicher [48](#page-47-0) Löschen des Druckerspeicherlaufwerks [49](#page-48-0) Löschen des Druckerspeichers [49](#page-48-0) Löschen von Kontakten [24](#page-23-0) Löschen von Kontaktgruppen [24](#page-23-0) Luftfeuchtigkeit rund um den Drucker [186](#page-185-0)

## **M**

Manuelle Farbanpassung [181](#page-180-0) manuelle Zuführung laden [29](#page-28-0) Materialbenachrichtigungen konfigurieren [103](#page-102-0) Menü 802.1x [89](#page-88-0) AirPrint [83](#page-82-0) Anmeldeeinschränkung [97](#page-96-0) Anpassung des Startbildschirms [67](#page-66-0)

Auftragsabrechnung [72](#page-71-0) Benachrichtigungen [59](#page-58-0) Berechtigungen verwalten [93](#page-92-0) Bild [76](#page-75-0) Druckeinrichtung für vertrauliches Drucken [97](#page-96-0) Drucken [100](#page-99-0) Druckerferne Bedienerkonsole [59](#page-58-0) Druckerinformationen [67](#page-66-0) Druckmedien [78](#page-77-0) Druck von Flash-Laufwerk [78](#page-77-0) Einrichtung [69](#page-68-0) Einstellungen [58](#page-57-0) Energiemanagement [61](#page-60-0) Erfassung anonymer Daten [62](#page-61-0) Ethernet [84](#page-83-0) Externen Netzwerkzugriff einschränken [92](#page-91-0) Fachkonfiguration [76](#page-75-0) Fehlerbehebung [100](#page-99-0) Festplattenverschlüsselung [98](#page-97-0) Firmware aktualisieren [67](#page-66-0) Formularzusammenführung [100](#page-99-0) Gerät [99](#page-98-0) HTTP-/FTP-Einstellungen [91](#page-90-0) IPSec [88](#page-87-0) Konfigurationsmenü [63](#page-62-0) Layout [68](#page-67-0) Lokale Konten [94](#page-93-0) Löschen außer Betrieb [67](#page-66-0) LPD-Konfiguration [90](#page-89-0) Menüeinstellungsseite [99](#page-98-0) Mobile Dienstverwaltung [84](#page-83-0) Netzwerk [100](#page-99-0) Netzwerkübersicht [80](#page-79-0) PCL [74](#page-73-0) PDF [73](#page-72-0) PostScript [73](#page-72-0) Qualität [70](#page-69-0) Sicherheitsüberwachungsproto koll [94](#page-93-0) SNMP [87](#page-86-0) Solutions LDAP-Einstellungen [98](#page-97-0) Sparmodus [59](#page-58-0) TCP/IP [86](#page-85-0) Temporäre Dateien löschen [98](#page-97-0) ThinPrint [91](#page-90-0) Universaleinrichtung [77](#page-76-0) USB [92](#page-91-0) USB-Geräte planen [94](#page-93-0)

Verschiedenes [99](#page-98-0) Werksvorgaben wiederherstellen [63](#page-62-0) WiFi [80](#page-79-0) Wi-Fi Direct [83](#page-82-0) Zertifikatsverwaltung [96](#page-95-0) Zugriff [62](#page-61-0) Menüeinstellungsseite drucken [102](#page-101-0) Mobiles Gerät Drucken unter [51](#page-50-0) Verbinden mit dem Drucker [45](#page-44-0)

### **N**

Navigieren auf dem Bildschirm mit Gesten [25](#page-24-0) Netzkabelbuchse [19](#page-18-0) Netzwerk-Konfigurationsseite drucken [47](#page-46-0) Nicht flüchtiger Speicher [49](#page-48-0) löschen [48](#page-47-0) Nicht genügend freier Flash-Speicher für Ressourcen [177](#page-176-0) Nicht vom Druckerhersteller stammendes Verbrauchsmaterial [177](#page-176-0)

## **O**

Originalteile und Verbrauchsmaterialien [104](#page-103-0)

## **P**

Papier auswählen [10](#page-9-0) Briefbogen [12](#page-11-0) Universal (Formateinstellung) [27](#page-26-0) unzulässig [12](#page-11-0) vorgedruckte Formulare [12](#page-11-0) Papiereigenschaften [10](#page-9-0) Papiergewichte unterstützt [16](#page-15-0) Papiersorten unterstützt [16](#page-15-0) Papierstau In der manuellen Zufuhr [172](#page-171-0) in der Universalzuführung [173](#page-172-0) in Fächern [172](#page-171-0) Papierstau, beseitigen In der manuellen Zufuhr [172](#page-171-0) in der Universalzuführung [173](#page-172-0) Papierstau in Klappe A [168](#page-167-0) **Papierstaus** Vermeidung [166](#page-165-0) Papierstaus, Beseitigen in der Duplexeinheit [168](#page-167-0) In der Fixierstation [168](#page-167-0) Persönliche Identifikationsnummer-Methode [44](#page-43-0) Problemlösung, Druckeroptionen Interne Option wird nicht erkannt [176](#page-175-0) Problem mit Druckqualität Schiefer Ausdruck [149](#page-148-0) Sich wiederholende Druckfehler [159](#page-158-0) Verzerrter Ausdruck [149](#page-148-0) Punkte auf der gedruckten Seite [147](#page-146-0)

## **R**

Rechte Abdeckung Austauschen [131](#page-130-0) Rechtliche Hinweise [184](#page-183-0)[, 185](#page-184-0), [187](#page-186-0), [188,](#page-187-0) [189](#page-188-0) Reinigen Äußeres Druckergehäuse [134](#page-133-0) Druckerinnenraum [134](#page-133-0) Reinigen des Druckers [134](#page-133-0) Reinigen des Touchscreens [134](#page-133-0) Resttonerbehälter Austauschen [116](#page-115-0) Bestellen [104](#page-103-0) Richtlinien für Papier [10](#page-9-0) Ruhemodus konfigurieren [135](#page-134-0)

## **S**

Schiefer Ausdruck [149](#page-148-0) Schwarze Bilder [150](#page-149-0) Sicherheitshinweise [6](#page-5-0), [7](#page-6-0) Sicherheitssteckplatz suchen [48](#page-47-0) Sicherheitssteckplatz ermitteln [48](#page-47-0) Sichern der Druckerdaten [49](#page-48-0) Sich wiederholende Druckfehler [159](#page-158-0) Sortiertes Drucken funktioniert nicht [179](#page-178-0)

Speicher löschen [49](#page-48-0) Speichern von Druckaufträgen [53](#page-52-0) Sprachsteuerung aktivieren [24](#page-23-0) deaktivieren [25](#page-24-0) Standardeinstellungen wiederherstellen [49](#page-48-0) Standort auswählen für den Drucker [18](#page-17-0) **Startbildschirm** anpassen [20](#page-19-0) verwenden [20](#page-19-0) Startbildschirmsymbole Anzeigen [20](#page-19-0) Stau, Papier Vermeidung [166](#page-165-0) **Staubereich** suchen [167](#page-166-0) Staus, Beheben in der Duplexeinheit [168](#page-167-0) In der Fixierstation [168](#page-167-0) Stromsparmodi konfigurieren [135](#page-134-0) Symbole auf dem Startbildschirm Anzeigen [20](#page-19-0)

## **T**

Tastendruckmethode [44](#page-43-0) **Teilestatus** prüfen [103](#page-102-0) Temperatur rund um den Drucker [186](#page-185-0) Testseite drucken [100](#page-99-0) Text auf Ausdrucken abgeschnitten [151](#page-150-0) **Tonerauftrag** anpassen [56](#page-55-0) Tonerkassette Austauschen [105](#page-104-0) Bestellen [104](#page-103-0) Toner lässt sich leicht abwischen [152](#page-151-0) **Touchscreen** Reinigen [134](#page-133-0) Transportieren des Druckers [136](#page-135-0) Trennseiten Einfügen [55](#page-54-0) Trennseiten einlegen [55](#page-54-0)

#### **U**

Umsetzen des Druckers [18](#page-17-0), [135](#page-134-0) Ungleichmäßiger Deckungsgrad [153](#page-152-0) Universal (Papierformat) einstellen [27](#page-26-0) Universalzuführung laden [31](#page-30-0) Unterstützte Dateitypen [53](#page-52-0) Unterstützte Flash-Laufwerke [53](#page-52-0) Unterstützte Papiergewichte [16](#page-15-0) Unterstützte Papiersorten [16](#page-15-0) USB-Anschluss [19](#page-18-0) aktivieren [166](#page-165-0)

## **Ü**

Überprüfen des Status der Verbrauchsmaterialien und Teile [103](#page-102-0)

## **V**

Verbinden des Druckers mit einem WLAN [44](#page-43-0) Verbinden eines Computers mit dem Drucker [46](#page-45-0) Verbinden eines Mobilgeräts mit einem Drucker [45](#page-44-0) Verbinden von Fächern [33](#page-32-0) Verbrauchsmaterialien Einsparen [135](#page-134-0) Verbrauchsmaterialstatus prüfen [103](#page-102-0) Verbrauchsmaterialzähler zurücksetzen [133](#page-132-0) Vergrößerungsmodus aktivieren [26](#page-25-0) Vermeiden von Papierstaus [166](#page-165-0) Vertikale, dunkle Linien auf den Ausdrucken [155](#page-154-0) Vertikale weiße Linien [157](#page-156-0) Vertrauliche Dokumente werden nicht gedruckt [161](#page-160-0) Vertrauliche Druckaufträge drucken [54](#page-53-0) konfigurieren [53](#page-52-0) Verwalten des Bildschirmschoners [21](#page-20-0) Verwenden des Bedienfelds [9](#page-8-0) Verwenden des Startbildschirms [20](#page-19-0)

Verwenden von Anpassung Display [21](#page-20-0) Verzeichnisliste drucken [55](#page-54-0) Verzerrter Ausdruck [149](#page-148-0) Vollflächige Farben [150](#page-149-0) vorgedruckte Formulare auswählen [12](#page-11-0)

## **W**

Wartungskit der Fixierstation Bestellen [105](#page-104-0) Weiße Seiten [138](#page-137-0) Werkseinstellungen wiederherstellen [49](#page-48-0) Wiederholen von Druckaufträgen [53](#page-52-0) Wi-Fi Direct aktivieren [45](#page-44-0) Drucken über ein Mobilgerät [51](#page-50-0) konfigurieren [45](#page-44-0) Wi‑Fi Protected Setup WLAN-Netzwerk [44](#page-43-0) WLAN-Netzwerk deaktivieren [46](#page-45-0) Verbinden des Druckers mit [44](#page-43-0) Wi‑Fi Protected Setup [44](#page-43-0) WLAN-Netzwerkverbindung [44](#page-43-0)

## **Z**

Zu dunkler Druck [139](#page-138-0) Zu heller Druck [144](#page-143-0) Zurücksetzen der Verbrauchsmaterialzähler [133](#page-132-0)